# Guide de l'utilisateur HP Officejet J5700

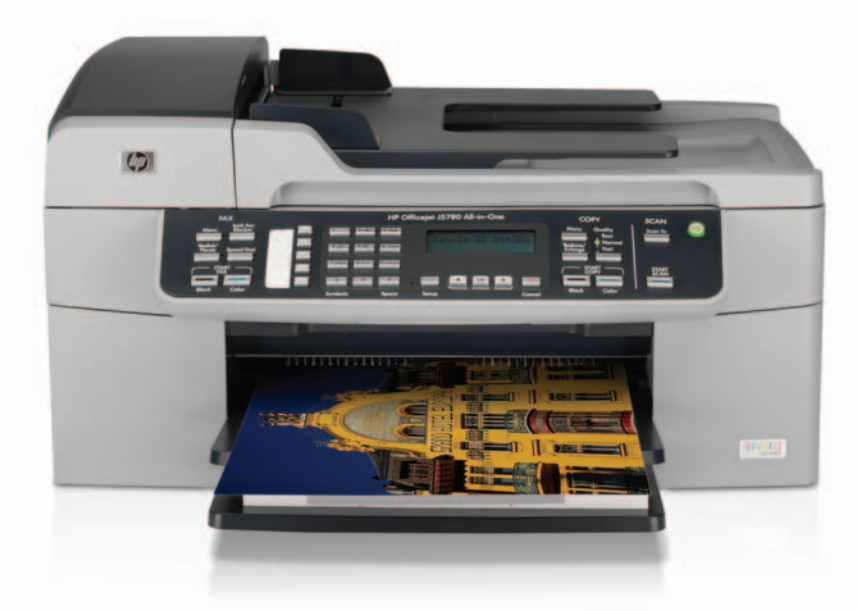

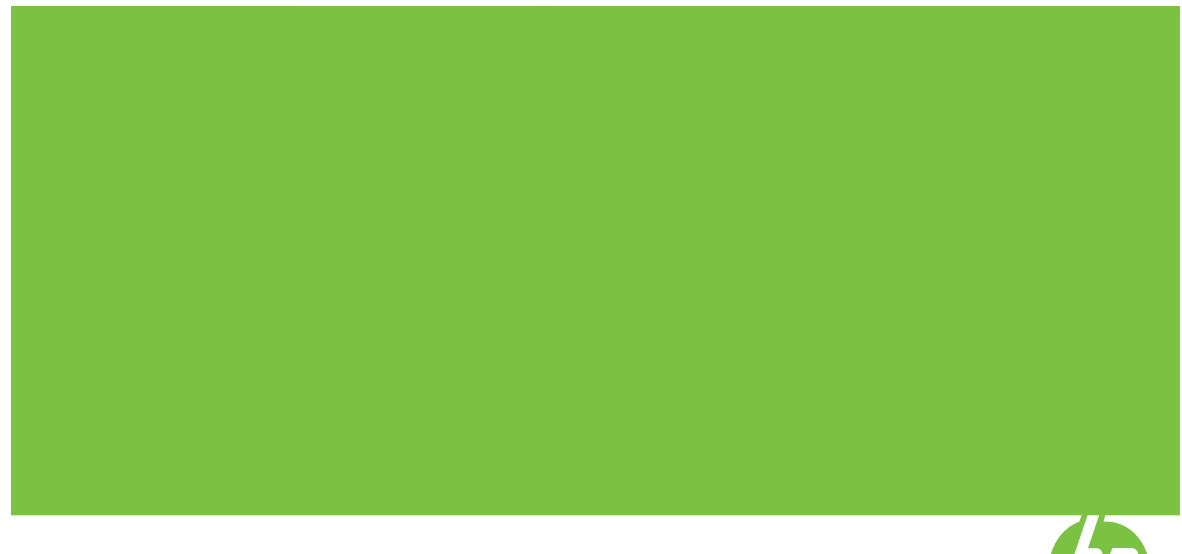

© Copyright 2006 Hewlett-Packard Development Company, L.P.

Les informations ci-incluses sont sujettes à modification sans préavis.

Toute reproduction, adaptation ou traduction est interdite sans autorisation écrite préalable, sauf dans les limites permises par les lois sur le copyright.

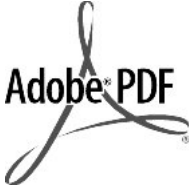

Adobe® et le logo® Acrobat sont des marques déposées d'Adobe Systems Incorporated.

Windows®, Windows NT®, Windows ME®, Windows XP® et Windows 2000® sont des marques commerciales de Microsoft Corporation déposées aux Etats-Unis.

Intel® et Pentium® sont des marques ou des marques déposées d'Intel Corporation ou de ses filiales aux Etats-Unis et dans d'autres pays.

Octobre 2006

#### **Avertissement**

Les garanties sur les produits et services HP sont clairement énoncées dans les déclarations de garantie expresse accompagnant ces produits et services. Les informations contenues dans ce guide ne peuvent en aucun cas constituer de garantie supplémentaire. HP ne saurait être tenue responsable d'éventuelles erreurs techniques ou d'édition contenues dans ce guide ou d'omissions.

La société Hewlett-Packard ne saurait être responsable des dommages directs ou indirects résultant de l'obtention ou de l'utilisation de ce document et du matériel qu'il décrit.

**Remarque :** Les informations légales figurent à la section [Déclarations de](#page-306-0) [réglementation.](#page-306-0)

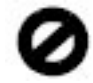

Dans de nombreux pays, la loi interdit la reproduction des documents suivants. En cas de doute, consultez auparavant un représentant légal.

- Documents ou papiers gouvernementaux :
	- **Passeports**
	- Documents d'immigration
	- Certains documents militaires
- Badges, cartes ou insignes d'identification
- Timbres gouvernementaux :
	- Timbres-poste
	- Coupons alimentaires
- Chèques ou lettres de change d'agences gouvernementales
- Billets de banque, chèques de voyage ou mandats postaux
- Certificats de dépôt
- Œuvres protégées par copyright

#### **Informations de sécurité**

**Avertissement** Afin d'éviter tout risque d'incendie ou d'électrocution, n'exposez ce produit ni à la pluie ni à l'humidité.

Respectez toujours les mesures de sécurité élémentaires lorsque vous utilisez ce produit afin de réduire les risques de blessures dues au feu ou à un choc électrique.

- **Avertissement** Risque potentiel de choc électrique
- **1.** Veuillez prendre connaissance des instructions contenues dans le Guide de configuration.
- **2.** Utilisez uniquement une prise électrique reliée à la terre pour connecter le périphérique à une source d'alimentation. Si vous ne savez pas si la prise est reliée à la terre, contactez un électricien qualifié.
- **3.** Respectez toutes les instructions et tous les avertissements indiqués sur le produit.
- **4.** Débranchez cet appareil des prises murales avant de procéder à son nettoyage.
- **5.** N'installez jamais cet appareil près d'une arrivée d'eau ou lorsque vous êtes mouillé.
- **6.** Installez l'appareil en toute sécurité sur une surface stable.
- **7.** Installez l'appareil dans un lieu sûr où personne ne peut marcher ni trébucher sur le cordon d'alimentation et où ce dernier ne risque pas d'être endommagé.
- **8.** En cas de dysfonctionnement de l'appareil, reportez-vous à la section relative au dépannage dans l'aide en ligne.
- **9.** L'appareil ne contient aucune pièce pouvant être dépannée par l'utilisateur. Confiez l'entretien à un personnel qualifié.
- **10.** Utilisez cet appareil dans une pièce bien aérée.
- **11.** Utilisez exclusivement l'adaptateur secteur fourni par HP avec cet appareil.
- **Avertissement** Cet équipement ne peut pas fonctionner en cas de coupure de l'alimentation secteur.

# **Sommaire**

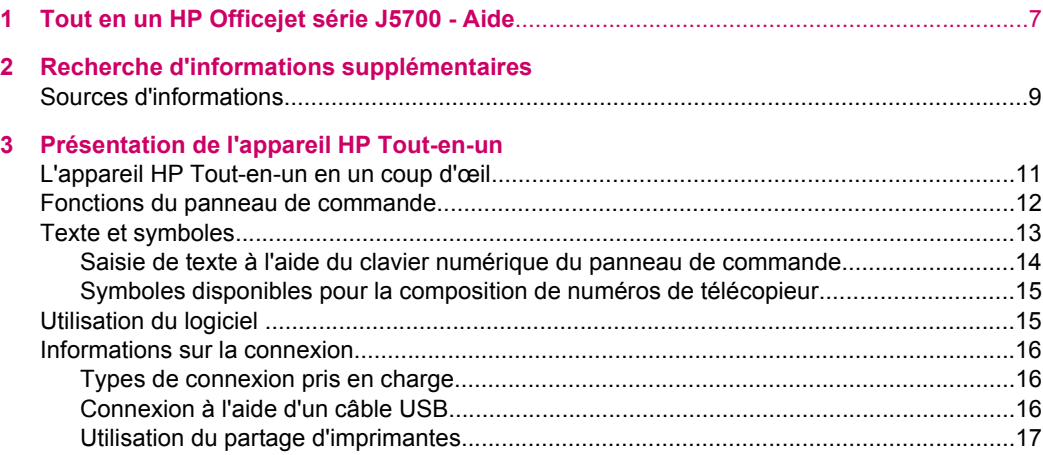

## **[4 Fin de la configuration de l'appareil HP Tout-en-un](#page-20-0)**

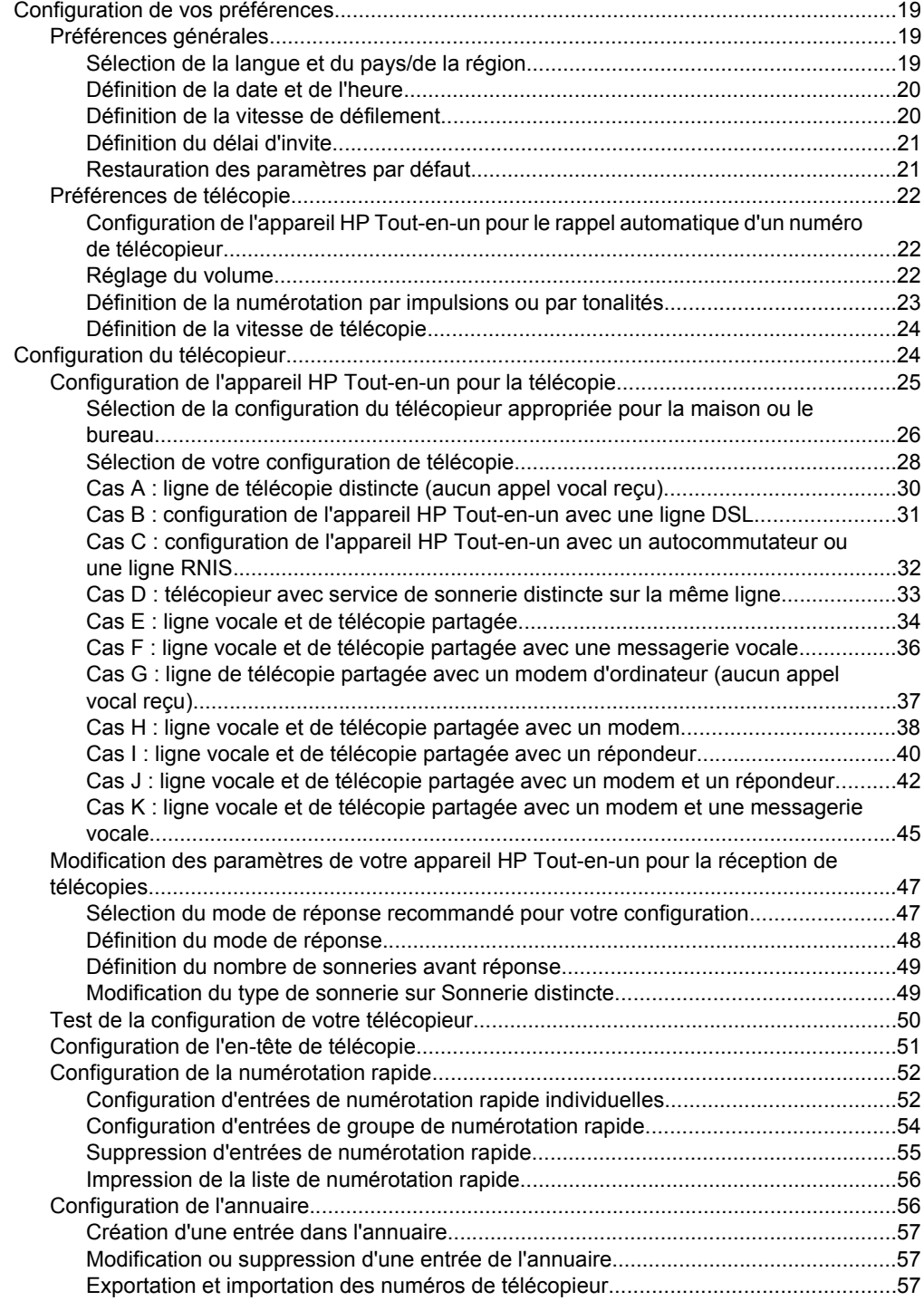

## **Sommaire**

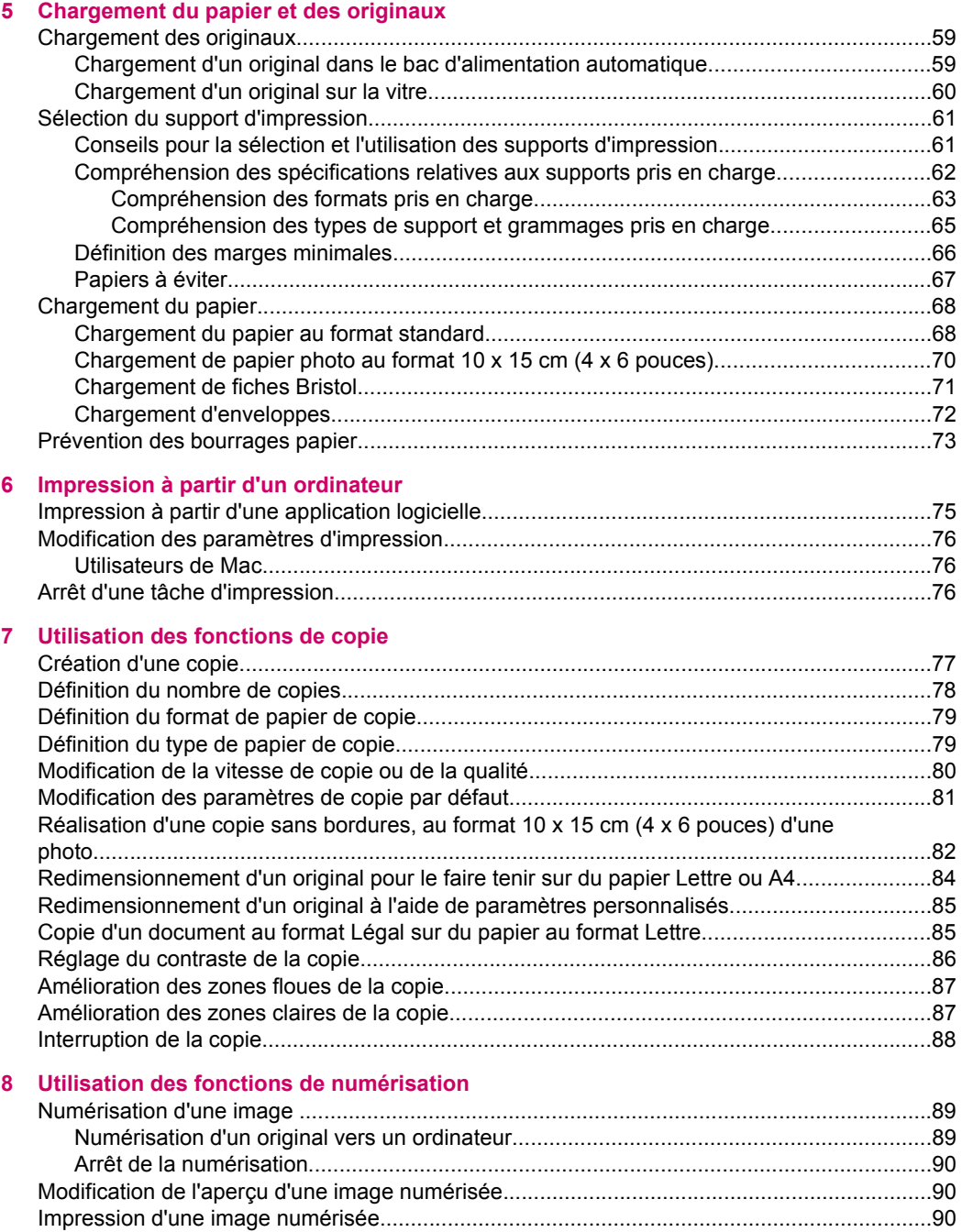

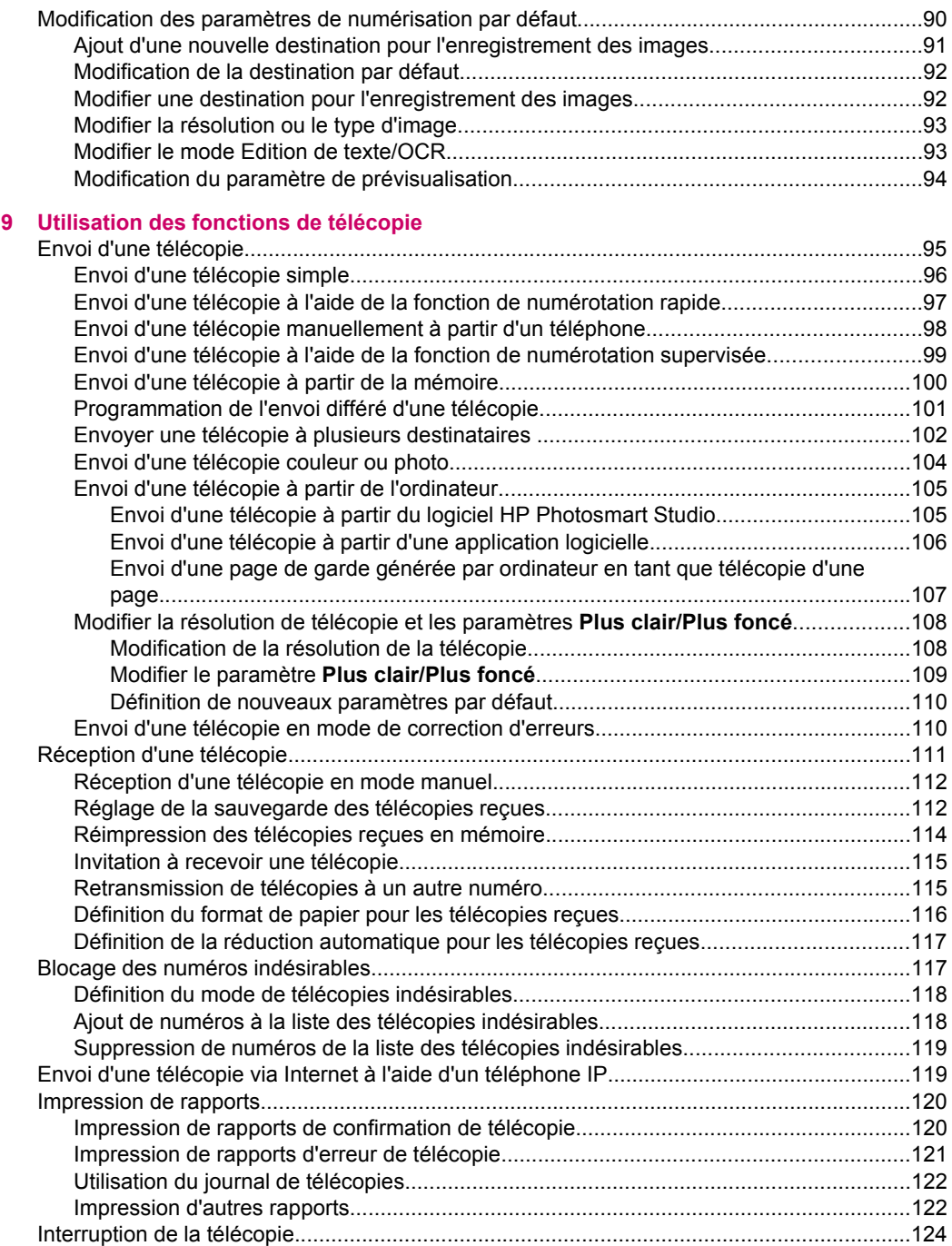

## **Sommaire**

### **[10 Maintenance de l'appareil HP Tout-en-un](#page-126-0)**

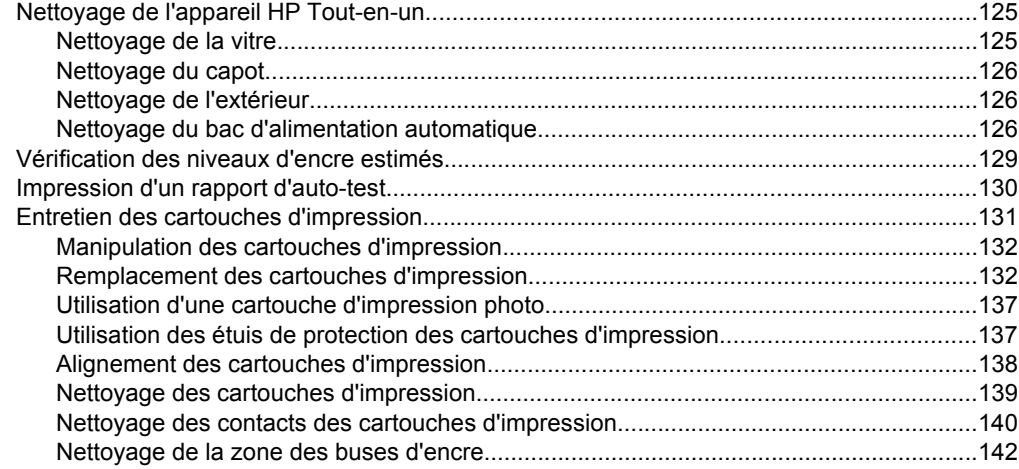

## **[11 Dépannage](#page-146-0)**

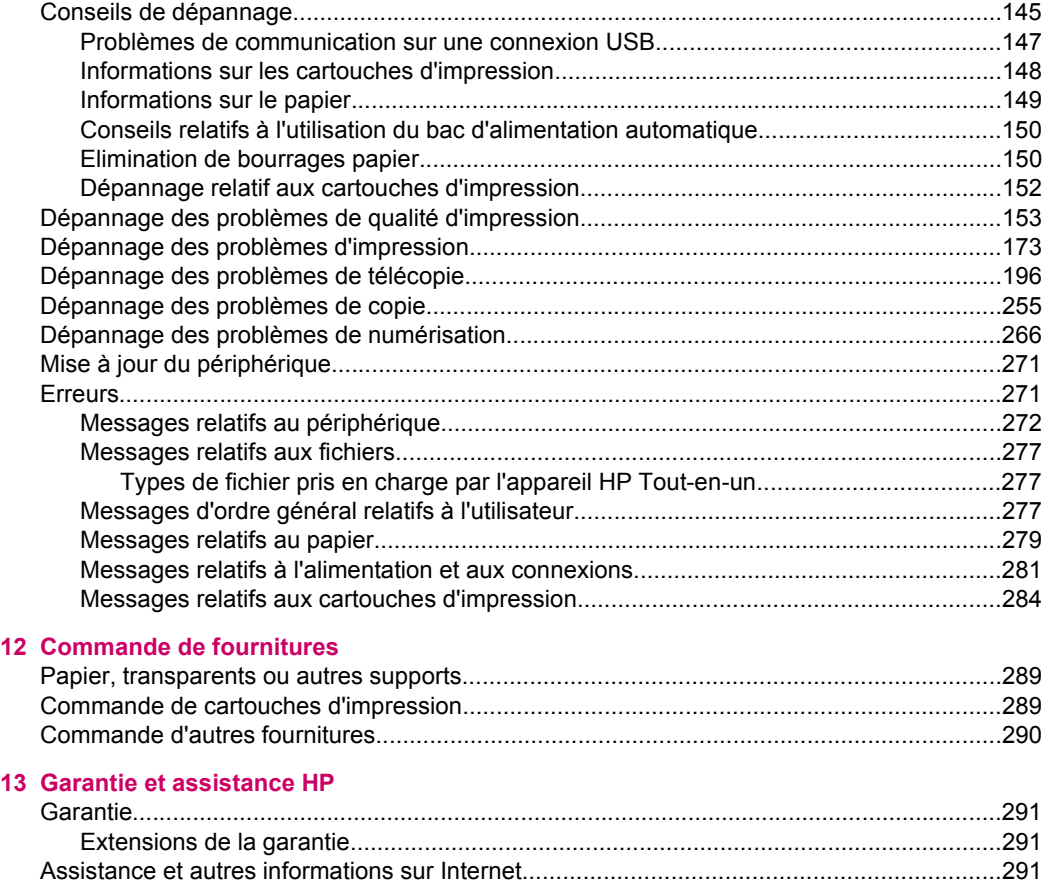

[Avant d'appeler l'assistance clientèle HP...............................................................................292](#page-293-0)

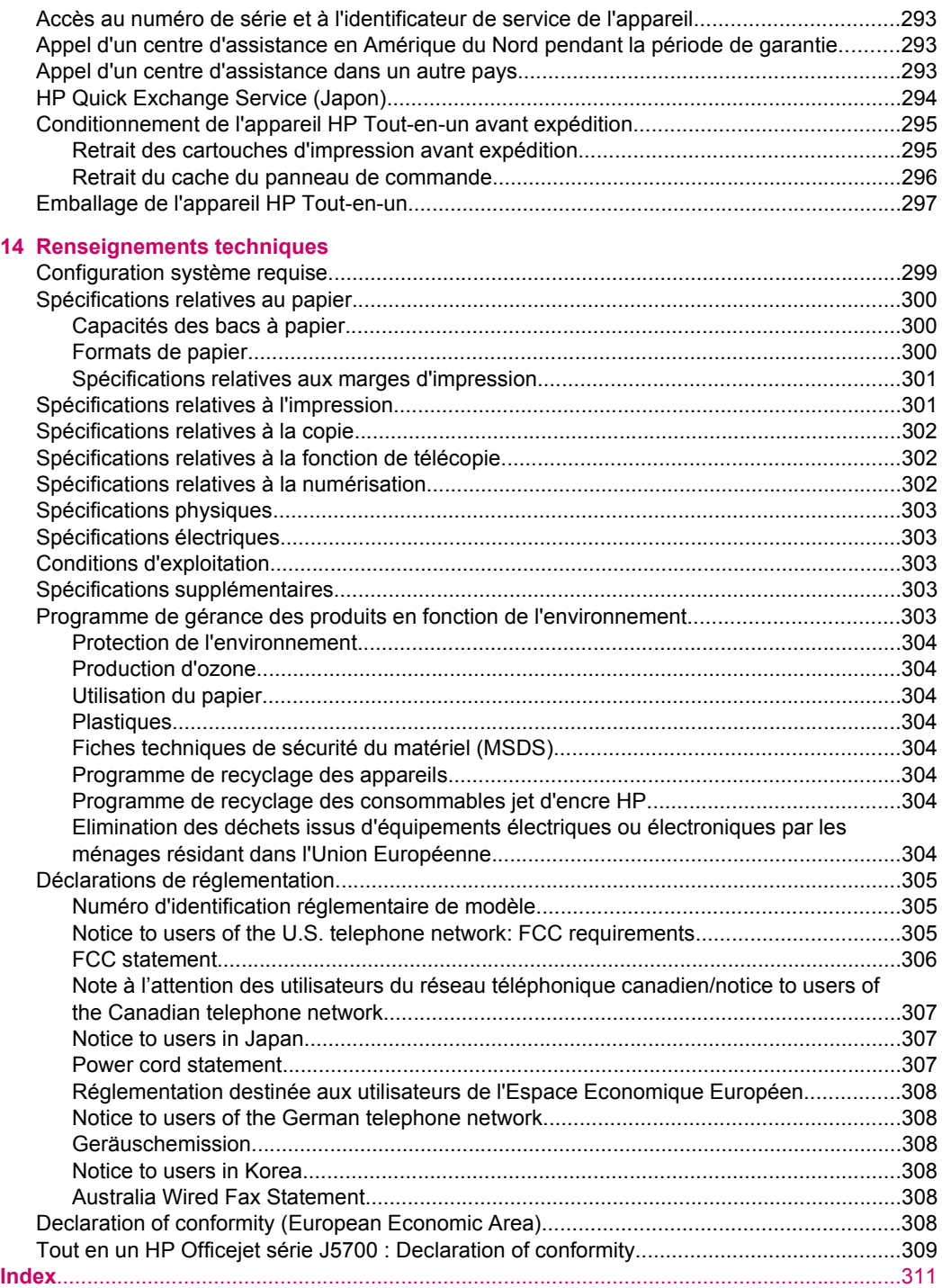

# <span id="page-8-0"></span>**1 Tout en un HP Officejet série J5700 - Aide**

Pour obtenir des informations sur l'appareil HP Tout-en-un, voir :

- [Recherche d'informations supplémentaires](#page-10-0)
- [Présentation de l'appareil HP Tout-en-un](#page-12-0)
- [Fin de la configuration de l'appareil HP Tout-en-un](#page-20-0)
- [Chargement du papier et des originaux](#page-60-0)
- [Impression à partir d'un ordinateur](#page-76-0)
- [Utilisation des fonctions de télécopie](#page-96-0)
- [Utilisation des fonctions de copie](#page-78-0)
- [Utilisation des fonctions de numérisation](#page-90-0)
- [Maintenance de l'appareil HP Tout-en-un](#page-126-0)
- **[Dépannage](#page-146-0)**
- [Commande de fournitures](#page-290-0)
- [Garantie et assistance HP](#page-292-0)
- [Renseignements techniques](#page-300-0)

Chapitre 1

# <span id="page-10-0"></span>**2 Recherche d'informations supplémentaires**

Vous pouvez accéder à de nombreuses ressources imprimées ou en ligne fournissant des informations sur la configuration et l'utilisation de l'appareil HP Tout-en-un.

• Sources d'informations

# **Sources d'informations**

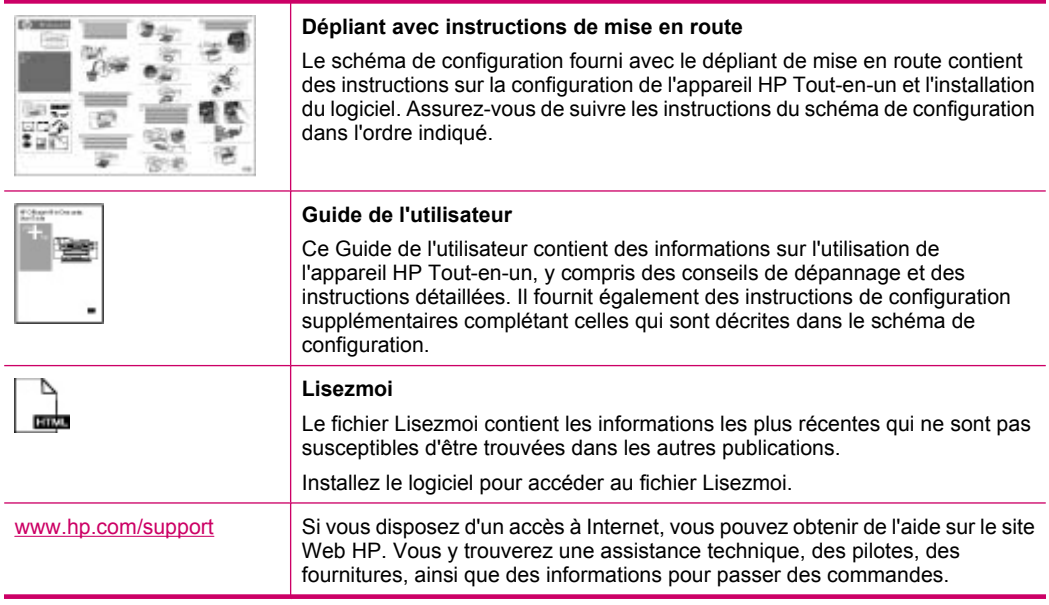

Chapitre 2

# <span id="page-12-0"></span>**3 Présentation de l'appareil HP Tout-en-un**

Vous pouvez accéder directement à de nombreuses fonctions de l'appareil HP Tout-en-un sans allumer votre ordinateur. L'appareil HP Tout-en-un vous permet de réaliser des tâches telles que la copie ou l'envoi de fax avec rapidité et facilité.

Cette rubrique décrit les caractéristiques du matériel et les fonctions du panneau de commande de l'appareil HP Tout-en-un.

Cette section contient les rubriques suivantes :

- L'appareil HP Tout-en-un en un coup d'œil
- [Fonctions du panneau de commande](#page-13-0)
- [Texte et symboles](#page-14-0)
- [Utilisation du logiciel](#page-16-0)
- [Informations sur la connexion](#page-17-0)

# **L'appareil HP Tout-en-un en un coup d'œil**

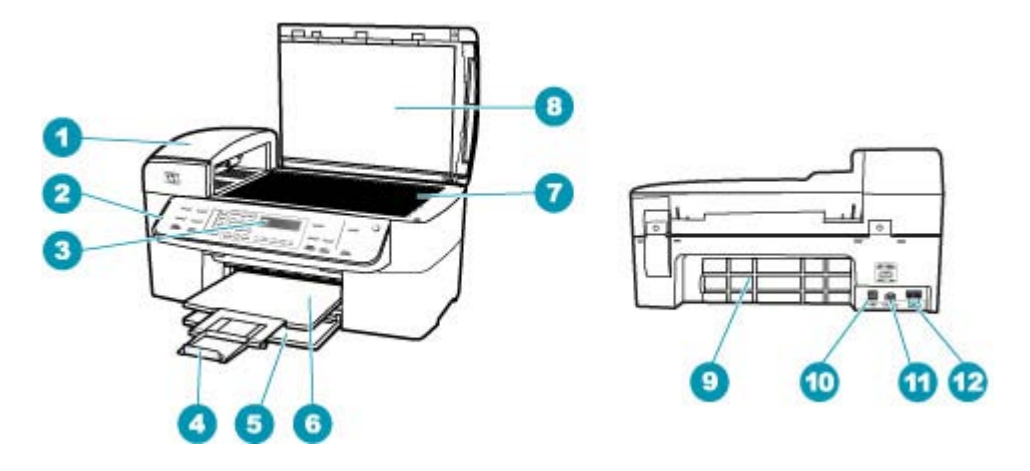

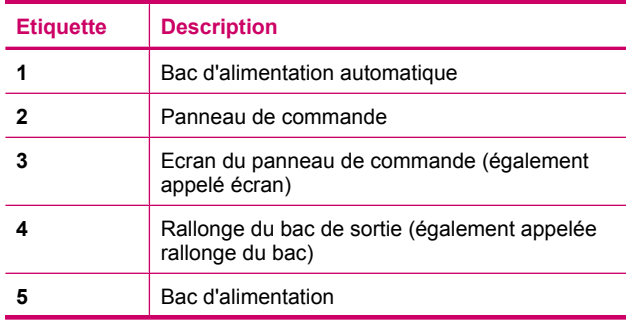

<span id="page-13-0"></span>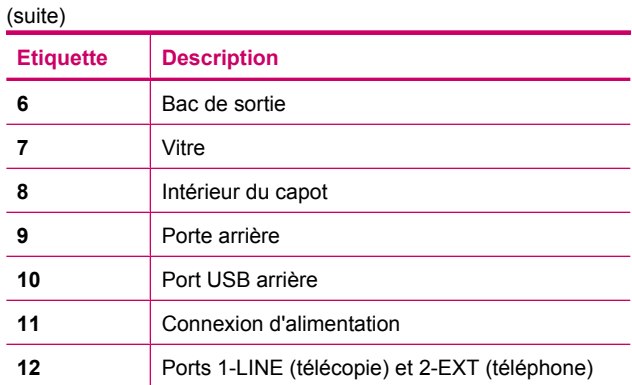

# **Fonctions du panneau de commande**

Le schéma et le tableau associé suivants décrivent brièvement les caractéristiques du panneau de commande de l'appareil HP Tout-en-un.

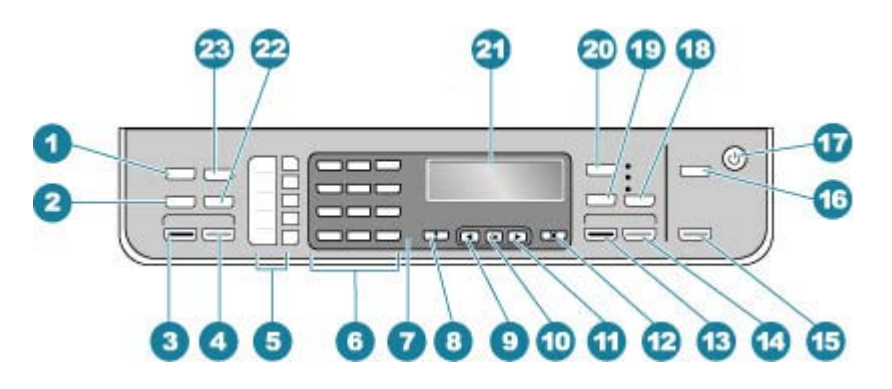

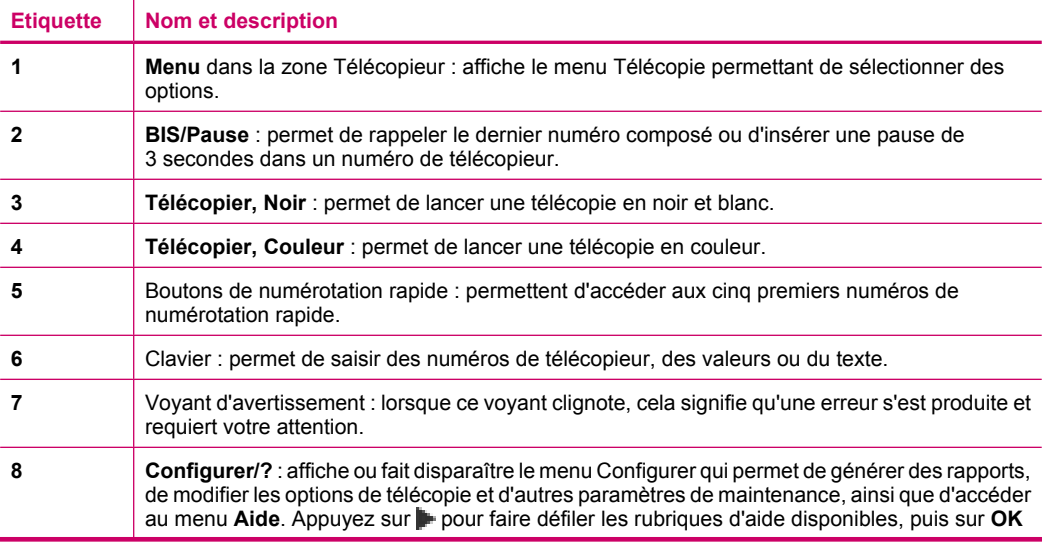

<span id="page-14-0"></span>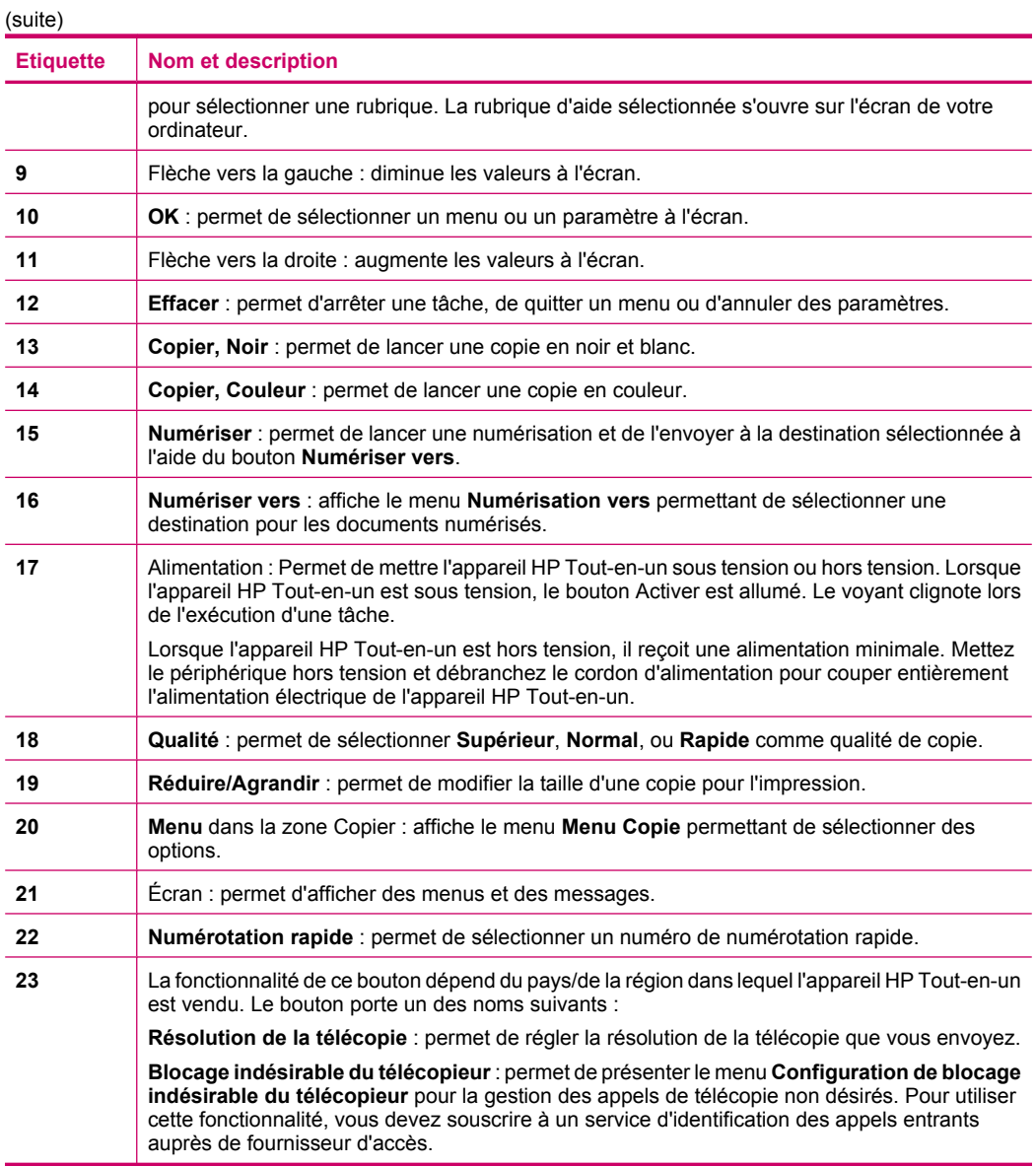

# **Texte et symboles**

Vous pouvez utiliser le clavier numérique du panneau de commande pour saisir du texte et des symboles lors de la configuration des entrées de numérotation rapide et des données d'en-tête de télécopie.

Vous pouvez aussi entrer des symboles à partir du clavier numérique lorsque vous composez un numéro de téléphone ou de télécopieur. Lorsque l'appareil HP Tout-en-un compose le numéro, les symboles sont interprétés et traités en conséquence. Par exemple, si vous entrez un tiret dans le numéro du télécopieur, l'appareil HP Tout-en-un <span id="page-15-0"></span>observe une pause avant de composer le reste du numéro. Une pause peut être utile si vous devez accéder à une ligne externe avant de composer le numéro du télécopieur.

Cette section contient les rubriques suivantes :

- Saisie de texte à l'aide du clavier numérique du panneau de commande
- [Symboles disponibles pour la composition de numéros de télécopieur](#page-16-0)

#### **Saisie de texte à l'aide du clavier numérique du panneau de commande**

Vous pouvez également saisir du texte et des symboles en utilisant le clavier du panneau de commande.

#### **Pour saisir du texte**

**1.** Appuyez sur les touches numérotées du clavier correspondant aux lettres à introduire. Par exemple, les lettres a, b et c correspondent au chiffre 2, comme indiqué sur le bouton représenté ci-dessous.

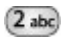

- **Conseil** Appuyez plusieurs fois sur un bouton pour afficher les caractères disponibles. Selon vos paramètres de langue et de pays/région, d'autres caractères peuvent être disponibles outre ceux présents sur le clavier numérique.
- **2.** Une fois le caractère de votre choix affiché, attendez que le curseur se déplace vers la droite ou appuyez sur . Appuyez sur le chiffre correspondant à la lettre suivante dans le mot. Tapez sur la touche autant de fois que nécessaire pour obtenir le caractère souhaité. La première lettre d'un mot est automatiquement mise en majuscule.

#### **Pour saisir un espace, une pause ou un symbole**

- ▲ Pour insérer un espace, appuyez sur **Espace**.
	- Pour entrer une pause, appuyez sur **BIS/Pause**. Un tiret s'affiche dans le numéro. Pour insérer un symbole tel que **@**, appuyez à plusieurs reprises sur le bouton **Symboles** pour faire défiler la liste des symboles disponibles .

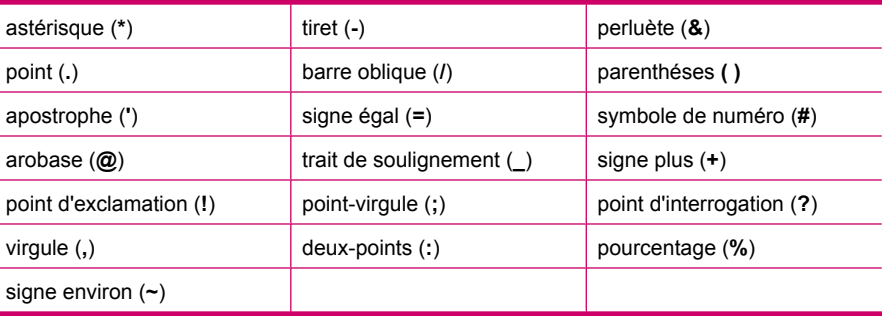

#### <span id="page-16-0"></span>**Pour supprimer une lettre, un chiffre ou un symbole**

▲ Si vous faites une erreur, appuyez sur – pour l'effacer et saisissez l'entrée appropriée.

Après avoir saisi le texte, appuyez sur **OK** pour enregistrer votre entrée.

### **Symboles disponibles pour la composition de numéros de télécopieur**

Pour entrer un symbole tel que \*, appuyez à plusieurs reprises sur le bouton **Symboles** pour faire défiler la liste des symboles. Le tableau suivant répertorie les symboles que vous pouvez utiliser dans les numéros de télécopieur ou de téléphone, ainsi que les informations d'en-tête et de numérotation rapide.

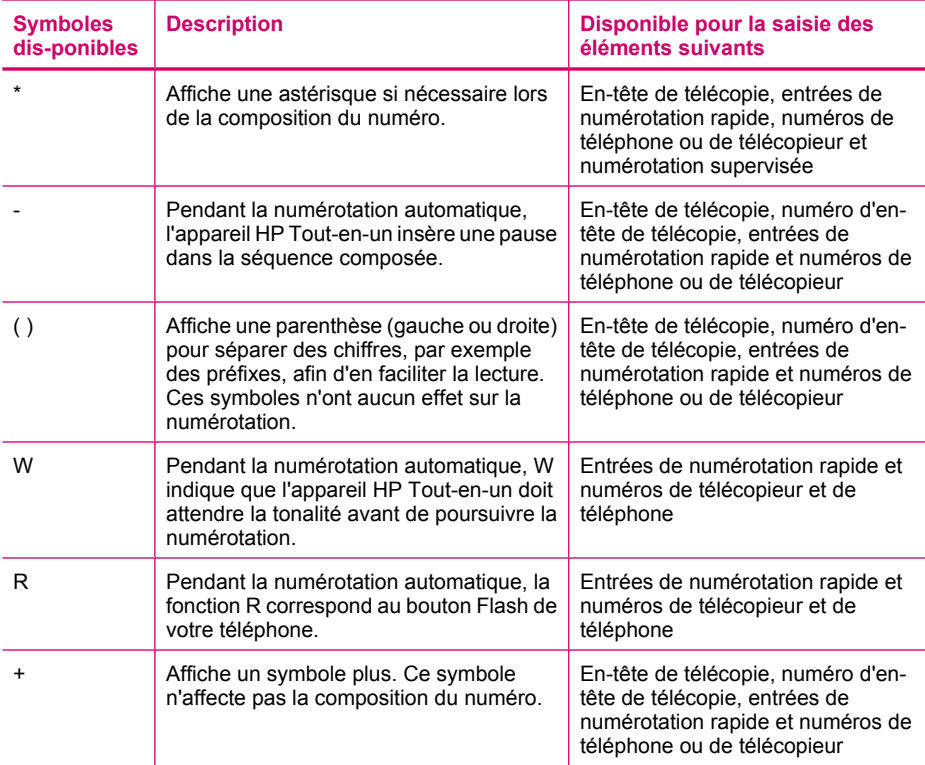

# **Utilisation du logiciel**

Le logiciel Centre de solution HP (Windows) ou HP Photosmart Studio (Mac) permet d'accéder à un grand nombre de fonctions non disponibles à partir du panneau de commande.

Le logiciel est installé sur votre ordinateur lors de la configuration de l'appareil HP Tout-en-un. Pour plus d'informations, reportez-vous au schéma de configuration fourni avec l'appareil.

L'accès au logiciel est différent selon le système d'exploitation utilisé. Par exemple, si votre ordinateur fonctionne sous Windows, le point d'entrée du logiciel Centre de solution <span id="page-17-0"></span>HP est le **Centre de solution HP**. Sur un ordinateur Mac, le point d'entrée du logiciel HP Photosmart Studio est la fenêtre Studio HP Photosmart. Quel que soit le système, le point d'entrée sert d'aire de lancement pour les services et le logiciel.

#### **Pour ouvrir HP Photosmart Studio**

▲ Cliquez sur l'icône Studio HP Photosmart sur le Dock. La fenêtre Studio HP Photosmart s'affiche, fenêtre dans laquelle vous pouvez gérer, modifer et partager les photos.

# **Informations sur la connexion**

Vous pouvez utiliser l'appareil HP Tout-en-un en tant que photocopieur et télécopieur autonome, ou connecter l'appareil HP Tout-en-un à un ordinateur pour activer l'impression et les autres fonctions logicielles. Les différentes options de connexion disponibles sont décrites dans les sections suivantes.

Cette section contient les rubriques suivantes :

- Types de connexion pris en charge
- Connexion à l'aide d'un câble USB
- [Utilisation du partage d'imprimantes](#page-18-0)

#### **Types de connexion pris en charge**

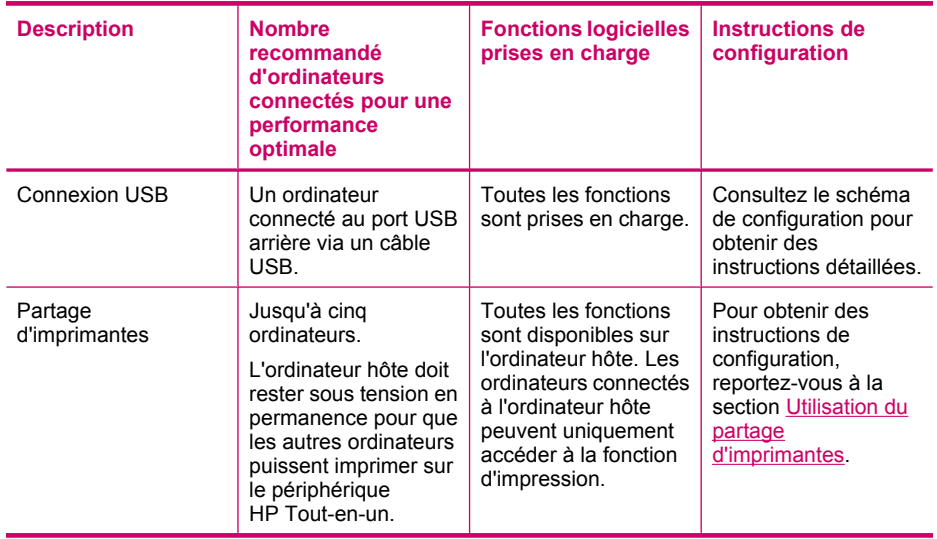

### **Connexion à l'aide d'un câble USB**

Le schéma de configuration fourni avec l'appareil HP Tout-en-un contient des instructions détaillées sur l'utilisation d'un câble USB pour connecter un ordinateur sur le port USB arrière.

**Remarque** Sur un Mac, les fonctions disponibles avec le logiciel HP Photosmart Studio varient en fonction du périphérique sélectionné.

## <span id="page-18-0"></span>**Utilisation du partage d'imprimantes**

Si votre ordinateur est connecté à un réseau et qu'un autre ordinateur du réseau dispose d'un HP Tout-en-un connecté via un câble USB, vous pouvez utiliser ce périphérique comme imprimante en utilisant le partage d'imprimantes.

L'ordinateur connecté directement à l'appareil HP Tout-en-un agit comme **hôte** de l'imprimante et dispose de toutes les fonctionnalités logicielles. L'autre ordinateur, référencé comme **client**, n'accède qu'aux fonctions d'impression. Vous devez exécuter les autres fonctions à partir de l'ordinateur hôte ou à partir du panneau de commande de l'appareil HP Tout-en-un.

#### **Pour activer le partage d'imprimantes sur un Mac**

- **1.** Sur les ordinateurs client et hôte, procédez comme suit :
	- **a**. Cliquez sur **Préférences système** dans le Dock ou, dans le menu **Apple**, choisissez **Préférences système**.

La boîte de dialogue **Préférences Système** s'affiche.

- **b**. Dans la zone **Réseau Internet**, cliquez sur **Partage**.
- **c**. Dans l'onglet **Services**, cliquez sur **Partage d'imprimantes**.
- **2.** Sur l'ordinateur hôte, procédez comme suit :
	- **a**. Cliquez sur **Préférences système** dans le Dock ou, dans le menu **Apple**, choisissez **Préférences système**. La boîte de dialogue **Préférences Système** s'affiche.
	- **b**. Dans la zone **Matériel**, cliquez sur **Imprimantes & fax**.
	- **c**. Effectuez l'une des opérations suivantes, en fonction de votre système d'exploitation :
		- (OS 10.3.x) Dans l'onglet **Impression**, cochez la case **Partager mes imprimantes avec d'autres ordinateurs**.
		- (OS 10.4.x) Cliquez sur **Partage**, cochez la case **Partager cette imprimante avec d'autres ordinateurs**, puis sélectionnez l'imprimante à partager.

Chapitre 3

# <span id="page-20-0"></span>**4 Fin de la configuration de l'appareil HP Tout-en-un**

Une fois les étapes indiquées dans le schéma de configuration effectuées, consultez la présente section pour terminer la configuration de votre HP Tout-en-un. Cette section contient des informations importantes sur la configuration de votre appareil, notamment sur la définition des préférences.

Cette section contient les rubriques suivantes :

- Configuration de vos préférences
- [Configuration du télécopieur](#page-25-0)

# **Configuration de vos préférences**

Vous pouvez modifier les paramètres de l'appareil HP Tout-en-un en fonction de vos préférences. Par exemple, vous pouvez définir les préférences générales du périphérique, telles que la langue employée pour afficher les messages, ainsi que la date et l'heure qui apparaissent sur l'écran. Vous pouvez également restaurer les paramètres par défaut tels qu'ils étaient lors de l'achat de l'appareil. Cette opération efface tous les paramètres que vous avez définis.

Cette section contient les rubriques suivantes :

- Préférences générales
- [Préférences de télécopie](#page-23-0)

#### **Préférences générales**

Avant de commencer à utiliser l'appareil HP Tout-en-un, vous devez passer en revue et, si nécessaire, ajuster les paramètres généraux du périphérique décrits dans cette section.

Cette section contient les rubriques suivantes :

- Sélection de la langue et du pays/de la région
- [Définition de la date et de l'heure](#page-21-0)
- [Définition de la vitesse de défilement](#page-21-0)
- [Définition du délai d'invite](#page-22-0)
- [Restauration des paramètres par défaut](#page-22-0)

#### **Sélection de la langue et du pays/de la région**

Le paramètre langue et pays/région détermine la langue employée par l'appareil HP Tout-en-un pour afficher les messages sur l'écran. En général, vous définissez la langue et le pays/région lors de la première configuration de l'appareil HP Tout-en-un. Vous pouvez cependant modifier cette configuration à tout moment en procédant comme suit.

#### <span id="page-21-0"></span>**Pour définir votre langue et pays/région**

- **1.** Appuyez sur **Installation**.
- **2.** Appuyez sur **7**, puis sur **1**. **Préférences** est sélectionné, puis **Définir langue & Pays/Région** est sélectionné.
- **3.** Appuyez sur **de** ou sur **le** pour faire défiler les langues possibles. Lorsque s'affiche la langue que vous souhaitez utiliser, appuyez sur **OK**.
- **4.** Lorsque vous y êtes invité, appuyez sur **1** pour **Oui** ou sur **2** pour **Non**.
- **5.** Appuyez sur **d** ou sur pour faire défiler les pays/régions possibles. Quand l'option de pays/région que vous souhaitez sélectionner apparaît, appuyez sur **OK**.
- **6.** Lorsque vous y êtes invité, appuyez sur **1** pour **Oui** ou sur **2** pour **Non**.

#### **Définition de la date et de l'heure**

Vous pouvez régler la date et l'heure à partir du panneau de commande. Le format de la date et de l'heure est basé sur les paramètres de langue et de pays/région. Lorsque vous envoyez une télécopie, la date et l'heure d'envoi sont transmis avec votre nom et le numéro de télécopie, toutes ces données figurant dans l'en-tête.

**Remarque** Dans certains pays/certaines régions, l'horodatage dans l'en-tête de la télécopie est une exigence légale.

Si l'appareil HP Tout-en-un subit une coupure de courant d'une durée supérieure à 72 heures, vous devrez réinitialiser la date et l'heure.

#### **Pour régler la date et l'heure :**

- **1.** Appuyez sur **Installation**.
- **2.** Appuyez sur **6**, puis sur **3**. **Outils** est sélectionné, puis **Date et heure** est sélectionné.
- **3.** Entrez le mois, le jour et l'année à l'aide du clavier numérique. Selon vos paramètres géographiques, l'ordre de la date peut être différent.
- **4.** Saisissez les heures et les minutes.
- **5.** Si votre heure s'affiche au format 12 heures, appuyez sur **1** pour AM ou sur **2** pour PM. Les nouveaux paramètres de date et d'heure apparaissent sur l'écran du panneau de commande.

#### **Définition de la vitesse de défilement**

L'option **Définition de la vitesse de défilement du texte** vous permet de contrôler la vitesse à laquelle les messages textuels défilent de droite à gauche sur l'écran. Par exemple, si le message est "**Alignement des cartouches, veuillez patienter.**", il ne s'ajuste pas complètement dans l'écran et il faut le faire défiler. Ce défilement est nécessaire pour lire l'intégralité du message. Vous pouvez choisir la vitesse de défilement : **Normal**, **Rapide** ou **Lent**. La valeur par défaut est **Normal**.

#### <span id="page-22-0"></span>**Pour régler la vitesse de défilement**

- **1.** Appuyez sur **Installation**.
- **2.** Appuyez sur **7**, puis sur **2**. **Préférences** est sélectionné, puis **Définition de la vitesse de défilement du texte** est sélectionné.
- **3.** Appuyez sur pour sélectionner une vitesse de défilement, puis sur OK.

#### **Définition du délai d'invite**

L'option **Définition délai d'invite** vous permet de contrôler le laps de temps qui s'écoule avant qu'un message ne vous invite à effectuer une autre opération.

Par exemple, si vous appuyez sur **Menu** dans la zone Copier et que le délai d'invite se termine avant que vous n'ayez appuyé sur un autre bouton, le message "**Appuyez sur Télécopie pour choix supplémentaires.**" s'affiche à l'écran.

#### **Pour définir le délai d'invite**

- **1.** Appuyez sur **Installation**.
- **2.** Appuyez sur **7**, puis sur **3**. **Préférences** est sélectionné, puis **Définition délai d'invite** est sélectionné.
- **3.** Appuyez sur pour sélectionner un délai, puis appuyez sur OK. Vous pouvez choisir **Normal**, **Rapide**, **Lent** ou **Désactivé**. Si vous sélectionnez **Désactivé**, les conseils n'apparaîtront pas sur l'écran mais les autres messages, tels que les avertissements de baisse du niveau d'encre et les messages d'erreur, seront toujours affichés.

#### **Restauration des paramètres par défaut**

Vous pouvez restaurer les paramètres d'usine par défaut tels qu'ils étaient lors de l'achat de l'appareil HP Tout-en-un.

**Remarque** Le fait de restaurer les paramètres par défaut n'a pas d'incidence sur les modifications apportées aux paramètres de numérisation, de langue et de pays/ région. Les paramètres et listes personnels sauvegardés, tels que les en-têtes ou numéros de télécopie, la liste des courriers indésirables ou celle des numéros abrégés, n'est pas supprimée lors de la restauration des paramètres par défaut en usine.

Vous ne pouvez effectuer cette opération qu'à partir du panneau de commande.

#### **Pour restaurer les paramètres d'usine par défaut**

- **1.** Appuyez sur **Installation**.
- **2.** Appuyez sur **6**, puis sur **4**.

**Outils** est sélectionné, puis **Restaurer valeurs d'usine** est sélectionné. Les paramètres d'usine par défaut sont restaurés.

## <span id="page-23-0"></span>**Préférences de télécopie**

Cette section contient les rubriques suivantes :

- Configuration de l'appareil HP Tout-en-un pour le rappel automatique d'un numéro de télécopieur
- Réglage du volume
- [Définition de la numérotation par impulsions ou par tonalités](#page-24-0)
- [Définition de la vitesse de télécopie](#page-25-0)

### **Configuration de l'appareil HP Tout-en-un pour le rappel automatique d'un numéro de télécopieur**

Vous pouvez configurer l'appareil HP Tout-en-un pour qu'il recompose automatiquement le numéro appelé si celui-ci est occupé ou ne répond pas. La valeur par défaut du paramètre **Rappel si occupé** est **Rappel**. La valeur par défaut du paramètre **Rappel si pas de réponse** est **Pas de rappel**.

#### **Pour définir les options de rappel à partir du panneau de commande**

- **1.** Appuyez sur **Installation**.
- **2.** Effectuez l'une des opérations suivantes :

#### **Pour modifier le paramètre Rappel si occupé**

▲ Appuyez sur **5**, puis sur **2**. **Configuration avancée des télécopies** est sélectionné, puis **Rappel si occupé** est sélectionné.

#### **Pour modifier le paramètre Rappel si pas de réponse**

- ▲ Appuyez sur **5**, puis sur **3**. **Configuration avancée des télécopies** est sélectionné, puis **Rappel si pas de réponse** est sélectionné.
- **3.** Appuyez sur pour sélectionner **Rappel** ou **Pas de rappel**.
- **4.** Appuyez sur **OK**.

#### **Réglage du volume**

L'appareil HP Tout-en-un offre trois niveaux de réglage de la sonnerie et du haut-parleur. Le volume de sonnerie correspond à la sonnerie du téléphone. Le volume du haut-parleur contrôle tout le reste (tonalités de numérotation et de télécopie, touches, etc.). Le paramètre par défaut est **Bas**

#### **Pour régler le volume à partir du panneau de commande**

- **1.** Appuyez sur **Installation**.
- **2.** Appuyez sur **4**, puis à nouveau sur **5**. **Configuration de base des télécopies** est sélectionné, puis **Volume des sonneries et signaux sonores** est sélectionné.
- <span id="page-24-0"></span>**3.** Appuyez sur pour sélectionner une des options suivantes : **Bas**, **Fort** ou **Désactivé**.
	- **Remarque** Le volume des bips que vous entendez lorsque vous appuyez sur les boutons est identique que vous sélectionniez **Fort** ou **Bas**. Ces deux options affectent uniquement le volume de la sonnerie, de la tonalité de numérotation et des autres sons que vous entendez lorsque vous utilisez la fonction de télécopie. Toutefois, si vous sélectionnez **Désactivé**, le son émis lorsque vous appuyez sur les boutons est également désactivé.

Si vous sélectionnez **Désactivé**, les tonalités de numérotation, de télécopie et de sonneries entrantes seront inaudibles. Si l'option **Volume des sonneries et signaux sonores** est définie sur **Désactivé**, vous ne pouvez pas envoyer de télécopie en utilisant la numérotation supervisée, par exemple utiliser une carte téléphonique pour envoyer une télécopie.

**4.** Appuyez sur **OK**.

#### **Rubriques associées**

[Envoi d'une télécopie à l'aide de la fonction de numérotation supervisée](#page-100-0)

#### **Définition de la numérotation par impulsions ou par tonalités**

Vous pouvez définir le mode de numérotation de l'appareil HP Tout-en-un à tonalités ou impulsions.

La plupart des systèmes téléphoniques acceptent ces deux types de numérotation. Si votre installation téléphonique ne requiert pas la numérotation par impulsions, HP recommande d'utiliser la numérotation par tonalités. Si vous êtes connecté à un réseau public ou à un autocommutateur (PBX), vous devrez peut-être sélectionner **Numérotation impulsions**. Contactez votre opérateur téléphonique local si vous ne savez pas quel paramètre utiliser.

**Remarque** Si vous sélectionnez **Numérotation impulsions**, certaines fonctions du système ne seront peut-être pas disponibles. La numérotation peut également être plus lente.

**Remarque** Cette fonctionnalité n'est pas disponible dans tous les pays/régions. Si elle n'est pas disponible dans votre pays/région, l'option **Numérotation impulsions/ tonalité** n'apparaît pas dans le menu **Configuration de base des télécopies**.

#### **Pour définir la numérotation par impulsions ou par tonalités à partir du panneau de commande**

- **1.** Appuyez sur **Installation**.
- **2.** Appuyez sur **4**, puis sur **6**.
	- **Configuration de base des télécopies** est sélectionné, puis **Numérotation impulsions/tonalité** est sélectionné.
- **3.** Appuyez sur pour sélectionner une option, puis sur OK.

#### <span id="page-25-0"></span>**Définition de la vitesse de télécopie**

Vous pouvez définir la vitesse de télécopie utilisée entre l'appareil HP Tout-en-un et les autres télécopieurs pour l'envoi et la réception de télécopies. La vitesse de télécopie par défaut varie selon les pays/régions.

Si vous utilisez l'un des éléments suivants, il est conseillé de réduire la vitesse de télécopie :

- Service de téléphonie par Internet
- Système PBX
- FoIP (Fax over Internet Protocol)
- Service RNIS (réseau numérique à intégration de services)

Si vous rencontrez des problèmes lors de l'envoi et de la réception de télécopies, vous pouvez essayer de définir le paramètre **Vitesse de télécopie** en **Moyenne** ou **Lent**.

#### **Pour définir la vitesse de télécopie à partir du panneau de commande**

- **1.** Appuyez sur **Installation**.
- **2.** Appuyez sur **5**, puis sur **7**.

**Configuration avancée des télécopies** est sélectionné, puis **Vitesse de télécopie**.

**3.** Appuyez sur  $\bullet$  pour sélectionner l'un des paramètres suivants, puis appuyez sur **OK**.

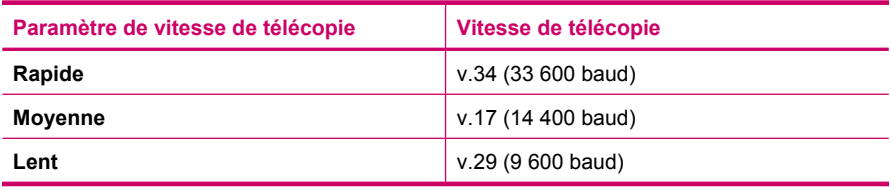

# **Configuration du télécopieur**

Dans cette section, vous apprendrez à configurer l'appareil HP Tout-en-un pour que la télécopie fonctionne correctement avec l'équipement et les services dont vous disposez peut-être déjà sur la même ligne téléphonique que celle utilisée par l'appareil HP Tout-en-un.

**Conseil** Vous pouvez également utiliser l'**Assistant de configuration du télécopieur** (Windows) ou l'**Utilitaire de configuration du télécopieur** (Mac) pour configurer rapidement certains paramètres de télécopie importants, tels que le mode de réponse et les informations d'en-tête de la télécopie. Vous pouvez accéder à l'**Assistant de configuration du télécopieur** (Windows) ou à l'**Utilitaire de configuration du télécopieur** (Mac) via le logiciel que vous avez installé avec l'appareil HP Tout-en-un. Après avoir exécuté l'**Assistant de configuration du télécopieur** (Windows) ou l'**Utilitaire de configuration du télécopieur** (Mac), suivez les procédures décrites dans cette section pour achever la configuration de votre télécopieur.

<span id="page-26-0"></span>Cette section contient les rubriques suivantes :

- Configuration de l'appareil HP Tout-en-un pour la télécopie
- [Modification des paramètres de votre appareil HP Tout-en-un pour la réception de](#page-48-0) [télécopies](#page-48-0)
- [Test de la configuration de votre télécopieur](#page-51-0)
- [Configuration de l'en-tête de télécopie](#page-52-0)
- [Configuration de la numérotation rapide](#page-53-0)
- [Configuration de l'annuaire](#page-57-0)

## **Configuration de l'appareil HP Tout-en-un pour la télécopie**

Avant de configurer l'appareil HP Tout-en-un pour la télécopie, indiquez le système téléphonique utilisé dans votre pays/région. Les instructions relatives à la configuration de l'appareil HP Tout-en-un pour la télécopie diffèrent selon que vous disposez d'un système téléphonique en parallèle ou en série.

- Si votre pays/région n'apparaît pas dans le tableau ci-après, vous disposez probablement d'un système téléphonique en série. Dans un système téléphonique en série, le type de connecteur présent sur vos équipements téléphoniques partagés (modems, téléphones et répondeurs) ne permet pas une connexion physique au port "2-EXT" de l'appareil HP Tout-en-un. Tous les équipements doivent par conséquent être reliés à la prise téléphonique murale.
	- **Remarque** Dans certains pays/régions utilisant les systèmes téléphoniques en série, le cordon téléphonique fourni avec l'appareil HP Tout-en-un peut comporter une prise murale supplémentaire. Ceci vous permet de connecter d'autres périphériques de télécommunications à la prise murale sur laquelle vous branchez l'appareil HP Tout-en-un.
- Si votre pays/région figure dans le tableau ci-après, vous disposez probablement d'un système téléphonique parallèle. Dans un système téléphonique parallèle, les équipements téléphoniques partagés peuvent être reliés à la ligne téléphonique par l'intermédiaire du port « 2-EXT » présent à l'arrière de l'appareil HP Tout-en-un.
	- **Remarque** Si vous disposez d'un système téléphonique en parallèle, HP recommande d'utiliser le cordon téléphonique à 2 fils fourni avec l'appareil HP Tout-en-un pour connecter ce dernier à la prise téléphonique murale.

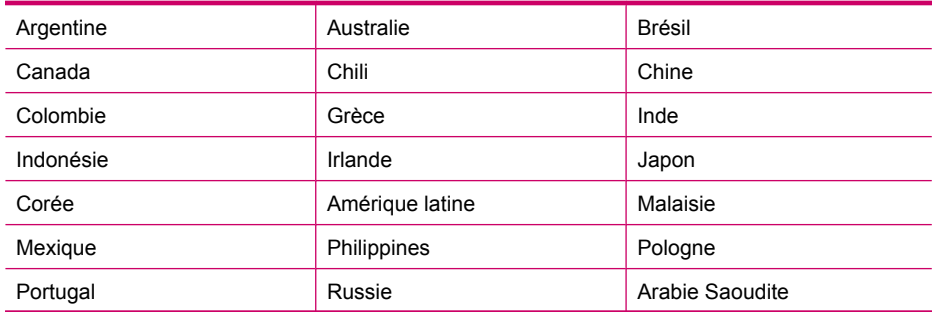

#### **Tableau 4-1 Pays/régions équipés d'un système téléphonique parallèle**

#### <span id="page-27-0"></span>Chapitre 4

Pays/régions équipés d'un système téléphonique parallèle (suite)

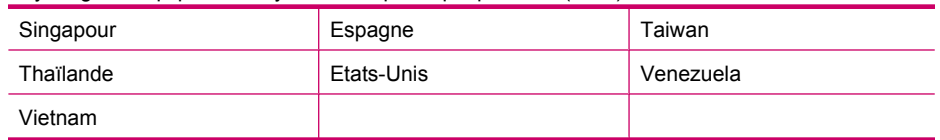

Si vous ignorez le type de système téléphonique dont vous disposez (parallèle ou série), contactez votre opérateur téléphonique.

- Sélection de la configuration du télécopieur appropriée pour la maison ou le bureau
- [Sélection de votre configuration de télécopie](#page-29-0)
- [Cas A : ligne de télécopie distincte \(aucun appel vocal reçu\)](#page-31-0)
- [Cas B : configuration de l'appareil HP Tout-en-un avec une ligne DSL](#page-32-0)
- [Cas C : configuration de l'appareil HP Tout-en-un avec un autocommutateur ou une](#page-33-0) [ligne RNIS](#page-33-0)
- [Cas D : télécopieur avec service de sonnerie distincte sur la même ligne](#page-34-0)
- [Cas E : ligne vocale et de télécopie partagée](#page-35-0)
- [Cas F : ligne vocale et de télécopie partagée avec une messagerie vocale](#page-37-0)
- [Cas G : ligne de télécopie partagée avec un modem d'ordinateur \(aucun appel vocal](#page-38-0) [reçu\)](#page-38-0)
- [Cas H : ligne vocale et de télécopie partagée avec un modem](#page-39-0)
- [Cas I : ligne vocale et de télécopie partagée avec un répondeur](#page-41-0)
- [Cas J : ligne vocale et de télécopie partagée avec un modem et un répondeur](#page-43-0)
- [Cas K : ligne vocale et de télécopie partagée avec un modem et une messagerie](#page-46-0) [vocale](#page-46-0)

#### **Sélection de la configuration du télécopieur appropriée pour la maison ou le bureau**

Pour utiliser votre système de télécopie correctement, vous devez savoir quels types d'équipement et de service partagent éventuellement la même ligne téléphonique que l'appareil HP Tout-en-un. C'est là un point important car vous devrez peut-être connecter certains de vos équipements de bureau existants directement sur l'appareil HP Tout-en-un. Il vous faudra peut-être également modifier certains des paramètres du télécopieur avant d'être en mesure d'envoyer des télécopies.

Pour déterminer la meilleure manière de configurer votre appareil HP Tout-en-un pour votre maison ou votre bureau, répondez d'abord aux questions de cette section et enregistrez vos réponses. Reportez-vous ensuite au tableau dans la section suivante et sélectionnez la configuration recommandée en fonction de vos réponses.

Veillez à répondre dans l'ordre aux questions suivantes.

- **1.** Utilisez-vous un service DSL fourni par votre opérateur téléphonique ? (DSL est également appelé ADSL dans certains pays/régions).
	- ❑ Oui, je dispose d'un service DSL.

❑ Non.

Si vous avez répondu Oui, passez directement à [Cas B : configuration de l'appareil](#page-32-0) [HP Tout-en-un avec une ligne DSL.](#page-32-0) Vous n'avez pas besoin de répondre aux questions suivantes.

Si votre réponse est Non, passez à la question suivante.

**2.** Utilisez-vous un système téléphonique avec autocommutateur (PBX) ou un système RNIS (réseau numérique à intégration de services) ? Si vous avez répondu Oui, passez directement à [Cas C : configuration de l'appareil](#page-33-0) [HP Tout-en-un avec un autocommutateur ou une ligne RNIS.](#page-33-0) Vous n'avez pas besoin de répondre aux questions suivantes.

Si votre réponse est Non, passez à la question suivante.

- **3.** Etes-vous abonné à un service de sonnerie distincte auprès de votre opérateur téléphonique qui offre plusieurs numéros de téléphone avec différentes sonneries ?
	- ❑ Oui, je dispose d'une sonnerie distincte.
	- ❑ Non.

Si vous avez répondu Oui, passez directement à [Cas D : télécopieur avec service de](#page-34-0) [sonnerie distincte sur la même ligne.](#page-34-0) Vous n'avez pas besoin de répondre aux questions suivantes.

Si votre réponse est Non, passez à la question suivante.

N'êtes-vous pas certain de disposer d'une sonnerie distincte ? De nombreux opérateurs téléphoniques proposent une fonction de sonnerie distincte permettant d'avoir plusieurs numéros de téléphone sur une même ligne téléphonique. Lorsque vous vous abonnez à ce service, chaque numéro est associé à une sonnerie distincte. Par exemple, vous pouvez utiliser des sonneries simples, doubles ou triples correspondant aux différents numéros. Vous pouvez associer un numéro de téléphone à une sonnerie simple pour les appels vocaux et un autre numéro à une sonnerie double pour les appels de télécopie. Ainsi, vous pouvez différencier les appels vocaux des appels de télécopie lorsque la sonnerie retentit.

- **4.** Recevez-vous des appels vocaux sur le même numéro de téléphone que vous utiliserez pour vos appels de télécopie sur l'appareil HP Tout-en-un ?
	- ❑ Oui, je reçois des appels vocaux.

❑ Non.

Passez à la question suivante.

- **5.** Un modem d'ordinateur est-il installé sur la même ligne téléphonique que l'appareil HP Tout-en-un ?
	- ❑ Oui, je possède un modem d'ordinateur.

❑ Non.

Avez-vous un doute quant à la présence d'un modem d'ordinateur sur votre système ? Si vous répondez Oui à l'une des questions suivantes, vous utilisez un modem d'ordinateur :

- Envoyez-vous et recevez-vous directement des télécopies depuis vos applications logicielles via une ligne commutée ?
- Envoyez-vous et recevez-vous les messages électroniques sur votre ordinateur à l'aide d'une connexion par ligne commutée ?
- Avez-vous accès à Internet à partir de votre ordinateur via une connexion par ligne commutée ?

Passez à la question suivante.

- <span id="page-29-0"></span>**6.** Disposez-vous d'un répondeur réceptionnant les appels vocaux sur le même numéro de téléphone que celui que vous utiliserez pour vos appels de télécopie sur l'appareil HP Tout-en-un ?
	- ❑ Oui, j'utilise un répondeur.

❑ Non.

Passez à la question suivante.

- **7.** Avez-vous souscrit un service de messagerie vocale auprès de votre opérateur téléphonique sur le même numéro de téléphone que celui que vous utiliserez pour vos appels de télécopie sur l'appareil HP Tout-en-un ?
	- ❑ Oui, j'utilise un service de messagerie vocale.
	- ❑ Non.

Après avoir répondu à ces questions, passez à la section suivante pour sélectionner votre configuration de télécopie.

#### **Sélection de votre configuration de télécopie**

A présent que vous avez répondu à toutes les questions sur les équipements et services qui partagent la ligne téléphonique avec l'appareil HP Tout-en-un, vous êtes en mesure de choisir la configuration la mieux adaptée à votre environnement domestique ou professionnel.

Dans la première colonne du tableau suivant, sélectionnez la combinaison d'équipements et de services correspondant à votre environnement (domicile ou bureau). Recherchez ensuite la configuration appropriée dans la deuxième ou la troisième colonne en fonction de votre système téléphonique. Les sections qui suivent fournissent des instructions détaillées pour chaque configuration.

Si vous avez répondu à toutes les questions de la section précédente et que vous ne possédez aucun des équipements ou services décrits, choisissez Aucun dans la première colonne du tableau.

**Remarque** Si aucune configuration décrite dans cette section ne correspond à celle de votre maison ou de votre bureau, configurez votre appareil HP Tout-en-un comme vous le feriez pour un téléphone analogique normal. Veillez à utiliser le cordon téléphonique fourni avec votre appareil pour connecter l'une des extrémités à votre prise téléphonique murale et l'autre au port 1-LINE situé à l'arrière de l'appareil HP Tout-en-un. Si vous utilisez un autre cordon, il se peut que vous rencontriez des problèmes lors de l'envoi ou la réception de télécopies.

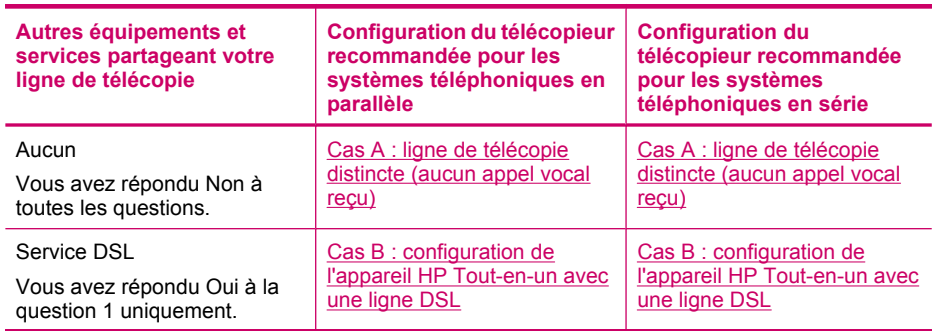

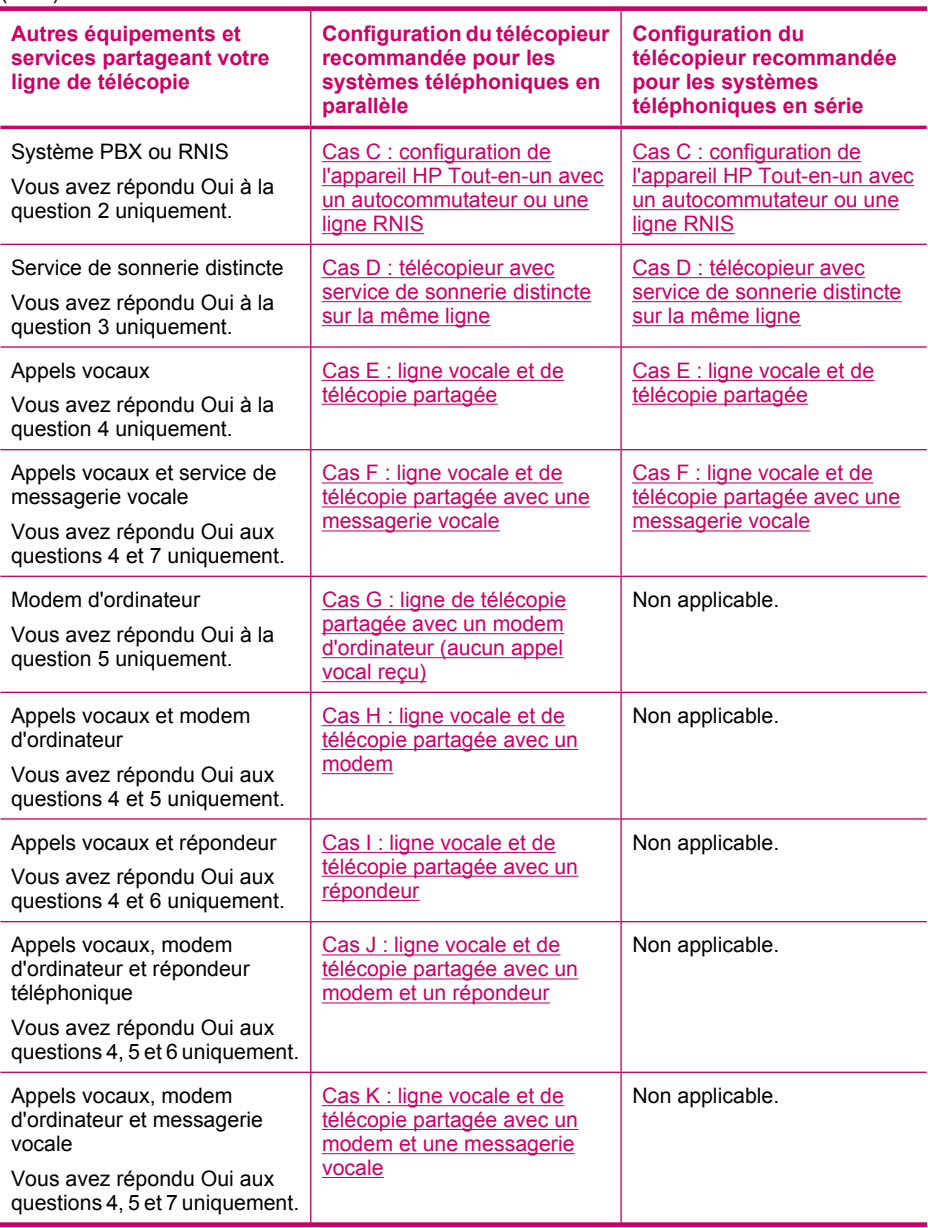

(suite)

Pour obtenir des informations supplémentaires concernant la configuration du télécopieur pour un pays ou une région spécifique, consultez le site Web approprié parmi ceux répertoriés dans la liste ci-dessous.

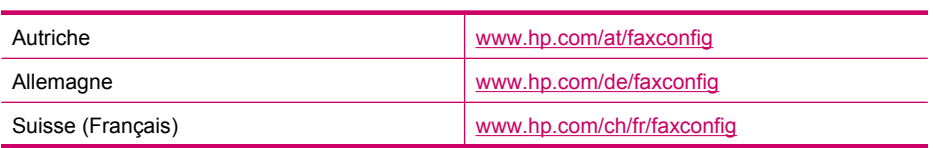

#### <span id="page-31-0"></span>Chapitre 4

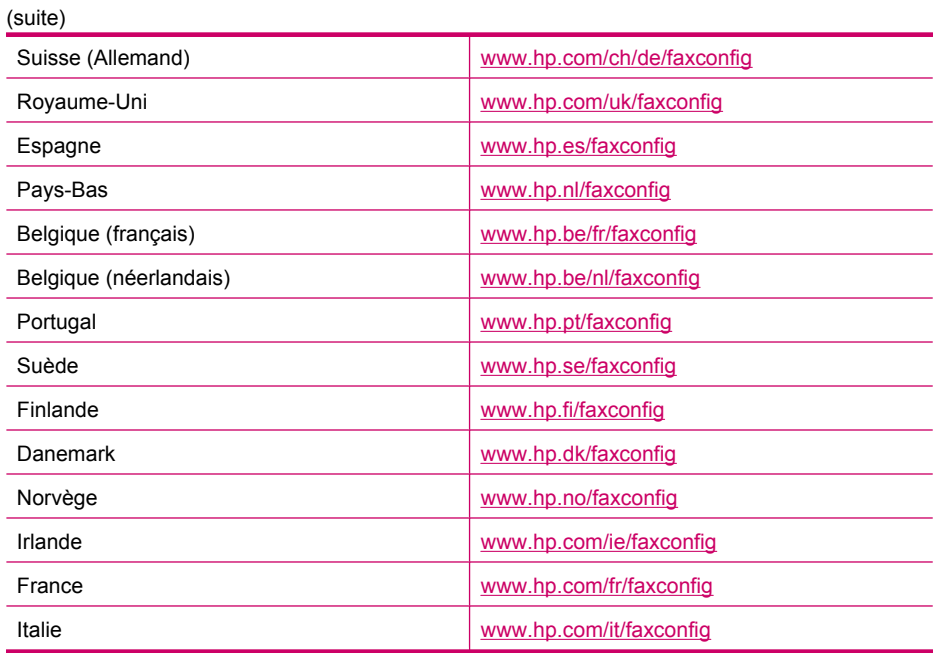

### **Cas A : ligne de télécopie distincte (aucun appel vocal reçu)**

Si vous disposez d'une ligne téléphonique distincte sur laquelle vous ne recevez aucun appel vocal et si vous ne connectez aucun autre équipement à cette ligne, configurez l'appareil HP Tout-en-un comme décrit dans cette section.

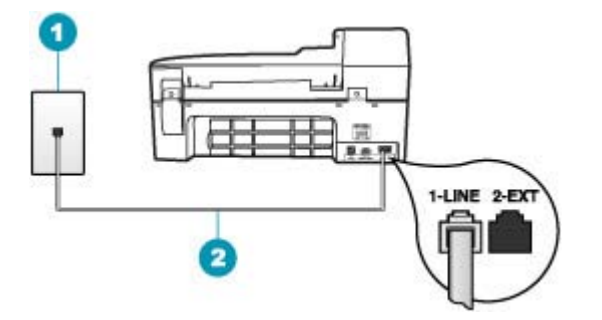

#### **Figure 4-1 Vue arrière de l'appareil HP Tout-en-un**

- 1 Prise téléphonique murale
- 2 Utilisez le cordon téléphonique fourni avec l'appareil HP Tout-en-un pour la connexion au port « 1-LINE »

## <span id="page-32-0"></span>**Pour configurer l'appareil HP Tout-en-un avec une ligne de télécopie séparée**

- **1.** Utilisez le cordon téléphonique fourni avec l'appareil HP Tout-en-un : connectez l'une des extrémités à votre prise téléphonique murale et l'autre au port 1-LINE situé à l'arrière de l'appareil HP Tout-en-un.
	- **Remarque** Si vous n'utilisez pas le cordon fourni pour la connexion entre la prise téléphonique murale et l'appareil HP Tout-en-un, vous ne pourrez peut-être pas envoyer de télécopies. Ce cordon spécial est différent des autres cordons téléphoniques que vous possédez éventuellement chez vous ou au bureau.
- **2.** Activez le paramètre **Réponse automatique**.
- **3.** (Facultatif) Réglez le paramètre **Nombre de sonneries avant prise de ligne** sur la plus petite valeur (deux sonneries).
- **4.** Exécutez un test de télécopie.

Quand le téléphone sonnera, l'appareil HP Tout-en-un répondra automatiquement après le nombre de sonneries que vous avez défini dans le paramètre **Nombre de sonneries avant prise de ligne**. Il envoie ensuite une tonalité de réception de télécopie au télécopieur d'origine et commence à recevoir la télécopie.

#### **Cas B : configuration de l'appareil HP Tout-en-un avec une ligne DSL**

Si votre opérateur téléphonique vous fournit une ligne DSL, suivez les instructions de cette rubrique pour connecter un filtre DSL entre la prise téléphonique murale et l'appareil HP Tout-en-un. Le filtre DSL neutralise le signal numérique qui peut perturber l'appareil HP Tout-en-un, permettant ainsi à l'appareil HP Tout-en-un de communiquer correctement avec votre ligne téléphonique (DSL est également appelé ADSL dans certains pays/régions).

**Remarque** Si vous utilisez une ligne DSL et que vous omettez de connecter le filtre DSL, vous ne serez pas en mesure d'envoyer ni de recevoir de télécopies avec l'appareil HP Tout-en-un.

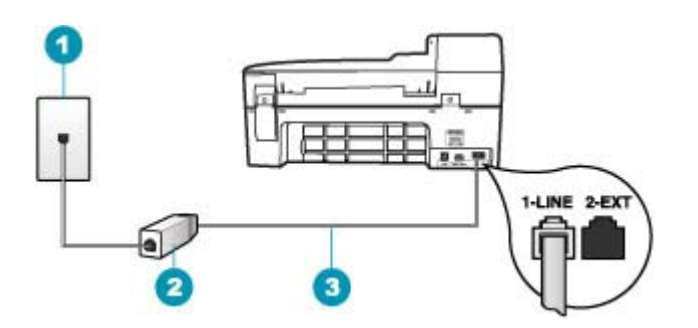

#### **Figure 4-2 Vue arrière de l'appareil HP Tout-en-un**

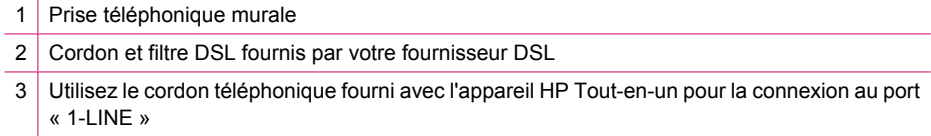

## <span id="page-33-0"></span>**Pour configurer l'appareil HP Tout-en-un avec une ligne DSL**

- **1.** Procurez-vous un filtre DSL auprès de votre fournisseur DSL.
- **2.** Utilisez le cordon téléphonique fourni avec l'appareil HP Tout-en-un : connectez l'une des extrémités à votre prise téléphonique murale et l'autre au port 1-LINE situé à l'arrière de l'appareil HP Tout-en-un.
	- **Remarque** Si vous n'utilisez pas le cordon fourni pour la connexion entre la prise téléphonique murale et l'appareil HP Tout-en-un, vous ne pourrez peut-être pas envoyer de télécopies. Ce cordon spécial est différent des autres cordons téléphoniques que vous possédez éventuellement chez vous ou au bureau.
- **3.** Connectez le cordon du filtre DSL à la prise téléphonique murale.
	- **Remarque** Si d'autres équipements ou services bureautiques sont connectés à cette ligne téléphonique, par exemple un service de sonnerie distincte, un répondeur téléphonique ou une messagerie vocale, reportez-vous à la rubrique appropriée dans cette section pour obtenir des indications supplémentaires.
- **4.** Exécutez un test de télécopie.

#### **Cas C : configuration de l'appareil HP Tout-en-un avec un autocommutateur ou une ligne RNIS**

Si vous utilisez un système téléphonique PBX ou un adaptateur de terminal/convertisseur RNIS, assurez-vous d'effectuer les opérations suivantes :

- Si vous utilisez un système téléphonique PBX ou un adaptateur de terminal/ convertisseur RNIS, connectez votre appareil HP Tout-en-un au port de téléphonie et de télécopie. Si possible, vérifiez également que l'adaptateur de terminal est défini sur le type de commutateur approprié pour votre pays/région.
	- **Remarque** Certains systèmes RNIS vous permettent de configurer les ports pour un équipement téléphonique spécifique. Par exemple, vous pouvez affecter un port au téléphone et à la télécopie Groupe 3 et un autre port à d'autres fonctions. Si vous avez des problèmes lors de la connexion de votre convertisseur RNIS au port de télécopie et de téléphonie, utilisez le port conçu pour plusieurs fonctionnements. Il est nommé "multi-combi" ou un terme similaire.
- Si vous utilisez un autocommutateur, désactivez la tonalité d'appel en attente.
	- **Remarque** De nombreux autocommutateurs numériques comportent une tonalité d'appel en attente qui est activée par défaut. Or, cette fonction perturbera vos transmissions par télécopie et vous ne pourrez pas envoyer ni recevoir de télécopies à l'aide de l'appareil HP Tout-en-un. Reportez-vous à la documentation fournie avec votre autocommutateur pour obtenir des instructions sur la façon de désactiver le signal d'appel en attente.
- <span id="page-34-0"></span>• Si vous utilisez un système téléphonique PBX, composez le numéro de ligne extérieure avant de composer le numéro du télécopieur.
- Veillez à utiliser le cordon fourni pour raccorder l'appareil HP Tout-en-un à la prise téléphonique murale. Si vous ne le faites pas, la télécopie risque de ne pas fonctionner. Ce cordon téléphonique spécial est différent de ceux que vous utilisez éventuellement chez vous ou à votre bureau. Si le cordon téléphonique fourni est trop court, vous pouvez acheter un coupleur dans votre magasin d'articles électroniques et prolonger ainsi le cordon.

#### **Cas D : télécopieur avec service de sonnerie distincte sur la même ligne**

Si vous êtes abonné à un service de sonnerie distincte (fourni par votre opérateur téléphonique) permettant d'avoir plusieurs numéros de téléphone sur une même ligne téléphonique, chaque numéro étant associé à une sonnerie différente, configurez l'appareil HP Tout-en-un comme décrit dans cette section.

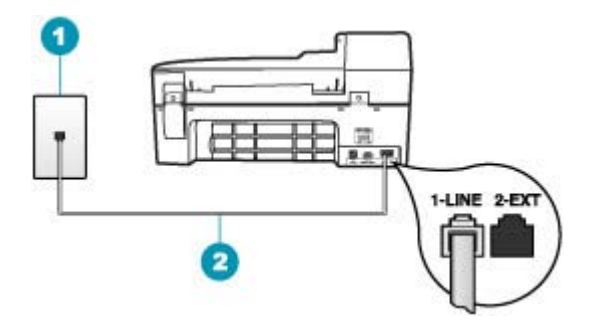

#### **Figure 4-3 Vue arrière de l'appareil HP Tout-en-un**

- 1 Prise téléphonique murale
- 2 Utilisez le cordon téléphonique fourni avec l'appareil HP Tout-en-un pour la connexion au port « 1-LINE »

#### **Pour configurer l'appareil HP Tout-en-un avec un service de sonnerie distincte, procédez comme suit :**

- **1.** Utilisez le cordon téléphonique fourni avec l'appareil HP Tout-en-un : connectez l'une des extrémités à votre prise téléphonique murale et l'autre au port 1-LINE situé à l'arrière de l'appareil HP Tout-en-un.
	- **Remarque** Si vous n'utilisez pas le cordon fourni pour la connexion entre la prise téléphonique murale et l'appareil HP Tout-en-un, vous ne pourrez peut-être pas envoyer de télécopies. Ce cordon spécial est différent des autres cordons téléphoniques que vous possédez éventuellement chez vous ou au bureau.
- **2.** Activez le paramètre **Réponse automatique**.
- <span id="page-35-0"></span>**3.** Modifiez le paramètre **Sonneries distinctes** conformément au paramètre attribué à votre numéro de télécopieur par l'opérateur téléphonique.
	- **Remarque** Par défaut, l'appareil HP Tout-en-un est configuré pour répondre à toutes les sonneries. Si vous ne définissez pas le paramètre **Sonneries distinctes** en fonction du mode de sonnerie associé à votre numéro de télécopieur par votre opérateur téléphonique, il se peut que l'appareil HP Tout-en-un réponde à la fois aux appels vocaux et aux appels de télécopie ou qu'il ne réponde pas du tout.
- **4.** (Facultatif) Réglez le paramètre **Nombre de sonneries avant prise de ligne** sur la plus petite valeur (deux sonneries).
- **5.** Exécutez un test de télécopie.

L'appareil HP Tout-en-un répond automatiquement aux appels entrants ayant la sonnerie que vous avez sélectionnée (paramètre **Sonneries distinctes**) après le nombre de sonneries que vous avez défini (paramètre **Nombre de sonneries avant prise de ligne**). Il envoie ensuite une tonalité de réception de télécopie au télécopieur d'origine et commence à recevoir la télécopie.

#### **Cas E : ligne vocale et de télécopie partagée**

Si vous recevez à la fois des appels vocaux et de télécopie au même numéro de téléphone et si vous ne disposez d'aucun autre équipement de bureau (ou messagerie vocale) sur cette ligne téléphonique, configurez l'appareil HP Tout-en-un comme décrit dans cette section.

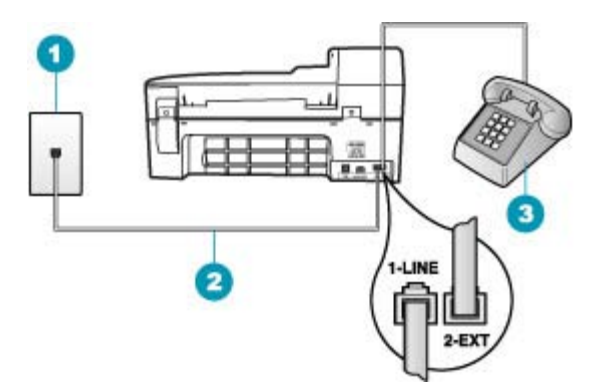

#### **Figure 4-4 Vue arrière de l'appareil HP Tout-en-un**

- 1 Prise téléphonique murale
- 2 Utilisez le cordon téléphonique fourni avec l'appareil HP Tout-en-un pour la connexion au port « 1-LINE »
- 3 Téléphone (facultatif)
# **Pour configurer l'appareil HP Tout-en-un avec une ligne vocale/télécopie partagée**

- **1.** Utilisez le cordon téléphonique fourni avec l'appareil HP Tout-en-un : connectez l'une des extrémités à votre prise téléphonique murale et l'autre au port 1-LINE situé à l'arrière de l'appareil HP Tout-en-un.
	- **Remarque** Si vous n'utilisez pas le cordon fourni pour la connexion entre la prise téléphonique murale et l'appareil HP Tout-en-un, vous ne pourrez peut-être pas envoyer de télécopies. Ce cordon spécial est différent des autres cordons téléphoniques que vous possédez éventuellement chez vous ou au bureau.
- **2.** A présent, vous devez décider comment votre appareil HP Tout-en-un répond aux appels, automatiquement ou manuellement :
	- Si vous configurez l'appareil HP Tout-en-un pour qu'il réponde **automatiquement** aux appels, il prendra tous les appels entrants et recevra les télécopies. Dans ce cas, l'appareil HP Tout-en-un ne sera pas en mesure de faire la distinction entre les appels vocaux et les appels de télécopie ; si vous pensez qu'il s'agit d'un appel vocal, vous devrez prendre l'appel avant que l'appareil HP Tout-en-un ne s'en charge. Pour paramétrer l'appareil HP Tout-en-un afin qu'il réponde automatiquement aux appels, activez le paramètre **Réponse automatique**.
	- Si vous configurez l'appareil HP Tout-en-un pour qu'il réponde **manuellement** aux télécopies, vous devez prendre les appels entrants en personne ; sinon, l'appareil HP Tout-en-un ne peut pas recevoir de télécopies. Pour paramétrer l'appareil HP Tout-en-un afin de répondre aux appels manuellement, désactivez le paramètre **Réponse automatique**.
- **3.** A présent, vous devez décider comment votre appareil HP Tout-en-un répond aux appels, automatiquement ou manuellement :
	- Si vous configurez l'appareil HP Tout-en-un pour qu'il réponde **automatiquement** aux appels, il prendra tous les appels entrants et recevra les télécopies. Dans ce cas, l'appareil HP Tout-en-un ne sera pas en mesure de faire la distinction entre les appels vocaux et les appels de télécopie ; si vous pensez qu'il s'agit d'un appel vocal, vous devrez prendre l'appel avant que l'appareil HP Tout-en-un ne s'en charge. Pour paramétrer l'appareil HP Tout-en-un afin qu'il réponde automatiquement aux appels, activez le paramètre **Réponse automatique**. Pour de plus amples renseignements, voir [Définition du mode de réponse.](#page-49-0)
	- Si vous configurez l'appareil HP Tout-en-un pour qu'il réponde **manuellement** aux télécopies, vous devez prendre les appels entrants en personne ; sinon, l'appareil HP Tout-en-un ne peut pas recevoir de télécopies. Pour paramétrer l'appareil HP Tout-en-un afin de répondre aux appels manuellement, désactivez le paramètre **Réponse automatique**. Pour de plus amples renseignements, voir [Définition du mode de réponse.](#page-49-0)
- **4.** Exécutez un test de télécopie.
- **5.** Branchez votre téléphone à la prise téléphonique murale.
- **6.** Effectuez l'une des opérations suivantes, en fonction de votre système téléphonique :
	- Si vous disposez d'un système téléphonique parallèle, ôtez la prise blanche du port 2-EXT à l'arrière de l'appareil HP Tout-en-un, puis branchez un téléphone sur ce port.
	- Si vous utilisez un système téléphonique en série, vous pouvez connecter directement le téléphone au câble de l'appareil HP Tout-en-un auquel est rattaché une prise murale.

Si vous décrochez le téléphone avant l'appareil HP Tout-en-un et que vous entendez les tonalités d'un télécopieur en mode d'émission, vous devez répondre manuellement à l'appel de télécopie.

#### **Cas F : ligne vocale et de télécopie partagée avec une messagerie vocale**

Si vous recevez à la fois des appels vocaux et des appels de télécopie au même numéro de téléphone et si vous êtes également abonné à un service de messagerie vocale offert par votre opérateur téléphonique, configurez l'appareil HP Tout-en-un comme décrit dans cette section.

**Remarque** Vous ne pouvez pas recevoir de télécopies automatiquement si un service de messagerie vocale est actif sur le même numéro de téléphone que celui utilisé pour les appels de télécopie. Vous devez recevoir les télécopies manuellement. Cela signifie que vous devez être présent pour répondre vous-même aux appels entrants. Si vous souhaitez recevoir des télécopies automatiquement, contactez votre opérateur téléphonique pour vous abonner à un service de sonnerie distincte ou pour obtenir une ligne de téléphone distincte pour la télécopie.

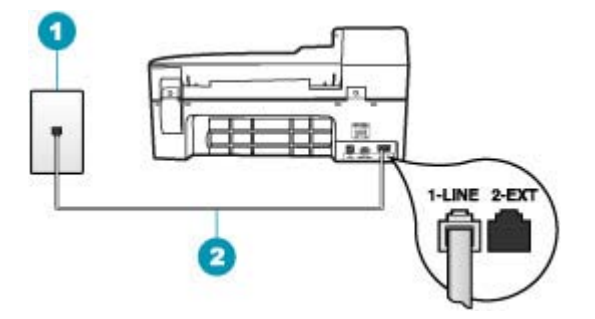

#### **Figure 4-5 Vue arrière de l'appareil HP Tout-en-un**

- 1 Prise téléphonique murale
- 2 Utilisez le cordon téléphonique fourni avec l'appareil HP Tout-en-un pour la connexion au port  $\alpha$  1-LINE »

# **Configuration de l'appareil HP Tout-en-un avec une messagerie vocale**

- **1.** Utilisez le cordon téléphonique fourni avec l'appareil HP Tout-en-un : connectez l'une des extrémités à votre prise téléphonique murale et l'autre au port 1-LINE situé à l'arrière de l'appareil HP Tout-en-un.
	- **Remarque** Si vous n'utilisez pas le cordon fourni pour la connexion entre la prise téléphonique murale et l'appareil HP Tout-en-un, vous ne pourrez peut-être pas envoyer de télécopies. Ce cordon spécial est différent des autres cordons téléphoniques que vous possédez éventuellement chez vous ou au bureau.
- **2.** Désactivez le paramètre **Réponse automatique**.
- **3.** Exécutez un test de télécopie.

Vous devez prendre en personne les appels de télécopie entrants, sinon l'appareil HP Tout-en-un ne peut pas recevoir de télécopies.

## **Cas G : ligne de télécopie partagée avec un modem d'ordinateur (aucun appel vocal reçu)**

Si vous utilisez une ligne de télécopie sur laquelle vous ne recevez pas d'appels vocaux et que vous utilisez également un modem connecté sur cette ligne, configurez l'appareil HP Tout-en-un comme décrit dans cette section.

Votre modem d'ordinateur partageant la ligne téléphonique avec l'appareil HP Tout-en-un, vous ne pouvez pas utiliser simultanément le modem et l'appareil HP Tout-en-un. Par exemple, vous ne pouvez pas utiliser l'appareil HP Tout-en-un pour une télécopie si vous êtes déjà en train d'utiliser le modem pour envoyer un courrier électronique ou accéder à Internet.

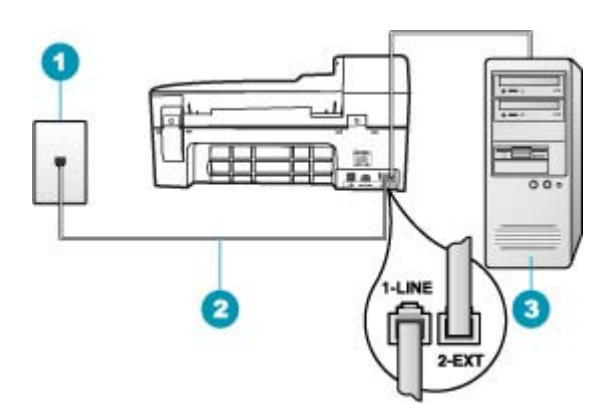

#### **Figure 4-6 Vue arrière de l'appareil HP Tout-en-un**

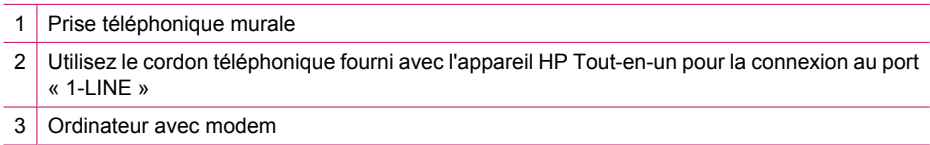

## **Pour configurer l'appareil HP Tout-en-un avec un modem d'ordinateur**

- **1.** Otez la prise blanche du port 2-EXT à l'arrière de votre appareil HP Tout-en-un.
- **2.** Localisez le cordon téléphonique qui relie l'arrière de votre ordinateur (votre modem) à une prise murale. Débranchez le cordon de la prise téléphonique murale et branchez-le sur le port 2-EXT à l'arrière de votre appareil HP Tout-en-un.
- **3.** Utilisez le cordon téléphonique fourni avec l'appareil HP Tout-en-un : connectez l'une des extrémités à votre prise téléphonique murale et l'autre au port 1-LINE situé à l'arrière de l'appareil HP Tout-en-un.
	- **Remarque** Si vous n'utilisez pas le cordon fourni pour la connexion entre la prise téléphonique murale et l'appareil HP Tout-en-un, vous ne pourrez peut-être pas envoyer de télécopies. Ce cordon spécial est différent des autres cordons téléphoniques que vous possédez éventuellement chez vous ou au bureau.
- **4.** Si le logiciel du modem de votre ordinateur est défini pour recevoir des télécopies automatiquement, désactivez ce paramètre.
	- **Remarque** Si vous ne désactivez pas l'option de réception automatique de télécopies du logiciel de votre modem, l'appareil HP Tout-en-un ne pourra pas recevoir de télécopies.
- **5.** Activez le paramètre **Réponse automatique**.
- **6.** (Facultatif) Réglez le paramètre **Nombre de sonneries avant prise de ligne** sur la plus petite valeur (deux sonneries).
- **7.** Exécutez un test de télécopie.

Quand le téléphone sonnera, l'appareil HP Tout-en-un répondra automatiquement après le nombre de sonneries que vous avez défini dans le paramètre **Nombre de sonneries avant prise de ligne**. Il envoie ensuite une tonalité de réception de télécopie au télécopieur d'origine et commence à recevoir la télécopie.

#### **Cas H : ligne vocale et de télécopie partagée avec un modem**

Si vous recevez à la fois des appels vocaux et des appels de télécopie au même numéro de téléphone et que vous utilisez un modem connecté sur cette ligne téléphonique, configurez l'appareil HP Tout-en-un comme décrit dans cette section.

Votre modem d'ordinateur partageant la ligne téléphonique avec l'appareil HP Tout-en-un, vous ne pouvez pas utiliser simultanément le modem et l'appareil HP Tout-en-un. Par exemple, vous ne pouvez pas utiliser l'appareil HP Tout-en-un pour une télécopie si vous êtes déjà en train d'utiliser le modem pour envoyer un courrier électronique ou accéder à Internet.

Vous pouvez configurer l'appareil HP Tout-en-un de deux manières différentes avec votre ordinateur, selon le nombre de ports téléphoniques dont dispose ce dernier. Avant de commencer, vérifiez si votre ordinateur dispose d'un ou de deux ports téléphoniques :

• Si votre ordinateur dispose d'un seul port téléphonique, vous devrez acheter un séparateur parallèle (également appelé coupleur), comme indiqué ci-dessous. (Un séparateur parallèle possède un port RJ-11 à l'avant et deux ports RJ-11 à l'arrière. N'utilisez pas un séparateur téléphonique à 2 lignes, un séparateur en série ou un

séparateur parallèle qui dispose de deux ports RJ-11 à l'avant et d'une prise à l'arrière).

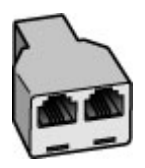

# **Figure 4-7 Exemple de séparateur parallèle**

• Si votre ordinateur est équipé de deux ports téléphoniques, configurez l'appareil HP Tout-en-un comme décrit ci-dessous.

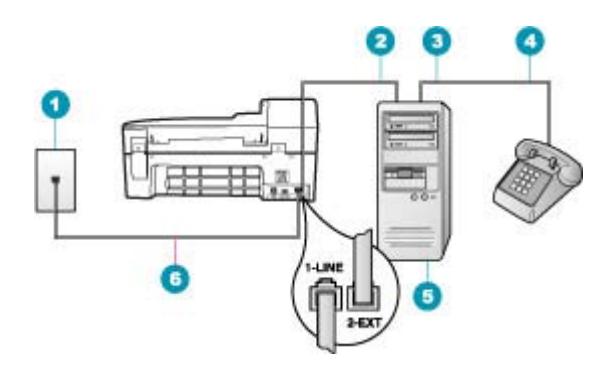

#### **Figure 4-8 Vue arrière de l'appareil HP Tout-en-un**

- 1 Prise téléphonique murale
- 2 Port téléphonique « IN » de votre ordinateur
- 3 Port téléphonique « OUT » de votre ordinateur
- 4 Téléphone
- 5 Ordinateur avec modem
- 6 Utilisez le cordon téléphonique fourni avec l'appareil HP Tout-en-un pour la connexion au port « 1-LINE »

#### **Pour configurer l'appareil HP Tout-en-un sur la même ligne téléphonique qu'un ordinateur avec deux ports téléphoniques**

- **1.** Otez la prise blanche du port 2-EXT à l'arrière de votre appareil HP Tout-en-un.
- **2.** Localisez le cordon téléphonique qui relie l'arrière de votre ordinateur (votre modem) à une prise murale. Débranchez le cordon de la prise téléphonique murale et branchez-le sur le port 2-EXT à l'arrière de votre appareil HP Tout-en-un.
- **3.** Connectez un téléphone au port « OUT » (sortie) situé à l'arrière de votre modem.
- **4.** Utilisez le cordon téléphonique fourni avec l'appareil HP Tout-en-un : connectez l'une des extrémités à votre prise téléphonique murale et l'autre au port 1-LINE situé à l'arrière de l'appareil HP Tout-en-un.
	- **Remarque** Si vous n'utilisez pas le cordon fourni pour la connexion entre la prise téléphonique murale et l'appareil HP Tout-en-un, vous ne pourrez peut-être pas envoyer de télécopies. Ce cordon spécial est différent des autres cordons téléphoniques que vous possédez éventuellement chez vous ou au bureau.
- **5.** Si le logiciel du modem de votre ordinateur est défini pour recevoir des télécopies automatiquement, désactivez ce paramètre.
	- **Remarque** Si vous ne désactivez pas l'option de réception automatique de télécopies du logiciel de votre modem, l'appareil HP Tout-en-un ne pourra pas recevoir de télécopies.
- **6.** A présent, vous devez décider comment votre appareil HP Tout-en-un répond aux appels, automatiquement ou manuellement :
	- Si vous configurez l'appareil HP Tout-en-un pour qu'il réponde **automatiquement** aux appels, il prendra tous les appels entrants et recevra les télécopies. Dans ce cas, l'appareil HP Tout-en-un ne sera pas en mesure de faire la distinction entre les appels vocaux et les appels de télécopie ; si vous pensez qu'il s'agit d'un appel vocal, vous devrez prendre l'appel avant que l'appareil HP Tout-en-un ne s'en charge. Pour paramétrer l'appareil HP Tout-en-un afin qu'il réponde automatiquement aux appels, activez le paramètre **Réponse automatique**.
	- Si vous configurez l'appareil HP Tout-en-un pour qu'il réponde **manuellement** aux télécopies, vous devez prendre les appels entrants en personne ; sinon, l'appareil HP Tout-en-un ne peut pas recevoir de télécopies. Pour paramétrer l'appareil HP Tout-en-un afin de répondre aux appels manuellement, désactivez le paramètre **Réponse automatique**.
- **7.** Exécutez un test de télécopie.

Si vous décrochez le téléphone avant l'appareil HP Tout-en-un et que vous entendez les tonalités d'un télécopieur en mode d'émission, vous devez répondre manuellement à l'appel de télécopie.

#### **Cas I : ligne vocale et de télécopie partagée avec un répondeur**

Si vous recevez à la fois des appels vocaux et des appels de télécopie au même numéro de téléphone et si vous disposez également d'un répondeur qui répond aux appels

vocaux à ce numéro de téléphone, configurez l'appareil HP Tout-en-un comme décrit dans cette rubrique.

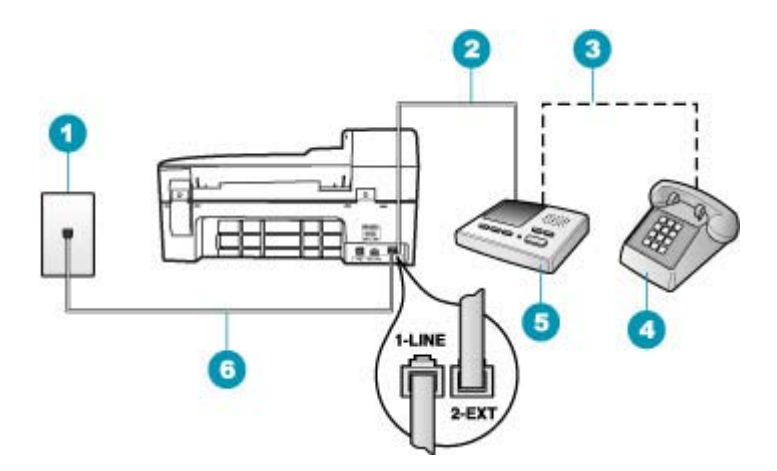

#### **Figure 4-9 Vue arrière de l'appareil HP Tout-en-un**

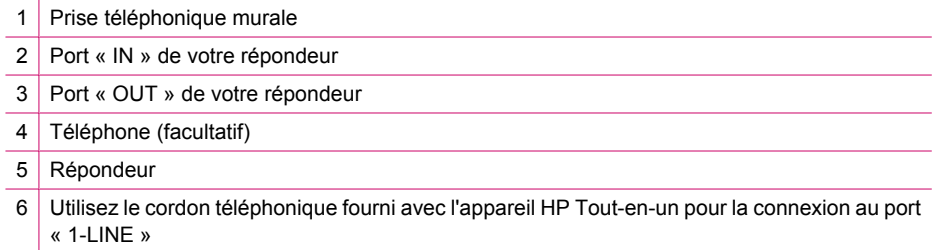

# **Pour configurer l'appareil HP Tout-en-un avec une ligne vocale et de télécopie partagée et un répondeur**

- **1.** Otez la prise blanche du port 2-EXT à l'arrière de votre appareil HP Tout-en-un.
- **2.** Débranchez votre répondeur de la prise téléphonique murale et connectez-le au port 2-EXT situé à l'arrière de l'appareil HP Tout-en-un.
	- **Remarque** Si vous ne connectez pas directement votre répondeur à l'appareil HP Tout-en-un, il se peut que des tonalités propres à un télécopieur en train d'émettre s'enregistrent sur votre répondeur et il est fort probable alors que vous ne puissiez pas recevoir de télécopies avec l'appareil HP Tout-en-un.
- **3.** Utilisez le cordon téléphonique fourni avec l'appareil HP Tout-en-un : connectez l'une des extrémités à votre prise téléphonique murale et l'autre au port 1-LINE situé à l'arrière de l'appareil HP Tout-en-un.
	- **Remarque** Si vous n'utilisez pas le cordon fourni pour la connexion entre la prise téléphonique murale et l'appareil HP Tout-en-un, vous ne pourrez peut-être pas envoyer de télécopies. Ce cordon spécial est différent des autres cordons téléphoniques que vous possédez éventuellement chez vous ou au bureau.
- **4.** Si votre répondeur ne possède pas de téléphone intégré, vous souhaiterez peut-être, pour plus de commodité, connecter un téléphone à l'arrière de votre répondeur au port « OUT ». Cette opération est facultative.
	- **Remarque** Si votre répondeur ne permet pas de connecter un téléphone externe, utilisez un séparateur parallèle (également appelé coupleur) pour connecter le répondeur et le téléphone à l'appareil HP Tout-en-un. Vous pouvez utiliser des cordons téléphoniques standard pour ces branchements.
- **5.** Activez le paramètre **Réponse automatique**.
- **6.** Paramétrez le répondeur pour qu'il se déclenche après seulement quelques sonneries.
- **7.** Changez le paramètre **Nombre de sonneries avant prise de ligne** de l'appareil HP Tout-en-un pour que le nombre maximal de sonneries prévues par l'appareil soit défini (le nombre maximal de sonneries varie selon le pays/la région).
- **8.** Exécutez un test de télécopie.

Lorsque le téléphone sonne, votre répondeur répond après le nombre de sonneries que vous avez défini et lit le message d'accueil que vous avez enregistré. L'appareil HP Tout-en-un surveille l'appel au cours de cette période en étant à l'écoute d'éventuelles tonalités de télécopie. Si des tonalités de télécopie entrantes sont détectées, l'appareil HP Tout-en-un émet des tonalités de réception de télécopie et réceptionne la télécopie. Si aucune tonalité de télécopie n'est détectée, l'appareil HP Tout-en-un arrête la surveillance de la ligne et votre répondeur peut enregistrer un message vocal.

#### **Cas J : ligne vocale et de télécopie partagée avec un modem et un répondeur**

Si vous recevez à la fois des appels vocaux et des appels de télécopie au même numéro de téléphone et que vous utilisez un modem et un répondeur connectés sur cette ligne téléphonique, configurez l'appareil HP Tout-en-un comme décrit dans cette section.

Votre modem d'ordinateur et l'appareil HP Tout-en-un partageant la même ligne téléphonique, vous ne pouvez pas les utiliser simultanément. Par exemple, vous ne pouvez pas utiliser l'appareil HP Tout-en-un pour une télécopie si vous êtes déjà en train d'utiliser le modem pour envoyer un courrier électronique ou accéder à Internet.

Vous pouvez configurer l'appareil HP Tout-en-un de deux manières différentes avec votre ordinateur, selon le nombre de ports téléphoniques dont dispose ce dernier. Avant de commencer, vérifiez si votre ordinateur dispose d'un ou de deux ports téléphoniques :

• Si votre ordinateur dispose d'un seul port téléphonique, vous devrez acheter un séparateur parallèle (également appelé coupleur), comme indiqué ci-dessous. (Un séparateur parallèle possède un port RJ-11 à l'avant et deux ports RJ-11 à l'arrière. N'utilisez pas un séparateur téléphonique à 2 lignes, un séparateur en série ou un

séparateur parallèle qui dispose de deux ports RJ-11 à l'avant et d'une prise à l'arrière).

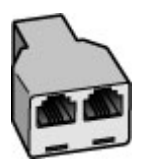

# **Figure 4-10 Exemple de séparateur parallèle**

• Si votre ordinateur est équipé de deux ports téléphoniques, configurez l'appareil HP Tout-en-un comme décrit ci-dessous.

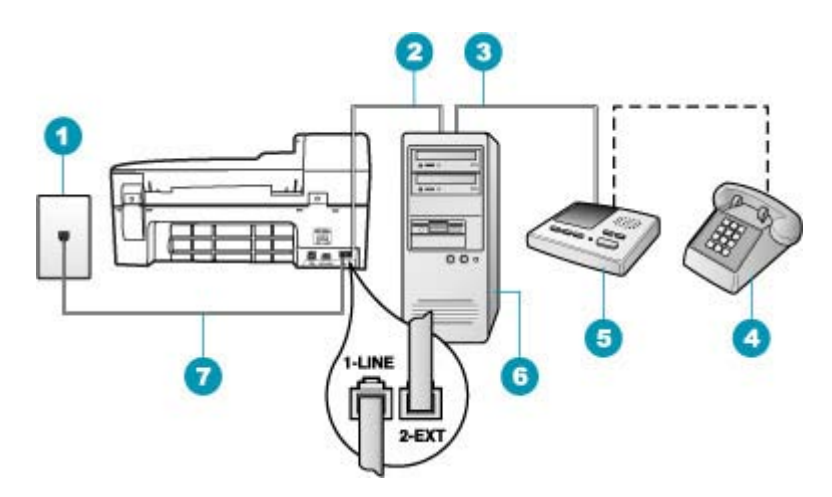

#### **Figure 4-11 Vue arrière de l'appareil HP Tout-en-un**

- 1 Prise téléphonique murale
- 2 Port téléphonique « IN » de votre ordinateur
- 3 Port téléphonique « OUT » de votre ordinateur
- 4 Téléphone (facultatif)
- 5 Répondeur
- 6 Ordinateur avec modem
- 7 Utilisez le cordon téléphonique fourni avec l'appareil HP Tout-en-un pour la connexion au port « 1-LINE »

#### **Pour configurer l'appareil HP Tout-en-un sur la même ligne téléphonique qu'un ordinateur avec deux ports téléphoniques**

- **1.** Otez la prise blanche du port 2-EXT à l'arrière de votre appareil HP Tout-en-un.
- **2.** Localisez le cordon téléphonique qui relie l'arrière de votre ordinateur (votre modem) à une prise murale. Débranchez le cordon de la prise téléphonique murale et branchez-le sur le port 2-EXT à l'arrière de votre appareil HP Tout-en-un.

**3.** Débranchez votre répondeur de la prise téléphonique murale et connectez-le au port « OUT » (sortie) situé à l'arrière de votre modem.

Il se crée ainsi une connexion directe entre l'appareil HP Tout-en-un et votre répondeur, même si le modem est le premier à être connecté.

- **Remarque** Si vous ne connectez pas votre répondeur de cette manière, des tonalités de télécopie d'un télécopieur émetteur risquent d'être enregistrées sur votre répondeur et vous ne pourrez probablement pas recevoir de télécopies avec l'appareil HP Tout-en-un.
- **4.** Utilisez le cordon téléphonique fourni avec l'appareil HP Tout-en-un : connectez l'une des extrémités à votre prise téléphonique murale et l'autre au port 1-LINE situé à l'arrière de l'appareil HP Tout-en-un.
	- **Remarque** Si vous n'utilisez pas le cordon fourni pour la connexion entre la prise téléphonique murale et l'appareil HP Tout-en-un, vous ne pourrez peut-être pas envoyer de télécopies. Ce cordon spécial est différent des autres cordons téléphoniques que vous possédez éventuellement chez vous ou au bureau.
- **5.** Si votre répondeur ne possède pas de téléphone intégré, vous souhaiterez peut-être, pour plus de commodité, connecter un téléphone à l'arrière de votre répondeur au port « OUT ». Cette opération est facultative.
	- **Remarque** Si votre répondeur ne permet pas de connecter un téléphone externe, utilisez un séparateur parallèle (également appelé coupleur) pour connecter le répondeur et le téléphone à l'appareil HP Tout-en-un. Vous pouvez utiliser des cordons téléphoniques standard pour ces branchements.
- **6.** Si le logiciel du modem de votre ordinateur est défini pour recevoir des télécopies automatiquement, désactivez ce paramètre.
	- **Remarque** Si vous ne désactivez pas l'option de réception automatique de télécopies du logiciel de votre modem, l'appareil HP Tout-en-un ne pourra pas recevoir de télécopies.
- **7.** Activez le paramètre **Réponse automatique**.
- **8.** Paramétrez le répondeur pour qu'il se déclenche après seulement quelques sonneries.
- **9.** Changez le paramètre **Nombre de sonneries avant prise de ligne** de l'appareil HP Tout-en-un et définissez-le sur le nombre maximal de sonneries prises en charge par votre périphérique (le nombre maximal de sonneries varie selon le pays/la région).
- **10.** Exécutez un test de télécopie.

Lorsque le téléphone sonne, votre répondeur répond après le nombre de sonneries que vous avez défini et lit le message d'accueil que vous avez enregistré. L'appareil HP Tout-en-un surveille l'appel au cours de cette période en étant à l'écoute d'éventuelles tonalités de télécopie. Si des tonalités de télécopie entrantes sont détectées, l'appareil HP Tout-en-un émet des tonalités de réception de télécopie et réceptionne la télécopie. Si aucune tonalité de télécopie n'est détectée, l'appareil HP Tout-en-un arrête la surveillance de la ligne et votre répondeur peut enregistrer un message vocal.

# **Cas K : ligne vocale et de télécopie partagée avec un modem et une messagerie vocale**

Si vous recevez à la fois des appels vocaux et des appels de télécopie au même numéro de téléphone, que vous utilisez un modem sur la même ligne téléphonique et que vous êtes abonné à un service de messagerie vocale fourni par votre opérateur téléphonique, configurez l'appareil HP Tout-en-un comme décrit dans cette section.

**Remarque** Vous ne pouvez pas recevoir de télécopies automatiquement si un service de messagerie vocale est actif sur le même numéro de téléphone que celui utilisé pour les appels de télécopie. Vous devez recevoir les télécopies manuellement. Cela signifie que vous devez être présent pour répondre vous-même aux appels entrants. Si vous souhaitez recevoir des télécopies automatiquement, contactez votre opérateur téléphonique pour vous abonner à un service de sonnerie distincte ou pour obtenir une ligne de téléphone distincte pour la télécopie.

Votre modem d'ordinateur partageant la ligne téléphonique avec l'appareil HP Tout-en-un, vous ne pouvez pas utiliser simultanément le modem et l'appareil HP Tout-en-un. Par exemple, vous ne pouvez pas utiliser l'appareil HP Tout-en-un pour une télécopie si vous êtes déjà en train d'utiliser le modem pour envoyer un courrier électronique ou accéder à Internet.

Vous pouvez configurer l'appareil HP Tout-en-un de deux manières différentes avec votre ordinateur, selon le nombre de ports téléphoniques dont dispose ce dernier. Avant de commencer, vérifiez si votre ordinateur dispose d'un ou de deux ports téléphoniques :

• Si votre ordinateur dispose d'un seul port téléphonique, vous devrez acheter un séparateur parallèle (également appelé coupleur), comme indiqué ci-dessous. (Un séparateur parallèle possède un port RJ-11 à l'avant et deux ports RJ-11 à l'arrière. N'utilisez pas un séparateur téléphonique à 2 lignes, un séparateur en série ou un séparateur parallèle qui dispose de deux ports RJ-11 à l'avant et d'une prise à l'arrière).

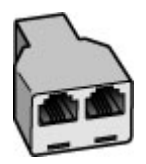

**Figure 4-12 Exemple de séparateur parallèle**

• Si votre ordinateur est équipé de deux ports téléphoniques, configurez l'appareil HP Tout-en-un comme décrit ci-dessous.

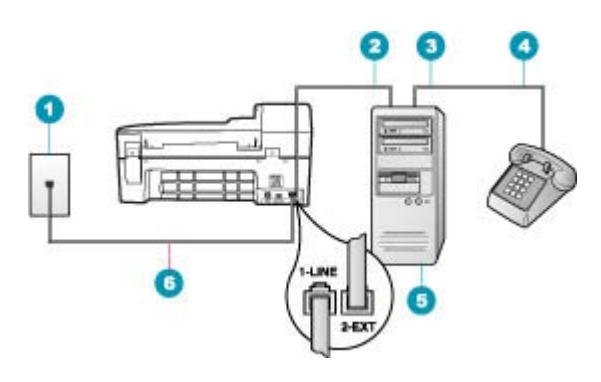

#### **Figure 4-13 Vue arrière de l'appareil HP Tout-en-un**

- 1 Prise téléphonique murale
- 2 Port téléphonique « IN » de votre ordinateur
- 3 Port téléphonique « OUT » de votre ordinateur
- 4 Téléphone
- 5 Ordinateur avec modem
- 6 Utilisez le cordon téléphonique fourni avec l'appareil HP Tout-en-un pour la connexion au port « 1-LINE »

#### **Pour configurer l'appareil HP Tout-en-un sur la même ligne téléphonique qu'un ordinateur avec deux ports téléphoniques**

- **1.** Otez la prise blanche du port 2-EXT à l'arrière de votre appareil HP Tout-en-un.
- **2.** Localisez le cordon téléphonique qui relie l'arrière de votre ordinateur (votre modem) à une prise murale. Débranchez le cordon de la prise téléphonique murale et branchez-le sur le port 2-EXT à l'arrière de votre appareil HP Tout-en-un.
- **3.** Connectez un téléphone au port « OUT » (sortie) situé à l'arrière de votre modem.
- **4.** Utilisez le cordon téléphonique fourni avec l'appareil HP Tout-en-un : connectez l'une des extrémités à votre prise téléphonique murale et l'autre au port 1-LINE situé à l'arrière de l'appareil HP Tout-en-un.
	- **Remarque** Si vous n'utilisez pas le cordon fourni pour la connexion entre la prise téléphonique murale et l'appareil HP Tout-en-un, vous ne pourrez peut-être pas envoyer de télécopies. Ce cordon spécial est différent des autres cordons téléphoniques que vous possédez éventuellement chez vous ou au bureau.
- **5.** Si le logiciel du modem de votre ordinateur est défini pour recevoir des télécopies automatiquement, désactivez ce paramètre.
	- **Remarque** Si vous ne désactivez pas l'option de réception automatique de télécopies du logiciel de votre modem, l'appareil HP Tout-en-un ne pourra pas recevoir de télécopies.
- <span id="page-48-0"></span>**6.** Désactivez le paramètre **Réponse automatique**.
- **7.** Exécutez un test de télécopie.

Vous devez prendre en personne les appels de télécopie entrants, sinon l'appareil HP Tout-en-un ne peut pas recevoir de télécopies.

# **Modification des paramètres de votre appareil HP Tout-en-un pour la réception de télécopies**

Pour recevoir des télécopies, vous devrez peut-être modifier certains paramètres de l'appareil HP Tout-en-un. Si vous ne savez pas avec certitude quel paramètre choisir pour une option de télécopie spécifique, reportez-vous aux instructions détaillées relatives à la configuration du télécopieur fournies dans la documentation imprimée.

Cette section contient les rubriques suivantes :

- Sélection du mode de réponse recommandé pour votre configuration
- [Définition du mode de réponse](#page-49-0)
- [Définition du nombre de sonneries avant réponse](#page-50-0)
- [Modification du type de sonnerie sur Sonnerie distincte](#page-50-0)

#### **Sélection du mode de réponse recommandé pour votre configuration**

Reportez-vous au tableau ci-dessous pour déterminer le mode de réponse aux appels de télécopie entrants en fonction de votre installation au bureau ou à votre domicile. Dans la première colonne du tableau, sélectionnez le type d'équipement et de service correspondant à votre configuration. Identifiez ensuite la configuration requise dans la deuxième colonne. La troisième colonne décrit comment l'appareil HP Tout-en-un répond aux appels entrants.

Après avoir déterminé le paramètre de mode de réponse recommandé pour votre installation, reportez-vous à [Définition du mode de réponse](#page-49-0) pour plus d'informations.

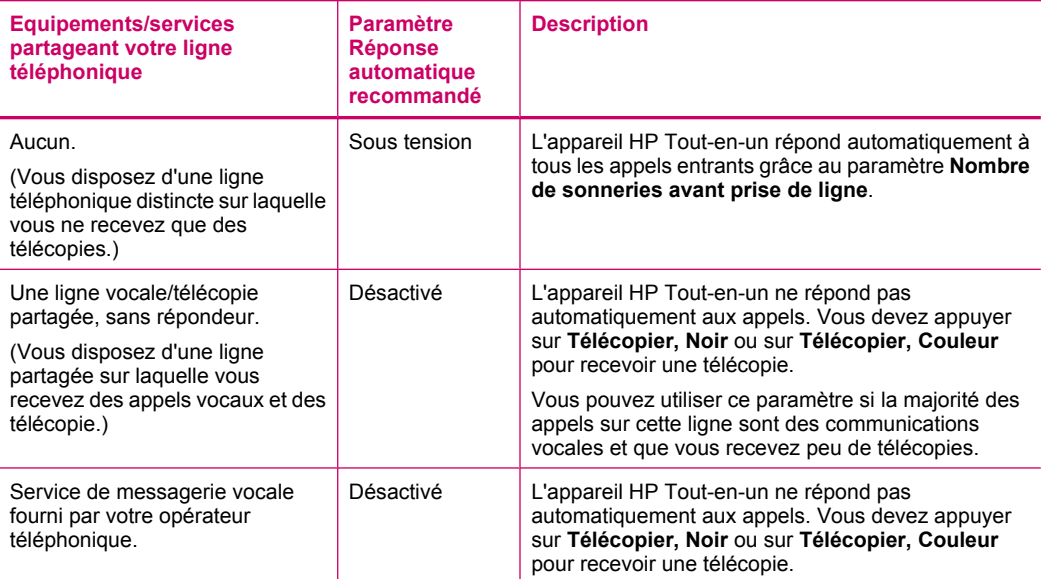

<span id="page-49-0"></span>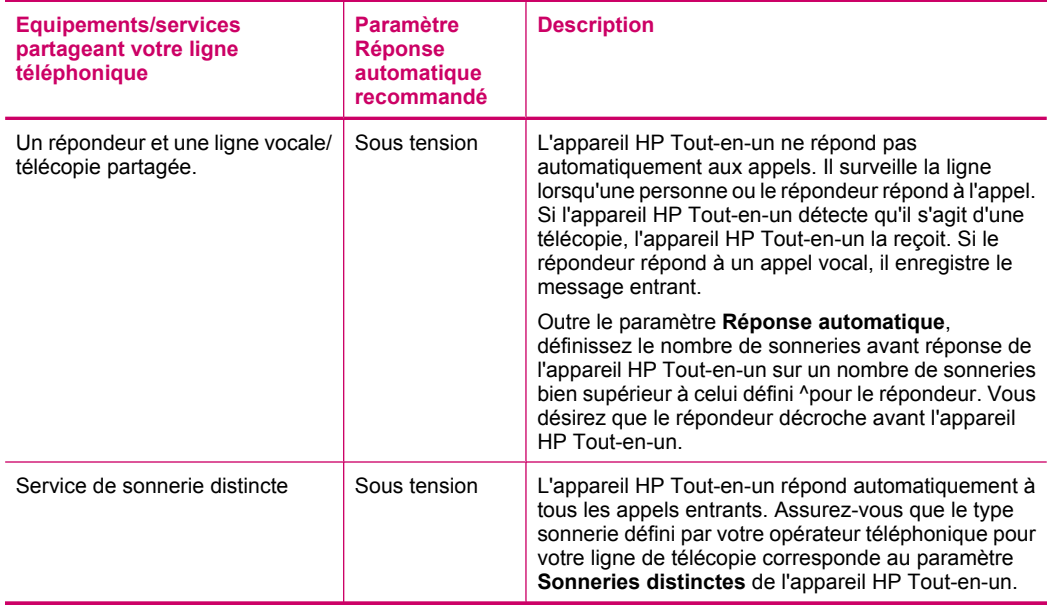

#### **Rubriques associées**

- [Définition du nombre de sonneries avant réponse](#page-50-0)
- [Réception d'une télécopie en mode manuel](#page-113-0)
- [Modification du type de sonnerie sur Sonnerie distincte](#page-50-0)

#### **Définition du mode de réponse**

Le mode de réponse détermine si l'appareil HP Tout-en-un répond aux appels entrants ou non.

- Activez le paramètre **Réponse automatique** si vous souhaitez que l'appareil HP Tout-en-un réponde **automatiquement** aux télécopies. L'appareil HP Tout-en-un répond à tous les appels entrants et à toutes les télécopies.
- Désactivez le paramètre **Réponse automatique** si vous souhaitez recevoir des télécopies **manuellement**. Vous devez être présent pour répondre vous-même à l'appel de télécopie entrant ; dans le cas contraire, l'appareil HP Tout-en-un ne reçoit pas les télécopies.

#### **Pour définir le mode de réponse**

- **1.** Appuyez sur **Installation**.
- **2.** Appuyez sur **4**, puis sur **2**. **Configuration de base des télécopies** est sélectionné, puis **Nombre de sonneries avant prise de ligne**.
- **3.** Entrez le nombre de sonneries approprié sur le clavier ou appuyez sur il ou sur pour modifier le nombre de sonneries.
- **4.** Appuyez sur **OK** pour valider le paramètre.

#### <span id="page-50-0"></span>**Rubriques associées**

- [Réception d'une télécopie en mode manuel](#page-113-0)
- [Sélection du mode de réponse recommandé pour votre configuration](#page-48-0)

#### **Définition du nombre de sonneries avant réponse**

Si vous activez le paramètre **Réponse automatique**, vous pouvez spécifier le nombre de sonneries avant réponse automatique de l'appareil HP Tout-en-un à l'appel entrant.

Le paramètre **Nombre de sonneries avant prise de ligne** est important si un répondeur est installé sur la même ligne téléphonique que l'appareil HP Tout-en-un car le répondeur doit décrocher le téléphone avant l'appareil HP Tout-en-un. Le nombre de sonneries avant réponse de l'appareil HP Tout-en-un doit être supérieur à celui du répondeur.

Par exemple, réglez le répondeur sur un petit nombre de sonneries et l'appareil HP Tout-en-un sur le nombre maximal de sonneries. (Le nombre maximal de sonneries varie selon le pays/la région.) Avec cette configuration, le répondeur prend l'appel et l'appareil HP Tout-en-un surveille la ligne. Si l'appareil HP Tout-en-un détecte des tonalités de télécopies, l'appareil HP Tout-en-un reçoit la télécopie. S'il s'agit d'une communication vocale, le répondeur enregistre le message.

#### **Pour définir le nombre de sonneries avant réponse à partir du panneau de commande**

- **1.** Appuyez sur **Installation**.
- **2.** Appuyez sur **4**, puis **3**. **Configuration de base des télécopies** est sélectionné, puis **Nombre de sonneries avant prise de ligne**.
- **3.** Entrez le nombre de sonneries approprié sur le clavier ou appuyez sur il ou sur pour modifier le nombre de sonneries.
- **4.** Appuyez sur **OK** pour valider le paramètre.

#### **Rubriques associées**

[Définition du mode de réponse](#page-49-0)

#### **Modification du type de sonnerie sur Sonnerie distincte**

De nombreux opérateurs téléphoniques proposent une fonction de sonnerie distincte permettant d'avoir plusieurs numéros de téléphone sur une même ligne téléphonique. Lorsque vous vous abonnez à ce service, chaque numéro est associé à une sonnerie différente. Vous pouvez configurer l'appareil HP Tout-en-un pour qu'il réponde à une certaine sonnerie.

Si vous connectez l'appareil HP Tout-en-un à une ligne dotée d'une sonnerie distincte, demandez à votre opérateur téléphonique de définir une sonnerie pour les appels vocaux et une autre pour les télécopies. HP recommande de demander une sonnerie double ou triple pour les télécopies. Lorsque l'appareil HP Tout-en-un détecte la sonnerie spécifiée, il prend la ligne et reçoit la télécopie.

Si vous ne disposez pas du service de sonnerie distincte, conservez l'option par défaut **Toutes sonneries**.

## **Pour modifier le type de sonnerie distincte à partir du panneau de commande**

- **1.** Vérifiez que l'appareil HP Tout-en-un est configuré pour répondre automatiquement aux appels de télécopie.
- **2.** Appuyez sur **Installation**.
- **3.** Appuyez sur **5**, puis sur **1**. **Configuration avancée des télécopies** est sélectionné, puis **Sonneries distinctes** est sélectionné.
- **4.** Appuyez sur pour sélectionner une option, puis sur OK. Quand le téléphone sonne et que la sonnerie est celle que vous avez attribuée à votre ligne de télécopie, l'appareil HP Tout-en-un répond à l'appel et reçoit la télécopie.

#### **Rubriques associées**

[Définition du mode de réponse](#page-49-0)

# **Test de la configuration de votre télécopieur**

Vous pouvez tester la configuration du télécopieur pour vérifier l'état de l'appareil HP Tout-en-un et vous assurer qu'il est configuré correctement. Effectuez ce test après avoir configuré l'appareil HP Tout-en-un pour la télécopie. Le test :

- Teste le matériel du télécopieur.
- Vérifie que le type de cordon téléphonique approprié est connecté à l'appareil HP Tout-en-un.
- Vérifie que le cordon téléphonique est connecté au port approprié.
- Recherche une tonalité.
- Recherche une ligne téléphonique active.
- Teste l'état de la connexion à la ligne téléphonique.

L'appareil HP Tout-en-un imprime les résultats du test dans un rapport. En cas d'échec du test, le rapport vous indique comment résoudre le problème. Exécutez à nouveau le test.

#### **Pour tester la configuration de la télécopie depuis le panneau de commande**

- **1.** Configurez l'appareil HP Tout-en-un pour télécopier selon vos instructions spécifiques de configuration de domicile ou de lieu de travail.
- **2.** Insérez les cartouches d'impression et chargez du papier au format standard dans le bac d'alimentation avant de débuter le test.
- **3.** Appuyez sur **Installation**.
- **4.** Appuyez sur **6**, puis à nouveau sur **6**.

Vous sélectionnez ainsi le menu **Outils**, puis **Effectuez le test du télécopieur** . L'appareil HP Tout-en-un affiche l'état du test sur l'écran et imprime un rapport.

- **5.** Consultez le rapport.
	- Si le test réussit et que vous avez toujours des problèmes de télécopie, consultez les paramètres de télécopie affichés dans le rapport pour vérifier que les paramètres sont corrects. Un paramètre de télécopie vide ou incorrect peut provoquer des problèmes de télécopie.
	- En cas d'échec du test, consultez le rapport pour obtenir des informations de résolution du problème.
- **6.** Après avoir imprimé le rapport sur votre appareil HP Tout-en-un, appuyez sur **OK**. Si nécessaire, résolvez les problèmes rencontrés et exécutez à nouveau le test.

# **Configuration de l'en-tête de télécopie**

L'en-tête de télécopie imprime votre nom et votre numéro de télécopieur en haut de chaque télécopie que vous envoyez. HP recommande de définir l'en-tête de télécopie au moyen du logiciel que vous avez installé avec l'appareil HP Tout-en-un. Vous pouvez également définir l'en-tête de télécopie à partir du panneau de commande, comme décrit ici.

**Remarque** Dans certains pays/certaines régions, l'en-tête de télécopie est une exigence légale.

#### **Pour définir un en-tête de télécopie par défaut à partir du panneau de commande**

- **1.** Appuyez sur **Installation**.
- **2.** Appuyez sur **4**, puis sur **1**. **Configuration de base des télécopies** est sélectionné, puis **En-tête de télécopie** est sélectionné.
- **3.** Saisissez votre nom ou le nom de votre entreprise, puis appuyez sur **OK**.
- **4.** Saisissez votre numéro de télécopie au moyen du clavier numérique, puis appuyez sur **OK**.

# **Pour définir un en-tête de télécopie par défaut à partir du logiciel HP Photosmart Studio**

- **1.** Sélectionnez le **Gestionnaire de périphériques HP** sur le **Dock**. La fenêtre **Gestionnaire de périphériques HP** apparaît.
- **2.** Dans le menu déroulant **Informations et paramètres**, choisissez l'option **Utilitaire de configuration du télécopieur**
	- La boîte de dialogue **Paramètres du périphérique** s'ouvre.
- **3.** Dans le menu contextuel, sélectionnez **Télécopie (général)**.
- **4.** Dans la zone **En-tête de télécopie**, entrez le nom de votre entreprise et le numéro du télécopieur.
	- **Remarque** Les données entrées dans la zone relative aux **informations personnelles** sont utilisées lors de l'envoi d'une page de garde. Elles ne sont pas incluses dans les informations d'en-tête de télécopie.
- **5.** Cliquez sur **Appliquer** ou **OK**. Les informations d'en-tête de télécopie apparaîtront sur toutes les télécopies que vous enverrez.

#### **Rubriques associées**

[Texte et symboles](#page-14-0)

#### <span id="page-53-0"></span>**Configuration de la numérotation rapide**

Vous pouvez associer des entrées de numérotation rapide aux numéros de télécopieur que vous utilisez souvent. Ceci vous permet de composer rapidement ces numéros à partir du panneau de configuration.

Cette section contient les rubriques suivantes :

- Configuration d'entrées de numérotation rapide individuelles
- [Configuration d'entrées de groupe de numérotation rapide](#page-55-0)
- [Suppression d'entrées de numérotation rapide](#page-56-0)
- [Impression de la liste de numérotation rapide](#page-57-0)

#### **Configuration d'entrées de numérotation rapide individuelles**

Vous pouvez créer des entrées de numérotation rapide pour les numéros de télécopieur que vous utilisez souvent. Si nécessaire, vous pouvez aussi modifier le nom ou le numéro de télécopie d'une entrée de numérotation rapide que vous avez déjà créée.

**Conseil** Vous pouvez inclure des entrées de numérotation rapide dans un groupe de numérotation rapide. Ainsi, vous pouvez envoyer une télécopie à tout un groupe de personnes en une seule opération (le nombre maximal d'entrées de numérotation rapide autorisé dans un groupe de numérotation rapide varie selon les modèles).

Cette section contient les rubriques suivantes :

- Création d'entrées de numérotation rapide individuelles
- [Mise à jour des entrées de numérotation rapide individuelles](#page-54-0)

#### **Création d'entrées de numérotation rapide individuelles**

Vous pouvez créer des entrées de numérotation rapide à partir du panneau de commande ou à partir du logiciel que vous avez installé avec l'appareil HP Tout-en-un.

#### **Pour créer des entrées de numérotation rapide à partir du panneau de commande**

- **1.** Appuyez sur **Installation**.
- **2.** Appuyez sur **3**, puis sur **1**. **Configuration de la numérotation rapide** est sélectionné, puis **Numérotation rapide individuelle** est sélectionné. La première entrée de numérotation rapide non attribuée apparaît.
- **3.** Appuyez sur **OK** pour sélectionner l'entrée de numérotation rapide affichée. Vous pouvez aussi appuyer sur  $\blacksquare$  ou sur  $\blacksquare$  pour sélectionner une entrée vide, puis sur **OK**.
- **4.** Entrez le numéro de télécopie que vous souhaitez faire correspondre à cette entrée, puis appuyez sur **OK**.
- **5.** Entrez le nom et appuyez sur **OK**.
- **6.** Appuyez sur **1** si vous voulez configurer un autre numéro ou sur **2** si vous avez fini de créer des entrées de numérotation rapide.

<span id="page-54-0"></span>**Pour créer des entrées de numérotation rapide à partir du logiciel HP Photosmart Studio**

- **1.** Sélectionnez le **Gestionnaire de périphériques HP** sur le **Dock**. La fenêtre **Gestionnaire de périphériques HP** apparaît.
- **2.** Dans le menu **Périphériques**, sélectionnez l'appareil HP Tout-en-un.
- **3.** Dans le menu déroulant **Informations et paramètres**, sélectionnez **Paramètres de numérotation rapide du télécopieur**.
- **4.** Dans la boîte de dialogue **Numérotation rapide des télécopies**, sélectionnez un numéro libre dans la liste de numérotation rapide.
- **5.** Cliquez sur **Ajouter une personne**. La boîte de dialogue **Ajouter une personne** s'affiche.
- **6.** Dans le champ **Nom**, entrez le nom de la personne.
- **7.** Dans la zone **Numéro de télécopieur**, saisissez le numéro du télécopieur.
- **8.** Cliquez sur **OK**. Le nom de l'individu apparaît dans la liste de numérotation rapide de télécopie.
- **9.** Cliquez sur **Appliquer** ou sur **OK** lorsque vous avez fini de créer des entrées de numérotation rapide.

#### **Rubriques associées**

[Texte et symboles](#page-14-0)

# **Mise à jour des entrées de numérotation rapide individuelles**

Vous pouvez modifier le nom ou le numéro de télécopieur d'une entrée de numérotation rapide à partir du panneau de commande ou de votre ordinateur à l'aide du logiciel installé avec l'appareil HP Tout-en-un.

# **Pour mettre à jour une entrée de numérotation rapide depuis le panneau de commande**

- **1.** Appuyez sur **Installation**.
- **2.** Appuyez sur **3**, puis sur **1.**
	- **Configuration de la numérotation rapide** est sélectionné, puis **Numérotation rapide individuelle** est sélectionné.
- **3.** Appuyez sur **q** ou sur pour faire défiler les entrées de numérotation rapide, puis appuyez sur **OK** pour sélectionner l'entrée voulue.
- **4.** Lorsque le numéro actuel du télécopieur s'affiche, appuyez sur **de** pour l'effacer.
- **5.** Entrez le nouveau numéro de télécopie, puis appuyez sur **OK**.
	- **Conseil** Pour ajouter une pause au numéro de télécopieur que vous entrez, appuyez sur **BIS/Pause** ou appuyez plusieurs fois sur le bouton **Symboles (\*)**, jusqu'à ce qu'un tiret (**-**) s'affiche à l'écran.
- **6.** Entrez le nouveau nom, puis appuyez sur **OK**.
- **7.** Appuyez sur **1** pour mettre à jour une autre entrée de numérotation rapide ou sur **2** une fois que vous avez terminé.

<span id="page-55-0"></span>**Pour mettre à jour une entrée de numérotation rapide depuis le logiciel HP Photosmart Studio**

- **1.** Sélectionnez le **Gestionnaire de périphériques HP** sur le **Dock**. La fenêtre **Gestionnaire de périphériques HP** apparaît.
- **2.** Dans le menu déroulant **Informations et paramètres**, sélectionnez **Paramètres de numérotation rapide du télécopieur**.
- **3.** Dans la boîte de dialogue **Numérotation rapide de télécopie**, sélectionnez l'entrée à modifier, puis cliquez sur **Modifier l'entrée**.
- **4.** Apportez les modifications voulues et cliquez sur **OK**.
- **5.** Cliquez sur **Appliquer** ou sur **OK** lorsque vous avez fini de mettre à jour les entrées de numérotation rapide.

#### **Rubriques associées**

[Texte et symboles](#page-14-0)

#### **Configuration d'entrées de groupe de numérotation rapide**

Vous pouvez regrouper des entrées de numérotation rapide configurées, de manière à pouvoir télécopier le même document à plusieurs destinataires à la fois (le nombre maximal d'entrées de numérotation rapide autorisé dans un groupe de numérotation rapide varie selon les modèles).

**Remarque** Les numéros inclus dans un groupe de numérotation rapide doivent déjà être configurés en tant qu'entrées de numérotation rapide individuelles sur l'appareil HP Tout-en-un.

#### **Pour créer des groupes de numérotation rapide à partir du panneau de commande, procédez comme suit :**

- **1.** Appuyez sur **Installation**.
- **2.** Appuyez sur **3**, puis sur **2.**

**Configuration de la numérotation rapide** est sélectionné, puis **Numérotation rapide de listes** est sélectionné.

La première entrée de numérotation rapide non attribuée apparaît.

- **3.** Appuyez sur **OK** pour sélectionner l'entrée de numérotation rapide affichée. Vous pouvez aussi appuyer sur  $\blacksquare$  ou sur pour sélectionner une entrée vide, puis sur **OK**.
- **4.** Appuyez sur **d** ou sur **p** pour faire défiler les différentes entrées de numérotation rapide, puis appuyez sur **OK** pour sélectionner l'entrée voulue.
- **5.** Appuyez sur **1** pour ajouter une autre entrée de numérotation rapide ou sur **2** une fois que vous avez terminé.
- **6.** Entrez le nom du groupe de numérotation rapide, puis appuyez sur **OK**.
- **7.** Appuyez sur **1** pour ajouter un autre groupe ou sur **2** si vous avez terminé.

<span id="page-56-0"></span>**Pour créer des entrées de groupe de numérotation rapide à partir du logiciel HP Photosmart Studio**

- **1.** Sélectionnez le **Gestionnaire de périphériques HP** sur le **Dock**. La fenêtre **Gestionnaire de périphériques HP** apparaît.
- **2.** Dans le menu déroulant **Informations et paramètres**, sélectionnez **Paramètres de numérotation rapide du télécopieur**.
- **3.** Dans la boîte de dialogue **Numérotation rapide de télécopie**, sélectionnez un numéro libre dans la liste de numérotation rapide.
- **4.** Cliquez sur **Ajouter un groupe**. La boîte de dialogue **Ajouter un groupe de numérotation rapide** apparaît.
- **5.** Dans la zone **Nom du groupe**, saisissez le nom.
- **6.** Sélectionnez l'entrée de numérotation à ajouter au groupe, puis cliquez sur **Ajouter à la liste**.
- **7.** Cliquez sur **OK**.

Le nom du groupe apparaît dans la liste de numérotation rapide de télécopie accompagné d'une flèche. Vous pouvez cliquer sur la flèche pour voir la liste des membres de ce groupe.

**8.** Cliquez sur **Appliquer** ou sur **OK** une fois que vous avez terminé.

#### **Rubriques associées**

- [Configuration d'entrées de numérotation rapide individuelles](#page-53-0)
- [Texte et symboles](#page-14-0)

# **Suppression d'entrées de numérotation rapide**

Vous pouvez supprimer une entrée individuelle ou un groupe de numérotation rapide. Quand vous supprimez des entrées de numérotation rapide, tenez compte des points suivants :

- En supprimant une entrée de numérotation rapide, vous supprimez également cette entrée de tout groupe auquel vous l'avez affectée.
- La suppression d'un groupe de numérotation rapide ne supprime pas les entrées de numérotation rapide individuelles qui lui sont associées. Vous pouvez toujours utiliser les entrées de numérotation rapide individuelles pour envoyer des télécopies.

# **Pour supprimer des entrées de numérotation rapide à partir du panneau de commande**

- **1.** Appuyez sur **Installation**.
- **2.** Appuyez sur **3**, puis de nouveau sur **3**. **Configuration de la numérotation rapide** est sélectionné, puis **Suppression de la numérotation rapide** est sélectionné.
- **3.** Appuyez sur **d** ou **jusqu'à l'affichage de l'entrée de numérotation rapide que vous** voulez supprimer, puis appuyez sur **OK** pour la supprimer.

<span id="page-57-0"></span>**Pour supprimer des entrées de numérotation rapides à partir du logiciel HP Photosmart Studio**

- **1.** Sélectionnez le **Gestionnaire de périphériques HP** sur le **Dock**. La fenêtre **Gestionnaire de périphériques HP** apparaît.
- **2.** Dans le menu **Périphériques**, sélectionnez l'appareil HP Tout-en-un.
- **3.** Dans le menu déroulant **Informations et paramètres**, sélectionnez **Paramètres de numérotation rapide du télécopieur**.
- **4.** Dans la boîte de dialogue **Numérotation rapide de télécopie**, sélectionnez l'entrée à supprimer, puis cliquez sur **Effacer**.
- **5.** Cliquez sur **OK**.
- **6.** Cliquez sur **Appliquer** ou sur **OK** lorsque vous avez fini de supprimer des entrées de numérotation rapide.

#### **Impression de la liste de numérotation rapide**

Vous pouvez imprimer une liste de toutes les entrées de numérotation rapide que vous avez programmées sur l'appareil HP Tout-en-un.

#### **Pour imprimer la liste de numérotation rapide**

- **1.** Appuyez sur **Installation**.
- **2.** Appuyez sur **3**, puis sur **4**. Ceci sélectionne **Configuration de la numérotation rapide** et ensuite **Imprimer la liste des numérotations rapides**.
	- **Conseil** Vous pouvez également imprimer cette liste en sélectionnant **Liste de numérotation rapide** à partir du menu **Imprimer rapport**. Appuyez sur **Installation**, sur **2**, puis sur **7**.

# **Configuration de l'annuaire**

Outre la configuration d'entrées de numérotation rapide pour les numéros fréquemment utilisés, vous pouvez configurer des numéros de télécopie dans l'**annuaire** fourni avec votre logiciel HP Photosmart Studio ou dans le **carnet d'adresses** qui accompagne Mac OS X. Lorsque vous envoyez une télécopie à l'aide du logiciel HP Photosmart Studio, il suffit de sélectionner une entrée dans l'**annuaire** ou le **carnet d'adresses** et les informations relatives au destinataire sont automatiquement insérées.

HP vous recommande d'utiliser le **carnet d'adresses** pour enregistrer les coordonnées des destinataires de vos télécopies au lieu de l'**annuaire**. Pour plus d'informations sur l'ajout de destinataires dans le **carnet d'adresses**, reportez-vous à l'aide en ligne fournie avec Mac OS X.

**Remarque** L'**annuaire** et le **carnet d'adresses** sont uniquement disponibles lors de l'envoi d'une télécopie à partir du logiciel HP Photosmart Studio. Les entrées de numérotation rapide sont disponibles lors de l'envoi d'une télécopie à partir du logiciel HP Photosmart Studio ou à partir du panneau de commande de votre appareil HP Tout-en-un.

Cette section contient les rubriques suivantes :

- Création d'une entrée dans l'annuaire
- Modification ou suppression d'une entrée de l'annuaire
- Exportation et importation des numéros de télécopieur

## **Création d'une entrée dans l'annuaire**

Procédez comme suit pour ajouter une entrée à l'annuaire.

#### **Pour créer une entrée dans l'annuaire à partir du logiciel HP Photosmart Studio**

- **1.** Sélectionnez le **Gestionnaire de périphériques HP** sur le **Dock**. La fenêtre **Gestionnaire de périphériques HP** apparaît.
- **2.** Dans le menu déroulant **Informations et paramètres**, sélectionnez l'option **Paramètres de numérotation rapide du télécopieur**
- **3.** Dans le menu déroulant, sélectionnez **Annuaire des numéros de télécopieur**. La boîte de dialogue **Annuaire des numéros de télécopieur** s'affiche.
- **4.** Cliquez sur **Ajout d'un individu**, puis entrez le numéro de télécopieur et les autres informations relatives au destinataire.
- **5.** Cliquez sur **OK**. Le destinataire est ajouté à l'**annuaire**.

# **Modification ou suppression d'une entrée de l'annuaire**

Procédez comme suit pour modifier ou supprimer une entrée de l'annuaire.

# **Pour modifier ou supprimer une entrée d'annuaire à partir du logiciel HP Photosmart Studio**

- **1.** Sélectionnez le **Gestionnaire de périphériques HP** sur le **Dock**. La fenêtre **Gestionnaire de périphériques HP** apparaît.
- **2.** Dans le menu déroulant **Informations et paramètres**, sélectionnez l'option **Paramètres de numérotation rapide du télécopieur**
- **3.** Dans le menu déroulant, sélectionnez **Annuaire des numéros de télécopieur**. La boîte de dialogue **Annuaire des numéros de télécopieur** s'affiche.
- **4.** Sélectionnez l'entrée de l'annuaire à modifier ou supprimer.
	- Pour la modifier, cliquez sur **Modifier l'entrée** et apportez les changements appropriés. Cliquez sur **OK**.
	- Pour supprimer l'entrée de l'annuaire, cliquez sur **Supprimer**, puis sur **OK**.
- **5.** Cliquez sur **Appliquer** ou sur **OK**.

#### **Exportation et importation des numéros de télécopieur**

Si vous souhaitez partager votre annuaire, vous pouvez l'exporter dans un fichier qui peut alors être importé dans une autre application. Si vous utilisez des noms et des numéros de télécopieur dans des applications externes et que vous pouvez les enregistrer dans

un fichier texte délimité par des caractères de tabulation, vous pouvez importer ce fichier dans l'annuaire de votre appareil HP Tout-en-un.

#### **Pour exporter un annuaire à partir du logiciel HP Photosmart Studio**

- **1.** Dans la barre des tâches Studio HP Photosmart, cliquez sur **Périphériques**. La fenêtre **Gestionnaire de périphériques HP** apparaît.
- **2.** Dans la zone **Sélectionner un périphérique**, cliquez sur l'icône de votre appareil HP Tout-en-un.
- **3.** Dans la zone **Options du périphérique**, cliquez sur **Paramètres**, puis choisissez **Param. numérot. rapide télécopieur**.
- **4.** Dans le menu déroulant, sélectionnez **Annuaire des numéros de télécopieur**.
- **5.** Cliquez sur **Exporter**.
- **6.** Choisissez un nom et un emplacement pour le fichier exporté, puis cliquez sur **Enregistrer**.

L'annuaire est enregistré dans un fichier à l'emplacement que vous avez spécifié.

**7.** Cliquez sur **Appliquer** ou sur **OK**.

#### **Pour importer un annuaire ou un fichier texte à partir du logiciel HP Photosmart Studio**

- **1.** Sélectionnez le **Gestionnaire de périphériques HP** sur le **Dock**. La fenêtre **Gestionnaire de périphériques HP** apparaît.
- **2.** Dans le menu déroulant **Informations et paramètres**, sélectionnez l'option **Paramètres de numérotation rapide du télécopieur**
- **3.** Dans le menu déroulant, sélectionnez **Annuaire des numéros de télécopieur**.
- **4.** Cliquez sur **Importer**. La boîte de dialogue **Sélection du type d'importation** apparaît.
- **5.** Sélectionnez l'une des options suivantes :
	- **Importer un annuaire AiO HP** : choisissez cette option si vous avez accès à un annuaire HP AiO exporté.
	- **Importer un fichier texte délimité par des tabulations** : choisissez cette option si vous avez accès à un fichier texte délimité par des caractères de tabulation, créé à partir d'un programme externe.

Si vous choisissez **Importer un fichier texte délimité par des tabulations**, identifiez le contenu du fichier en utilisant les listes déroulantes qui suivent.

- **6.** Cliquez sur **OK**.
- **7.** Sélectionnez le fichier à importer, puis cliquez sur **Ouvrir**.

L'annuaire ou le fichier externe est importé dans votre annuaire et les entrées apparaissent dans la liste correspondante.

# <span id="page-60-0"></span>**5 Chargement du papier et des originaux**

Vous pouvez charger de nombreux types et formats de papiers différents dans l'appareil HP Tout-en-un, y compris du papier au format A4 ou Lettre, du papier photo, des transparents et des enveloppes.

Cette section contient les rubriques suivantes :

- Chargement des originaux
- [Sélection du support d'impression](#page-62-0)
- [Chargement du papier](#page-69-0)
- [Prévention des bourrages papier](#page-74-0)

# **Chargement des originaux**

Vous pouvez charger un original dans le bac d'alimentation automatique ou sur la vitre afin de le copier, de l'envoyer par télécopie ou de le numériser. Les originaux placés dans le bac d'alimentation automatique sont chargés automatiquement dans l'appareil HP Tout-en-un.

Cette section contient les rubriques suivantes :

- Chargement d'un original dans le bac d'alimentation automatique
- [Chargement d'un original sur la vitre](#page-61-0)

#### **Chargement d'un original dans le bac d'alimentation automatique**

Vous pouvez copier, numériser ou télécopier des documents d'une ou plusieurs pages au format Lettre, A4 (jusqu'à 35 pages de papier ordinaire) ou Légal (jusqu'à 20 pages de papier ordinaire) à partir du bac d'alimentation.

- $\triangle$  Attention Ne chargez pas de photos dans le bac d'alimentation automatique ; elles pourraient être endommagées.
- **Remarque** Certaines fonctions, telles que la fonction de copie **Largeur page**, ne fonctionnent pas quand vous chargez vos originaux dans le bac d'alimentation automatique. Vous devez charger vos originaux sur la vitre.

#### **Pour charger un original dans le bac d'alimentation**

- **1.** Chargez votre original, face imprimée vers le haut, dans le bac d'alimentation. Faites glisser le papier dans le bac d'alimentation automatique jusqu'à ce que retentisse un signal sonore ou qu'apparaisse un message sur l'écran indiquant que l'appareil HP Tout-en-un a détecté les pages que vous avez chargées.
	- **Conseil** Pour une aide supplémentaire au chargement des originaux dans le bac d'alimentation automatique, reportez-vous au schéma gravé dans le bac d'alimentation des documents.

#### <span id="page-61-0"></span>Chapitre 5

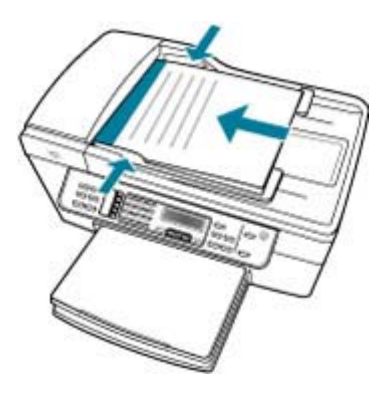

- **2.** Faites glisser les guide-papier jusqu'à ce qu'ils touchent les bords gauche et droit du papier.
- **Remarque** Retirez tous les originaux du bac d'alimentation avant de soulever le capot de l'appareil HP Tout-en-un.

#### **Rubriques associées**

Chargement d'un original sur la vitre

# **Chargement d'un original sur la vitre**

Vous pouvez copier, numériser ou télécopier des originaux de format Lettre ou A4 en les plaçant sur la vitre. Si votre original est au format Légal ou contient plusieurs pages, chargez-le dans le bac d'alimentation automatique.

**<sup>2</sup> Remarque** La plupart des fonctions spéciales ne donnent pas de bons résultats si la vitre et le capot ne sont pas propres.

#### **Pour charger un original sur la vitre du scanner**

- **1.** Retirez les originaux du bac d'alimentation des documents et soulevez le capot de l'appareil HP Tout-en-un.
- **2.** Chargez l'original, face à imprimer vers le bas, dans l'angle avant droit de la vitre.

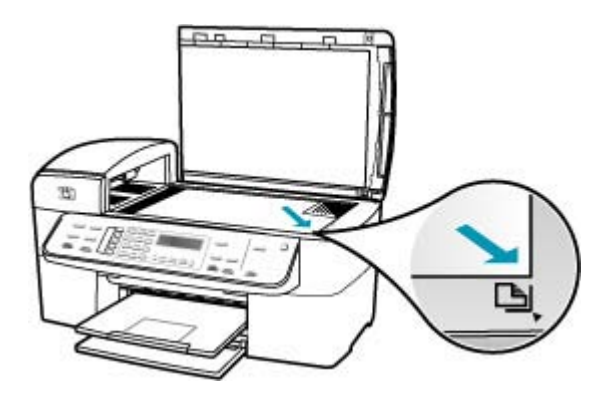

<span id="page-62-0"></span>**3.** Fermez le capot.

#### **Rubriques associées**

- [Chargement d'un original dans le bac d'alimentation automatique](#page-60-0)
- [Nettoyage de l'appareil HP Tout-en-un](#page-126-0)

# **Sélection du support d'impression**

Le périphérique est conçu pour accepter la plupart des types de papier bureautiques. Il est conseillé de tester plusieurs types de support avant d'en acheter de grandes quantités. Pour obtenir une qualité d'impression maximale, utilisez des supports HP. Visitez le site HP à l'adresse [www.hp.com](http://www.hp.com) pour plus d'informations sur les supports HP.

- Conseils pour la sélection et l'utilisation des supports d'impression
- [Compréhension des spécifications relatives aux supports pris en charge](#page-63-0)
- [Définition des marges minimales](#page-67-0)
- [Papiers à éviter](#page-68-0)

# **Conseils pour la sélection et l'utilisation des supports d'impression**

Pour obtenir les meilleurs résultats, suivez ces consignes.

- Utilisez toujours des supports conformes aux spécifications du périphérique. Pour de plus amples renseignements, voir [Compréhension des spécifications relatives aux](#page-63-0) [supports pris en charge](#page-63-0).
- Ne chargez qu'un seul type de support à la fois dans le bac d'alimentation.
- Pour les bacs 1 et 2, chargez les supports face orientée vers le bas, en alignant le support sur les arêtes droite et arrière du bac d'alimentation. Le bac 2 est disponible sur certains modèles. Pour de plus amples renseignements, voir [Compréhension des](#page-66-0) [types de support et grammages pris en charge.](#page-66-0)
- Le bac 2 est conçu pour contenir uniquement du papier ordinaire.
- Ne chargez pas le bac à l'excès. Pour de plus amples renseignements, voir [Compréhension des spécifications relatives aux supports pris en charge](#page-63-0).
- Pour éviter les bourrages, une qualité d'impression médiocre ou d'autres problèmes d'impression, évitez d'utiliser les supports suivants :
	- Formulaires en plusieurs parties
	- Supports endommagés, gondolés ou froissés
	- Supports comportant des perforations ou des découpages
	- Supports à texture épaisse, bosselés ou réfractaires à l'encre
	- Supports trop légers ou trop extensibles

#### <span id="page-63-0"></span>**Cartes et enveloppes**

- Evitez d'utiliser des enveloppes au fini lisse et uni, ou comportant des bandes autoadhésives, crochets de fermeture ou fenêtres. Cartes et enveloppes à bords épais, irréguliers, cornés, ou comportant des zones froissées, déchirées ou endommagées de toute autre manière.
- Utilisez des enveloppes de fabrication robuste et assurez-vous que la profondeur des pliures est suffisante.
- Chargez les enveloppes en orientant les volets vers le haut.

#### **Supports photo**

- Utilisez le mode **Optimal** lors de l'impression de photographies. Remarque : ce mode d'impression est plus long et sollicite davantage la mémoire sur votre ordinateur.
- Retirez chaque feuille imprimée et mettez-la de côté afin de la laisser sécher. L'empilement incontrôlé de supports humides peut entraîner un phénomène de maculage.

#### **Transparents**

- Insérez les transparents en orientant la face rugueuse vers le bas et la bande adhésive vers l'arrière du périphérique.
- Utilisez le mode **Normal** lors de l'impression de transparents. Ce mode nécessite un temps de séchage plus long et garantit que l'encre sèche complètement avant que la page suivante ne soit délivrée dans le bac de sortie.
- Retirez chaque feuille imprimée et mettez-la de côté afin de la laisser sécher. L'empilement incontrôlé de supports humides peut entraîner un phénomène de maculage.

#### **Supports de format personnalisé**

- Utilisez uniquement des supports dont le format spécialisé est pris en charge par le périphérique.
- Si votre application prend en charge les supports de format personnalisé, configurez ce format dans l'application avant d'imprimer le document. Sinon, définissez le format dans le pilote de l'imprimante. Il peut être nécessaire de formater à nouveau les documents existants pour permettre leur impression correcte sur des supports personnalisés.

#### **Compréhension des spécifications relatives aux supports pris en charge**

Reportez-vous aux tableaux [Compréhension des formats pris en charge](#page-64-0) et [Compréhension des types de support et grammages pris en charge](#page-66-0) pour déterminer le support adapté à votre périphérique et les fonctionnalités compatibles avec ce support.

- [Compréhension des formats pris en charge](#page-64-0)
- [Compréhension des types de support et grammages pris en charge](#page-66-0)

# <span id="page-64-0"></span>**Compréhension des formats pris en charge**

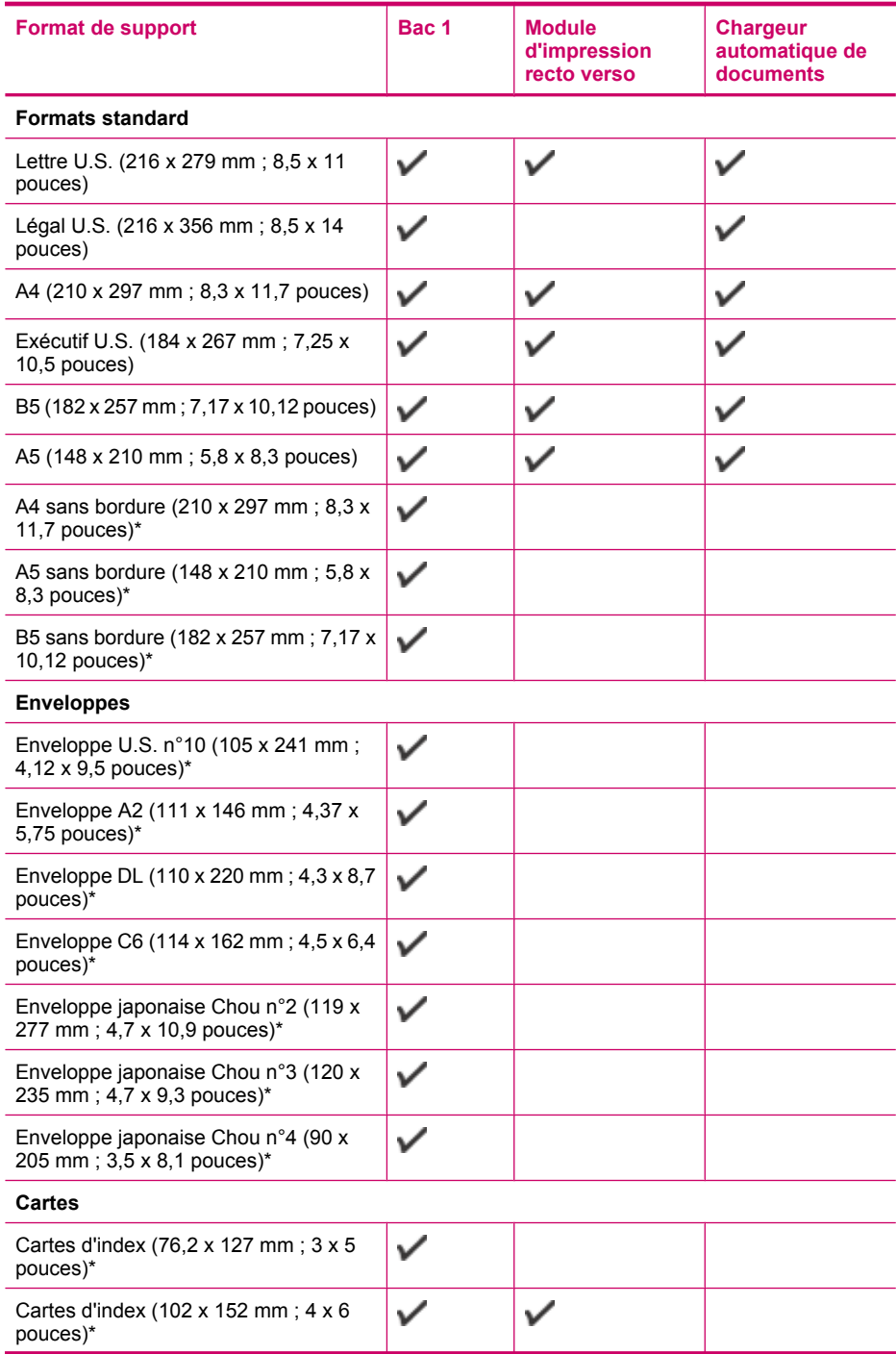

# Chapitre 5

#### (suite)

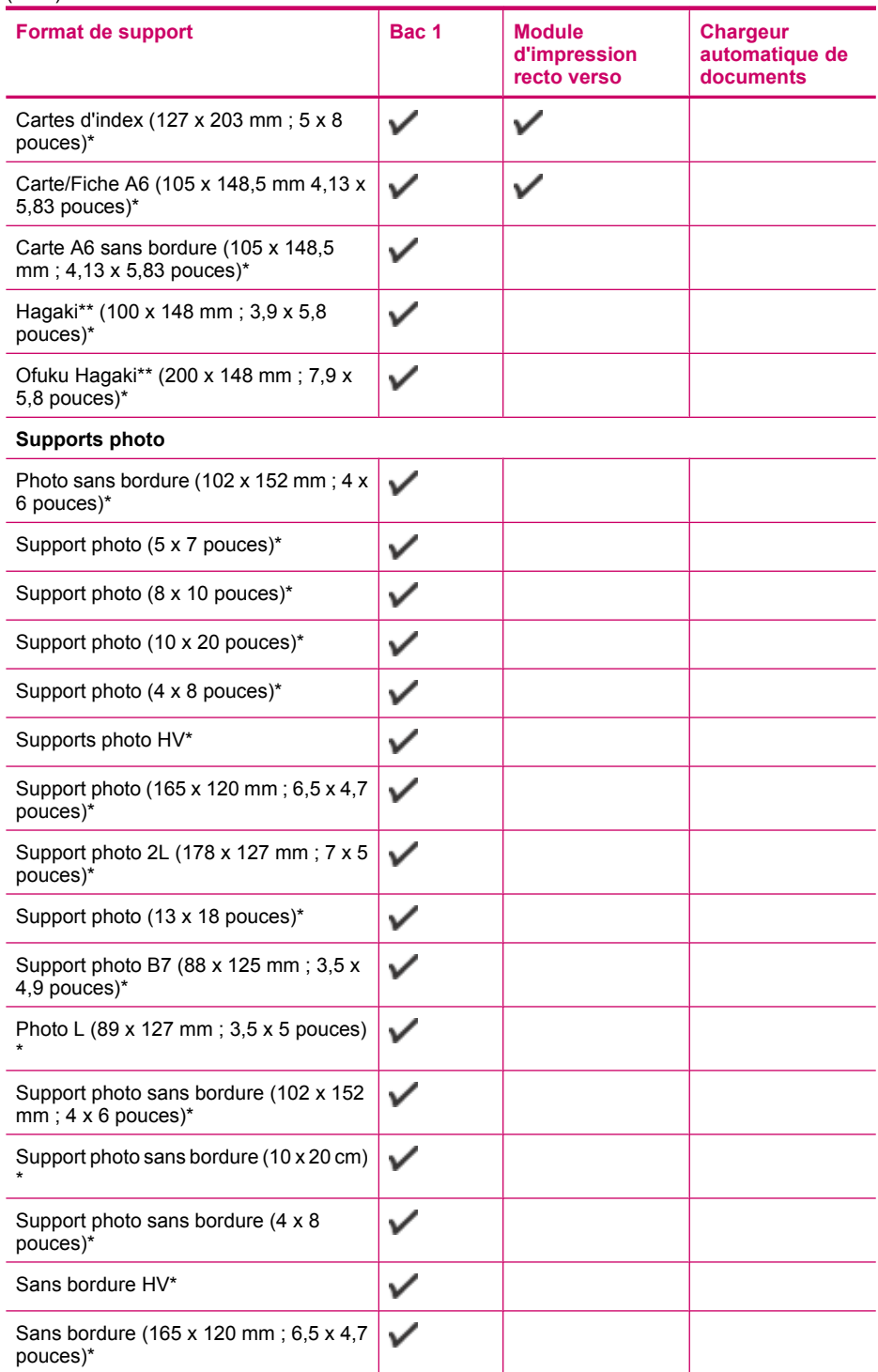

#### <span id="page-66-0"></span>(suite)

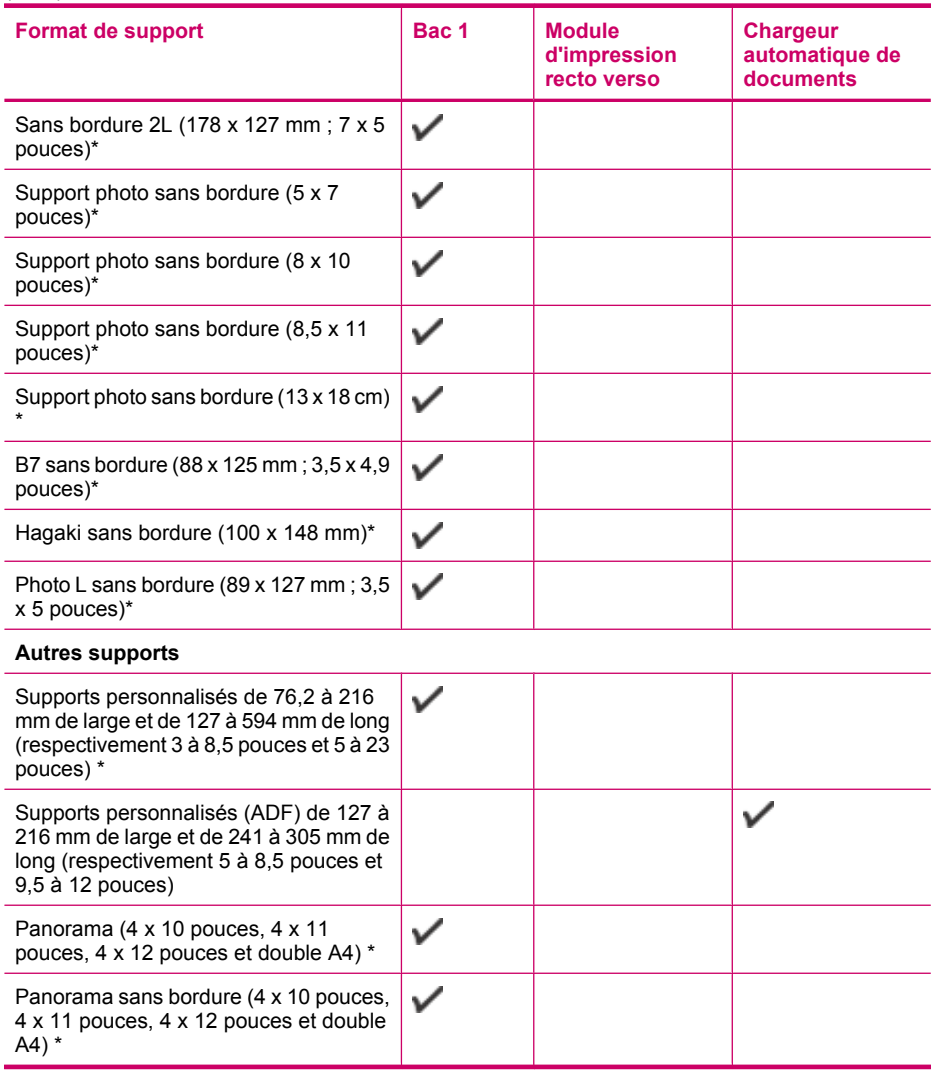

\* Incompatible avec ADF pour l'impression recto ou recto verso

\*\* Le périphérique est compatible uniquement avec le papier ordinaire et jet d'encre Hagaki des services postaux japonais. Il n'est pas compatible avec le papier photo Hagaki des services postaux japonais.

# **Compréhension des types de support et grammages pris en charge**

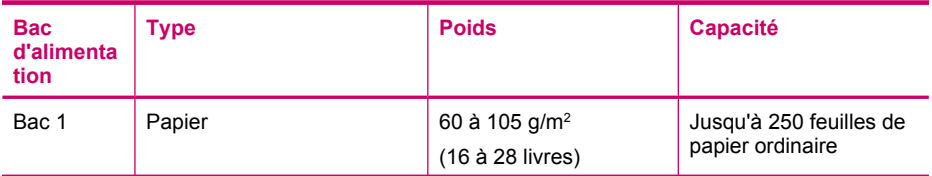

<span id="page-67-0"></span>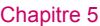

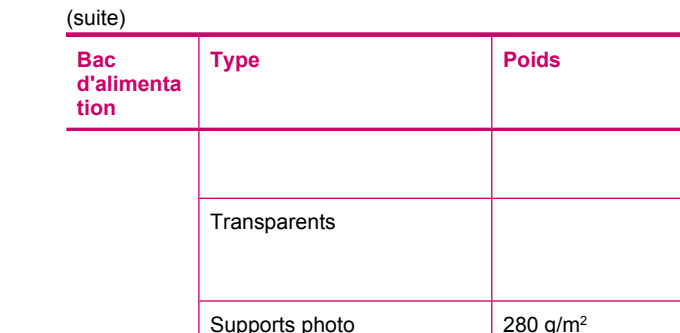

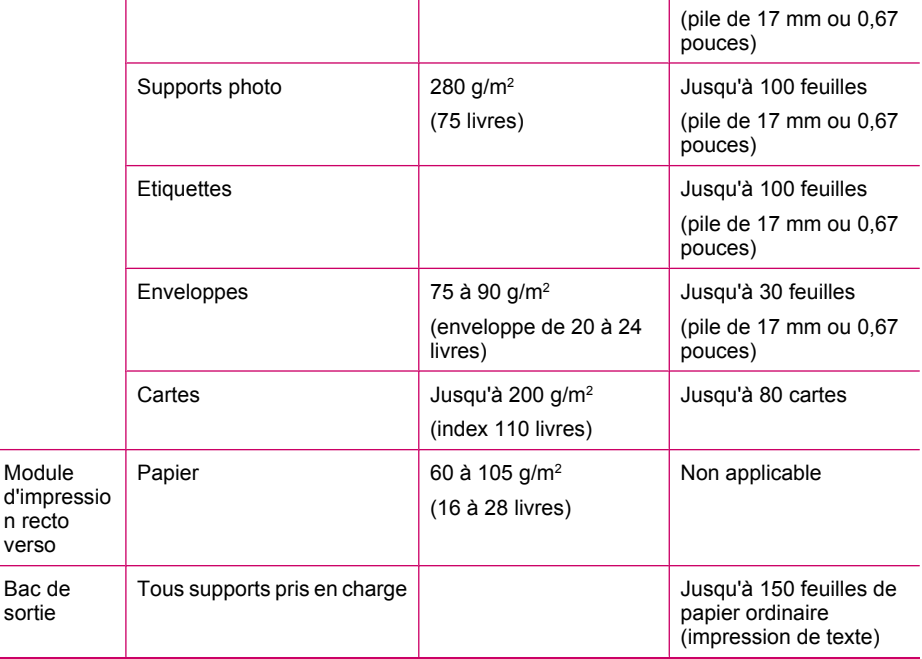

**Type Poids Capacité**

pouce)

(pile de 25 mm ou 1

Jusqu'à 70 feuilles

# **Définition des marges minimales**

Les marges du document doivent correspondre (ou être supérieures) aux paramètres définis pour l'orientation Portrait.

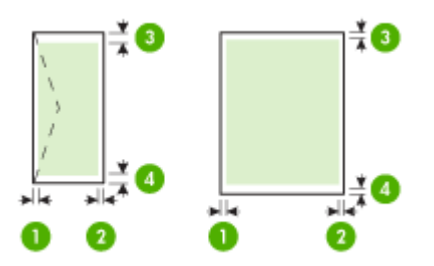

<span id="page-68-0"></span>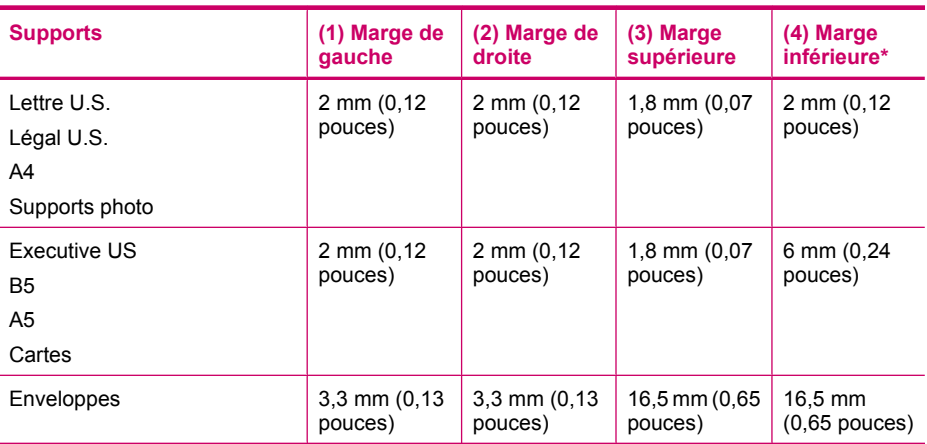

\* Pour paramétrer cette marge sur un ordinateur Windows, cliquez sur l'onglet **Avancés** du pilote d'imprimante et sélectionnez **Minimiser les marges**.

**Remarque** Si vous utilisez l'unité recto verso (disponible sur certains modèles), les marges minimales supérieure et inférieure doivent être supérieures ou égales à 12 mm (0,47 pouces).

# **Papiers à éviter**

Un papier trop fin ou trop épais, un papier dont la texture est trop lisse ou un papier qui s'étire facilement peut causer des bourrages papier. Des traînées, des traces ou des vides risquent d'apparaître lors de l'impression d'images si vous utilisez un papier avec une texture trop lourde ou qui absorbe mal l'encre.

#### **Papiers à éviter pour tous travaux d'impression et de copie**

- Tout papier de format différent de ceux répertoriés dans les caractéristiques techniques. Pour de plus amples renseignements, voir [Formats de papier.](#page-301-0)
- Papier perforé ou découpé (hormis ceux destinés aux appareils à jet d'encre HP).
- Matières à texture trop lourde, par exemple les papiers à base de fibres de lin. L'impression risque d'être irrégulière et l'encre peut baver sur le papier.
- Des papiers très doux, brillants ou couchés non spécifiquement conçus pour l'appareil HP Tout-en-un. Ils risquent d'entraîner des bourrages papier dans l'appareil HP Tout-en-un ou de rejeter l'encre.
- Formulaires à plusieurs volets (par exemple les formulaires à 2 ou 3 volets). Ils peuvent se plisser ou provoquer des bourrages et l'encre peut provoquer des taches.
- Enveloppes à fermoir ou à fenêtre. Elles risquent de se coincer dans les rouleaux et de causer des bourrages papier.
- Banderoles.

#### **Papiers supplémentaires à éviter pour la copie**

- Enveloppes.
- Film transparent autre que le Film transparent jet d'encre HP Premium ou le Film transparent jet d'encre HP Premium Plus.
- Supports pour transfert sur tissu.
- Papier pour carte de vœux.

# <span id="page-69-0"></span>**Chargement du papier**

Cette rubrique décrit la procédure de chargement des différents formats et types de papier dans votre appareil HP Tout-en-un pour vos copies, impressions ou télécopies.

**Conseil** Pour éviter que le papier ne se froisse, n'ondule, ne se chiffonne ou ne se plie, stockez-le bien à plat dans un sachet étanche. Si le papier n'est pas stocké correctement, des changements extrêmes de température et d'humidité risquent de le déformer et de poser des problèmes dans l'appareil HP Tout-en-un.

Cette section contient les rubriques suivantes :

- Chargement du papier au format standard
- [Chargement de papier photo au format 10 x 15 cm \(4 x 6 pouces\)](#page-71-0)
- [Chargement de fiches Bristol](#page-72-0)
- [Chargement d'enveloppes](#page-73-0)

#### **Chargement du papier au format standard**

Vous pouvez charger de nombreux types de papier au format Lettre, A4 ou Légal dans le bac d'alimentation de l'appareil HP Tout-en-un.

#### **Pour charger du papier au format standard**

**1.** Retirez le bac de sortie.

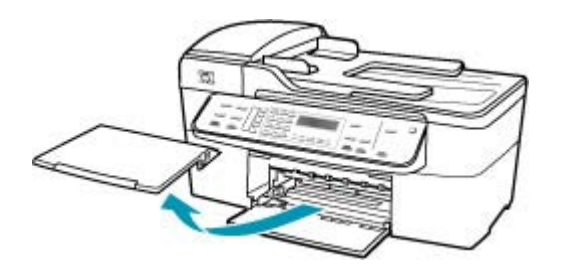

**2.** Faites glisser le guide de largeur jusqu'à sa position extrême.

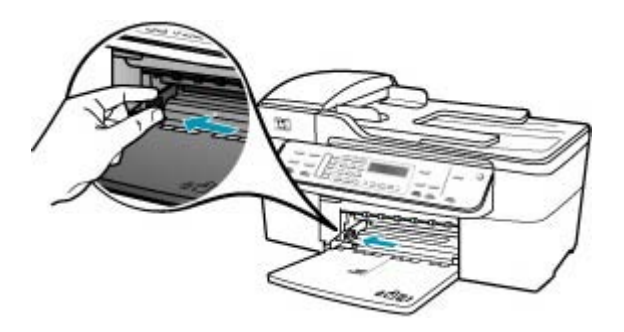

- **3.** Taquez la pile de papier sur une surface plane pour aligner les bords des feuilles, puis procédez aux vérifications suivantes :
	- Vérifiez que le papier n'est pas froissé ou ondulé, qu'il n'est pas couvert de poussière et que les bords ne sont pas cornés.
	- Vérifiez que toutes les feuilles sont du même format et du même type.
- **4.** Insérez la pile de papier dans le bac d'alimentation dans le sens de la longueur et face à imprimer vers le bas. Faites-la glisser jusqu'à ce qu'elle soit calée.

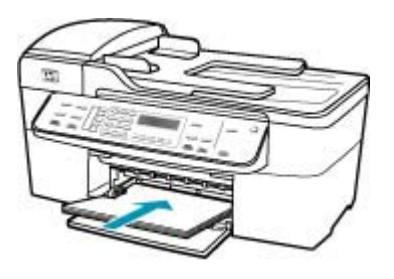

- **Attention** Assurez-vous que l'appareil HP Tout-en-un est inactif et silencieux quand vous chargez du papier dans le bac d'alimentation. Si l'appareil HP Tout-en-un est en cours d'entretien des cartouches d'impression ou s'il effectue une autre tâche, le dispositif d'arrêt de papier à l'intérieur du périphérique risque de ne pas être en place. Vous risquez d'enfoncer le papier trop profondément et l'appareil HP Tout-en-un éjecterait des pages vierges.
- **Conseil** Si vous utilisez du papier à en-tête, insérez le haut de la page en premier, face à imprimer vers le bas. Pour plus d'informations sur le chargement de papier de format standard et de papier à en-tête, reportez-vous au diagramme gravé au fond du bac d'alimentation.

<span id="page-71-0"></span>**5.** Faites glisser le guide de largeur de façon à ce qu'il touche le bord du papier. Ne surchargez pas le bac d'alimentation ; assurez-vous que la pile de papier tient dans le bac d'alimentation et ne dépasse pas le haut du guide de largeur.

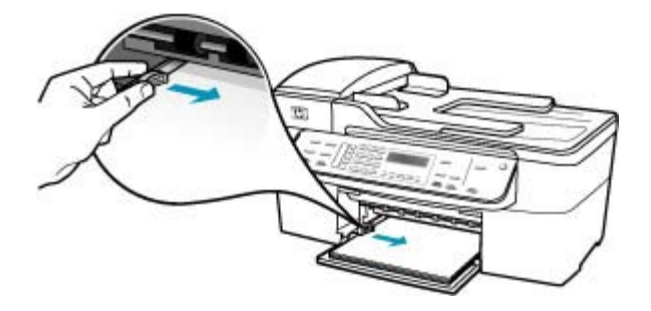

**6.** Replacez le bac de sortie.

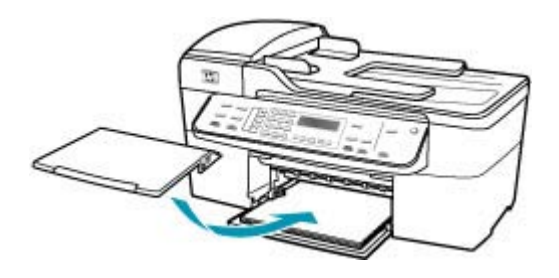

**7.** Ouvrez la rallonge du bac en la tirant vers vous.

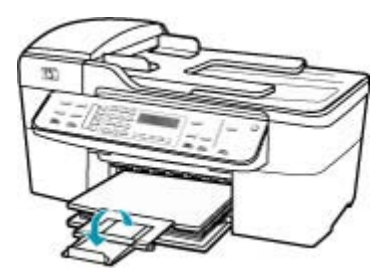

**Remarque** Si vous utilisez du papier au format Légal, laissez l'extension du bac fermée.

# **Chargement de papier photo au format 10 x 15 cm (4 x 6 pouces)**

Vous pouvez charger du papier photo 10 x 15 cm dans le bac d'alimentation de l'appareil HP Tout-en-un. Pour de meilleurs résultats, utilisez du papier photo HP Premium Plus ou du papier photo HP Premium de format 10 x 15 cm.
**Conseil** Pour éviter que le papier ne se froisse, n'ondule, ne se chiffonne ou ne se plie, stockez-le bien à plat dans un sachet étanche. Si le papier n'est pas stocké correctement, des changements extrêmes de température et d'humidité risquent de le déformer et de poser des problèmes dans l'appareil HP Tout-en-un.

Pour de meilleurs résultats, réglez le type et le format de papier avant de copier ou d'imprimer.

# **Pour charger du papier photo 10 x 15 cm avec languette dans le bac d'alimentation**

- **1.** Retirez le bac de sortie.
- **2.** Retirez tout le papier du bac d'alimentation.
- **3.** Insérez la pile de papier photo à l'extrême droite du bac d'alimentation, le bord court vers l'avant et la face à imprimer vers le bas. Faites-la glisser jusqu'à ce qu'elle soit calée.

Chargez le papier photo de telle sorte que les languettes se trouvent de votre côté.

- **Conseil** Pour plus d'informations sur le chargement de papier photo de petit format, reportez-vous aux guides gravés à la base du bac d'alimentation pour le chargement de papier photo.
- **4.** Faites glisser le guide de largeur vers l'intérieur jusqu'à ce qu'il soit calé contre la pile de papier photo.

Ne surchargez pas le bac d'alimentation ; assurez-vous que la pile de papier tient dans le bac d'alimentation et ne dépasse pas le haut du guide de largeur.

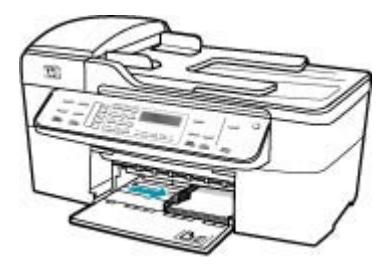

**5.** Replacez le bac de sortie.

Rubriques associées

- [Compréhension des spécifications relatives aux supports pris en charge](#page-63-0)
- [Définition du type de papier de copie](#page-80-0)

## **Chargement de fiches Bristol**

Vous pouvez charger des fiches Bristol dans le bac d'alimentation de l'appareil HP Tout-en-un pour imprimer des notes, des recettes ou tout autre type de texte.

Pour de meilleurs résultats, réglez le type et le format de papier avant de copier ou d'imprimer.

# **Pour charger des fiches Bristol dans le bac d'alimentation**

- **1.** Retirez le bac de sortie.
- **2.** Retirez tout le papier du bac d'alimentation.
- **3.** Insérez la pile de cartes, face à imprimer vers le bas, à l'extrême droite du bac d'alimentation. Faites-la glisser jusqu'à ce qu'elle soit calée.
- **4.** Faites glisser le guide de largeur vers l'intérieur jusqu'à ce qu'il soit calé contre la pile de cartes.

Ne surchargez pas le bac d'alimentation ; assurez-vous que la pile de cartes tient dans le bac d'alimentation et ne dépasse pas le haut du guide de réglage de largeur.

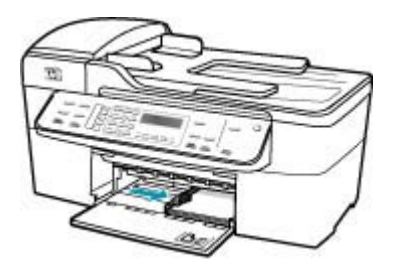

**5.** Replacez le bac de sortie.

Rubriques associées

- [Chargement de papier photo au format 10 x 15 cm \(4 x 6 pouces\)](#page-71-0)
- [Définition du type de papier de copie](#page-80-0)

## **Chargement d'enveloppes**

Vous pouvez charger une ou plusieurs enveloppes dans le bac d'alimentation de l'appareil HP Tout-en-un. N'utilisez pas d'enveloppes brillantes avec des motifs en relief, ni d'enveloppes à fermoir ou à fenêtre.

**Remarque** Reportez-vous aux fichiers d'aide de votre logiciel de traitement de texte pour obtenir des détails sur la mise en forme du texte à imprimer sur des enveloppes. Pour des résultats optimaux, utilisez des étiquettes pour indiquer l'adresse de l'expéditeur.

#### **Pour charger des enveloppes**

- **1.** Retirez le bac de sortie.
- **2.** Retirez tout le papier du bac d'alimentation.
- **3.** Insérez une ou plusieurs enveloppes contre le côté droit du bac d'alimentation avec le rabat déployé vers la gauche. Faites glisser la pile d'enveloppes jusqu'à ce qu'elle soit calée.
	- **Conseil** Pour plus d'informations sur le positionnement des enveloppes, reportez-vous au diagramme gravé au fond du bac d'alimentation.

**4.** Faites glisser le guide de largeur vers l'intérieur jusqu'à ce qu'il soit calé contre la pile d'enveloppes.

Ne remplissez pas trop le bac d'alimentation. Assurez-vous que la pile d'enveloppes tient dans le bac d'alimentation et ne dépasse pas le haut du guide de largeur.

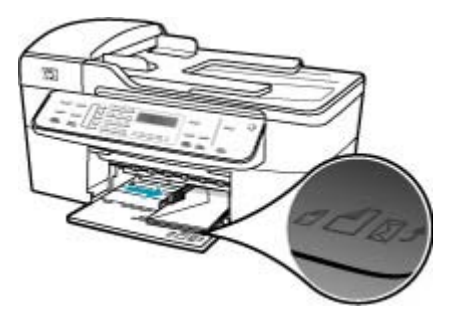

**5.** Replacez le bac de sortie.

# **Prévention des bourrages papier**

Pour éviter les bourrages papier, respectez les principes suivants :

- Retirez fréquemment le papier imprimé du bac de sortie.
- Evitez que le support ne se froisse ou n'ondule en le stockant à plat dans un sachet étanche.
- Assurez-vous que le papier chargé dans le bac d'alimentation repose à plat et que les bords ne sont pas cornés ou déchirés.
- Ne mélangez pas des papiers de types et de formats différents dans le bac d'alimentation ; chargez un seul type et un seul format de papier à la fois.
- Ajustez le guide de largeur du bac d'alimentation pour qu'il se cale contre le papier chargé. Assurez-vous que le guide de largeur ne courbe pas le papier chargé dans le bac d'alimentation.
- Ne poussez pas le papier trop loin dans le bac d'alimentation.
- Utilisez les types de papier recommandés pour l'appareil HP Tout-en-un. Pour de plus amples renseignements, voir [Compréhension des spécifications relatives aux](#page-63-0) [supports pris en charge](#page-63-0).
- Ne laissez pas vos originaux sur la vitre. Si vous chargez un original dans le bac d'alimentation automatique quand il y a déjà un original sur la vitre, vous risquez de provoquer un bourrage dans le bac d'alimentation.

Chapitre 5

# **6 Impression à partir d'un ordinateur**

Vous pouvez utiliser l'appareil HP Tout-en-un avec n'importe quelle application logicielle dotée d'une fonction d'impression. Vous pouvez imprimer divers types de projets, tels que des images sans bordures, des bulletins d'information, des cartes de vœux, des transferts sur textile et des posters.

Cette section contient les rubriques suivantes :

- Impression à partir d'une application logicielle
- [Modification des paramètres d'impression](#page-77-0)
- [Arrêt d'une tâche d'impression](#page-77-0)

# **Impression à partir d'une application logicielle**

La plupart des paramètres d'impression sont automatiquement gérés par l'application logicielle. Vous ne devez les modifier manuellement que lorsque vous changez la qualité d'impression, que vous imprimez sur des types de papiers spécifiques ou des transparents ou que vous utilisez des fonctions spéciales.

#### **Pour imprimer depuis une application logicielle**

- **1.** Assurez-vous que le bac d'alimentation contient du papier.
- **2.** Dans le menu **Fichier** de votre application logicielle, sélectionnez **Mise en page**. La boîte de dialogue **Mise en page** s'affiche. Vous pouvez alors définir le format du papier, son orientation et l'échelle.
- **3.** Vérifiez que l'appareil HP Tout-en-un est l'imprimante sélectionnée.
- **4.** Définissez les attributs de page :
	- Sélectionnez le format du papier.
	- Sélectionnez l'orientation du papier.
	- Entrez le pourcentage de mise à l'échelle.
- **5.** Cliquez sur **OK**.
- **6.** Dans le menu **Fichier** de votre application logicielle, sélectionnez **Imprimer**. La boîte de dialogue **Imprimer** apparaît et le volet **Copies et pages** s'ouvre.
- **7.** Modifiez les paramètres d'impression pour chaque option dans le menu déroulant, selon le projet à réaliser.

**Remarque** Lorsque vous imprimez une photo, vous devez sélectionner les options associées au type de papier approprié et à l'amélioration photo.

**8.** Cliquez sur **Imprimer** pour lancer l'impression.

# <span id="page-77-0"></span>**Modification des paramètres d'impression**

Vous pouvez personnaliser les paramètres d'impression de l'appareil HP Tout-en-un de manière à traiter pratiquement toutes les tâches.

Utilisateurs de Mac

#### **Utilisateurs de Mac**

Utilisez les boîtes de dialogue **Mise en page** et **Imprimer** pour modifier les paramètres d'impression de votre tâche. La boîte de dialogue varie selon le paramètre à modifier.

#### **Modification du format de papier, de l'orientation et de l'échelle**

- **1.** Dans le menu **Fichier** de votre application logicielle, sélectionnez **Mise en page**.
- **2.** Vérifiez que l'appareil HP Tout-en-un est l'imprimante sélectionnée.
- **3.** Modifiez le format de papier, l'orientation et la mise à l'échelle à votre convenance, puis cliquez sur **OK**.

#### **Modification de tous les autres paramètres d'impression**

- **1.** Dans le menu **Fichier** de votre application logicielle, sélectionnez **Imprimer**.
- **2.** Vérifiez que l'appareil HP Tout-en-un est l'imprimante sélectionnée.
- **3.** Cliquez sur **Copies et pages** pour visualiser la liste complète des options d'impression. Modifiez les paramètres d'impression et cliquez sur **Imprimer** pour lancer l'impression.

# **Arrêt d'une tâche d'impression**

Vous pouvez arrêter la tâche d'impression depuis l'appareil HP Tout-en-un ou depuis l'ordinateur, mais HP conseille de l'arrêter depuis l'appareil HP Tout-en-un pour de meilleurs résultats.

#### **Pour arrêter une impression à partir de l'appareil HP Tout-en-un**

▲ Appuyez sur **Effacer** dans le panneau de commande. Si la tâche d'impression ne s'arrête pas, appuyez à nouveau sur **Effacer**. L'annulation de l'impression peut demander quelques instants.

# **7 Utilisation des fonctions de copie**

L'appareil HP Tout-en-un permet de réaliser des copies de qualité, en couleur ou en noir et blanc, sur de nombreux types de papier, y compris sur des transparents. Vous pouvez agrandir ou réduire la taille d'un original pour le faire tenir sur un format de papier spécifique, ajuster la luminosité de la copie et utiliser des fonctions spéciales pour réaliser des copies de haute qualité de vos photos, notamment des copies sans bordures.

**Conseil** Pour obtenir une qualité optimale lors des projets de copie standard, définissez le format de papier sur **Lettre** ou sur **A4** , le type de papier sur **Papier ordinaire** et la qualité de copie sur **Rapide**.

Cette section contient les rubriques suivantes :

- Création d'une copie
- [Définition du nombre de copies](#page-79-0)
- [Définition du format de papier de copie](#page-80-0)
- [Définition du type de papier de copie](#page-80-0)
- [Modification de la vitesse de copie ou de la qualité](#page-81-0)
- [Modification des paramètres de copie par défaut](#page-82-0)
- [Réalisation d'une copie sans bordures, au format 10 x 15 cm \(4 x 6 pouces\) d'une](#page-83-0) [photo](#page-83-0)
- [Redimensionnement d'un original pour le faire tenir sur du papier Lettre ou A4](#page-85-0)
- [Redimensionnement d'un original à l'aide de paramètres personnalisés](#page-86-0)
- [Copie d'un document au format Légal sur du papier au format Lettre](#page-86-0)
- [Réglage du contraste de la copie](#page-87-0)
- [Amélioration des zones floues de la copie](#page-88-0)
- [Amélioration des zones claires de la copie](#page-88-0)
- [Interruption de la copie](#page-89-0)

# **Création d'une copie**

Vous pouvez réaliser des copies de qualité à partir du panneau de commande. Placez un original comportant plusieurs pages dans le bac d'alimentation.

# <span id="page-79-0"></span>**Pour créer une copie à partir du panneau de commande**

- **1.** Assurez-vous que le bac d'alimentation contient du papier.
- **2.** Placez l'original dans l'angle avant droit de la vitre (face à imprimer orientée vers le bas) ou dans le bac d'alimentation (face à imprimer orientée vers le haut). Si vous utilisez le bac d'alimentation, placez le document de telle sorte que le haut de la page soit chargé en premier.
- **3.** Procédez de l'une des manières suivantes.
	- Appuyez sur **Copier, Noir** pour lancer une copie en noir et blanc.
	- Appuyez sur **Copier, Couleur** pour lancer une copie en couleur.
	- **Remarque** Si votre original est en couleur, appuyez sur **Copier, Noir** pour en réaliser une copie en noir et blanc. Appuyez sur **Copier, Couleur** pour en réaliser une copie en couleur.

# **Définition du nombre de copies**

Vous pouvez définir le nombre de copies à imprimer à l'aide de l'option **Nombre de copies**.

#### **Pour définir le nombre de copies à partir du panneau de commande**

- **1.** Assurez-vous que le bac d'alimentation contient du papier.
- **2.** Placez l'original dans l'angle avant droit de la vitre (face à imprimer orientée vers le bas) ou dans le bac d'alimentation (face à imprimer orientée vers le haut). Si vous utilisez le bac d'alimentation, placez le document de telle sorte que le haut de la page soit chargé en premier.
- **3.** Dans la zone Copier, appuyez plusieurs fois sur **Menu** jusqu'à ce que l'option **Nombre de copies** s'affiche.
- **4.** Appuyez sur **o**u utilisez le clavier numérique pour entrer le nombre de copies (sans dépasser le maximum).

Le nombre maximal de copies varie selon le modèle.

- **Conseil** Maintenez l'un des boutons flèche enfoncé si vous devez entrer un nombre élevé de copies : le nombre de copies augmente ou diminue alors par incréments de 5.
- **5.** Appuyez sur **Copier, Noir** ou **Copier, Couleur**.

## **Pour définir le nombre de copies à partir du logiciel HP Image Zone**

- **1.** Assurez-vous que le bac d'alimentation contient du papier.
- **2.** Placez l'original dans l'angle avant droit de la vitre (face à imprimer orientée vers le bas) ou dans le bac d'alimentation (face à imprimer orientée vers le haut). Si vous utilisez le bac d'alimentation, placez le document de telle sorte que le haut de la page soit chargé en premier.
- **3.** Sélectionnez le **Gestionnaire de périphériques HP** sur le **Dock**. La fenêtre **Gestionnaire de périphériques HP** apparaît.
- **4.** Dans le menu **Tâches**, cliquez deux fois sur **Copie**. La boîte de dialogue **Copie HP** s'affiche.
- <span id="page-80-0"></span>**5.** Entrez ou sélectionnez le nombre de copies dans la zone **Nombre de copies** (le nombre maximal de copies varie selon le modèle).
- **6.** Cliquez sur **Copie noire** ou sur **Copie couleur**.

# **Définition du format de papier de copie**

Vous pouvez définir le format de papier sur l'appareil HP Tout-en-un. Le format de papier sélectionné doit correspondre au papier chargé dans le bac d'alimentation.

## **Pour définir le format de papier à partir du panneau de commande**

- **1.** Dans la zone Copier, appuyez plusieurs fois sur **Menu** jusqu'à ce que l'option **Format papier copie** s'affiche.
- **2.** Appuyez sur ⊯ jusqu'à ce que le format de papier souhaité apparaisse.
- **3.** Appuyez sur **Copier, Noir** ou **Copier, Couleur**.

#### **Pour définir le format de papier à partir du logiciel HP Image Zone**

- **1.** Sélectionnez le **Gestionnaire de périphériques HP** sur le **Dock**. La fenêtre **Gestionnaire de périphériques HP** apparaît.
- **2.** Dans la zone **Tâches**, cliquez deux fois sur **Copie**. La boîte de dialogue **Copie HP** s'affiche.
- **3.** Dans le menu déroulant **Format de papier**, choisissez le format de papier.

# **Définition du type de papier de copie**

Vous pouvez définir le type de papier sur l'appareil HP Tout-en-un.

#### **Pour définir le type de papier pour les copies**

- **1.** Dans la zone Copier, appuyez plusieurs fois sur **Menu** jusqu'à ce que **Type de papier** s'affiche.
- **2.** Appuyez sur igusqu'à ce que le type de papier souhaité s'affiche.
- **3.** Appuyez sur **Copier, Couleur** ou sur **Copier, Noir**.

#### **Pour définir le type de papier à partir du logiciel HP Image Zone**

- **1.** Sélectionnez le **Gestionnaire de périphériques HP** sur le **Dock**. La fenêtre **Gestionnaire de périphériques HP** apparaît.
- **2.** Dans la zone **Tâches**, cliquez deux fois sur **Copie**. La boîte de dialogue **Copie HP** s'affiche.
- **3.** Dans le menu déroulant **Type de papier**, choisissez le type de papier.

<span id="page-81-0"></span>Consultez le tableau suivant pour déterminer le paramètre à sélectionner en fonction du papier chargé dans le bac d'alimentation.

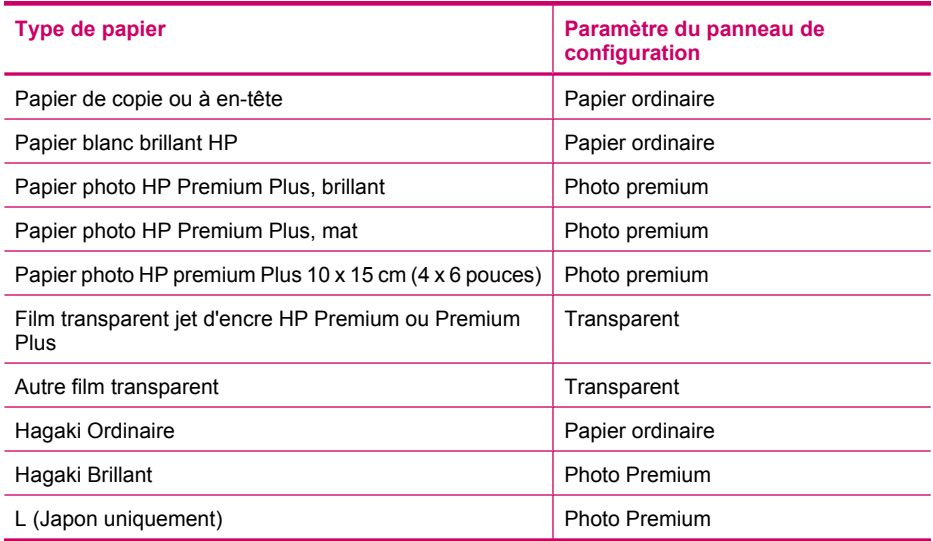

# **Modification de la vitesse de copie ou de la qualité**

L'appareil HP Tout-en-un propose trois options qui affectent la vitesse et la qualité de la copie :

- L'option **Supérieur** permet d'obtenir une copie de qualité optimale sur tous les types de papier et élimine l'effet de traîne se produisant parfois dans les zones unies. L'option **Supérieur** copie plus lentement que les autres paramètres de qualité.
- L'option **Normal** permet de sortir une production de haute qualité et est le paramètre recommandé pour vos copies. L'option **Normal** copie plus vite que l'option **Supérieur** et est le paramètre par défaut.
- Le paramètre **Rapide** copie plus vite que le paramètre **Normal**. La qualité du texte est comparable à celle obtenue avec le paramètre **Normal** mais celle des graphiques peut être médiocre. Le paramètre **Rapide** utilise moins d'encre et accroît la durée de vie des cartouches d'impression.

## **Pour modifier la qualité de la copie**

- **1.** Assurez-vous que le bac d'alimentation contient du papier.
- **2.** Placez l'original dans l'angle avant droit de la vitre (face à imprimer orientée vers le bas) ou dans le bac d'alimentation (face à imprimer orientée vers le haut). Si vous utilisez le bac d'alimentation, placez le document de telle sorte que le haut de la page soit chargé en premier.
- **3.** Dans la zone Copier, appuyez sur **Qualité** jusqu'à ce que le paramètre de qualité adéquat s'allume.
- **4.** Appuyez sur **Copier, Couleur** ou sur **Copier, Noir**.

# <span id="page-82-0"></span>**Pour modifier la qualité de copie à partir du logiciel HP Image Zone**

- **1.** Assurez-vous que le bac d'alimentation contient du papier.
- **2.** Placez l'original dans l'angle avant droit de la vitre (face à imprimer orientée vers le bas) ou dans le bac d'alimentation (face à imprimer orientée vers le haut). Si vous utilisez le bac d'alimentation, placez le document de telle sorte que le haut de la page soit chargé en premier.
- **3.** Sélectionnez le **Gestionnaire de périphériques HP** sur le **Dock**. La fenêtre **Gestionnaire de périphériques HP** apparaît.
- **4.** Dans le menu déroulant **Périphériques**, sélectionnez l'appareil HP Tout-en-un, puis cliquez deux fois sur **Copie**.

La boîte de dialogue **Copie HP** s'affiche.

- **5.** Dans la zone **Qualité copie**, sélectionnez **Supérieure**, **Normale** ou **Rapide**. Ces options sont décrites en détail plus haut.
- **6.** Cliquez sur **Copie noire** ou sur **Copie couleur**.

# **Modification des paramètres de copie par défaut**

Lorsque vous modifiez les paramètres de copie à partir du panneau de commande, ces nouvelles valeurs ne s'appliquent qu'à la tâche de copie en cours. Pour les appliquer à toutes les copies à venir, vous pouvez les enregistrer comme paramètres par défaut.

## **Définition des paramètres de copie par défaut à partir du panneau de configuration**

- **1.** Modifiez les paramètres de copie selon les besoins.
- **2.** Dans la zone Copier, appuyez plusieurs fois sur **Menu** jusqu'à l'affichage de **Nouveaux paramètres par défaut**.
- **3.** Appuyez sur jusqu'à ce que **Oui** s'affiche.
- **Remarque** Les paramètres définis ici sont enregistrés uniquement sur l'appareil HP Tout-en-un. Ils ne modifient pas les paramètres du logiciel. Vous pouvez sauvegarder les paramètres que vous utilisez le plus fréquemment à l'aide du logiciel fourni avec l'appareil HP Tout-en-un.

**Pour définir les paramètres de copie par défaut à partir du logiciel HP Image Zone**

- **1.** Sélectionnez le **Gestionnaire de périphériques HP** sur le **Dock**. La fenêtre **Gestionnaire de périphériques HP** apparaît.
- **2.** Dans le menu déroulant **Périphériques**, sélectionnez l'appareil HP Tout-en-un, puis cliquez deux fois sur **Copie**.

La boîte de dialogue **Copie HP** s'affiche.

- **3.** Modifiez les paramètres de votre choix.
- **4.** Cliquez sur **Enregistrer par défaut** pour enregistrer vos modifications. Les paramètres par défaut que vous définissez dans cette boîte de dialogue s'appliquent uniquement aux copies effectuées à partir de votre Macintosh.
- **Remarque** Par défaut, le format de papier sélectionné est Lettre ou A4, selon le pays/la région sélectionné(e) au moment de la configuration du périphérique.

# <span id="page-83-0"></span>**Réalisation d'une copie sans bordures, au format 10 x 15 cm (4 x 6 pouces) d'une photo**

Pour obtenir des copies de photo de qualité optimale, chargez du papier photo dans le bac d'alimentation et modifiez vos paramètres de copie en fonction du type de papier et de l'amélioration photo sélectionnés. Il est également conseillé d'utiliser la cartouche d'impression photo pour une qualité supérieure d'impression. Les cartouches d'impression photo et tricolores vous permettent d'utiliser six encres différentes.

## **Pour copier une photo sans bordures à partir du panneau de commande**

- **1.** Chargez du papier 10 x 15 cm dans le bac d'alimentation.
- **2.** Chargez l'original, face à imprimer vers le bas, dans l'angle avant droit de la vitre. Placez la photo sur la vitre en alignant le bord long de la photo avec le bord avant de la vitre, comme indiqué par les guides gravés sur les bords de la vitre.

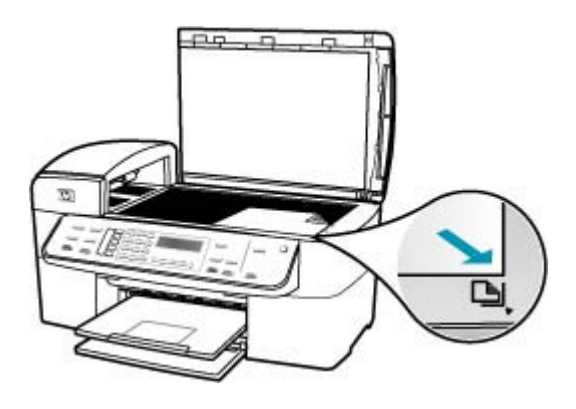

**3.** Appuyez sur **Copier, Couleur** ou sur **Copier, Noir**.

L'appareil HP Tout-en-un effectue une copie sans bordures, au format 10 x 15 cm de votre photo.

- **Remarque** Si vous avez chargé du papier à languettes dans le bac photo, vous pouvez retirer la languette de la copie de la photo une fois que l'encre est sèche.
- **Conseil** Si la copie obtenue comprend des bordures, définissez le type de papier sur **Photo premium** et recommencez.

# **Pour copier une photo sans bordures à partir du logiciel HP Photosmart Studio**

- **1.** Charger du papier photo 10 x 15 cm dans le bac d'alimentation photo.
	- **Conseil** Lors de copies sans bordures, le papier photo (ou tout autre papier spécial) doit être préalablement chargé.
- **2.** Chargez l'original, face à imprimer vers le bas, dans l'angle avant droit de la vitre.

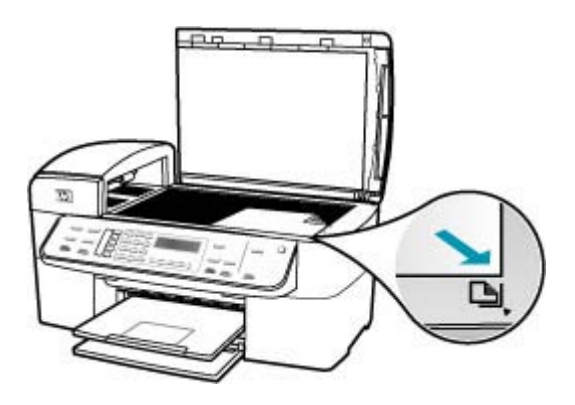

- **3.** Dans la barre des tâches HP Photosmart Studio, cliquez sur **Périphériques**. La fenêtre **Gestionnaire de périphériques HP** apparaît.
- **4.** Sélectionnez le **Gestionnaire de périphériques HP** sur le **Dock**. La fenêtre **Gestionnaire de périphériques HP** apparaît.
- **5.** Cliquez sur **Copier des documents**.
- **6.** Dans la zone **Tâches**, cliquez deux fois sur **Copie**. La boîte de dialogue **Copie HP** s'affiche.
- **7.** Dans le menu déroulant **Format de papier**, choisissez l'option de format de papier 10 x 15 cm.
- **8.** Dans le menu déroulant **Type de papier**, choisissez le type de papier photo chargé dans le bac d'alimentation.
- **9.** Apportez les autres modifications souhaitées.
- **10.** Cliquez sur **Copie noire** ou sur **Copie couleur**.

L'appareil HP Tout-en-un effectue une copie sans bordures, au format 10 x 15 cm de votre photo.

*K* Remarque Vous pouvez retirez la languette une fois que l'encre est sèche.

## **Rubriques associées**

- [Chargement de papier photo au format 10 x 15 cm \(4 x 6 pouces\)](#page-71-0)
- [Définition du type de papier de copie](#page-80-0)
- [Utilisation d'une cartouche d'impression photo](#page-138-0)

# <span id="page-85-0"></span>**Redimensionnement d'un original pour le faire tenir sur du papier Lettre ou A4**

Si l'image ou le texte de votre document original remplit entièrement la feuille sans marges, l'option **Largeur page** ou **Page entière 91 %** vous permet de réduire l'original afin d'éviter que le texte ou les images ne soient rognés involontairement sur les bords de la feuille.

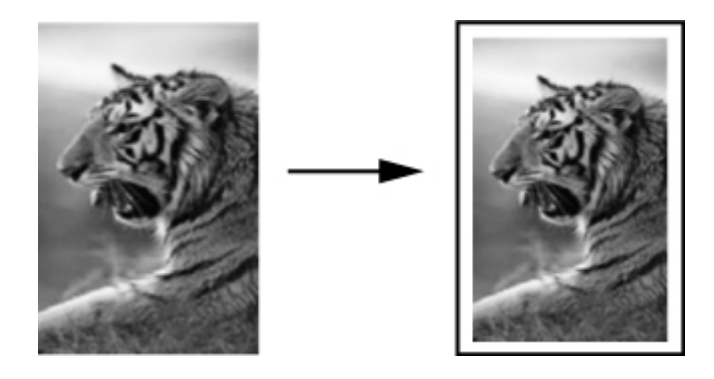

**Conseil** Vous pouvez aussi utiliser la fonction **Largeur page** pour agrandir une petite photo à la taille de la zone imprimable d'une page. Pour réaliser cette opération sans changer les proportions de l'original ni couper les bords, il se peut que l'appareil HP Tout-en-un laisse une marge non uniforme sur les bords du papier.

## **Pour redimensionner un document à partir du panneau de commande**

- **1.** Assurez-vous que le bac d'alimentation contient du papier.
- **2.** Placez l'original dans l'angle avant droit de la vitre (face à imprimer orientée vers le bas) ou dans le bac d'alimentation (face à imprimer orientée vers le haut). Si vous utilisez le bac d'alimentation, placez le document de telle sorte que le haut de la page soit chargé en premier.
- **3.** Dans la zone Copier, appuyez sur le bouton **Réduire/Agrandir**.
- **4.** Procédez de l'une des manières suivantes :
	- Si vous avez placé l'original dans le bac d'alimentation ou sur la vitre, appuyez sur iusqu'à ce que l'option **Page entière 91 %** s'affiche.
	- Si vous avez placé un original de taille normale ou de petit format sur la vitre, appuyez sur jusqu'à ce que l'option **Largeur page** s'affiche.
- **5.** Appuyez sur **Copier, Noir** ou sur **Copier, Couleur**.

## **Pour redimensionner un document à partir du logiciel HP Photosmart Studio**

- **1.** Assurez-vous que le bac d'alimentation contient du papier.
- **2.** Chargez l'original.
- **3.** Sélectionnez le **Gestionnaire de périphériques HP** sur le **Dock**. La fenêtre **Gestionnaire de périphériques HP** apparaît.
- <span id="page-86-0"></span>**4.** Dans la zone **Tâches**, cliquez deux fois sur **Copie**. La boîte de dialogue **Copie HP** s'affiche.
- **5.** Dans la zone **Réduction Agrandissement**, cliquez sur **Page entière**.
- **6.** Cliquez sur **Copie noire** ou sur **Copie couleur**.

# **Redimensionnement d'un original à l'aide de paramètres personnalisés**

Vous pouvez utiliser des paramètres personnalisés pour réduire ou agrandir une copie d'un document.

# **Pour définir un format personnalisé à partir du panneau de commande**

- **1.** Assurez-vous que le bac d'alimentation contient du papier.
- **2.** Chargez l'original, face à imprimer vers le bas, dans l'angle avant droit de la vitre. Si vous utilisez le bac d'alimentation, placez le document de telle sorte que le haut de la page soit chargé en premier.
- **3.** Dans la zone Copier, appuyez sur le bouton **Réduire/Agrandir**.
- **4.** Appuyez sur jusqu'à ce que l'option **Person. 100 %** s'affiche.
- **5.** Appuyez sur **OK**.
- **6.** Appuyez sur **le** ou saisissez le pourcentage de réduction/agrandissement sur le clavier numérique.

Les pourcentages minimal et maximal de redimensionnement d'une copie varient selon le modèle.

**7.** Appuyez sur **Copier, Noir** ou **Copier, Couleur**.

# **Pour définir un format personnalisé à partir du logiciel HP Photosmart Studio**

- **1.** Assurez-vous que le bac d'alimentation contient du papier.
- **2.** Chargez l'original.
- **3.** Sélectionnez le **Gestionnaire de périphériques HP** sur le **Dock**. La fenêtre **Gestionnaire de périphériques HP** apparaît.
- **4.** Dans la zone **Tâches**, cliquez deux fois sur **Copie**. La boîte de dialogue **Copie HP** s'affiche.
- **5.** Dans la zone **Réduction Agrandissement**, sélectionnez **Personnaliser** et saisissez un pourcentage.
- **6.** Cliquez sur **Copie noire** ou sur **Copie couleur**.

# **Copie d'un document au format Légal sur du papier au format Lettre**

Vous pouvez utiliser le paramètre **Légal>Ltr 72%** pour réduire une copie d'un document au format Légal au format Lettre.

**Remarque** Dans l'exemple, le pourcentage **Légal>Ltr 72%** peut ne pas correspondre à celui qui figure sur l'écran du panneau de commande.

<span id="page-87-0"></span>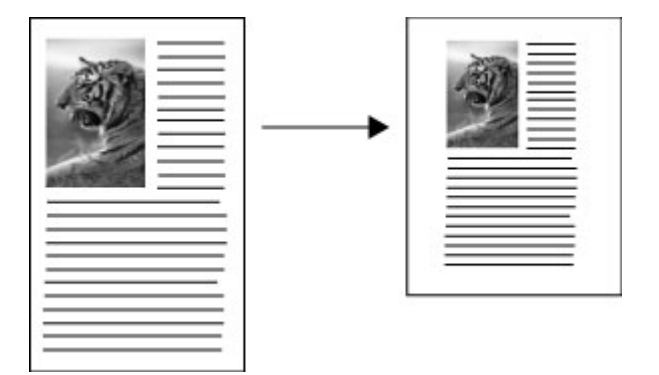

## **Pour copier un document au format Légal sur du papier au format Lettre**

- **1.** Assurez-vous que le bac d'alimentation contient du papier.
- **2.** Placez le document au format Légal, face imprimée vers le haut, dans le bac d'alimentation.

Placez le document de telle sorte que le haut de la page soit chargé en premier.

- **3.** Dans la zone Copier, appuyez sur le bouton **Réduire/Agrandir**.
- **4.** Appuyez sur i≡ jusqu'à ce que **Légal>Ltr 72%** s'affiche.
- **5.** Appuyez sur **Copier, Couleur** ou sur **Copier, Noir**.

# **Réglage du contraste de la copie**

L'option **Plus clair/Plus foncé** permet de régler le contraste des copies.

## **Pour régler le contraste des copies à partir du panneau de commande**

- **1.** Assurez-vous que le bac d'alimentation contient du papier.
- **2.** Placez l'original dans l'angle avant droit de la vitre (face à imprimer orientée vers le bas) ou dans le bac d'alimentation (face à imprimer orientée vers le haut). Si vous utilisez le bac d'alimentation, placez le document de telle sorte que le haut de la page soit chargé en premier.
- **3.** Dans la zone Copier, appuyez sur **Menu** à plusieurs reprises jusqu'à ce que **Plus clair/Plus foncé** s'affiche.
- **4.** Procédez de l'une des manières suivantes :
	- Appuyez sur pour rendre la copie plus foncée.
	- Appuyez sur **p**our rendre la copie plus claire.
- **5.** Appuyez sur **Copier, Noir** ou **Copier, Couleur**.

## **Pour régler le contraste des copies à partir du logiciel HP Photosmart Studio**

- **1.** Assurez-vous que le bac d'alimentation contient du papier.
- **2.** Placez l'original dans l'angle avant droit de la vitre (face à imprimer orientée vers le bas) ou dans le bac d'alimentation (face à imprimer orientée vers le haut). Si vous utilisez le bac d'alimentation, placez le document de telle sorte que le haut de la page soit chargé en premier.
- **3.** Sélectionnez le **Gestionnaire de périphériques HP** sur la **Station d'accueil**.
- <span id="page-88-0"></span>**4.** Dans la zone **Tâches**, cliquez deux fois sur **Copie**. La boîte de dialogue **Copie HP** s'affiche.
- **5.** Dans la zone **Qualité copie**, déplacez le curseur **Contraste** vers la droite pour foncer l'image.
	- **Remarque** Vous pouvez aussi faire glisser le curseur vers la gauche pour éclaircir la copie.
- **6.** Cliquez sur **Copie noire** ou sur **Copie couleur**.

# **Amélioration des zones floues de la copie**

La fonction **Améliorations** permet d'améliorer la qualité du texte en accentuant le bord des caractères noirs ou celle des photos en améliorant les couleurs claires qui risqueraient d'apparaître blanches.

Le paramètre d'amélioration **Texte et Photo** est l'option par défaut. Utilisez le paramètre d'amélioration **Texte et Photo** pour rendre les contours des originaux plus nets.

## **Pour copier un document flou à partir du panneau de configuration**

- **1.** Assurez-vous que le bac d'alimentation contient du papier.
- **2.** Disposez la photo sur la vitre en veillant à ce que sa longueur se situe le long du bord avant de la vitre.

Placez l'original dans l'angle avant droit de la vitre (face à imprimer orientée vers le bas) ou dans le bac d'alimentation (face à imprimer orientée vers le haut).

- **3.** Dans la zone Copier, appuyez sur **Menu** à plusieurs reprises jusqu'à ce que **Améliorations** s'affiche.
- **4.** Appuyez sur jusqu'à ce que le paramètre **Texte** s'affiche.
- **5.** Appuyez sur **Copier, Noir** ou **Copier, Couleur**.

Si l'un des cas suivants se produit, désactivez l'amélioration **Texte** en sélectionnant **Photo** ou **Aucun** :

- Des points de couleur apparaissent autour du texte de vos copies.
- Les caractères noirs de grande taille ne sont pas correctement rendus.
- Les petits objets ou lignes en couleur présentent des parties noires.
- Des bandes horizontales granuleuses ou blanches apparaissent dans les zones de gris clair à gris moyen.

# **Amélioration des zones claires de la copie**

Utilisez les améliorations **Photo** pour enrichir les couleurs claires qui risqueraient d'apparaître blanches. Vous pouvez aussi utiliser les améliorations **Photo** pour éliminer ou réduire l'un des problèmes suivants susceptibles de se produire lors d'une copie avec les améliorations **Texte** :

- Des points de couleur apparaissent autour du texte de vos copies.
- Les caractères noirs de grande taille ne sont pas correctement rendus.
- <span id="page-89-0"></span>• Les petits objets ou lignes en couleur présentent des parties noires.
- Des bandes horizontales granuleuses ou blanches apparaissent dans les zones de gris clair à gris moyen.

#### **Pour copier une photo surexposée**

- **1.** Assurez-vous que le bac d'alimentation contient du papier.
- **2.** Chargez l'original, face à imprimer vers le bas, dans l'angle avant droit de la vitre. Disposez la photo sur la vitre en veillant à ce que sa longueur se situe le long du bord avant de la vitre.
- **3.** Dans la zone Copier, appuyez sur **Menu** à plusieurs reprises jusqu'à ce que **Améliorations** s'affiche.
- **4.** Appuyez sur jusqu'à ce que le paramètre **Photo** s'affiche.
- **5.** Appuyez sur **Copier, Couleur**.

# **Interruption de la copie**

#### **Pour arrêter la copie**

▲ Appuyez sur **Effacer** sur le panneau de commande.

# **8 Utilisation des fonctions de numérisation**

Scanning is the process of converting text and pictures into an electronic format for your computer. Presque tous les supports (photos, articles de magazine et textes) peuvent être numérisés, à condition de veiller à ne pas rayer la vitre de l'appareil HP Tout-en-un.

Les fonctions de numérisation de l'appareil HP Tout-en-un vous sont utiles pour :

- Numériser le texte d'un article pour l'utiliser dans votre logiciel de traitement de texte et le citer dans un rapport.
- Numériser un logo et l'utiliser dans un logiciel de publication en vue d'imprimer des cartes de visite et des brochures commerciales.
- Envoyer des photos par courrier électronique à vos amis et à votre famille en numérisant vos impressions préférées.
- Créer un inventaire photographique de votre maison ou de votre bureau.
- Archiver vos plus précieux souvenirs dans un album électronique.

Cette section contient les rubriques suivantes :

- Numérisation d'une image
- [Modification de l'aperçu d'une image numérisée](#page-91-0)
- [Impression d'une image numérisée](#page-91-0)
- [Modification des paramètres de numérisation par défaut](#page-91-0)

# **Numérisation d'une image**

Vous pouvez démarrer une numérisation à partir de votre ordinateur ou de l'appareil HP Tout-en-un.

Pour utiliser les fonctions de numérisation, l'appareil HP Tout-en-un et l'ordinateur doivent être connectés et sous tension. Le logiciel HP Tout-en-un doit également être installé et en cours d'exécution sur l'ordinateur avant la numérisation. Le logiciel de l'appareil HP Tout-en-un sera toujours actif sur un Mac.

Cette section contient les rubriques suivantes :

- Numérisation d'un original vers un ordinateur
- [Arrêt de la numérisation](#page-91-0)

## **Numérisation d'un original vers un ordinateur**

Vous pouvez numériser des originaux placés sur la vitre ou dans le bac d'alimentation en utilisant le panneau de commande.

#### **Pour numériser vers un ordinateur**

- **1.** Placez l'original dans l'angle avant droit de la vitre (face à imprimer orientée vers le bas) ou dans le bac d'alimentation (face à imprimer orientée vers le haut).
- **2.** Appuyez sur **Numériser vers**. Une liste des destinations, y compris les applications logicielles, s'affiche à l'écran.
- <span id="page-91-0"></span>**3.** Appuyez sur OK pour sélectionner l'ordinateur par défaut ou appuyez sur pour sélectionner un ordinateur différent, puis appuyez sur **OK**. Un aperçu de l'image numérisée s'affiche sur l'ordinateur. Vous pouvez la modifier à cet endroit.
- **4.** Apportez les modifications nécessaires à l'image numérisée et cliquez ensuite sur **Accepter** lorsque vous avez terminé. L'appareil HP Tout-en-un envoie l'image numérisée vers l'application sélectionnée.

# **Arrêt de la numérisation**

#### **Pour arrêter la numérisation**

▲ Appuyez sur **Effacer** dans le panneau de commande.

# **Modification de l'aperçu d'une image numérisée**

Vous pouvez employer les outils de la fenêtre **HP Scan Pro** pour modifier une image de prévisualisation. Toute modification effectuée, telle qu'un changement de luminosité, de type d'image ou de résolution, etc. s'applique uniquement à la session en cours.

Vous pouvez effectuer les opérations suivantes à l'aide du logiciel **HP Scan Pro** :

- Sélection d'une partie d'image
- Modification du type et de la qualité d'image
- Modification de la résolution
- Rognage ou redressement d'image
- Réglage de la luminosité ou du contraste
- Réglage de la couleur ou de la saturation
- Augmentation ou diminution de la netteté de l'image
- Rotation d'image
- Redimensionnement d'image

Pour plus d'informations, reportez-vous à la section **HP Scan Pro** de **Aide du logiciel HP Photosmart Mac**.

# **Impression d'une image numérisée**

Vous pouvez imprimer une image numérisée à partir du logiciel de prévisualisation **HP Scan Pro**. Pour plus d'informations, reportez-vous à la section **HP Scan Pro** de **Aide du logiciel HP Photosmart Mac**.

# **Modification des paramètres de numérisation par défaut**

Vous pouvez utiliser les outils du logiciel installé avec l'appareil HP Tout-en-un pour modifier de façon permanente certains paramètres de numérisation.

Vous pouvez choisir votre application favorite comme destination par défaut pour l'affichage des images numérisées. Vous pouvez modifier la destination par défaut associée au bouton **Numériser** du logiciel installé avec l'appareil HP Tout-en-un et au bouton **Numériser vers** du panneau de commande.

Cette section contient les rubriques suivantes :

- Ajout d'une nouvelle destination pour l'enregistrement des images
- [Modification de la destination par défaut](#page-93-0)
- [Modifier une destination pour l'enregistrement des images](#page-93-0)
- [Modifier la résolution ou le type d'image](#page-94-0)
- [Modifier le mode Edition de texte/OCR](#page-94-0)
- [Modification du paramètre de prévisualisation](#page-95-0)

# **Ajout d'une nouvelle destination pour l'enregistrement des images**

Le logiciel installé avec l'appareil HP Tout-en-un vous permet d'ajouter de nouvelles applications à la liste des destinations possibles pour les documents numérisés. Lorsque vous ajoutez une application, celle-ci apparaît dans la liste dans laquelle vous pouvez sélectionner une application en tant que destination de numérisation dans la fenêtre **HP Scan Pro**. Vous pouvez ajouter, par exemple, une application de retouche d'image, de messagerie électronique ou de reconnaissance optique.

# **Ajout d'une application à la liste des applications de retouche d'image ou de messagerie électronique**

- **1.** Dans la barre des tâches Studio HP Photosmart, cliquez sur **Périphériques**. La fenêtre **Gestionnaire de périphériques HP** apparaît.
- **2.** Dans le menu **Périphériques**, sélectionnez l'appareil HP Tout-en-un.
- **3.** Dans le menu déroulant **Informations et paramètres**, choisissez **Préférences de numérisation**.

La boîte de dialogue **Destination Numériser vers HP** s'affiche.

- **4.** Cliquez sur **Nouveau**. La boîte de dialogue **Créer une destination de numérisation** s'affiche.
- **5.** Sélectionnez **Application de retouche de photos** ou **Courrier électronique**.
- **6.** Cliquez sur **Suivant**.
- **7.** Saisissez un nom pour la destination de numérisation.
- **8.** Sélectionnez l'application dans la liste ou cliquez sur **Parcourir** et localisez l'application.
- **9.** Sélectionnez le format du document dans le menu déroulant.
- **10.** Cliquez sur **Terminer**.

#### **Pour ajouter une application à la liste de destination texte/OCR**

- **1.** Sélectionnez le **Gestionnaire de périphériques HP** sur le **Dock**. La fenêtre **Gestionnaire de périphériques HP** apparaît.
- **2.** Dans le menu **Périphériques**, sélectionnez l'appareil HP Tout-en-un.
- **3.** Dans le menu déroulant **Informations et paramètres**, sélectionnez l'option **Préférences de numérisation** La boîte de dialogue **HP Numériser vers destination** s'affiche.
- **4.** Cliquez sur **Nouveau**. La boîte de dialogue **Créer une destination de numérisation** s'affiche.
- **5.** Sélectionnez **Edition de texte/Application OCR**.
- <span id="page-93-0"></span>**6.** Cliquez sur **Suivant**.
- **7.** Saisissez un nom pour la destination de numérisation.
- **8.** Sélectionnez l'application dans la liste ou cliquez sur **Parcourir** et localisez l'application.

La case **Mode automatique** est cochée par défaut. Dans ce mode, le logiciel OCR Readiris convertit automatiquement l'image en texte et l'envoie à l'éditeur de texte, où vous pouvez modifier et enregistrer le texte. La mise en page et la mise en forme de l'original sont conservés autant que possible dans l'éditeur de texte. Si vous ne sélectionnez pas le **Mode automatique**, la numérisation reste dans la

fenêtre OCR Readiris, dans laquelle vous pouvez la modifier avant de la convertir ou de l'envoyer.

- **9.** (Facultatif) Désélectionnez le **mode automatique** si vous voulez traiter le document numérisé dans le logiciel **Readiris** avant de le convertir en texte ou de l'envoyer vers l'éditeur de texte.
- **10.** Cliquez sur **Terminer**.

# **Modification de la destination par défaut**

Vous pouvez modifier la destination par défaut des images numérisées à l'aide du logiciel installé avce l'appareil HP Tout-en-un.

## **Pour modifier la destination par défaut**

- **1.** Dans la barre des tâches Studio HP Photosmart, cliquez sur **Périphériques**. La fenêtre **Gestionnaire de périphériques HP** apparaît.
- **2.** Dans le menu **Périphériques**, sélectionnez l'appareil HP Tout-en-un.
- **3.** Dans le menu déroulant **Informations et paramètres**, choisissez **Préférences de numérisation**.

La boîte de dialogue **Destination Numériser vers HP** s'affiche.

- **4.** Dans la zone **Paramètres de numérisation personnalisés**, choisissez une des options suivantes :
	- Cliquez sur **Paramètres de numérisation d'image** pour modifier les paramètres de destination par défaut associés au bouton **Numériser image**.
	- Cliquez sur **Paramètres de numérisation de documents** pour modifier la destination par défaut associée au bouton **Numériser document**.
	- Cliquez sur **Paramètres de numérisation du panneau avant** pour modifier les paramètres de la destination par défaut associée au bouton **Numériser** du panneau de commande de l'appareil HP Tout-en-un.

La boîte de dialogue **Paramètres de numérisation personnalisés** s'affiche.

- **5.** Sélectionnez la destination par défaut souhaitée dans le menu déroulant **Envoyer vers**.
- **6.** Cliquez sur **OK**.

## **Modifier une destination pour l'enregistrement des images**

Vous pouvez modifier certains paramètres d'une destination existante: le nom de la destination, l'application de destination ou le format des documents.

# <span id="page-94-0"></span>**Pour modifier les propriétés d'une destination**

- **1.** Dans la barre des tâches Studio HP Photosmart, cliquez sur **Périphériques**. La fenêtre **Gestionnaire de périphériques HP** apparaît.
- **2.** Dans le menu **Périphériques**, sélectionnez l'appareil HP Tout-en-un.
- **3.** Dans le menu déroulant **Informations et paramètres**, choisissez **Préférences de numérisation**.

La boîte de dialogue **Destination Numériser vers HP** s'affiche.

**4.** Dans la zone **Destinations affichées**, sélectionnez la destination et cliquez sur **Modifier**.

La boîte de dialogue **Modifier la destination de numérisation** s'affiche.

- **5.** Procédez de l'une des manières suivantes :
	- Modifiez le nom de la destination.
	- Sélectionnez une autre destination dans la liste.
	- Sélectionnez un autre format de document dans le menu déroulant.
- **6.** Cliquez sur **Terminer**.

# **Modifier la résolution ou le type d'image**

Il se peut que vous souhaitiez modifier de façon permanente la résolution ou le type d'image d'une destination existante.

## **Pour modifier la résolution ou le type d'image**

- **1.** Dans la barre des tâches Studio HP Photosmart, cliquez sur **Périphériques**. La fenêtre **Gestionnaire de périphériques HP** apparaît.
- **2.** Dans le menu **Périphériques**, sélectionnez l'appareil HP Tout-en-un.
- **3.** Dans le menu déroulant **Informations et paramètres**, choisissez **Préférences de numérisation**.

La boîte de dialogue **Destination Numériser vers HP** s'affiche.

- **4.** Dans la zone **Paramètres de numérisation personnalisés**, choisissez une des options suivantes :
	- Cliquez sur **Paramètres de numérisation d'image** pour modifier les paramètres de destination par défaut associés au bouton **Numériser image**.
	- Cliquez sur **Paramètres de numérisation de documents** pour modifier la destination par défaut associée au bouton **Numériser document**.
	- Cliquez sur **Paramètres de numérisation du panneau avant** pour modifier les paramètres de la destination par défaut associée au bouton **Numériser** du panneau de commande de l'appareil HP Tout-en-un.

La boîte de dialogue **Paramètres de numérisation personnalisés** s'affiche.

- **5.** Procédez de l'une des manières suivantes :
	- Sélectionnez une résolution différente dans le menu déroulant.
	- Sélectionnez un autre type d'image dans le menu déroulant.
- **6.** Cliquez sur **OK**.

# **Modifier le mode Edition de texte/OCR**

Vous pouvez prévisualiser et remanier votre document numérisé dans votre logiciel de reconnaissance optique avant que celui-ci ne convertisse automatiquement l'image en <span id="page-95-0"></span>texte et qu'il ne l'envoie vers la destination. Ceci peut s'avérer utile si vous voulez supprimer une partie du texte. Vous pouvez désactiver le mode automatique en modifiant la **Destination texte/OCR** dans le logiciel Studio HP Photosmart.

# **Pour désactiver le mode automatique dans une destination texte/OCR**

- **1.** Sélectionnez le **Gestionnaire de périphériques HP** sur le **Dock**. La fenêtre **Gestionnaire de périphériques HP** apparaît.
- **2.** Dans le menu **Périphériques**, sélectionnez l'appareil HP Tout-en-un.
- **3.** Dans le menu déroulant **Informations et paramètres**, choisissez **Préférences de numérisation**.

La boîte de dialogue **Destination Numériser vers HP** s'affiche.

**4.** Dans la zone **Destinations affichées**, sélectionnez la destination et cliquez sur **Modifier**.

La boîte de dialogue **Modifier la destination de numérisation** s'affiche.

- **5.** Sélectionnez **Edition de texte/Application OCR**.
- **6.** Cliquez sur **Modifier**. La boîte de dialogue **Modifier la destination de numérisation** s'affiche.
- **7.** Désélectionnez le **mode Automatique**.
- **8.** Cliquez sur **Terminer**.

# **Modification du paramètre de prévisualisation**

Vous pouvez configurer le logiciel de numérisation pour qu'il envoie automatiquement une numérisation vers la destination par défaut sans apporter de modifications dans la fenêtre **HP Scan Pro**.

# **Ignorer la prévisualisation**

- **1.** Sélectionnez le **Gestionnaire de périphériques HP** sur le **Dock**. La fenêtre **Gestionnaire de périphériques HP** apparaît.
- **2.** Dans le menu **Périphériques**, sélectionnez l'appareil HP Tout-en-un.
- **3.** Dans le menu déroulant **Informations et paramètres**, choisissez **Préférences de numérisation**.

La boîte de dialogue **Destination Numériser vers HP** s'affiche.

- **4.** Dans la zone **Paramètres de numérisation personnalisés**, choisissez une des options suivantes :
	- Cliquez sur **Paramètres de numérisation d'image** pour modifier les paramètres de destination par défaut associés au bouton **Numériser image**.
	- Cliquez sur **Paramètres de numérisation de documents** pour modifier la destination par défaut associée au bouton **Numériser document**.
	- Cliquez sur **Paramètres de numérisation du panneau de contrôle** pour modifier les paramètres de la destination par défaut associée au bouton **Numériser** du panneau de commande de l'appareil HP Tout-en-un.

La boîte de dialogue **Paramètres de numérisation personnalisés** s'affiche.

- **5.** Sélectionnez **Passer la fenêtre de prévisualisation**.
- **6.** Cliquez sur **OK**.

# **9 Utilisation des fonctions de télécopie**

Vous pouvez utiliser l'appareil HP Tout-en-un pour envoyer et recevoir des télécopies, dont des télécopies en couleur. Vous pouvez configurer des entrées de numérotation rapide pour envoyer des télécopies rapidement et aisément aux numéros fréquemment utilisés. A partir du panneau de commande, vous pouvez définir un certain nombre d'options de télécopie, telles que la résolution et la luminosité des télécopies que vous envoyez.

**Remarque** Avant de commencer à utiliser le télécopieur, assurez-vous que vous avez correctement configuré l'appareil HP Tout-en-un pour la télécopie. Vous pouvez l'avoir déjà fait lors de la configuration initiale, par le panneau de configuration ou en utilisant le logiciel fourni avec le HP Tout-en-un.

Vous pouvez vérifier si le télécopieur est configuré correctement en effectuant un test à partir du panneau de configuration. Vous pouvez accéder à ce test à partir du menu Configuration.

Cette section contient les rubriques suivantes :

- Envoi d'une télécopie
- [Réception d'une télécopie](#page-112-0)
- [Blocage des numéros indésirables](#page-118-0)
- [Envoi d'une télécopie via Internet à l'aide d'un téléphone IP](#page-120-0)
- [Impression de rapports](#page-121-0)
- [Interruption de la télécopie](#page-125-0)

# **Envoi d'une télécopie**

Vous pouvez envoyer une télécopie de plusieurs manières. Vous pouvez utiliser le panneau de commande pour envoyer une télécopie noir et blanc ou couleur à partir de l'appareil HP Tout-en-un. Vous pouvez également envoyer une télécopie manuellement à partir d'un téléphone connecté. Vous pouvez ainsi parler au destinataire avant d'envoyer la télécopie.

Cette section contient les rubriques suivantes :

- [Envoi d'une télécopie simple](#page-97-0)
- [Envoi d'une télécopie à l'aide de la fonction de numérotation rapide](#page-98-0)
- [Envoi d'une télécopie manuellement à partir d'un téléphone](#page-99-0)
- [Envoi d'une télécopie à l'aide de la fonction de numérotation supervisée](#page-100-0)
- [Envoi d'une télécopie à partir de la mémoire](#page-101-0)
- [Programmation de l'envoi différé d'une télécopie](#page-102-0)
- [Envoyer une télécopie à plusieurs destinataires](#page-103-0)
- [Envoi d'une télécopie couleur ou photo](#page-105-0)
- [Envoi d'une télécopie à partir de l'ordinateur](#page-106-0)
- [Modifier la résolution de télécopie et les paramètres Plus clair/Plus foncé](#page-109-0)
- [Envoi d'une télécopie en mode de correction d'erreurs](#page-111-0)

## <span id="page-97-0"></span>**Envoi d'une télécopie simple**

Vous pouvez facilement envoyer une télécopie noir et blanc d'une ou plusieurs pages à partir du panneau de commande, comme décrit ici.

- **Remarque** Si vous avez besoin d'une confirmation imprimée de l'envoi de vos télécopies, activez la confirmation de télécopie **avant** d'envoyer une télécopie.
- **Conseil** Vous pouvez également envoyer une télécopie manuellement en composant un numéro de téléphone ou via la fonction de numérotation du panneau de commande. Ces fonctions vous permettent de contrôler la vitesse de numérotation. Elles s'avèrent également utiles si vous souhaitez utiliser une carte téléphonique pour la facturation de l'appel et que vous devez effectuer certaines actions lorsqu'une tonalité est émise durant la numérotation.

#### **Pour envoyer une télécopie simple à partir du panneau de commande**

- **1.** Chargez les originaux, côté imprimé vers le haut, dans le bac d'alimentation. Si vous envoyez une télécopie d'une seule page, par exemple une photographie, vous pouvez également placer l'original côté imprimé contre la vitre.
	- **Remarque** Si vous envoyez une télécopie de plusieurs pages, vous devez charger les originaux dans le bac d'alimentation. Vous ne pouvez pas télécopier un document de plusieurs pages depuis la vitre.
- **2.** Entrez le numéro de télécopieur à l'aide du clavier, appuyez sur **Numérotation** rapide ou sur l'un des boutons de numérotation rapide pour sélectionner une numérotation rapide, ou appuyez sur **BIS/Pause** pour rappeler le dernier numéro composé.
	- **Conseil** Pour ajouter une pause au numéro de télécopieur que vous entrez, appuyez sur **BIS/Pause** ou appuyez plusieurs fois sur le bouton **Symboles (\*)**, jusqu'à ce qu'un tiret (**-**) s'affiche sur l'écran.
- **3.** Appuyez sur **Télécopier, Noir**.
	- **Si l'appareil détecte un original chargé dans le bac d'alimentation** automatique, l'appareil HP Tout-en-un envoie le document au numéro que vous avez entré.
	- **Si l'appareil ne détecte pas d'original chargé dans le bac d'alimentation automatique**, l'invite **Télécopie à partir d'une vitre ?** s'affiche. Assurez-vous que l'original est chargé sur la vitre, puis appuyez sur **1** pour sélectionner **Oui**.
	- **Conseil** Si le destinataire vous informe que la qualité de la télécopie envoyée n'est pas satisfaisante, essayez de modifier la résolution ou le contraste sur votre télécopieur.

#### <span id="page-98-0"></span>**Rubriques associées**

- [Envoi d'une télécopie manuellement à partir d'un téléphone](#page-99-0)
- [Envoi d'une télécopie à l'aide de la fonction de numérotation supervisée](#page-100-0)
- [Modifier la résolution de télécopie et les paramètres Plus clair/Plus foncé](#page-109-0)
- [Impression de rapports de confirmation de télécopie](#page-121-0)
- [Envoi d'une télécopie couleur ou photo](#page-105-0)

# **Envoi d'une télécopie à l'aide de la fonction de numérotation rapide**

Vous pouvez envoyer rapidement une télécopie noir et blanc ou couleur à partir de l'appareil HP Tout-en-un ou de votre ordinateur à l'aide des touches de numérotation rapide. Depuis le panneau de commande, vous pouvez appuyer sur **Numérotation rapide** ou sur l'un des boutons de numérotation rapide pour accéder aux entrées de numérotation rapide. Les boutons de numérotation rapides correspondent aux cinq premières entrées de numérotation rapide que vous avez configurées.

Les entrées de numérotation rapide ne s'affichent pas avant d'avoir été configurées.

# **Pour envoyer une télécopie à l'aide de la fonction de numérotation rapide depuis le panneau de commande**

- **1.** Chargez les originaux, côté imprimé vers le haut, dans le bac d'alimentation. Si vous envoyez une télécopie d'une seule page, par exemple une photographie, vous pouvez également placer l'original côté imprimé contre la vitre.
	- **Remarque** Si vous envoyez une télécopie de plusieurs pages, vous devez charger les originaux dans le bac d'alimentation. Vous ne pouvez pas télécopier un document de plusieurs pages depuis la vitre.
- **2.** Effectuez l'une des opérations suivantes :
	- Appuyez sur l'un des boutons de numérotation rapide pour accéder à l'une des cinq premières entrées de numérotation rapide.
	- Appuyez sur **Numérotation rapide** jusqu'à ce que l'entrée de numérotation rapide souhaitée apparaisse.
		- **Conseil** Vous pouvez également faire défiler les entrées de numérotation rapide en appuyant sur  $\Box$  ou sur  $\Box$  ou encore sélectionner une entrée de numérotation rapide en composant son code à l'aide du clavier du panneau de commande.
- **3.** Appuyez sur **Télécopier, Noir** ou **Télécopier, Couleur**.
	- **Si l'appareil détecte un original chargé dans le bac d'alimentation** automatique, l'appareil HP Tout-en-un envoie le document au numéro que vous avez entré.
	- **Si l'appareil ne détecte pas d'original chargé dans le bac d'alimentation automatique**, l'invite **Télécopie à partir d'une vitre ?** s'affiche. Assurez-vous que l'original est chargé sur la vitre, puis appuyez sur **1** pour sélectionner **Oui**.

# <span id="page-99-0"></span>**Pour envoyer une télécopie à l'aide de la numérotation rapide à partir du logiciel HP Photosmart Studio**

- **1.** Chargez les originaux, côté imprimé vers le haut, dans le bac d'alimentation. Si vous envoyez une télécopie d'une seule page, par exemple une photographie, vous pouvez également placer l'original côté imprimé contre la vitre.
- **2.** Sélectionnez le **Gestionnaire de périphériques HP** sur le **Dock**. La fenêtre **Gestionnaire de périphériques HP** apparaît.
- **3.** Dans le menu **Tâches**, cliquez deux fois sur **Envoyer télécopie**. La boîte de dialogue **Imprimer** apparaît.
- **4.** Dans le menu déroulant **Imprimante**, sélectionnez le télécopieur HP Tout-en-un.
- **5.** Dans le menu déroulant, sélectionnez **Destinataires de la télécopie**.
- **6.** Cliquez sur **Ouvrir numérotation rapide**.
- **7.** Sélectionnez une entrée de numérotation rapide dans la liste, puis cliquez sur **Ajouter aux destinataires**.
- **8.** Cliquez sur **Terminé**. L'entrée de numérotation rapide apparaît dans la **liste des destinataires**.
- **9.** Cliquez sur **Envoi immédiat**.

# **Rubriques associées**

[Configuration de la numérotation rapide](#page-53-0)

# **Envoi d'une télécopie manuellement à partir d'un téléphone**

Vous pouvez envoyer une télécopie sur les mêmes lignes téléphoniques que l'appareil HP Tout-en-un si vous êtes plus à l'aise avec les touches de votre téléphone que celles du panneau de commande de l'appareil HP Tout-en-un. Ce mode d'expédition est appelé envoi manuel. Lorsque vous envoyez une télécopie manuellement, vous pouvez entendre la tonalité, les invites téléphoniques et autres sons à travers le combiné de votre téléphone. Ceci facilite l'utilisation d'une carte téléphonique pour envoyer une télécopie.

Selon la configuration, le destinataire ou le télécopieur peut prendre l'appel. Si une personne répond au téléphone, vous pouvez lui parler avant d'envoyer la télécopie. Si le télécopieur prend en charge l'appel, vous pouvez envoyer directement la télécopie au télécopieur lorsque vous entendez la tonalité du télécopieur de destination.

## **Pour envoyer une télécopie manuellement depuis un téléphone**

- **1.** Chargez les originaux, côté imprimé vers le haut, dans le bac d'alimentation.
	- **Remarque** Cette fonction n'est pas prise en charge si vous chargez les originaux sur la vitre. Vous devez charger vos originaux dans le bac d'alimentation des documents.
- **2.** Composez le numéro sur le clavier du téléphone connecté à l'appareil HP Tout-en-un.
	- **Remarque** N'utilisez pas le clavier du panneau de commande de l'appareil HP Tout-en-un lors de l'envoi manuel de télécopies. Vous devez utiliser le clavier de votre téléphone pour composer le numéro du destinataire.
- <span id="page-100-0"></span>**3.** Si le destinataire répond au téléphone, vous pouvez lui parler avant d'envoyer votre télécopie.
	- **Remarque** Si le télécopieur prend en charge l'appel, vous entendrez la tonalité du télécopieur de destination. Passez à l'étape suivante pour transmettre la télécopie.
- **4.** Lorsque vous êtes prêt à envoyer la télécopie, appuyez sur **Télécopier, Noir** ou **Télécopier, Couleur**.
	- **Remarque** Si le système vous y invite, appuyez sur **1** pour sélectionner **Envoi de télécopie**, ensuite appuyez à nouveau sur **Télécopier, Noir** ou **Télécopier, Couleur**.

Si vous conversiez avec le destinataire avant l'envoi de la télécopie, informez-le qu'il est nécessaire d'appuyer sur la touche Démarrer du télécopieur après la tonalité. La ligne téléphonique est silencieuse durant la transmission de la télécopie. Vous pouvez alors raccrocher. Si vous souhaitez continuer à parler au destinataire, restez en ligne jusqu'à la fin de la transmission de la télécopie.

# **Envoi d'une télécopie à l'aide de la fonction de numérotation supervisée**

La numérotation supervisée vous permet de composer un numéro sur le panneau de commande comme vous le feriez sur un téléphone classique. Lorsque vous envoyez une télécopie à l'aide de la fonction de numérotation supervisée, vous pouvez entendre la tonalité, les invites téléphoniques et autres sons à travers les haut-parleurs de l'appareil HP Tout-en-un. Cette fonction vous permet de répondre aux invites durant la numérotation et de contrôler la vitesse de numérotation.

- **Conseil** Si vous n'entrez pas de carte PIN assez rapidement, l'appareil HP Tout-en-un pourrait envoyer une tonalité de télécopie trop tôt et entraîner la nonreconnaissance de la carte PIN par le service des cartes téléphoniques. Si ce cas se présente, vous pouvez créer une entrée de numérotation rapide pour placer la carte PIN pour votre carte téléphonique.
- **Remarque** Assurez-vous que le volume est activé. Dans le cas contraire, vous n'entendrez pas de tonalité.

# <span id="page-101-0"></span>**Pour envoyer une télécopie à l'aide de la numérotation supervisée depuis le panneau de commande**

**1.** Chargez les originaux, côté imprimé vers le haut, dans le bac d'alimentation. Si vous envoyez une télécopie d'une seule page, par exemple une photographie, vous pouvez également placer l'original côté imprimé contre la vitre.

- **2.** Appuyez sur **Télécopier, Noir** ou **Télécopier, Couleur**.
	- **Si l'appareil détecte un original chargé dans le bac d'alimentation automatique**, vous entendez une tonalité.
	- **Si l'appareil ne détecte pas d'original chargé dans le bac d'alimentation automatique**, l'invite **Télécopie à partir d'une vitre ?** s'affiche. Assurez-vous que l'original est chargé sur la vitre, puis appuyez sur **1** pour sélectionner **Oui**.
- **3.** Une fois que vous entendez la tonalité, entrez le numéro voulu à l'aide du clavier du panneau de commande.
- **4.** Suivez les invites.
	- **Conseil** Si vous utilisez une carte téléphonique pour envoyer une télécopie et que la carte PIN est placée sous numérotation rapide, lorsque vous êtes invité à entrer la carte PIN, appuyez sur **Numérotation rapide** ou sur un bouton de numérotation rapide à une touche pour sélectionner l'entrée à numérotation rapide où vous avez placé la carte PIN.

Votre télécopie est envoyée lorsque le télécopieur destinataire répond.

## **Rubriques associées**

- [Réglage du volume](#page-23-0)
- [Configuration de la numérotation rapide](#page-53-0)

# **Envoi d'une télécopie à partir de la mémoire**

Vous pouvez numériser une télécopie noir et blanc, la stocker en mémoire et l'envoyer à partir de cette mémoire. Cette fonction est utile si le numéro de télécopieur que vous tentez d'appeler est occupé ou temporairement indisponible. L'appareil HP Tout-en-un numérise les originaux, les place en mémoire et les envoie lorsqu'il peut se connecter au télécopieur destinataire. Une fois que l'appareil HP Tout-en-un a numérisé les pages et les a placé en mémoire, vous pouvez retirer les originaux du bac d'alimentation des documents.

**Remarque** Si vous envoyez une télécopie de plusieurs pages, vous devez charger les originaux dans le bac d'alimentation. Vous ne pouvez pas télécopier un document de plusieurs pages depuis la vitre.

#### <span id="page-102-0"></span>**Pour envoyer une télécopie depuis la mémoire**

- **1.** Chargez les originaux, côté imprimé vers le haut, dans le bac d'alimentation.
	- **Remarque** Cette fonction n'est pas prise en charge si vous chargez les originaux sur la vitre. Vous devez charger vos originaux dans le bac d'alimentation des documents.
- **2.** Appuyez sur **Menu** dans la zone Télécopieur. L'invite **Entrer numéro** s'affiche.
- **3.** Entrez le numéro de télécopieur à l'aide du clavier, appuyez sur **Numérotation** rapide ou sur l'un des boutons de numérotation rapide pour sélectionner une numérotation rapide ou appuyez sur **BIS/Pause** pour rappeler le dernier numéro composé.
- **4.** Dans la zone Télécopieur, appuyez plusieurs fois sur **Menu** jusqu'à ce que **Comment envoyer des télécopies** s'affiche.
- **5.** Appuyez sur jusqu'à ce que **Numériser & Télécopie** s'affiche et appuyez ensuite sur **OK**.
- **6.** Appuyez sur **Télécopier, Noir**.
	- **Remarque** Si vous appuyez sur **Télécopier, Couleur**, la télécopie est envoyée en noir et blanc et un message s'affiche sur l'écran du panneau de commande.

L'appareil HP Tout-en-un numérise les originaux, les place en mémoire, puis envoie la télécopie lorsque le télécopieur destinataire est disponible.

#### **Programmation de l'envoi différé d'une télécopie**

Vous pouvez programmer l'envoi différé d'une télécopie en noir et blanc à un moment spécifié. Cela vous permet par exemple d'envoyer une télécopie noir et blanc tard le soir, lorsque les lignes téléphoniques ne sont pas trop saturées et que les prix sont réduits. Lors de la planification d'une télécopie, les originaux doivent être chargés dans le bac d'alimentation des documents et non sur la vitre. L'appareil HP Tout-en-un envoie automatiquement votre télécopie à l'heure spécifiée.

Vous pouvez planifier l'envoi d'une seule télécopie à la fois. Vous pouvez toutefois continuer à envoyer des télécopies normalement lorsqu'une télécopie est planifiée.

**Remarque** En raison de limites au niveau de la mémoire, vous ne pouvez pas programmer de télécopie couleur.

#### **Pour programmer une télécopie à partir du panneau de commande**

- **1.** Chargez les originaux, côté imprimé vers le haut, dans le bac d'alimentation.
	- **Remarque** Placez les originaux dans le bac d'alimentation des documents et non sur la vitre. Cette fonction n'est pas prise en charge si vous placez les originaux sur la vitre.
- **2.** Dans la zone Télécopieur, appuyez plusieurs fois sur **Menu** jusqu'à l'affichage de **Comment envoyer des télécopies**.
- **3.** Appuyez sur jusqu'à l'affichage de **Envoi différé** et appuyez ensuite sur **OK**.
- <span id="page-103-0"></span>**4.** Entrez l'heure d'envoi à l'aide du clavier numérique, puis appuyez sur **OK**. Lorsque vous y êtes invité, appuyez sur **1** pour **Matin** ou sur **2** pour **Après-midi**.
- **5.** Entrez le numéro de télécopieur à l'aide du clavier, appuyez sur **Numérotation** rapide ou sur l'un des boutons de numérotation rapide pour sélectionner une numérotation rapide ou appuyez sur **BIS/Pause** pour rappeler le dernier numéro composé.

#### **6.** Appuyez sur **Télécopier, Noir**.

L'appareil HP Tout-en-un numérise toutes les pages et l'heure programmée s'affiche à l'écran. L'appareil HP Tout-en-un envoie la télécopie à l'heure programmée.

#### **Pour annuler l'envoi différé d'une télécopie**

- **1.** Dans la zone Télécopieur, appuyez plusieurs fois sur **Menu** jusqu'à ce que **Comment envoyer des télécopies** s'affiche.
- **2.** Appuyez sur jusqu'à ce que **Envoi différé** s'affiche et appuyez ensuite sur **OK**. Si une télécopie est déjà programmée, l'invite **Effacer** s'affiche sur l'écran.
- **3.** Appuyez sur **1** pour sélectionner **Oui**.

**Remarque** Vous pouvez également annuler la télécopie programmée en appuyant sur **Effacer** sur le panneau de commande, lorsque l'heure programmée est visible sur l'écran du panneau de commande.

# **Envoyer une télécopie à plusieurs destinataires**

Vous pouvez envoyer une télécopie à plusieurs destinataires à la fois en regroupant les entrées de numérotation rapide individuelles dans des entrées de numérotation rapide de groupe.

# **Pour envoyer une télécopie à plusieurs destinataires à partir du panneau de commande**

- **1.** Chargez les originaux, côté imprimé vers le haut, dans le bac d'alimentation. Si vous envoyez une télécopie d'une seule page, par exemple une photographie, vous pouvez également placer l'original côté imprimé contre la vitre.
	- **Remarque** Si vous envoyez une télécopie de plusieurs pages, vous devez charger les originaux dans le bac d'alimentation. Vous ne pouvez pas télécopier un document de plusieurs pages depuis la vitre.
- **2.** Appuyez sur **Numérotation rapide** jusqu'à ce que l'entrée de numérotation rapide souhaitée apparaisse.
	- **Conseil** Vous pouvez également faire défiler les entrées de numérotation rapide en appuyant sur  $\blacksquare$  ou sur  $\blacksquare$  ou encore sélectionner une entrée de numérotation rapide en composant son code à l'aide du clavier du panneau de commande.
- **3.** Appuyez sur **Télécopier, Noir**.
	- **Si l'appareil détecte qu'un original a été chargé dans le bac d'alimentation automatique**, l'appareil HP Tout-en-un envoie le document à chaque numéro du groupe de numérotation rapide.
	- **Si l'appareil ne détecte pas d'original chargé dans le bac d'alimentation automatique**, l'invite **Télécopie à partir d'une vitre ?** s'affiche. Assurez-vous que l'original est chargé sur la vitre, puis appuyez sur **1** pour sélectionner **Oui**.
	- **Remarque** En raison de limites au niveau de la mémoire, vous ne pouvez utiliser les entrées de numérotation rapide de groupe que pour envoyer des télécopies en noir et blanc. L'appareil HP Tout-en-un numérise la télécopie en mémoire puis compose le premier numéro. Lorsqu'une connexion est établie, l'appareil HP Tout-en-un envoie la télécopie et compose le numéro suivant. Si un numéro est occupé ou ne répond pas, l'appareil HP Tout-en-un suit les paramètres pour **Rappel si occupé** et **Rappel si pas de réponse**. S'il est impossible d'établir une connexion, le numéro suivant est composé et un rapport d'erreur est généré.

## **Pour envoyer une télécopie à plusieurs destinataires à partir du logiciel HP Photosmart Studio**

- **1.** Chargez les originaux, côté imprimé vers le haut, dans le bac d'alimentation. Si vous envoyez une télécopie d'une seule page, par exemple une photographie, vous pouvez également placer l'original côté imprimé contre la vitre.
- **2.** Sélectionnez le **Gestionnaire de périphériques HP** sur le **Dock**. La fenêtre **Gestionnaire de périphériques HP** apparaît.
- **3.** Dans le menu déroulant **Périphériques**, sélectionnez le HP Tout-en-un, puis cliquez deux fois sur **Envoi de télécopie**. La boîte de dialogue **Imprimer** apparaît.
- **4.** Dans le menu déroulant **Imprimante**, sélectionnez le télécopieur HP Tout-en-un.
- **5.** Dans le menu déroulant, sélectionnez **Destinataires de la télécopie**.
- <span id="page-105-0"></span>**6.** Entrez les informations relatives au destinataire, puis cliquez sur **Ajouter aux destinataires**.
	- **Remarque** Vous pouvez également ajouter des destinataires depuis l'**annuaire** ou le **carnet d'adresses**. Pour sélectionner un destinataire dans le **Carnet d'adresses**, cliquez sur **Ouvrir le carnet d'adresses**, puis glissez et déposez les destinataires de votre choix dans la zone **Destinataires de la télécopie**.
- **7.** Continuez à ajouter d'autres destinataires à la liste en cliquant sur **Ajouter aux destinataires** après chacun d'eux, jusqu'à ce que tous les destinataires figurent dans la **liste des destinataires**.
- **8.** Cliquez sur **Envoi immédiat**.

#### **Rubriques associées**

- [Configuration d'entrées de groupe de numérotation rapide](#page-55-0)
- [Impression de rapports de confirmation de télécopie](#page-121-0)

# **Envoi d'une télécopie couleur ou photo**

Vous pouvez aussi télécopier un original en couleur ou une photo à partir de l'appareil HP Tout-en-un. Si l'appareil HP Tout-en-un détermine que le télécopieur du destinataire prend uniquement en charge les télécopies en noir et blanc, l'appareil HP Tout-en-un envoie la télécopie en noir et blanc.

HP vous recommande de n'utiliser que des originaux en couleur lors de l'envoi de télécopies couleur.

#### **Pour envoyer une télécopie couleur ou photo à partir du panneau de commande**

- **1.** Chargez les originaux, côté imprimé vers le haut, dans le bac d'alimentation. Si vous envoyez une télécopie d'une seule page, par exemple une photographie, vous pouvez également placer l'original côté imprimé contre la vitre.
	- **Remarque** Si vous envoyez une télécopie de plusieurs pages, vous devez charger les originaux dans le bac d'alimentation. Vous ne pouvez pas télécopier un document de plusieurs pages depuis la vitre.
	- **Conseil** Pour centrer une photo 10 x 15 cm, placez la photo au centre d'une feuille de papier vierge de format Lettre ou A4, puis placez l'original sur la vitre.
- **2.** Appuyez sur **Menu** dans la zone Télécopieur. L'invite **Entrer numéro** s'affiche.
- <span id="page-106-0"></span>**3.** Entrez le numéro de télécopieur à l'aide du clavier, appuyez sur **Numérotation rapide** ou sur l'un des boutons de numérotation rapide pour sélectionner une numérotation rapide ou appuyez sur **BIS/Pause** pour rappeler le dernier numéro composé.
- **4.** Appuyez sur **Télécopier, Couleur**.
	- **Si l'appareil détecte un original chargé dans le bac d'alimentation** automatique, l'appareil HP Tout-en-un envoie le document au numéro que vous avez entré.
	- **Si l'appareil ne détecte pas d'original chargé dans le bac d'alimentation automatique**, l'invite **Télécopie à partir d'une vitre ?** s'affiche. Assurez-vous que l'original est chargé sur la vitre, puis appuyez sur **1** pour sélectionner **Oui**.
	- **Remarque** Si le télécopieur du destinataire prend uniquement en charge les télécopies en noir et blanc, l'appareil HP Tout-en-un envoie automatiquement la télécopie en noir et blanc. Un message s'affiche après l'envoi de la télécopie pour indiquer que cette dernière a été envoyée en noir et blanc. Appuyez sur **OK** pour effacer le message.

# **Envoi d'une télécopie à partir de l'ordinateur**

Vous pouvez charger un document noir et blanc ou couleur, tel qu'une photo, dans l'appareil HP Tout-en-un, puis l'envoyer en tant que télécopie avec une page de garde en utilisant le logiciel HP Photosmart Studio fourni avec l'appareil HP Tout-en-un. Vous pouvez également envoyer un fichier sur votre ordinateur en tant que télécopie, directement à partir de l'application en cours d'utilisation.

Cette section contient les rubriques suivantes :

- Envoi d'une télécopie à partir du logiciel HP Photosmart Studio
- [Envoi d'une télécopie à partir d'une application logicielle](#page-107-0)
- [Envoi d'une page de garde générée par ordinateur en tant que télécopie d'une page](#page-108-0)

# **Envoi d'une télécopie à partir du logiciel HP Photosmart Studio**

Vous pouvez charger un document en noir et blanc ou en couleur dans le bac d'alimentation automatique ou sur la vitre de l'appareil HP Tout-en-un, puis l'envoyer comme page de garde à l'aide du logiciel HP Photosmart Studio.

## **Pour envoyer une télécopie à partir du logiciel HP Photosmart Studio**

- **1.** Chargez les originaux, côté imprimé vers le haut, dans le bac d'alimentation. Si vous envoyez une télécopie d'une seule page, par exemple une photographie, vous pouvez également placer l'original côté imprimé contre la vitre.
	- **Remarque** Si vous envoyez une télécopie de plusieurs pages, vous devez charger les originaux dans le bac d'alimentation. Vous ne pouvez pas télécopier un document de plusieurs pages depuis la vitre.
- **2.** Sélectionnez le **Gestionnaire de périphériques HP** sur le **Dock**. La fenêtre **Gestionnaire de périphériques HP** apparaît.
- **3.** Dans le menu **Tâches**, cliquez deux fois sur **Envoyer télécopie**. La boîte de dialogue **Imprimer** apparaît.
- <span id="page-107-0"></span>**4.** Dans le menu déroulant **Imprimante**, sélectionnez le télécopieur HP Tout-en-un.
- **5.** Dans le menu déroulant, sélectionnez **Destinataires de la télécopie**. La boîte de dialogue **Destinataires de la télécopie** s'affiche.
- **6.** Dans le champ **A**, entrez le numéro de télécopie ainsi que les informations relatives au destinataire, puis cliquez sur **Ajouter aux destinataires**. Le destinataire est ajouté à la **liste des destinataires**.
	- **Remarque** Vous pouvez également ajouter des destinataires depuis l'**annuaire** ou le **carnet d'adresses**. Pour sélectionner un destinataire dans le **Carnet d'adresses**, cliquez sur **Ouvrir le carnet d'adresses**, puis glissez et déposez les destinataires de votre choix dans la zone **Destinataires de la télécopie**.
- **7.** Pour envoyer une télécopie couleur, sélectionnez **Couleur** dans le menu déroulant **Mode télécopie**.
- **8.** Si les originaux sont chargés dans le bac d'alimentation automatique, choisissez **Bac d'alimentation** dans le menu déroulant **Faxer toutes les pages**.
- **9.** Si vous souhaitez inclure une page de garde, procédez comme suit :
	- **a**. Dans le menu déroulant, sélectionnez **Page de garde de télécopie HP**. La boîte de dialogue **Page de garde de télécopie HP** apparaît.
	- **b**. Dans la zone **Imprimer la page de garde**, choisissez si vous voulez imprimer la page de garde avant ou après le document que vous télécopiez.
	- **c**. Dans le menu déroulant **Type de page de garde**, sélectionnez le modèle à utiliser.
- **10.** Cliquez sur **Envoi immédiat**.

## **Envoi d'une télécopie à partir d'une application logicielle**

Vous pouvez également envoyer un fichier sur votre ordinateur en tant que télécopie, directement à partir de l'application en cours d'utilisation, un traitement de texte ou une feuille de calcul par exemple.

#### **Pour envoyer une télécopie à partir d'une application logicielle**

- **1.** Ouvrez le fichier que vous souhaitez télécopier dans son application logicielle native.
- **2.** Dans le menu **Fichier** de votre application logicielle, sélectionnez **Imprimer**. La boîte de dialogue **Imprimer** apparaît.
- **3.** Dans le menu déroulant **Imprimante**, sélectionnez le télécopieur HP Tout-en-un.
- **4.** Dans la zone **Copies & pages**, effectuez l'une des opérations suivantes :
	- Sélectionnez **Toutes** pour télécopier toutes les pages du document actif.
	- Spécifiez un ensemble de pages si vous souhaitez télécopier uniquement une partie d'un document.
- **5.** Dans le menu déroulant, sélectionnez **Destinataires de la télécopie**. La boîte de dialogue **Destinataires de la télécopie** s'affiche.
- **6.** Dans le champ **A**, entrez le numéro de télécopie ainsi que les informations relatives au destinataire, puis cliquez sur **Ajouter aux destinataires**. Le destinataire est ajouté à la **liste des destinataires**.
	- **Remarque** Vous pouvez également ajouter des destinataires depuis l'**annuaire** ou le **carnet d'adresses**. Pour sélectionner un destinataire dans le **Carnet d'adresses**, cliquez sur **Ouvrir le carnet d'adresses**, puis glissez et déposez les destinataires de votre choix dans la zone **Destinataires de la télécopie**.
- **7.** Pour envoyer une télécopie couleur, sélectionnez **Couleur** dans la zone **Mode télécopie**.
- **8.** Si vous souhaitez inclure une page de garde, procédez comme suit :
	- **a**. Dans le menu déroulant, sélectionnez **Page de garde**. La boîte de dialogue **Page de garde** apparaît.
	- **b**. Dans le menu déroulant **Modèle de page de garde**, sélectionnez le modèle à utiliser.

Un aperçu du modèle s'affiche dans la zone **Aperçu** de la boîte de dialogue **Page de garde**.

- **c**. Entrez les informations appropriées dans les champs disponibles.
- **9.** Cliquez sur **Envoi immédiat**.

# **Envoi d'une page de garde générée par ordinateur en tant que télécopie d'une page**

A l'aide du logiciel HP Photosmart Studio, vous pouvez préparer une télécopie composée uniquement d'une page de garde.

# **Pour envoyer une page de garde générée par ordinateur comme télécopie d'une seule page**

- **1.** Sélectionnez le **Gestionnaire de périphériques HP** sur le **Dock**. La fenêtre **Gestionnaire de périphériques HP** apparaît.
- **2.** Dans le menu **Tâches**, cliquez deux fois sur **Envoyer télécopie**. La boîte de dialogue **Imprimer** apparaît.
- **3.** Dans le menu déroulant **Imprimante**, sélectionnez le télécopieur HP Tout-en-un.
- **4.** Dans le menu déroulant, sélectionnez **Destinataires de la télécopie**. La boîte de dialogue **Destinataires de la télécopie** s'affiche.
- **5.** Dans le champ **A**, entrez le numéro de télécopie ainsi que les informations relatives au destinataire, puis cliquez sur **Ajouter aux destinataires**.
	- Le destinataire est ajouté à la **liste des destinataires**.
	- **Remarque** Vous pouvez également ajouter des destinataires depuis l'**annuaire** ou le **carnet d'adresses**. Pour sélectionner un destinataire dans le **Carnet d'adresses**, cliquez sur **Ouvrir le carnet d'adresses**, puis glissez et déposez les destinataires de votre choix dans la zone **Destinataires de la télécopie**.
- **6.** Dans le menu contextuel, sélectionnez **Page de garde**. La boîte de dialogue **Page de garde** apparaît.
- **7.** Dans le menu déroulant **Type de page de garde**, sélectionnez le modèle à utiliser. Un aperçu du modèle s'affiche dans la zone **Aperçu** de la boîte de dialogue **Page de garde**.
- **8.** Entrez les informations appropriées dans les champs disponibles.
- **9.** Cliquez sur **Envoi immédiat**.

# **Modifier la résolution de télécopie et les paramètres Plus clair/Plus foncé**

Vous pouvez modifier les paramètres de **Résolution** et de **Plus clair/Plus foncé** pour les documents que vous envoyez par télécopie.

**Remarque** Ces paramètres n'affectent pas les paramètres de copie. La résolution et la luminosité de la copie sont paramétrées indépendamment de celles de la télécopie. De même, les paramètres modifiés à partir du panneau de commande n'affectent pas les télécopies que vous envoyez à partir de l'ordinateur.

Cette section contient les rubriques suivantes :

- Modification de la résolution de la télécopie
- [Modifier le paramètre Plus clair/Plus foncé](#page-110-0)
- [Définition de nouveaux paramètres par défaut](#page-111-0)

#### **Modification de la résolution de la télécopie**

Le paramètre **Résolution** affecte la vitesse et la qualité de la transmission des documents envoyés en noir et blanc. Si le télécopieur destinataire ne prend pas en charge la résolution que vous avez choisie, l'appareil HP Tout-en-un envoie des télécopies à la résolution maximale prise en charge par le télécopieur destinataire.

**Remarque** Vous ne pouvez modifier la résolution que pour les télécopies envoyées en noir et blanc. L'appareil HP Tout-en-un envoie toutes les télécopies en couleur avec la résolution **Elevée**.

Les paramètres de résolution suivants sont disponibles pour l'envoi de télécopies : **Elevée**, **Très élevée**, **Photo**, et **Par défaut**.

- **Elevée** : produit un texte de haute qualité convenant pour la télécopie de la plupart des documents. C'est le réglage par défaut. Lors de l'envoi de télécopies couleur, l'appareil HP Tout-en-un utilise toujours le paramètre **Elevée**.
- **Très élevée** : fournit une télécopie de qualité maximale lorsque vous télécopiez des documents comportant des détails très fins. Si vous choisissez **Très élevée**, sachez que le processus de télécopie est plus long et que seules les télécopies en noir et blanc peuvent être envoyées avec cette résolution. Si vous envoyez une télécopie couleur, la résolution **Elevée** est utilisée.
- **Photo** : fournit une télécopie de qualité maximale lors de l'envoi de photos en noir et blanc. Si vous choisissez l'option **Photo**, notez que le traitement de la télécopie est plus long. Lorsque vous télécopiez des photos en noir et blanc, HP vous recommande de choisir le paramètre **Photo**.
- **Par défaut** : offre la transmission de télécopie la plus rapide avec une qualité minimale.

Lorsque vous quittez le menu Télécopie, cette option reprend ses paramètres par défaut sauf si vous enregistrez vos modifications par défaut.

# <span id="page-110-0"></span>**Pour modifier la résolution à partir du panneau de commande**

- **1.** Chargez les originaux, côté imprimé vers le haut, dans le bac d'alimentation. Si vous envoyez une télécopie d'une seule page, par exemple une photographie, vous pouvez également placer l'original côté imprimé contre la vitre.
	- **Remarque** Si vous envoyez une télécopie de plusieurs pages, vous devez charger les originaux dans le bac d'alimentation. Vous ne pouvez pas télécopier un document de plusieurs pages depuis la vitre.
- **2.** Appuyez sur **Menu** dans la zone Télécopieur. L'invite **Entrer numéro** s'affiche.
- **3.** Entrez le numéro de télécopieur à l'aide du clavier, appuyez sur **Numérotation rapide** ou sur l'un des boutons de numérotation rapide pour sélectionner une numérotation rapide, ou appuyez sur **BIS/Pause** pour rappeler le dernier numéro composé.
- **4.** Dans la zone Télécopieur, appuyez plusieurs fois sur **Menu** jusqu'à ce que **Résolution** s'affiche.
- **5.** Appuyez sur pour sélectionner un paramètre de résolution, puis sur OK.
- **6.** Appuyez sur **Télécopier, Noir**.
	- **Si l'appareil détecte qu'un original a été chargé dans le bac d'alimentation** automatique, l'appareil HP Tout-en-un envoie le document au numéro que vous avez entré.
	- **Si l'appareil ne détecte pas d'original chargé dans le bac d'alimentation automatique**, l'invite **Télécopie à partir d'une vitre ?** s'affiche. Assurez-vous que l'original est chargé sur la vitre, puis appuyez sur **1** pour sélectionner **Oui**.

# **Rubriques associées**

[Définition de nouveaux paramètres par défaut](#page-111-0)

# **Modifier le paramètre Plus clair/Plus foncé**

Vous pouvez modifier le contraste d'une télécopie afin de l'éclaircir ou de l'assombrir. Cette fonction est utile pour télécopier un document pâle, délavé ou manuscrit. Vous pouvez assombrir la télécopie en réglant le contraste.

**Remarque** Le paramètre **Plus clair/Plus foncé** s'applique uniquement aux télécopies en noir et blanc, pas aux télécopies couleur.

Lorsque vous quittez le menu Télécopie, cette option retourne au paramètre par défaut sauf si vous définissez vos modifications comme valeur par défaut.

# <span id="page-111-0"></span>**Pour modifier le paramètre Plus clair/Plus foncé à partir du panneau de commande**

- **1.** Chargez les originaux, côté imprimé vers le haut, dans le bac d'alimentation. Si vous envoyez une télécopie d'une seule page, par exemple une photographie, vous pouvez également placer l'original côté imprimé contre la vitre.
	- **Remarque** Si vous envoyez une télécopie de plusieurs pages, vous devez charger les originaux dans le bac d'alimentation. Vous ne pouvez pas télécopier un document de plusieurs pages depuis la vitre.
- **2.** Dans la zone Télécopieur, appuyez sur **Menu**. L'invite **Entrer numéro** s'affiche.
- **3.** Entrez le numéro de télécopieur à l'aide du clavier, appuyez sur **Numérotation rapide** ou sur l'un des boutons de numérotation rapide pour sélectionner une numérotation rapide, ou appuyez sur **BIS/Pause** pour rappeler le dernier numéro composé.
- **4.** Dans la zone Télécopieur, appuyez plusieurs fois sur **Menu** jusqu'à ce que **Plus clair/ Plus foncé** s'affiche.
- **5.** Appuyez sur **p**our éclaircir la télécopie ou sur pour l'assombrir, puis appuyez sur **OK**.

L'indicateur se déplace vers la gauche ou vers la droite lorsque vous appuyez sur un bouton fléché.

- **6.** Appuyez sur **Télécopier, Noir**.
	- **Si l'appareil détecte qu'un original a été chargé dans le bac d'alimentation** automatique, l'appareil HP Tout-en-un envoie le document au numéro que vous avez entré.
	- **Si l'appareil ne détecte pas d'original chargé dans le bac d'alimentation automatique**, l'invite **Télécopie à partir d'une vitre ?** s'affiche. Assurez-vous que l'original est chargé sur la vitre, puis appuyez sur **1** pour sélectionner **Oui**.

# **Rubriques associées**

Définition de nouveaux paramètres par défaut

# **Définition de nouveaux paramètres par défaut**

Vous pouvez modifier la valeur par défaut des paramètres **Résolution** et **Plus clair/Plus foncé** à l'aide du panneau de commande.

# **Pour définir des nouveaux paramètres par défaut à partir du panneau de commande**

- **1.** Modifiez les paramètres **Résolution** et **Plus clair/Plus foncé**.
- **2.** Dans la zone Télécopieur, appuyez plusieurs fois sur **Menu** jusqu'à l'affichage de **Nouveaux paramètres par défaut**.
- **3.** Appuyez sur in jusqu'à l'affichage de **Oui** et appuyez ensuite sur **OK**.

# **Envoi d'une télécopie en mode de correction d'erreurs**

Le mode ECM (**Mode de correction des erreurs**) permet d'éviter une perte de données due à de mauvaises connexions téléphoniques grâce à la détection d'erreurs de transmission, suivie automatiquement d'une demande de retransmission des parties erronées. Les frais téléphoniques ne sont pas affectés et peuvent même être réduits sur des lignes téléphoniques de bonne qualité. Sur des lignes téléphoniques de mauvaise qualité, l'ECM augmente la durée de transmission et, par conséquent, les frais de téléphone, mais il améliore nettement la fiabilité des données envoyées. Le paramètre par défaut est **Activé**. Désactivez le mode ECM uniquement s'il entraîne une augmentation importante des frais de téléphone et si vous pouvez accepter une qualité inférieure afin de réduire ces frais.

Avant de désactiver le paramètre ECM, tenez compte de ce qui suit. Si vous désactivez l'ECM

- La qualité et la vitesse de transmission des télécopies que vous envoyez et recevez sont affectées.
- La **Vitesse de télécopie** est réglée automatiquement sur **Moyenne**.
- Vous ne pouvez plus envoyer ni recevoir de télécopies couleur.

# **Pour modifier le paramètre ECM à partir du panneau de commande**

- **1.** Appuyez sur **Installation**.
- **2.** Appuyez sur **5**, puis sur **6. Configuration avancée des télécopies** est sélectionné, puis **Mode de correction des erreurs** est sélectionné.
- **3.** Appuyez sur pour sélectionner **Activé** ou **Désactivé**.
- **4.** Appuyez sur **OK**.

# **Réception d'une télécopie**

L'appareil HP Tout-en-un peut recevoir des télécopies automatiquement ou manuellement. Si vous désactivez l'option **Réponse automatique**, vous devez recevoir les télécopies manuellement. Si vous activez l'option **Réponse automatique** (option par défaut), l'appareil HP Tout-en-un répond automatiquement aux appels entrants et reçoit les télécopies après le nombre de sonneries spécifiées par le paramètre **Nombre de sonneries avant prise de ligne** (l'option par défaut **Nombre de sonneries avant prise de ligne** est de cinq sonneries).

Vous pouvez recevoir manuellement des télécopies à partir d'un téléphone lorsque celuici est :

- directement relié à l'appareil HP Tout-en-un (au port 2-EXT),
- installé sur la même ligne téléphonique, mais sans être connecté à l'appareil HP Tout-en-un.

Si vous recevez une télécopie au format Légal et que l'appareil HP Tout-en-un n'est pas défini pour utiliser ce format, l'appareil réduit le format de la télécopie de façon à l'ajuster au format de papier qui est chargé dans l'appareil HP Tout-en-un. Si vous avez désactivé la fonction **Réduction automatique**, il se peut que l'appareil HP Tout-en-un imprime la télécopie sur plusieurs pages.

Cette section contient les rubriques suivantes :

- [Réception d'une télécopie en mode manuel](#page-113-0)
- [Réglage de la sauvegarde des télécopies reçues](#page-113-0)
- [Réimpression des télécopies reçues en mémoire](#page-115-0)
- [Invitation à recevoir une télécopie](#page-116-0)
- <span id="page-113-0"></span>[Retransmission de télécopies à un autre numéro](#page-116-0)
- [Définition du format de papier pour les télécopies reçues](#page-117-0)
- [Définition de la réduction automatique pour les télécopies reçues](#page-118-0)
- **Remarque** Si vous avez installé une cartouche d'impression photo dans l'appareil, il est préférable de la remplacer par une cartouche noire pour recevoir des télécopies.

# **Réception d'une télécopie en mode manuel**

Lorsque vous téléphonez, la personne à qui vous parlez peut vous envoyer une télécopie pendant que vous êtes en ligne. On appelle cela la télécopie manuelle. Suivez les instructions de cette rubrique pour recevoir une télécopie manuelle.

Vous pouvez recevoir manuellement des télécopies à partir d'un téléphone lorsque celuici est :

- directement relié au HP Tout-en-un (sur le port 2-EXT)
- installé sur la même ligne téléphonique, mais sans être directement connecté à l'appareil HP Tout-en-un.

#### **Pour recevoir une télécopie manuellement**

- **1.** Assurez-vous que l'appareil HP Tout-en-un est sous tension et que vous avez chargé du papier dans le bac d'alimentation.
- **2.** Retirez les originaux du bac d'alimentation des documents.
- **3.** Pour pouvoir répondre à un appel entrant avant la mise en marche de l'appareil HP Tout-en-un, configurez le paramètre **Nombre de sonneries avant prise de ligne** sur un nombre plus élevé, ou désactivez le paramètre **Réponse automatique** afin que l'appareil HP Tout-en-un ne réponde pas automatiquement aux appels entrants.
- **4.** Si vous êtes au téléphone avec l'expéditeur, informez-le qu'il faut appuyer sur la touche Démarrer du télécopieur.
- **5.** Lorsque vous entendez les tonalités d'un télécopieur expéditeur, procédez comme suit :
	- **a**. Appuyez sur le bouton **Télécopier, Noir** ou **Télécopier, Couleur** du panneau de commande de l'appareil HP Tout-en-un.
	- **b**. Lorsque vous y êtes invité, appuyez sur **2** pour sélectionner **Réception télécopie**.
	- **c**. Dès que l'appareil HP Tout-en-un commence à recevoir la télécopie, vous pouvez raccrocher ou rester en ligne. La ligne téléphonique est silencieuse durant la transmission de la télécopie.

#### **Rubriques associées**

- [Définition du nombre de sonneries avant réponse](#page-50-0)
- [Définition du mode de réponse](#page-49-0)

# **Réglage de la sauvegarde des télécopies reçues**

Selon vos préférences et vos exigences en matière de sécurité, vous pouvez paramétrer votre appareil HP Tout-en-un afin qu'il enregistre toutes les télécopies reçues,

uniquement les télécopies reçues pendant une condition d'erreur ou aucune des télécopies reçues.

Les modes **Réception sauvegarde télécopies** suivants sont disponibles :

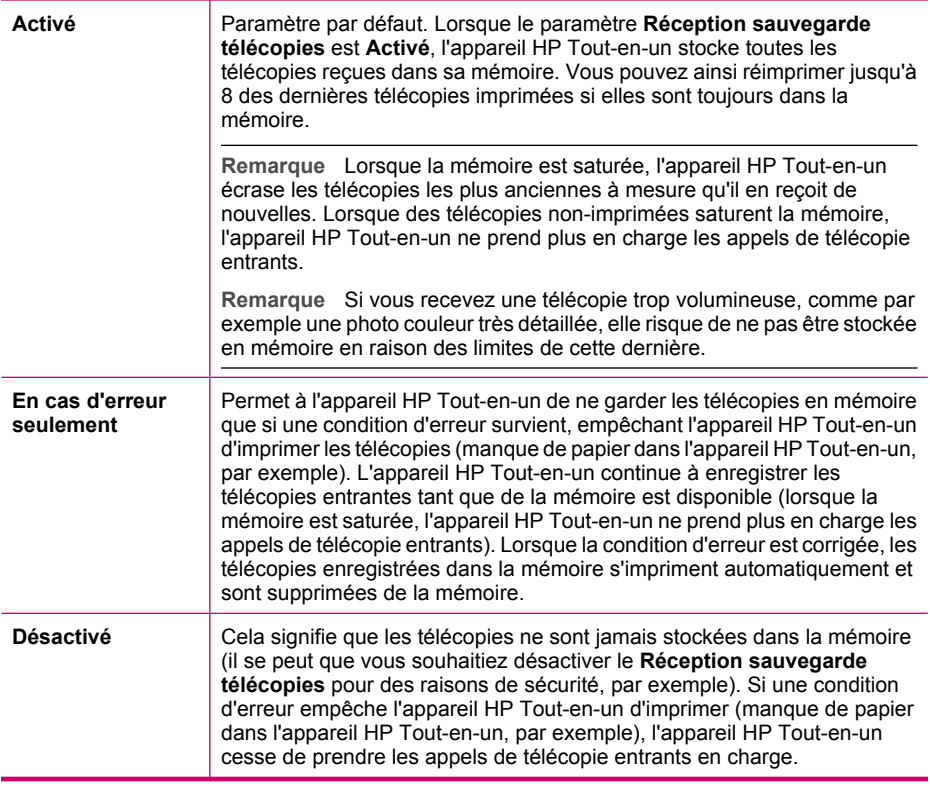

**Remarque** Si le paramètre **Réception sauvegarde télécopies** est activé et que vous désactivez l'appareil HP Tout-en-un, toutes les télécopies stockées en mémoire sont supprimées, y compris les télécopies non-imprimées reçues pendant que l'appareil HP Tout-en-un connaissait une condition d'erreur. Il vous faudra alors contacter les expéditeurs des télécopies pour leur demander de les renvoyer. Pour obtenir la liste des télécopies reçues, imprimez le **Journal de télécopies**. Le **Journal de télécopies** n'est pas supprimé lorsque l'appareil HP Tout-en-un est éteint.

# **Pour définir la sauvegarde des télécopies reçues à partir du panneau de commande**

- **1.** Appuyez sur **Installation**.
- **2.** Appuyez sur **5**, puis à nouveau sur **5**. **Configuration avancée des télécopies** est sélectionné, puis **Réception sauvegarde télécopies** est sélectionné.
- **3.** Appuyez sur pour sélectionner **Activé**, **En cas d'erreur seulement**, ou **Désactivé**.
- **4.** Appuyez sur **OK**.

#### <span id="page-115-0"></span>**Rubriques associées**

Réimpression des télécopies reçues en mémoire

#### **Réimpression des télécopies reçues en mémoire**

Si vous avez défini le mode **Réception sauvegarde télécopies** sur **Activé**, l'appareil HP Tout-en-un stocke dans la mémoire les télécopies reçues, que l'appareil ait reçu une condition d'erreur ou non.

**Remarque** Lorsque la mémoire est saturée, l'appareil HP Tout-en-un écrase les télécopies les plus anciennes à mesure qu'il en reçoit de nouvelles. Si aucune des télécopies sauvegardées n'est imprimée, l'appareil HP Tout-en-un ne recevra plus aucune télécopie tant que vous n'imprimerez pas les télécopies contenues dans la mémoire. Il se peut également que vous souhaitiez supprimer les télécopies en mémoire pour des raisons de sécurité ou de confidentialité. Pour de plus amples renseignements, voir [Utilisation du journal de télécopies](#page-123-0).

Pour pouvez choisir de n'imprimer qu'une seule télécopie, ou d'imprimer toutes celles qui sont stockées en mémoire. Vous pouvez par exemple avoir besoin de réimprimer vos télécopies si vous avez égaré la copie de vos dernières impressions.

#### **Pour réimprimer des télécopies en mémoire à partir du panneau de commande**

- **1.** Assurez-vous que le bac d'alimentation contient du papier.
- **2.** Appuyez sur **Installation**.
- **3.** Appuyez sur **6**, puis sur **5**. **Outils** est sélectionné, puis **Réimprimer télécopies en mémoire**.
- **4.** Sélectionnez **Imprimer une seule télécopie** ou **Imprimer toutes les télécopies** et appuyez sur **OK**.
	- Si vous avez sélectionné **Imprimer une seule télécopie**, sélectionnez la télécopie à imprimer et appuyez sur **OK**.
	- Si vous avez sélectionné l'option **Imprimer toutes les télécopies**, celles-ci sont imprimées dans l'ordre inverse de réception, les télécopies les plus récentes en premier.
- **5.** Pour arrêter la réimpression des télécopies en mémoire, appuyez sur **Effacer**.

#### **Pour supprimer toutes les télécopies en mémoire à partir du panneau de commande**

- ▲ Mettez l'appareil HP Tout-en-un hors tension à l'aide du bouton Alimentation. Toutes les télécopies stockées en mémoire sont effacées lorsque vous mettez l'appareil HP Tout-en-un hors tension.
	- **Remarque** Vous pouvez également supprimer les télécopies stockées en mémoire en sélectionnant **Effacer relevé de télécopies** dans le menu **Outils**. Pour ce faire, appuyez sur **Installation**, appuyez sur **6**, puis sur **7**.

#### **Rubriques associées**

[Réglage de la sauvegarde des télécopies reçues](#page-113-0)

# <span id="page-116-0"></span>**Invitation à recevoir une télécopie**

L'invitation à émettre permet à l'appareil HP Tout-en-un de demander à un autre télécopieur d'envoyer une télécopie placée dans sa file d'attente. Lorsque vous utilisez la fonction **Relevé pour réception**, l'appareil HP Tout-en-un appelle le télécopieur désigné et lui demande la télécopie. Ce télécopieur doit être configuré pour l'invitation à émettre et une télécopie doit y être prête pour l'envoi.

**Remarque** L'appareil HP Tout-en-un ne prend pas en charge les codes d'identification pour l'interrogation. Les codes d'identification pour l'interrogation sont une fonction de sécurité : ils exigent que le télécopieur du destinataire fournisse un code d'identification à l'appareil qu'ils interrogent afin de recevoir la télécopie. Assurez-vous qu'aucun code d'identification n'est configuré sur l'appareil que vous interrogez (ou que le code d'identification par défaut n'a pas été modifié). Sinon, l'appareil HP Tout-en-un ne pourra pas recevoir la télécopie.

#### **Pour configurer l'interrogation afin de recevoir une télécopie à partir du panneau de commande**

- **1.** Dans la zone Télécopieur, appuyez plusieurs fois sur **Menu** jusqu'à ce que **Comment envoyer des télécopies** s'affiche.
- **2.** Appuyez sur in jusqu'à ce que **Relevé pour réception** s'affiche et appuyez ensuite sur **OK**.
- **3.** Entrez le numéro de l'autre télécopieur.
- **4.** Appuyez sur **Télécopier, Noir** ou **Télécopier, Couleur**.
	- **Remarque** Si vous appuyez sur **Télécopier, Couleur** alors que l'expéditeur a envoyé la télécopie en noir et blanc, l'appareil HP Tout-en-un imprime la élécopie en noir et blanc.

# **Retransmission de télécopies à un autre numéro**

Vous pouvez configurer l'appareil HP Tout-en-un pour que vos télécopies soient retransmises à un autre numéro de télécopieur. Si vous recevez une télécopie couleur, l'appareil HP Tout-en-un la transmet en noir et blanc.

HP vous recommande de vérifier que le numéro vers lequel vous effectuez un transfert est une ligne de télécopie valide. Pour cela, envoyez une télécopie de test afin de vous assurer que le télécopieur peut recevoir vos télécopies.

#### **Pour retransmettre des télécopies à partir du panneau de configuration**

- **1.** Appuyez sur **Installation**.
- **2.** Appuyez sur **5**, puis sur **8**.

**Configuration avancée des télécopies** est sélectionné, puis **Transfert de télécopie en noir et blanc uniquement** est sélectionné.

- <span id="page-117-0"></span>**3.** Appuyez sur in jusqu'à ce que **Sous tension-Retransmission** ou **Sous tension-Impression&Retransmission** s'affiche, puis appuyez sur **OK**.
	- Choisissez **Sous tension-Retransmission** si vous désirez transmettre la télécopie à un autre numéro sans imprimer de copie de sauvegarde avec le HP Tout-en-un.
		- **Remarque** Si le HP Tout-en-un ne parvient pas à transmettre la télécopie au télécopieur désigné (si, par exemple, celui-ci n'est pas sous tension), le HP Tout-en-un imprimera la télécopie. Si vous configurez le HP Tout-en-un pour qu'il imprime des rapports d'erreur pour les télécopies reçues, il imprimera également un rapport d'erreur.
	- Choisissez **Sous tension-Impression&Retransmission** pour imprimer une copie de sauvegarde des télécopies reçues avec le HP Tout-en-un lors de la transmission de la télécopie à un autre numéro.
- **4.** A l'invite, entrez le numéro du télécopieur auquel vous souhaitez retransmettre les télécopies envoyées.
- **5.** Lorsque vous y êtes invité, entrez une heure et une date de départ ainsi qu'une heure et une date d'arrêt.
- **6.** Appuyez sur **OK**.
	- **Transmission de télécopies** s'affiche.

Si le HP Tout-en-un perd de la puissance lorsque **Transmission de télécopies** est configuré, le HP Tout-en-un sauvegarde le paramètre **Transmission de télécopies** ainsi que le numéro de téléphone. Lorsque l'appareil est de nouveau sous tension, le paramètre **Transmission de télécopies** est toujours **Activé**.

**Remarque** Vous pouvez annuler la retransmission d'une télécopie en appuyant sur **Effacer** sur le panneau de commande lorsque le message **Transmission de télécopies** s'affiche sur l'écran, ou vous pouvez sélectionner **Désactivé** dans le menu **Transfert de télécopie en noir et blanc uniquement**.

# **Pour transmettre des télécopies à partir du logiciel HP Photosmart Studio**

- **1.** Sélectionnez le **Gestionnaire de périphériques HP** sur le **Dock**. La fenêtre **Gestionnaire de périphériques HP** apparaît.
- **2.** Dans le menu déroulant **Informations et paramètres**, choisissez l'option **Utilitaire de configuration du télécopieur**

La boîte de dialogue **Paramètres du périphérique** s'ouvre.

- **3.** Dans le menu déroulant, sélectionnez **Retrans. téléc.**. La boîte de dialogue **Retrans. téléc.** s'affiche.
- **4.** Sélectionnez **Transférer la télécopie**.
- **5.** Dans la zone **Transférer au numéro de télécopieur**, saisissez le numéro de transfert.
- **6.** Lorsque vous avez terminé, cliquez sur **Appliquer** ou sur **OK**.

# **Définition du format de papier pour les télécopies reçues**

Vous pouvez sélectionner le format de papier pour les télécopies reçues. Le format de papier sélectionné doit correspondre au papier chargé dans le bac d'alimentation. Les télécopies peuvent être imprimées sur du papier au format Lettre, A4 ou Légal uniquement.

<span id="page-118-0"></span>**Remarque** Si un format de papier incorrect est chargé dans le bac d'alimentation lorsque vous recevez une télécopie, celle-ci ne s'imprime pas et un message d'erreur apparaît à l'écran. Chargez du papier Lettre, A4 ou Légal, puis appuyez sur **OK** pour imprimer la télécopie.

# **Pour définir le format du papier des télécopies reçues à partir du panneau de commande**

- **1.** Appuyez sur **Installation**.
- **2.** Appuyez sur **4**, puis sur **4**. **Configuration de base des télécopies** est sélectionné, puis **Format papier télécopieur** est sélectionné.
- **3.** Appuyez sur pour sélectionner une option, puis sur OK.

# **Définition de la réduction automatique pour les télécopies reçues**

Le paramètre **Réduction automatique** détermine le comportement de l'appareil HP Tout-en-un lorsqu'il reçoit une télécopie trop grande pour le format de papier par défaut. Ce paramètre est activé par défaut ; l'image de la télécopie entrante est donc réduite de façon à tenir sur une page, si possible. Si ce paramètre est désactivé, les informations qui ne tiennent pas sur la première page sont imprimées sur une seconde. L'option **Réduction automatique** est utile lorsque vous recevez une télécopie au format Légal et que du papier au format Lettre est chargé dans le bac d'entrée.

# **Pour définir la réduction automatique à partir du panneau de commande**

- **1.** Appuyez sur **Installation**.
- **2.** Appuyez sur **5**, puis sur **4**. **Configuration avancée des télécopies** est sélectionné, puis **Réduction automatique** est sélectionné.
- **3.** Appuyez sur pour sélectionner **Désactivé** ou **Activé**.
- **4.** Appuyez sur **OK**.

# **Blocage des numéros indésirables**

Si vous souscrivez à un service d'identification de l'appelant par le biais de votre opérateur téléphonique, vous pouvez bloquer certains numéros de télécopie de sorte que l'appareil HP Tout-en-un n'imprime plus les télécopies envoyées par les numéros en question. A la réception d'un appel de télécopie, l'appareil HP Tout-en-un compare le numéro à la liste des numéros indésirables que vous avez définis pour déterminer si l'appel doit être bloqué. S'il s'agit d'un numéro indésirable, la télécopie n'est pas imprimée (Le nombre maximal de numéros de télécopieur que vous pouvez bloquer varie en fonction des modèles.)

Cette section contient les rubriques suivantes :

- [Définition du mode de télécopies indésirables](#page-119-0)
- [Ajout de numéros à la liste des télécopies indésirables](#page-119-0)
- [Suppression de numéros de la liste des télécopies indésirables](#page-120-0)

<span id="page-119-0"></span>**Remarque** Cette fonctionnalité n'est pas disponible dans tous les pays/toutes les régions. Si elle n'est pas disponible dans votre pays/région, l'option **Configuration de blocage indésirable du télécopieur** n'apparaît pas dans le menu **Configuration de base des télécopies**.

# **Définition du mode de télécopies indésirables**

Par défaut, le mode **Bloquer télécopies indésirables** est réglé sur **Activé** Si vous ne souscrivez pas à un service d'identification de l'appelant par le biais de votre opérateur téléphonique ou ne souhaitez pas utiliser ce paramètre, vous pouvez le désactiver.

#### **Pour définir le mode de télécopies indésirables**

- **1.** Appuyez sur **Installation**.
- **2.** Appuyez sur **4**, puis sur **7**. Vous sélectionnez ainsi **Configuration de base des télécopies**, puis **Configuration de blocage indésirable du télécopieur**.
- **3.** Appuyez sur **4** pour sélectionner **Bloquer télécopies indésirables**.
- **4.** Appuyez sur pour sélectionner **Activé** ou **Désactivé**, puis appuyez sur **OK**.

# **Ajout de numéros à la liste des télécopies indésirables**

Vous pouvez ajouter un numéro à votre liste de numéros indésirables de deux manières. Vous pouvez sélectionner des numéros de votre historique d'appels ou entrer de nouveaux numéros. Les numéros de votre liste de numéros indésirables sont bloqués si le mode **Bloquer télécopies indésirables** est réglé sur **Activé**.

#### **Pour sélectionner un numéro à partir de la liste des numéros d'appel**

- **1.** Appuyez sur **Installation**.
- **2.** Appuyez sur **4**, puis sur **7**. Ceci sélectionne **Configuration de base des télécopies** et ensuite **Configuration de blocage indésirable du télécopieur**.
- **3.** Appuyez sur **1**, puis sur **1**. Ceci sélectionne **Ajouter numéro à la liste des indésirables** et ensuite **Sélectionner numéro**.
- **4.** Appuyez sur pour faire défiler tous les numéros depuis lesquels vous avez reçu des télécopies. Lorsque le numéro que vous souhaitez bloquer s'affiche, appuyez sur **OK** pour le sélectionner.
- **5.** Lorsque l'invite **Supprimer un autre ?** s'affiche, effectuez l'une des opérations suivantes :
	- **Si vous souhaitez ajouter un autre numéro à la liste des numéros de télécopie indésirables**, appuyez sur **1** pour sélectionner **Oui**, puis répétez l'étape 4 pour chacun des numéros que vous souhaitez bloquer.
	- **Lorsque vous avez terminé**, appuyez sur **2** pour sélectionner **Non**.

<span id="page-120-0"></span>**Pour entrer manuellement un numéro à bloquer**

- **1.** Appuyez sur **Installation**.
- **2.** Appuyez sur **4**, puis sur **7**. Vous sélectionnez ainsi **Configuration de base des télécopies**, puis **Configuration de blocage indésirable du télécopieur**.
- **3.** Appuyez sur **1**, puis sur **2**. Vous sélectionnez ainsi **Ajouter numéro à la liste des indésirables**, puis **Entrer numéro**.
- **4.** Utilisez le pavé numérique pour entrer un numéro de télécopieur à bloquer et puis appuyez sur **OK**.

Vérifiez que vous avez entré le numéro de télécopieur comme il s'affiche à l'écran et non le numéro de télécopieur qui s'affiche sur l'en-tête de télécopie de la télécopie reçue, ces numéros pouvant être différents.

- **5.** Lorsque l'invite **Entrer un autre ?** s'affiche, effectuez l'une des opérations suivantes :
	- **Si vous souhaitez ajouter un autre numéro à la liste des numéros de télécopieurs indésirables**, appuyez sur **1** pour sélectionner **Oui**, puis répétez l'étape 4 pour chacun des numéros que vous souhaitez bloquer.
	- **Si vous avez terminé**, appuyez sur **2** pour sélectionner **Non**.

# **Suppression de numéros de la liste des télécopies indésirables**

Si vous ne souhaitez plus bloquer un numéro de télécopieur, vous pouvez supprimer un numéro de votre liste de numéros indésirables.

# **Pour supprimer des numéros de la liste des numéros indésirables**

- **1.** Appuyez sur **Installation**.
- **2.** Appuyez sur **4**, puis sur **7**. **Configuration de base des télécopies** est sélectionné, puis **Configuration de**
	- **blocage indésirable du télécopieur** est sélectionné.
	- **3.** Appuyez sur **2**. **Enlever numéro de la liste des indésirables** est sélectionné.
	- **4.** Appuyez sur **p**our faire défiler tous les numéros que vous avez bloqués. Lorsque le numéro que vous souhaitez supprimer s'affiche, appuyez sur **OK** pour le sélectionner.
	- **5.** Lorsque l'invite **Supprimer un autre ?** s'affiche :
		- **Si vous souhaitez supprimer un autre numéro de la liste des numéros de télécopies indésirables**, appuyez sur **1** pour sélectionner **Oui**, puis répétez l'étape 4 pour chacun des numéros que vous souhaitez bloquer.
		- **Si vous avez terminé**, appuyez sur **2** pour sélectionner **Non**.

# **Envoi d'une télécopie via Internet à l'aide d'un téléphone IP**

Vous pouvez vous abonner à un service téléphonique à faible coût qui vous permet d'envoyer et de recevoir des télécopies sur votre appareil HP Tout-en-un en utilisant

<span id="page-121-0"></span>Internet. Cette méthode s'appelle FoIP (Fax over Internet Protocol). Vous utilisez probablement un service FoIP (fourni par votre opérateur téléphonique) si vous :

- composez un code d'accès spécial avec le numéro de télécopieur ou si vous
- disposez d'un convertisseur IP qui se connecte à Internet et fournit des ports téléphoniques analogiques pour la connexion du télécopieur.
- **Remarque** Vous pouvez envoyer et recevoir des télécopies uniquement en reliant un câble téléphonique au port 1-LINE situé à l'arrière de l'appareil HP Tout-en-un. Ceci signifie que vous devez établir votre connexion à Internet via un convertisseur (qui fournit des prises téléphoniques analogiques standard pour les connexions de télécopieur) ou votre opérateur téléphonique.

Le service FoIP risque de ne pas fonctionner correctement lorsque la vitesse d'envoi et de réception des télécopies de l'appareil HP Tout-en-un est élevée (33 600 bit/s). Si vous rencontrez des problèmes lors de l'envoi et de la réception des télécopies, réduisez la vitesse du télécopieur. Vous devez pour cela modifier le paramètre **Vitesse de télécopie** de **Rapide** (par défaut) en **Moyenne**.

Vous devez également vous assurer auprès de votre opérateur téléphonique que le service de téléphonie par Internet prend en charge la télécopie. Si la télécopie n'est pas prise en charge, il se peut que vous rencontriez des problèmes occasionnels lors de l'envoi ou de la réception de télécopies via Internet.

#### **Rubriques associées**

[Définition de la vitesse de télécopie](#page-25-0)

# **Impression de rapports**

Vous pouvez configurer l'appareil HP Tout-en-un pour qu'il imprime automatiquement des rapports d'erreur et de confirmation pour chaque télécopie envoyée ou reçue. Le cas échéant, vous pouvez également imprimer manuellement des rapports système. Ces derniers fournissent des informations utiles concernant l'appareil HP Tout-en-un.

Par défaut, l'appareil HP Tout-en-un est configuré pour imprimer un rapport uniquement en cas de problème lors de l'envoi ou de la réception d'une télécopie. Un message confirmant que la télécopie a été correctement envoyée s'affiche brièvement à l'écran après chaque opération.

Cette section contient les rubriques suivantes :

- Impression de rapports de confirmation de télécopie
- [Impression de rapports d'erreur de télécopie](#page-122-0)
- [Utilisation du journal de télécopies](#page-123-0)
- [Impression d'autres rapports](#page-123-0)

# **Impression de rapports de confirmation de télécopie**

Si vous avez besoin d'une confirmation imprimée de l'envoi de vos télécopies, suivez les instructions ci-dessous pour activer la confirmation de télécopie **avant** d'envoyer une télécopie. Choisissez **Après l'envoi d'une télécopie** ou **Envoyer & Recevoir**.

Le paramètre de confirmation de télécopie par défaut est **Désactivé**. Ce qui signifie que l'appareil HP Tout-en-un n'imprime pas de rapport de confirmation pour chaque télécopie <span id="page-122-0"></span>envoyée ou reçue. Un message indiquant que l'envoi de la télécopie s'est effectué correctement apparaît brièvement sur l'écran après chaque opération.

# **Pour activer la confirmation des télécopies à partir du panneau de configuration**

- **1.** Appuyez sur **Installation**.
- **2.** Appuyez sur **2**, puis sur **3**.

**Imprimer rapport** est sélectionné, puis **Confirmation de télécopies** est sélectionné.

**3.** Appuyez sur  $\mathbf{F}$  pour sélectionner l'une des options suivantes, puis appuyez sur **OK**.

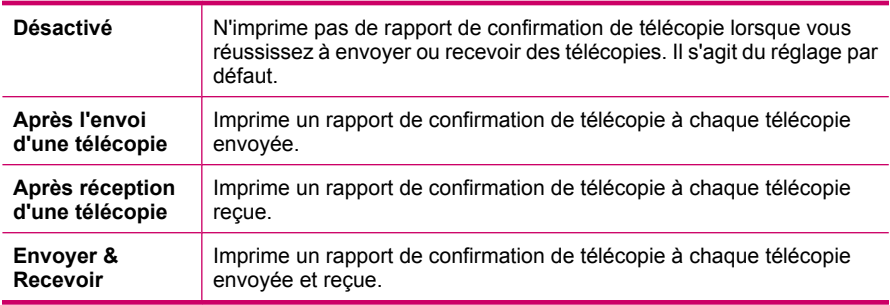

**Conseil** Si vous choisissez **Après l'envoi d'une télécopie** ou **Envoyer & Recevoir** et que vous numérisez la télécopie pour l'envoyer à partir de la mémoire, vous pouvez inclure une image de la première page de la télécopie sur le rapport **Confirmation d'envoi de télécopies**. Appuyez sur **Installation**, puis sur **2** et à nouveau sur **2**. Sélectionnez **Activé** dans le menu **Image sur rapport d'envoi de télécopies**.

# **Impression de rapports d'erreur de télécopie**

Vous pouvez configurer l'appareil HP Tout-en-un pour qu'il imprime automatiquement un rapport lorsqu'une erreur se produit pendant la transmission d'une télécopie.

# **Pour configurer l'appareil HP Tout-en-un de sorte qu'il imprime des rapports d'erreur de télécopie**

- **1.** Appuyez sur **Installation**.
- **2.** Appuyez sur **2**, puis sur **3**. **Imprimer rapport** est sélectionné, puis **Rapport d'erreur de télécopie** est sélectionné.
- **3.** Appuyez sur  $\mathbf{F}$  pour sélectionner l'une des options suivantes, puis appuyez sur **OK**.

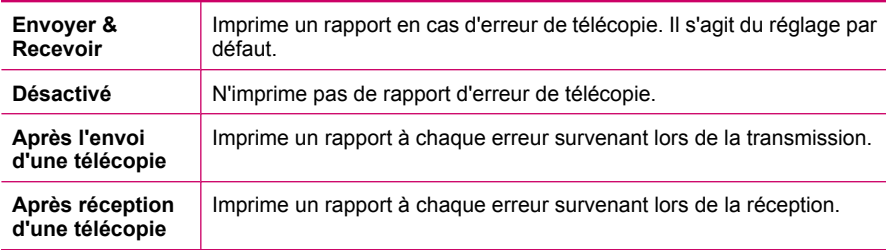

# <span id="page-123-0"></span>**Utilisation du journal de télécopies**

Le journal de télécopies vous permet d'imprimer un relevé répertoriant les 30 dernières transactions de télécopie. Si une transaction de télécopie se caractérise par une erreur, cette dernière est indiquée par un code d'erreur dans le journal de télécopies.

Le cas échéant (à des fins de sécurité, par exemple), vous pouvez facilement effacer de la mémoire l'intégralité du journal. Toutes les télécopies sauvegardées dans la mémoire seront également effacées.

Pour plus d'informations sur les codes d'erreur possibles dans le journal de télécopies, consultez l'[Dépannage des problèmes de télécopie.](#page-197-0)

#### **Pour imprimer le journal de télécopies à partir du panneau de commande**

- **1.** Appuyez sur **Installation**.
- **2.** Appuyez sur **2**, puis sur **6**. **Imprimer rapport** est sélectionné, puis le journal de télécopies est imprimé.

#### **Pour effacer le journal de télécopies de la mémoire**

- **1.** Appuyez sur **Installation**.
- **2.** Appuyez sur **6**, puis sur **7**. Ceci sélectionne le menu **Outils**, puis **Effacer relevé de télécopies**. Le journal de télécopies est supprimé, ainsi que toutes les télécopies stockées en mémoire.

# **Pour imprimer ou enregistrer le relevé de télécopies à partir du logiciel HP Photosmart Studio**

- **1.** Sélectionnez le **Gestionnaire de périphériques HP** sur le **Dock**. La fenêtre **Gestionnaire de périphériques HP** apparaît.
- **2.** Dans le menu déroulant **Informations et paramètres**, sélectionnez l'option **Utilitaire de configuration du télécopieur**
- **3.** Dans le menu déroulant, sélectionnez **Journal de télécopies**.
- **4.** Dans le menu déroulant, sélectionnez **Reçues** ou **Envoyées**. Vous pouvez trier le journal en cliquant sur les en-têtes des colonnes.
- **5.** Cliquez sur le bouton **Imprimer** ou **Enregistrer** en haut du journal pour imprimer ou enregistrer la liste des journaux de télécopies.

#### **Impression d'autres rapports**

Vous pouvez générer manuellement des rapports sur l'appareil HP Tout-en-un, par exemple, sur l'état de la dernière télécopie envoyée, la liste des entrées de numérotation rapide programmées ou encore un auto-test pour vérifier le bon fonctionnement de l'appareil.

# **Pour imprimer des rapports à partir du panneau de commande**

- **1.** Appuyez sur **Installation**, puis sur **2**. Vous sélectionnez alors **Imprimer rapport**.
- **2.** Appuyez sur pour sélectionner l'une des options suivantes, puis appuyez sur OK.

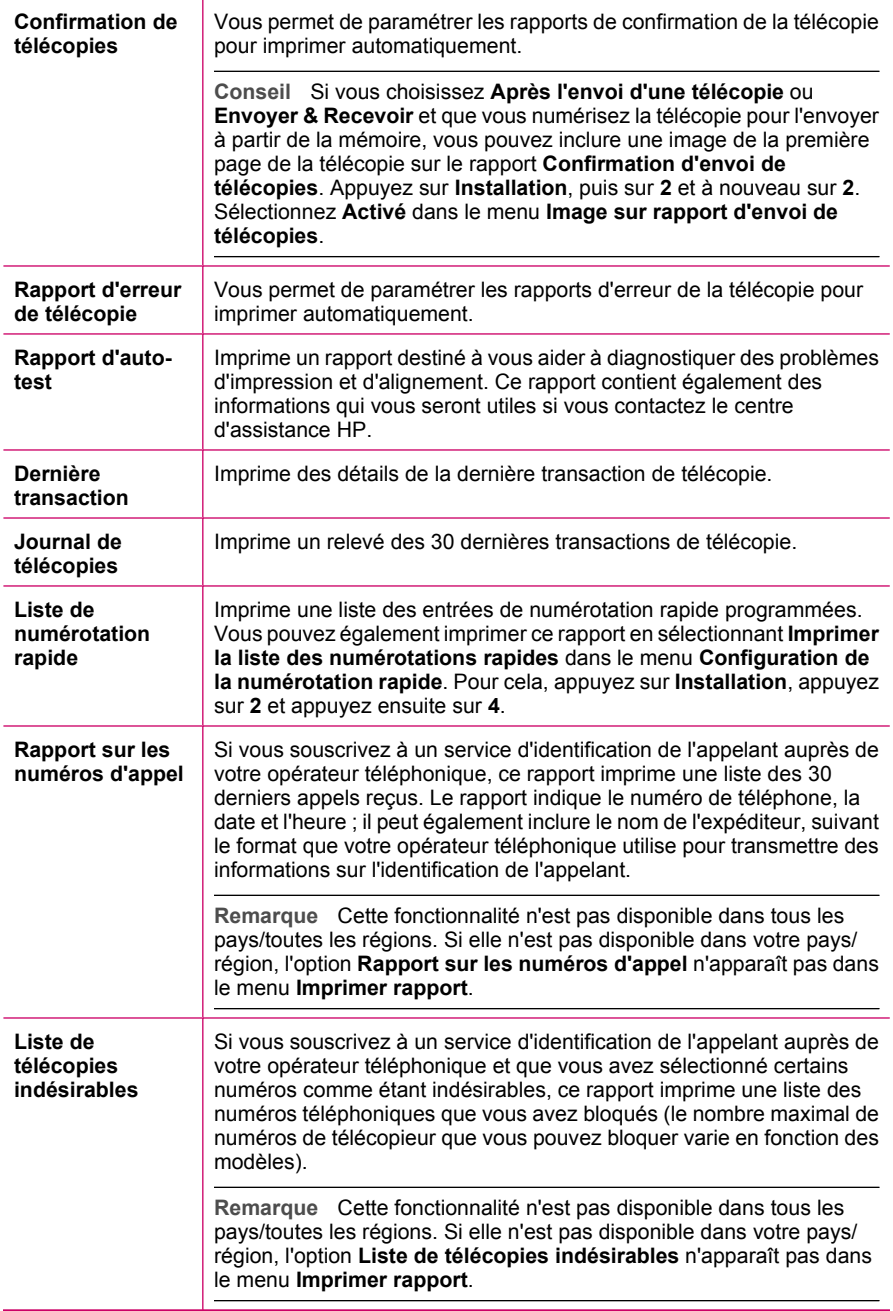

# **Rubriques associées**

- [Impression de rapports de confirmation de télécopie](#page-121-0)
- [Impression de rapports d'erreur de télécopie](#page-122-0)
- [Utilisation du journal de télécopies](#page-123-0)
- [Impression d'un rapport d'auto-test](#page-131-0)
- [Blocage des numéros indésirables](#page-118-0)

# **Interruption de la télécopie**

Vous pouvez annuler l'envoi ou la réception d'une télécopie à tout moment.

#### **Pour interrompre une télécopie à partir du panneau de commande**

▲ Appuyez sur **Effacer** sur le panneau de commande pour interrompre l'envoi ou la réception de la télécopie en cours. Si l'appareil HP Tout-en-un n'arrête pas l'impression, appuyez à nouveau sur **Effacer**. L'appareil HP Tout-en-un imprime les pages entamées et annule le reste du travail. Cela peut prendre quelques instants.

#### **Pour annuler un numéro pendant la composition**

▲ Appuyez sur **Effacer** pour annuler le numéro que vous êtes en train de composer.

# **Pour annuler une télécopie à partir du logiciel HP Photosmart Studio**

- **1.** Ouvrez l'**Utilitaire de configuration de l'imprimante** (v 10.3 ou supérieure) dans le dossier **Applications : Utilitaires**.
- **2.** Assurez-vous que le télécopieur HP Tout-en-un est sélectionné.
- **3.** Dans le menu **Imprimantes**, cliquez sur **Afficher les travaux**.
- **4.** Sélectionnez la télécopie à annuler.
- **5.** Cliquez sur **Effacer**.

# **10 Maintenance de l'appareil HP Tout-en-un**

L'appareil HP Tout-en-un requiert peu d'entretien. Il faut parfois nettoyer la vitre et le capot pour éliminer la poussière et assurer ainsi la propreté des copies et des numérisations. Vous aurez aussi besoin de remplacer, d'aligner ou de nettoyer de temps à autre les cartouches d'impression. Cette section fournit des instructions permettant de maintenir l'appareil HP Tout-en-un dans un état de fonctionnement optimal. Effectuez les procédures d'entretien aussi souvent que nécessaire.

Cette section contient les rubriques suivantes :

- Nettoyage de l'appareil HP Tout-en-un
- [Vérification des niveaux d'encre estimés](#page-130-0)
- [Impression d'un rapport d'auto-test](#page-131-0)
- [Entretien des cartouches d'impression](#page-132-0)

# **Nettoyage de l'appareil HP Tout-en-un**

Nettoyez au besoin la vitre et le capot pour assurer la propreté des copies et des numérisations. Pensez aussi à enlever la poussière sur l'extérieur de votre appareil HP Tout-en-un.

Cette section contient les rubriques suivantes :

- Nettoyage de la vitre
- [Nettoyage du capot](#page-127-0)
- [Nettoyage de l'extérieur](#page-127-0)
- [Nettoyage du bac d'alimentation automatique](#page-127-0)

# **Nettoyage de la vitre**

La présence d'empreintes, de taches, de cheveux et de poussière sur la vitre principale réduit les performances et affecte la précision de certaines fonctions, comme **Largeur page**.

Outre la surface de la vitre principale, vous devez également nettoyer la petite bande de verre du bac d'alimentation automatique. Des stries peuvent apparaître si la bande située à l'intérieur du bac d'alimentation automatique est sale.

# **Pour nettoyer la vitre**

- **1.** Mettez l'appareil HP Tout-en-un hors tension et soulevez le capot.
- **2.** Nettoyez la vitre avec un tissu doux ou une éponge légèrement humidifiée avec un nettoyeur de verre non abrasif.
	- **Attention** N'utilisez pas de liquide abrasif, d'acétone, de benzène ou de tétrachlorure de carbone sur la vitre : ces produits risquent de l'endommager. Evitez de verser ou de vaporiser du liquide directement sur la vitre. Le liquide pourrait s'infiltrer sous la vitre et endommager le périphérique.
- <span id="page-127-0"></span>**3.** Essuyez la vitre du scanner à l'aide d'un chiffon sec, doux et non pelucheux.
- **4.** Mettez l'appareil HP Tout-en-un sous tension.

#### **Nettoyage du capot**

Des résidus peuvent s'accumuler sur la partie blanche interne située sous le capot de l'appareil HP Tout-en-un.

#### **Pour nettoyer le fond blanc du capot**

- **1.** Mettez l'appareil HP Tout-en-un hors tension, débranchez le cordon d'alimentation et soulevez le capot.
	- **Remarque** En fonction de la durée de déconnexion de l'appareil HP Tout-en-un, la date et l'heure peuvent être effacées. Vous devrez peut-être réinitialiser la date et l'heure ultérieurement, lorsque vous rebrancherez le cordon d'alimentation.
- **2.** Nettoyez la partie blanche interne avec un tissu doux ou une éponge légèrement humidifiée avec du savon doux et de l'eau chaude. Lavez délicatement l'intérieur du couvercle pour détacher les résidus. Ne frottez pas énergiquement.
- **3.** Essuyez la vitre du scanner à l'aide d'un chiffon sec, doux et non pelucheux.

**Attention** N'utilisez pas d'essuie-tout, au risque de rayer l'intérieur du couvercle.

- **4.** Si le couvercle n'est toujours pas propre, répétez les étapes précédentes en utilisant de l'alcool isopropylique et essuyez bien le support avec un tissu humide pour éliminer les résidus d'alcool.
	- **Attention** Veillez à ne pas renverser d'alcool sur la vitre ou l'extérieur de l'appareil HP Tout-en-un, car cela risque de l'endommager.

#### **Nettoyage de l'extérieur**

A l'aide d'un chiffon doux ou légèrement humide, enlevez la poussière et les taches du boîtier. L'intérieur de l'appareil HP Tout-en-un ne nécessite pas de nettoyage. Prenez garde de ne renverser aucun liquide à l'intérieur de l'appareil ou sur le panneau de commande de l'appareil HP Tout-en-un.

**Attention** Pour éviter des dommages à l'extérieur du HP Tout-en-un, n'utilisez pas d'alcool ou de produits d'entretien à base d'alcool.

## **Nettoyage du bac d'alimentation automatique**

Si le bac d'alimentation automatique charge plusieurs pages ou ne charge pas le papier ordinaire, vous pouvez nettoyer les rouleaux et le coussinet de séparation. Soulevez le capot du bac d'alimentation automatique pour accéder au bloc d'entraînement à l'intérieur du bac d'alimentation automatique, nettoyez les rouleaux ou le coussinet de séparation, puis fermez le capot.

# **Pour nettoyer les rouleaux ou le tampon de séparation, procédez comme suit :**

- **1.** Retirez tous les originaux du bac d'alimentation automatique.
- **2.** Soulevez le capot du bac d'alimentation automatique (1).
	- Vous pouvez désormais accéder facilement aux rouleaux (2) et au coussinet de séparation (3) comme illustré ci-dessous.

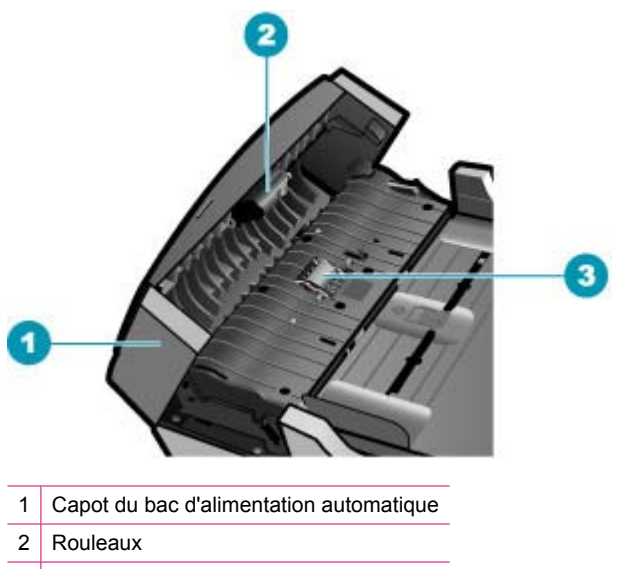

- 3 Tampon de séparation
- **3.** Imprégnez légèrement d'eau distillée un chiffon doux et non pelucheux, puis essorez l'excédent de liquide éventuel.
- **4.** Utilisez le chiffon humide pour nettoyer les éventuels résidus restés sur les rouleaux ou sur le tampon de séparation.
	- **Remarque** Si les résidus ne disparaissent pas à l'eau distillée, essayez d'utiliser de l'alcool isopropylique.
- **5.** Fermez le capot du bac d'alimentation automatique.

# **Nettoyage de la bande de verre située à l'intérieur du bac d'alimentation automatique**

- **1.** Mettez l'appareil HP Tout-en-un hors tension, puis débranchez le cordon d'alimentation.
	- **Remarque** En fonction de la durée de déconnexion de l'appareil HP Tout-en-un, la date et l'heure peuvent être effacées. Vous devrez peut-être réinitialiser la date et l'heure ultérieurement, lorsque vous rebrancherez le cordon d'alimentation.
- **2.** Soulevez le capot du bac d'alimentation automatique.

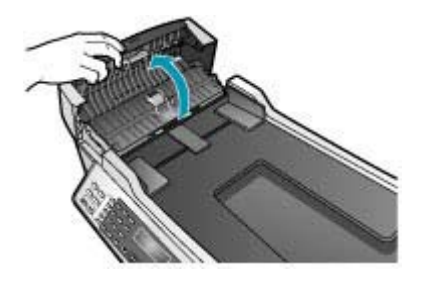

**3.** Soulevez le capot, comme si vous placiez un original sur la vitre.

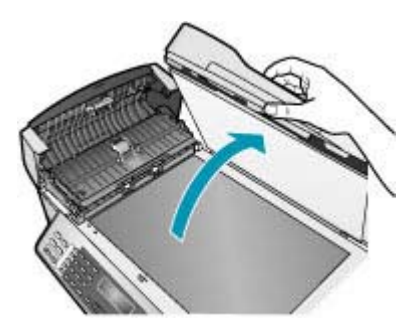

**4.** Soulevez le mécanisme du bac d'alimentation automatique.

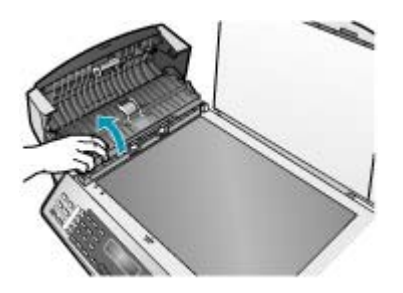

<span id="page-130-0"></span>Une bande de verre se trouve en dessous du bac d'alimentation automatique.

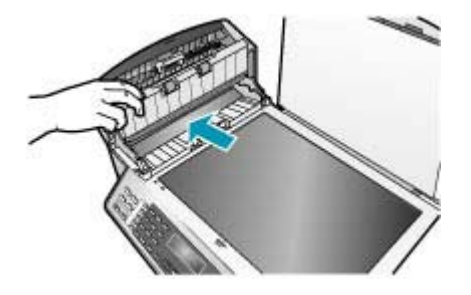

- **5.** Nettoyez la bande de verre avec un tissu doux ou une éponge légèrement humidifiée avec un nettoyeur de verre non abrasif.
	- **Attention** N'utilisez pas de liquide abrasif, d'acétone, de benzène ou de tétrachlorure de carbone sur la vitre : ces produits risquent de l'endommager. Evitez de verser ou de vaporiser du liquide directement sur la vitre. Le liquide pourrait s'infiltrer sous la vitre et endommager le périphérique.
- **6.** Rabaissez le mécanisme du bac d'alimentation automatique, puis fermez son capot.
- **7.** Fermez le capot.
- **8.** Branchez le cordon d'alimentation, puis allumez l'appareil HP Tout-en-un.

# **Vérification des niveaux d'encre estimés**

Vous pouvez facilement vérifier le niveau d'encre pour estimer le temps restant avant de devoir remplacer une cartouche d'impression. Le niveau d'encre indique approximativement la quantité d'encre restant dans les cartouches d'impression.

- **Conseil** Vous pouvez également imprimer un rapport d'auto-test si vous pensez que vos cartouches d'impression ont peut-être besoin d'être remplacées.
- **Remarque** L'appareil HP Tout-en-un ne peut détecter que les niveaux d'encre des véritables cartouches HP. Les niveaux d'encre des cartouches d'impression qui ont été rechargées ou utilisées dans d'autres appareils pourraient ne pas apparaître correctement.

**Remarque** Le niveau d'encre affiché n'est qu'une estimation. Le volume d'encre réel peut varier.

**Pour vérifier les niveaux d'encre à partir du logiciel HP Photosmart Studio**

- **1.** Sélectionnez le **Gestionnaire de périphériques HP** sur le **Dock**. La fenêtre **Gestionnaire de périphériques HP** apparaît.
- **2.** Assurez-vous que l'appareil HP Tout-en-un est sélectionné dans le menu contextuel **Périphériques**.
- **3.** Dans le menu déroulant **Informations et paramètres**, choisissez l'option **Entretien de l'imprimante**

La fenêtre **Sélection de l'imprimante** s'affiche.

- <span id="page-131-0"></span>**4.** Lorsque la boîte de dialogue **Sélection de l'imprimante** apparaît, choisissez l'appareil HP Tout-en-un, puis cliquez sur **Démarrer l'utilitaire**.
- **5.** Cliquez sur **Etat des cartouches** . L'estimation du niveau d'encre restant dans les cartouches d'impression s'affiche.

## **Rubriques associées**

Impression d'un rapport d'auto-test

# **Impression d'un rapport d'auto-test**

En cas de problèmes d'impression, imprimez un rapport d'auto-test avant de remplacer les cartouches d'impression. Ce rapport fournit des informations utiles sur votre appareil, notamment les cartouches d'impression.

# **Pour imprimer un rapport d'auto-test**

- **1.** Chargez du papier blanc ordinaire vierge de format Lettre, Légal ou A4 dans le bac d'alimentation.
- **2.** Appuyez sur **Installation**.
- **3.** Appuyez sur **2**, puis sur **4**. Vous sélectionnez ainsi **Imprimer rapport**, puis **Rapport d'auto-test**. L'appareil HP Tout-en-un imprime un rapport d'auto-test qui indique la source du problème d'impression rencontré. Un exemple de test d'encre du rapport est présenté ci-dessous.
- **4.** Vérifiez que les lignes de couleur s'étendent sur la largeur de la page.

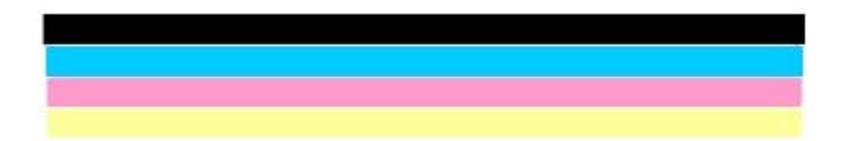

Si la ligne noire est manquante, pâle ou présente des lignes ou des stries, ceci peut indiquer un problème lié à la cartouche d'impression noire dans l'emplacement de droite.

Si les trois autres lignes sont absentes, pâles ou striées, le problème vient peut-être de la cartouche trichromique située dans le logement de gauche.

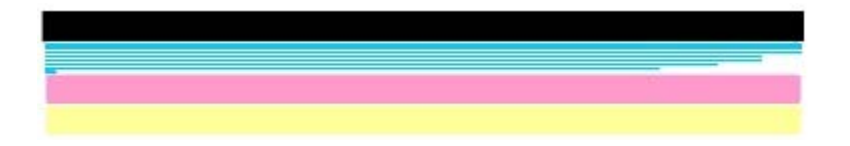

Si les lignes ne sont pas : noir, cyan, magenta et jaune, les cartouches d'impression ont peut-être besoin d'être nettoyées. Si le problème persiste après le nettoyage des cartouches d'impression, celles-ci doivent être remplacées.

#### <span id="page-132-0"></span>**Rubriques associées**

- [Nettoyage des cartouches d'impression](#page-140-0)
- [Remplacement des cartouches d'impression](#page-133-0)
- [Alignement des cartouches d'impression](#page-139-0)

# **Entretien des cartouches d'impression**

Afin d'optimiser la qualité des impressions de l'appareil HP Tout-en-un, vous devez effectuer quelques procédures d'entretien simples et remplacer les cartouches d'impression lorsque vous y serez invité par un message s'affichant sur l'écran.

**Remarque** L'encre contenue dans les cartouches est utilisée de différentes manières au cours du processus d'impression, y compris lors de la phase d'initialisation, qui prépare le périphérique et les cartouches pour l'impression en maintenant les buses d'impression propres et en permettant à l'encre de s'écouler en douceur. Par ailleurs, une quantité d'encre résiduelle demeure dans la cartouche après utilisation.

Pour plus d'informations, voir [www.hp.com/go/inkusage.](http://www.hp.com/go/inkusage)

Cette section contient les rubriques suivantes :

- [Manipulation des cartouches d'impression](#page-133-0)
- [Remplacement des cartouches d'impression](#page-133-0)
- [Utilisation d'une cartouche d'impression photo](#page-138-0)
- [Utilisation des étuis de protection des cartouches d'impression](#page-138-0)
- [Alignement des cartouches d'impression](#page-139-0)
- [Nettoyage des cartouches d'impression](#page-140-0)
- [Nettoyage des contacts des cartouches d'impression](#page-141-0)
- [Nettoyage de la zone des buses d'encre](#page-143-0)

# <span id="page-133-0"></span>**Manipulation des cartouches d'impression**

Avant de remplacer ou de nettoyer une cartouche d'impression, vous devez connaître le nom des différentes pièces et savoir comment les manipuler.

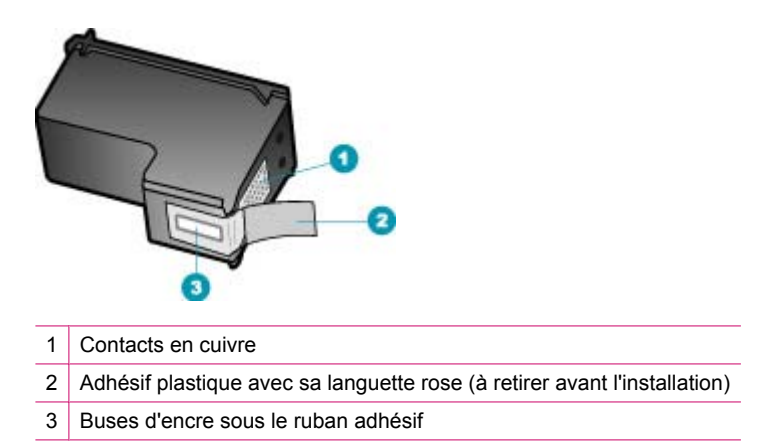

Tenez les cartouches d'impression par les parties en plastique noir, logo vers le haut. Ne touchez ni les contacts en cuivre, ni les buses d'encre.

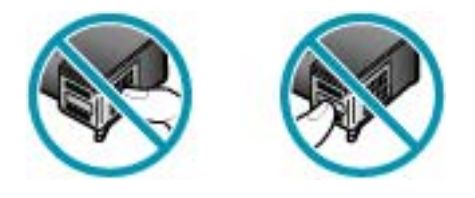

**Remarque** Manipulez prudemment les cartouches d'impression. Laisser tomber ou secouer des cartouches peut entraîner des problèmes d'impression temporaires, voire des dommages permanents.

#### **Remplacement des cartouches d'impression**

Suivez ces instructions lorsque le niveau d'encre est bas.

**Remarque** Lorsque le niveau d'encre de la cartouche d'impression est bas, un message apparaît sur l'écran. Vous pouvez également vérifier les niveaux d'encre sur votre ordinateur, depuis le logiciel HP Photosmart Studio.

**Remarque** Lorsque le niveau d'encre de la cartouche d'impression est bas, un message apparaît sur l'écran. Vous pouvez également vérifier les niveaux d'encre depuis votre ordinateur, par le biais de la **Boîte à outils** accessible à partir du logiciel Centre de solution HP ou via la boîte de dialogue **Propriétés d'impression**.

Lorsqu'un message s'affiche sur l'écran pour vous avertir que le niveau d'encre est bas, assurez-vous que vous disposez d'une cartouche de remplacement. Remplacez également les cartouches lorsque le texte imprimé est pâle ou si vous rencontrez des problèmes de qualité d'impression dus aux cartouches.

Pour commander des cartouches d'impression pour l'appareil HP Tout-en-un, visitez le site [www.hp.com/learn/suresupply.](http://www.hp.com/learn/suresupply) Si le système vous y invite, choisissez votre pays/ région, suivez les invites pour sélectionner votre produit, puis cliquez sur l'un des liens d'achat de la page.

# **Remplacement des cartouches d'impression**

- **1.** Assurez-vous que l'appareil HP Tout-en-un est sous tension.
	- **Attention** Si l'appareil HP Tout-en-un est hors tension lorsque vous ouvrez le capot d'accès aux cartouches d'impression pour changer les cartouches, l'appareil HP Tout-en-un ne les libère pas. Vous risquez d'endommager l'appareil HP Tout-en-un si les cartouches d'impression ne sont pas correctement positionnées lorsque vous essayez de les retirer.
- **2.** Ouvrez le capot avant.

Le chariot d'impression doit se déplacer à l'extrémité droite de l'appareil HP Tout-en-un. S'il ne bouge pas, fermez le capot. Puis, mettez l'appareil HP Tout-en-un hors tension, puis à nouveau sous tension.

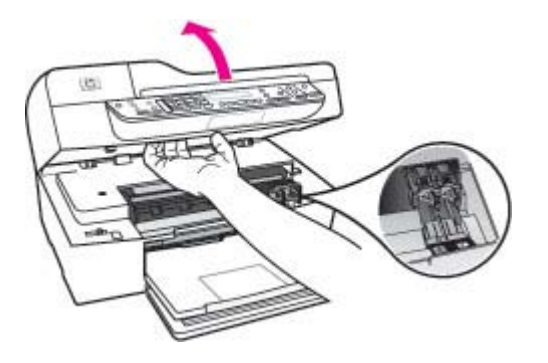

**3.** Attendez que le chariot soit bien arrêté et silencieux, puis appuyez doucement sur une cartouche d'impression pour la libérer.

Si vous remplacez la cartouche couleur, retirez la cartouche située dans le logement de gauche.

Si vous remplacez une cartouche noire ou photo, retirez la cartouche située dans le logement de droite.

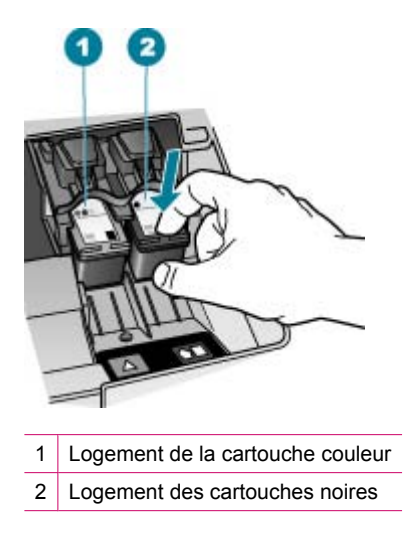

- **4.** Tirez la cartouche d'impression vers vous afin de l'extraire de son logement.
- **5.** Lorsque vous remplacez une cartouche vide ou dont le niveau d'encre est bas, veillez à la recycler. Le programme de reprise et de recyclage des consommables HP est disponible dans la plupart des pays/régions. Il vous permet de recycler gratuitement les cartouches d'impression. Pour plus d'informations, consultez le site Web suivant : [www.hp.com/recycle](http://www.hp.com/recycle)

**6.** Retirez la nouvelle cartouche d'impression de son emballage en prenant garde de ne toucher que le plastique noir et retirez délicatement l'adhésif plastique en tirant sur la languette rose.

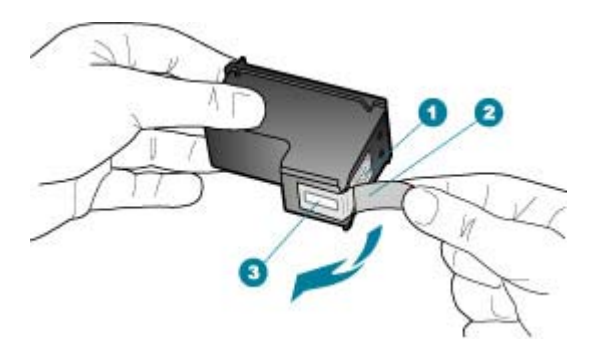

- 1 Contacts en cuivre
- 2 Adhésif plastique avec sa languette rose (à retirer avant l'installation)
- 3 Buses d'encre sous le ruban adhésif
- **Attention** Ne touchez ni les contacts en cuivre, ni les buses d'encre. Cela pourrait affecter la diffusion de l'encre et les contacts électriques.

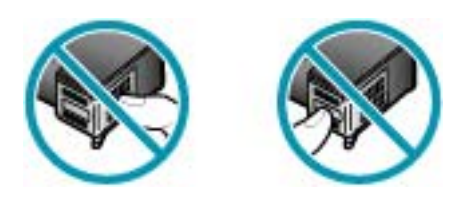

**7.** Faites glisser la nouvelle cartouche dans l'emplacement vide. Appuyez ensuite légèrement sur la partie supérieure de la cartouche d'impression pour qu'elle s'emboîte dans son emplacement.

Si vous installez la cartouche d'impression couleur, faites-la glisser dans l'emplacement de gauche.

Si vous installez une cartouche noire, faites-la glisser dans l'emplacement de droite.

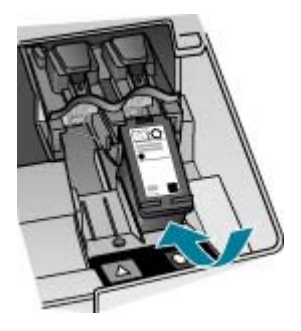

**8.** Fermez le capot avant.

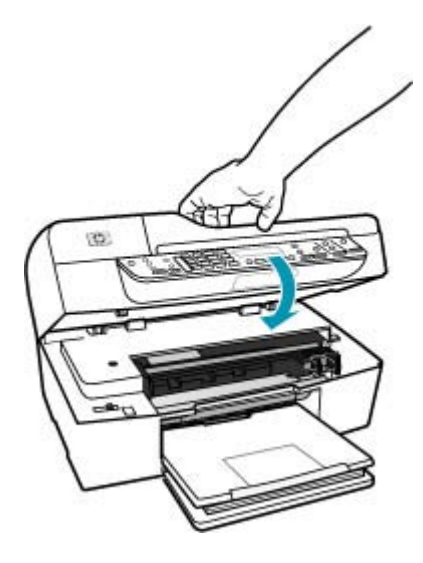

- **9.** Si vous avez installé une nouvelle cartouche d'impression, le processus d'alignement des cartouches d'impression débute.
- **10.** Assurez-vous que le bac d'alimentation contient du papier ordinaire et appuyez sur **OK**.

L'appareil HP Tout-en-un imprime une feuille d'alignement des cartouches d'impression.

**11.** Chargez la feuille d'alignement des cartouches, face à imprimer vers le bas et partie supérieure en premier, au centre du bac d'alimentation, puis cliquez sur **OK**. L'appareil HP Tout-en-un procède à l'alignement des cartouches d'impression. Recyclez ou jetez la feuille d'alignement des cartouches d'impression.

#### <span id="page-138-0"></span>**Rubriques associées**

- [Vérification des niveaux d'encre estimés](#page-130-0)
- [Commande de cartouches d'impression](#page-290-0)

# **Utilisation d'une cartouche d'impression photo**

Vous pouvez améliorer la qualité des photos couleur que vous imprimez et copiez sur l'appareil HP Tout-en-un en utilisant une cartouche d'impression photo. Retirez la cartouche d'impression noire et remplacez-la par une cartouche photo. Lorsque que la cartouche d'impression trichromique et la cartouche d'impression photo sont installées, vous disposez de six encres différentes vous assurant une qualité d'impression optimale pour les photos couleur.

Pour imprimer des pages de texte ordinaire, remettez la cartouche d'impression noire en place. Placez la cartouche d'impression dans un étui de protection ou un conteneur plastique hermétique lorsque vous ne l'utilisez pas.

#### **Rubriques associées**

- [Commande de cartouches d'impression](#page-290-0)
- [Remplacement des cartouches d'impression](#page-133-0)
- Utilisation des étuis de protection des cartouches d'impression

#### **Utilisation des étuis de protection des cartouches d'impression**

Dans certains pays/régions, lorsque vous achetez une cartouche d'impression photo, celle-ci est accompagnée d'un étui de protection. Dans d'autres pays/régions, la cartouche est livrée dans le coffret de l'appareil HP Tout-en-un. Si ni la cartouche d'impression ni l'appareil HP Tout-en-un n'est accompagné d'un étui de protection, vous pouvez utilisez un conteneur en plastique hermétiquement fermé pour protéger votre cartouche d'impression.

Cet étui est conçu pour préserver la cartouche d'impression lorsque celle-ci n'est pas utilisée et éviter que l'encre ne sèche. Lorsque vous retirez une cartouche de l'appareil HP Tout-en-un avec l'intention de la réutiliser ultérieurement, rangez-la dans son étui de protection. Par exemple, conservez la cartouche noire dans l'étui de protection de la cartouche d'impression si vous la retirez pour imprimer des photos de haute qualité à l'aide des cartouches trichromiques et photos.

#### **Pour insérer une cartouche dans son étui de protection**

▲ Faites glisser la cartouche légèrement en biais dans l'étui de protection jusqu'à ce qu'elle se mette bien en place avec un déclic.

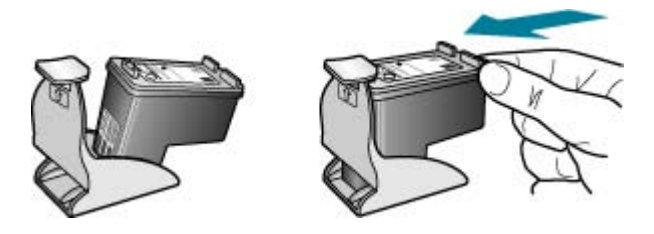

# <span id="page-139-0"></span>**Pour retirer la cartouche d'impression de son étui de protection**

▲ Appuyez en haut de l'étui de protection pour libérer la cartouche, puis retirez-la soigneusement.

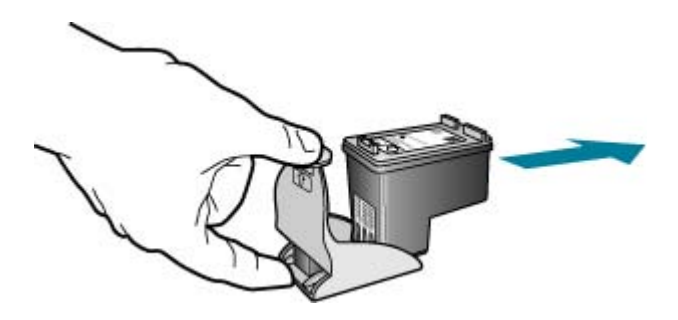

# **Alignement des cartouches d'impression**

Chaque fois que vous installez ou remplacez une cartouche, l'appareil HP Tout-en-un vous invite à aligner les cartouches d'impression. Vous pouvez également le faire sur votre ordinateur à tout moment depuis le panneau de configuration ou le logiciel installé avec l'appareil HP Tout-en-un. L'alignement des cartouches d'impression garantit une sortie de haute qualité.

**Remarque** Si vous retirez et réinstallez la même cartouche, l'appareil HP Tout-en-un ne vous proposera pas d'aligner les cartouches d'impression. L'appareil HP Tout-en-un retient les valeurs d'alignement de cette cartouche d'impression. Vous n'avez donc pas à réaligner les cartouches.

## **Alignement des cartouches d'impression à partir du panneau de commande lorsque vous y êtes invité**

- **1.** Chargez du papier blanc ordinaire vierge de format Lettre, Légal ou A4 dans le bac d'alimentation.
	- **Remarque** Si le bac d'alimentation contient du papier couleur, l'alignement échoue. Chargez du papier blanc ordinaire vierge dans le bac d'alimentation, puis relancez l'alignement.

Si l'alignement échoue à nouveau, il se peut qu'un détecteur ne fonctionne plus ou que la cartouche d'impression soit défectueuse. Contactez le centre d'assistance HP. Accédez au site [www.hp.com/support](http://www.hp.com/support). Si vous y êtes invité, sélectionnez votre pays/région, puis cliquez sur **Contacter HP** pour savoir comment contacter l'assistance technique.

L'appareil HP Tout-en-un imprime une feuille d'alignement des cartouches d'impression.

**2.** Chargez la feuille d'alignement des cartouches face à imprimer vers le bas et partie supérieure en premier au centre du bac d'alimentation, puis cliquez sur **OK**. L'appareil HP Tout-en-un procède à l'alignement des cartouches d'impression. Recyclez ou jetez la feuille d'alignement des cartouches d'impression.

# <span id="page-140-0"></span>**Pour aligner les cartouches à partir du panneau de commande à tout moment**

- **1.** Chargez du papier blanc ordinaire vierge de format Lettre, Légal ou A4 dans le bac d'alimentation.
	- **Remarque** Si le bac d'alimentation contient du papier couleur, l'alignement échoue. Chargez du papier blanc ordinaire vierge dans le bac d'alimentation, puis relancez l'alignement.

Si l'alignement échoue à nouveau, il se peut qu'un détecteur ne fonctionne plus ou que la cartouche d'impression soit défectueuse. Contactez le centre d'assistance HP. Accédez au site [www.hp.com/support](http://www.hp.com/support). Si vous y êtes invité, sélectionnez votre pays/région, puis cliquez sur **Contacter HP** pour savoir comment contacter l'assistance technique.

- **2.** Appuyez sur **Installation**.
- **3.** Appuyez sur **6**, puis sur **2**. **Outils** est sélectionné, puis **Aligner cartouche d'impression** est sélectionné. L'appareil HP Tout-en-un imprime une feuille d'alignement des cartouches d'impression.
- **4.** Chargez la feuille d'alignement des cartouches face à imprimer vers le bas et partie supérieure en premier au centre du bac d'alimentation, puis cliquez sur **OK**. L'appareil HP Tout-en-un procède à l'alignement des cartouches d'impression. Recyclez ou jetez la feuille d'alignement des cartouches d'impression.

# **Pour aligner les cartouches d'impression à partir du logiciel HP Photosmart Studio**

- **1.** Chargez du papier blanc ordinaire vierge de format Lettre, Légal ou A4 dans le bac d'alimentation.
- **2.** Sélectionnez le **Gestionnaire de périphériques HP** sur le **Dock**. La fenêtre **Gestionnaire de périphériques HP** apparaît.
- **3.** Assurez-vous que l'appareil HP Tout-en-un est sélectionné dans le menu contextuel **Périphériques**.
- **4.** Dans le menu déroulant **Informations et paramètres**, choisissez **Entretien de l'imprimante**.

La fenêtre **Sélection de l'imprimante** s'affiche.

- **5.** Lorsque la boîte de dialogue **Sélection de l'imprimante** apparaît, sélectionnez l'appareil HP Tout-en-un, puis cliquez sur **Démarrer l'utilitaire**.
- **6.** Cliquez sur **Aligner** dans le **Panneau de paramètres de configuration**.
- **7.** Cliquez sur **Aligner**. L'appareil HP Tout-en-un imprime une feuille d'alignement des cartouches d'impression.
- **8.** Cliquez sur **Terminé** si vous êtes satisfait des résultats ou cliquez sur **Aligner** pour recommencer.

# **Nettoyage des cartouches d'impression**

Utilisez cette fonction lorsque le rapport d'auto-test indique l'un des problèmes suivants : traînées, lignes blanches barrant l'une des lignes de couleur, couleur terne après la première installation d'une cartouche d'impression. Nettoyez les cartouches uniquement en cas de besoin car cette opération utilise beaucoup d'encre et réduit la durée de vie des buses.

# <span id="page-141-0"></span>**Pour nettoyer les cartouches d'impression à partir du panneau de commande**

- **1.** Chargez du papier blanc ordinaire vierge de format Lettre, Légal ou A4 dans le bac d'alimentation.
- **2.** Appuyez sur **Installation**.
- **3.** Appuyez sur **6**, puis sur **1**.

**Outils** est sélectionné, puis **Nettoyer cartouche d'impression** est sélectionné. L'appareil HP Tout-en-un imprime une page que vous pouvez recycler ou jeter. Si la qualité de copie ou d'impression semble toujours médiocre après le nettoyage, essayez de nettoyer les contacts avant de remplacer la cartouche concernée.

# **Pour nettoyer les cartouches d'impression à partir du logiciel HP Photosmart Studio**

- **1.** Chargez du papier blanc ordinaire vierge de format Lettre, Légal ou A4 dans le bac d'alimentation.
- **2.** Sélectionnez le **Gestionnaire de périphériques HP** sur le **Dock**. La fenêtre **Gestionnaire de périphériques HP** apparaît.
- **3.** Assurez-vous que l'appareil HP Tout-en-un est sélectionné dans le menu déroulant **Périphériques**.
- **4.** Dans le menu déroulant **Informations et paramètres**, choisissez l'option **Entretien de l'imprimante**

La fenêtre **Sélection de l'imprimante** s'affiche.

- **5.** Lorsque la boîte de dialogue **Sélection de l'imprimante** apparaît, choisissez l'appareil HP Tout-en-un, puis cliquez sur **Lancer l'utilitaire**. La fenêtre **Utilitaire de l'imprimante HP** apparaît.
- **6.** Cliquez sur **Nettoyage** dans le **Panneau de paramètres de configuration**.
- **7.** Cliquez sur **Nettoyage**.
- **8.** Suivez les instructions jusqu'à obtention d'une qualité satisfaisante, puis fermez l'**Utilitaire de l'imprimante HP**.

Si la qualité de copie ou d'impression semble toujours médiocre après le nettoyage, essayez de nettoyer les contacts avant de remplacer la cartouche concernée.

# **Rubriques associées**

- Nettoyage des contacts des cartouches d'impression
- [Remplacement des cartouches d'impression](#page-133-0)

# **Nettoyage des contacts des cartouches d'impression**

Nettoyez les contacts des cartouches d'impression uniquement si des messages s'affichent à plusieurs reprises sur l'écran pour vous inviter à vérifier une cartouche alors que vous venez de nettoyer ou d'aligner les cartouches.

Avant de nettoyer les contacts, retirez la cartouche et vérifiez que les contacts sont libres de toute obstruction, puis réinstallez la cartouche. Si les messages continuent de s'afficher, nettoyez les contacts.

Assurez-vous de disposer des éléments suivants :

- Des tampons de caoutchouc mousse secs, un chiffon non pelucheux ou tout matériau qui ne se déchire pas et ne dépose pas de fibres.
	- **Conseil** Les filtres à café, non pelucheux, conviennent parfaitement au nettoyage des cartouches d'impression.
- De l'eau distillée, filtrée ou en bouteille (l'eau du robinet peut contenir des éléments contaminateurs susceptibles d'endommager les cartouches d'impression).
	- **Attention** N'utilisez **pas** de nettoyants à platine ou d'alcool pour nettoyer les contacts des cartouches d'impression. Cela risque d'endommager la cartouche d'impression ou l'appareil HP Tout-en-un.

## **Pour nettoyer les contacts des cartouches d'impression**

- **1.** Mettez l'appareil HP Tout-en-un sous tension et ouvrez le capot d'accès aux cartouches d'impression.
	- Le chariot d'impression se trouve à l'extrémité droite de l'appareil HP Tout-en-un.
- **2.** Attendez que le chariot soit bien arrêté et silencieux, puis débranchez le cordon d'alimentation à l'arrière de l'appareil HP Tout-en-un.
	- **Remarque** En fonction de la durée de déconnexion de l'appareil HP Tout-en-un, la date et l'heure peuvent être effacées. Vous devrez peut-être réinitialiser la date et l'heure ultérieurement, lorsque vous rebrancherez le cordon d'alimentation.
- **3.** Appuyez sur la cartouche d'impression pour la libérer, puis tirez-la vers vous pour la dégager de son logement.
	- **Remarque** Ne retirez pas les deux cartouches d'impression en même temps. Vous devez les retirer et les nettoyer l'une après l'autre. Ne laissez pas une cartouche d'impression en dehors de l'appareil HP Tout-en-un pendant plus de 30 minutes.
- **4.** Vérifiez l'état des contacts de la cartouche d'impression pour éliminer toute trace d'encre ou de débris.
- **5.** Imbibez d'eau distillée un tampon de caoutchouc mousse propre ou un tissu non pelucheux et essorez-le.
- **6.** Tenez la cartouche par les côtés.

<span id="page-143-0"></span>**7.** Nettoyez uniquement les contacts en cuivre. Laissez sécher les cartouches d'encre pendant une dizaine de minutes.

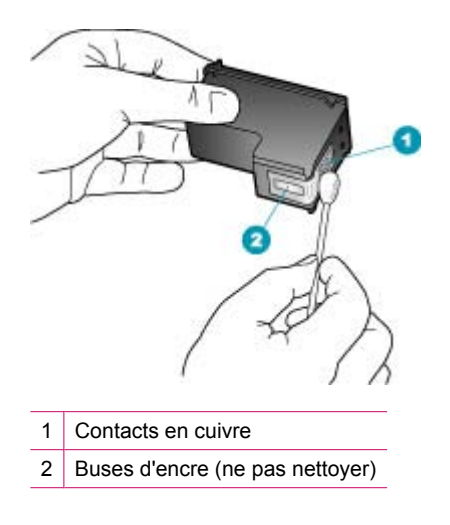

- **8.** Remettez la cartouche d'impression dans son logement. Enfoncez la cartouche jusqu'à ce qu'elle s'enclenche.
- **9.** Si nécessaire, répétez cette opération pour l'autre cartouche d'impression.
- **10.** Fermez doucement le capot d'accès aux cartouches d'impression et rebranchez l'appareil HP Tout-en-un.

#### **Rubriques associées**

Nettoyage de la zone des buses d'encre

# **Nettoyage de la zone des buses d'encre**

Si l'appareil HP Tout-en-un est utilisé dans un environnement poussiéreux, des résidus peuvent s'accumuler à l'intérieur du périphérique. Il peut s'agir de poussières, de cheveux, de fibres de tapis ou de vêtement. Lorsque des résidus s'accumulent sur les cartouches d'impression, des tries et des traînées peuvent apparaître sur les pages imprimées. Les stries peuvent être corrigées en nettoyant la zone des buses d'encre, comme indiqué ici.

**Remarque** Nettoyez la zone autour des buses d'encre uniquement si vous voyez toujours des stries ou des traînées sur les pages imprimées après avoir nettoyé les cartouches d'impression à partir du panneau de commande ou du logiciel installé avec l'appareil HP Tout-en-un.
Assurez-vous de disposer des éléments suivants :

- Des tampons de caoutchouc mousse secs, un chiffon non pelucheux ou tout matériau qui ne se déchire pas et ne dépose pas de fibres.
	- **Conseil** Les filtres à café, non pelucheux, conviennent parfaitement au nettoyage des cartouches d'impression.
- De l'eau distillée, filtrée ou en bouteille (l'eau du robinet peut contenir des éléments contaminateurs susceptibles d'endommager les cartouches d'impression).
	- **Attention** Ne touchez ni les contacts en cuivre, ni les buses d'encre. Cela pourrait affecter la diffusion de l'encre et les contacts électriques.

#### **Pour nettoyer la zone des buses d'encre**

**1.** Mettez l'appareil HP Tout-en-un sous tension et ouvrez le capot d'accès aux cartouches d'impression.

Le chariot d'impression se trouve à l'extrémité droite de l'appareil HP Tout-en-un.

- **2.** Attendez que le chariot soit bien arrêté et silencieux, puis débranchez le cordon d'alimentation à l'arrière de l'appareil HP Tout-en-un.
	- **Remarque** En fonction de la durée de déconnexion de l'appareil HP Tout-en-un, la date et l'heure peuvent être effacées. Vous devrez peut-être réinitialiser la date et l'heure ultérieurement, lorsque vous rebrancherez le cordon d'alimentation.
- **3.** Appuyez sur la cartouche d'impression pour la libérer, puis tirez-la vers vous pour la dégager de son logement.
	- **Remarque** Ne retirez pas les deux cartouches d'impression en même temps. Vous devez les retirer et les nettoyer l'une après l'autre. Ne laissez pas une cartouche d'impression en dehors de l'appareil HP Tout-en-un pendant plus de 30 minutes.
- **4.** Placez la cartouche d'impression sur une feuille de papier, les buses d'encre vers le haut.
- **5.** Humidifiez légèrement d'eau distillée un tampon de caoutchouc mousse propre.

**6.** A l'aide du tampon, nettoyez la face et les bords autour de la buse d'encre, comme indiqué ci-dessous.

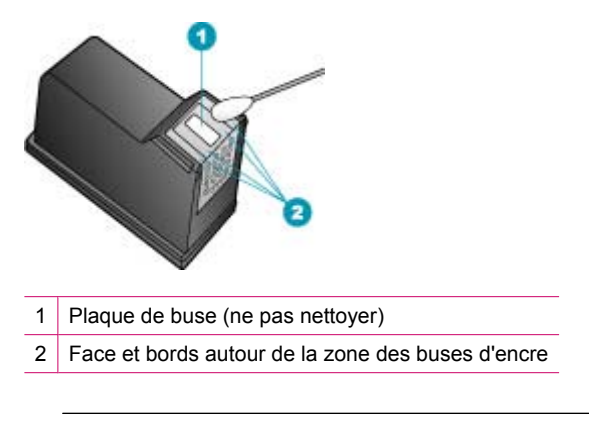

- $\triangle$  Attention Ne nettoyez **pas** la plaque de la buse.
- **7.** Remettez la cartouche d'impression dans son logement. Enfoncez la cartouche jusqu'à ce qu'elle s'enclenche.
- **8.** Si nécessaire, répétez cette opération pour l'autre cartouche d'impression.
- **9.** Fermez doucement le capot d'accès aux cartouches d'impression et rebranchez l'appareil HP Tout-en-un.

#### **Rubriques associées**

[Nettoyage des cartouches d'impression](#page-140-0)

# **11 Dépannage**

Cette section contient les rubriques suivantes :

- Conseils de dépannage
- [Dépannage des problèmes de qualité d'impression](#page-154-0)
- [Dépannage des problèmes d'impression](#page-174-0)
- [Dépannage des problèmes de télécopie](#page-197-0)
- [Dépannage des problèmes de copie](#page-256-0)
- [Dépannage des problèmes de numérisation](#page-267-0)
- [Mise à jour du périphérique](#page-272-0)
- **[Erreurs](#page-272-0)**

# **Conseils de dépannage**

Cette section contient les rubriques suivantes :

- L'appareil HP Tout-en-un ne s'allume pas
- [Problèmes de communication sur une connexion USB](#page-148-0)
- [Informations sur les cartouches d'impression](#page-149-0)
- [Informations sur le papier](#page-150-0)
- [Conseils relatifs à l'utilisation du bac d'alimentation automatique](#page-151-0)
- [Elimination de bourrages papier](#page-151-0)
- [Dépannage relatif aux cartouches d'impression](#page-153-0)

# **L'appareil HP Tout-en-un ne s'allume pas**

**Cause:** L'appareil HP Tout-en-un n'est pas correctement connecté à la prise d'alimentation.

## **Solution:**

• Assurez-vous que le cordon d'alimentation est correctement branché à l'appareil HP Tout-en-un et à l'adaptateur secteur. Branchez le cordon d'alimentation à une prise de courant reliée à la terre, à un parasurtenseur ou à une prise multiple.

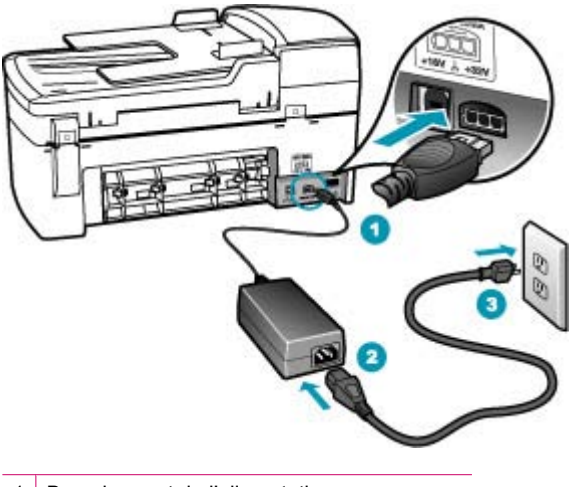

1 Branchement de l'alimentation

2 Cordon d'alimentation et adaptateur secteur

- 3 Prise secteur reliée à la terre
- Si vous utilisez une prise multiple, assurez-vous que l'interrupteur dont elle est équipée est en position de marche. Vous pouvez aussi brancher l'appareil HP Tout-en-un directement sur une prise secteur reliée à la terre.
- Testez la prise d'alimentation pour vérifier qu'elle est en bon état. Branchez un appareil dont vous être sûr du bon fonctionnement et vérifiez s'il est alimenté. Si ce n'est pas le cas, la prise d'alimentation est très certainement défectueuse.
- Si vous avez branché l'appareil HP Tout-en-un sur une prise à interrupteur, assurez-vous que l'interrupteur est en position de marche. S'il est sous tension mais ne fonctionne toujours pas, il se peut que la prise de courant ait un problème.

**Cause:** Vous avez appuyé sur le bouton Alimentation trop vite.

**Solution:** L'appareil HP Tout-en-un peut ne pas répondre si vous appuyez trop rapidement sur le bouton Alimentation. Appuyez sur le bouton Alimentation une fois. Il faut parfois quelques minutes pour mettre l'appareil HP Tout-en-un sous tension.

<span id="page-148-0"></span>Si vous appuyez à nouveau sur le bouton Alimentation pendant cette attente, vous risquez de mettre le périphérique hors tension.

**Attention** Si l'appareil HP Tout-en-un ne se met toujours pas sous tension, il existe peut-être une défaillance mécanique. Débranchez l'appareil HP Tout-en-un de la prise d'alimentation et contactez HP. Consultez le site : [www.hp.com/](http://www.hp.com/support) [support.](http://www.hp.com/support) Si le système vous y invite, choisissez votre pays/région, puis cliquez sur **Contacter HP** pour obtenir des informations sur les appels à l'assistance technique.

#### **Problèmes de communication sur une connexion USB**

Si l'appareil HP Tout-en-un et votre ordinateur ne communiquent pas l'un avec l'autre, procédez comme suit :

- Consultez l'écran de l'appareil HP Tout-en-un. S'il n'affiche rien et que le bouton Alimentation n'est pas allumé, l'appareil HP Tout-en-un est hors tension. Assurezvous que le cordon d'alimentation est bien connecté à l'appareil HP Tout-en-un et branché sur une prise de courant. Appuyez sur le bouton Alimentation pour mettre l'appareil HP Tout-en-un sous tension.
- Vérifiez le câble USB. Si vous utilisez un câble ancien, il ne fonctionne peut-être plus correctement. Essayez de le brancher sur un autre produit pour voir si le câble USB fonctionne. Si le problème persiste, changez le câble USB. Vérifiez également que le câble ne dépasse pas 3 mètres de long.
- Vérifiez la connexion de l'appareil HP Tout-en-un à l'ordinateur. Vérifiez que le câble USB est correctement branché au port USB à l'arrière de l'appareil HP Tout-en-un. Assurez-vous que l'autre extrémité du câble USB est branchée à un port USB de votre ordinateur. Une fois le câble correctement branché, mettez l'appareil HP Tout-en-un hors tension, puis à nouveau sous tension.

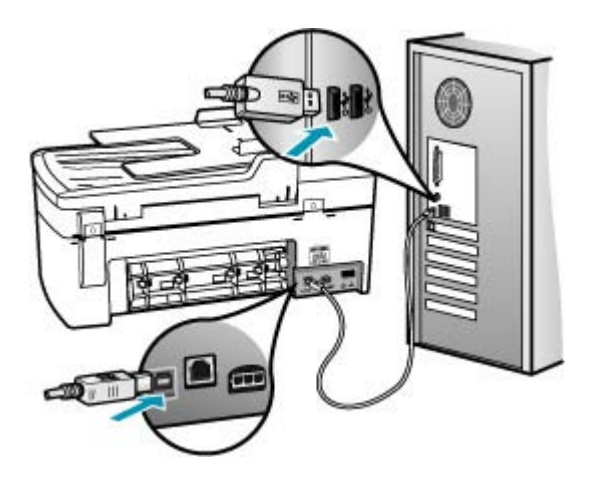

- <span id="page-149-0"></span>• Consultez le Profileur système pour vérifier la connexion USB. Si l'appareil HP Tout-en-un apparaît dans la fenêtre USB, la connexion USB entre votre ordinateur et l'appareil HP Tout-en-un est établie correctement. Dans ce cas, il est possible que le problème provienne du logiciel. Reportez-vous à l'assistant de configuration accompagnant le logiciel HP Photosmart Studio pour déterminer s'il peut détecter l'appareil HP Tout-en-un. Pour des instructions sur l'accès au Profileur système, reportez-vous à l'aide fournie avec votre système d'exploitation.
- Si vous branchez l'appareil HP Tout-en-un via un concentrateur USB, assurez-vous que ce dernier est sous tension. Le cas échéant, essayez de le connecter directement à l'ordinateur.
- Vérifiez les autres imprimantes ou scanner. Il se peut que vous deviez déconnecter les produits plus anciens de votre ordinateur.
- Essayez de brancher le câble USB à un autre port USB de votre ordinateur. Après avoir vérifié les connexions, redémarrez l'ordinateur. Mettez l'appareil HP Tout-en-un hors tension, puis à nouveau sous tension.
- Si nécessaire, désinstallez le logiciel installé avec l'appareil HP Tout-en-un et réinstallez-le.

Pour plus d'informations sur la configuration de l'appareil HP Tout-en-un et sa connexion à votre ordinateur, reportez-vous au schéma de configuration livré avec l'appareil HP Tout-en-un.

## **Informations sur les cartouches d'impression**

Pour de meilleurs résultats, utilisez des cartouches d'impression HP. Pour conserver les cartouches d'impression HP et vous assurer d'une qualité d'impression régulière, suivez les conseils ci-dessous :

- Conservez toutes les cartouches d'impression dans leur emballage d'origine fermé jusqu'à utilisation.
- Les cartouches d'impression doivent être stockées à température ambiante (entre 15,6 et 26,6 °C, 60 et 78 °F).
- Une fois la bande adhésive de protection retirée de la cartouche d'impression, ne la recollez pas. Cela risque d'endommager la cartouche d'impression. Placez la cartouche d'impression dans l'appareil HP Tout-en-un immédiatement après avoir enlevé l'adhésif plastique. Si vous ne le pouvez pas, rangez-la dans un étui de protection de cartouche d'impression ou dans un boîtier en plastique étanche à l'air.
- HP recommande de ne pas retirer les cartouches d'impression de l'appareil HP Tout-en-un tant que les cartouches de rechange ne sont pas prêtes à être installées.
- Eteignez l'appareil HP Tout-en-un à partir du panneau de commande. N'éteignez pas le périphérique à partir d'une prise multiple ou en débranchant le cordon d'alimentation de l'appareil HP Tout-en-un. Si vous n'éteignez pas l'appareil HP Tout-en-un correctement, le chariot d'impression ne reprend pas sa position correcte et les cartouches risquent de sécher.
- <span id="page-150-0"></span>• N'ouvrez le capot d'accès aux cartouches d'impression qu'en cas de besoin. L'exposition des cartouches d'impression à l'air réduit leur durée de vie.
	- **Remarque** Si vous laissez la porte d'accès du chariot d'impression ouverte pendant longtemps, l'appareil HP Tout-en-un referme les cartouches d'impression pour les protéger de l'air.
- Nettoyez les cartouches d'impression lorsque vous observez une diminution significative de la qualité d'impression.
	- **Conseil** Vous pouvez remarquer une diminution de la qualité d'impression si les cartouches d'impression n'ont pas été utilisées pendant un laps de temps prolongé.
- Ne nettoyez pas les cartouches si cela n'est pas nécessaire. Une telle intervention est un gaspillage d'encre et réduit la durée de vie des cartouches.

Pour plus d'informations sur les cartouches d'impression, reportez-vous à la section [Dépannage relatif aux cartouches d'impression.](#page-153-0)

# **Informations sur le papier**

L'appareil HP Tout-en-un est conçu pour accepter la plupart des types de papier. Il est conseillé de tester plusieurs types de papier avant d'en acheter en grande quantité. Utilisez un type de papier adapté à l'appareil et que vous pouvez vous procurer facilement. Les papiers HP Premium permettent d'obtenir des résultats optimaux. Suivez en outre les conseils ci-dessous :

- N'utilisez pas de papier trop mince, trop lisse ou qui s'étire facilement. Il risque de ne pas s'insérer correctement, ce qui peut provoquer des bourrages papier.
- Rangez les supports photo dans leur emballage d'origine à l'intérieur d'un sachet plastique étanche réutilisable, sur une surface plane, dans un endroit sec et frais. Lorsque vous êtes prêt à imprimer, ne prélevez que le papier que vous prévoyez d'utiliser immédiatement. Après l'impression, remettez le papier photo inutilisé dans le sachet plastique.
- Ne laissez pas de papier photo inutilisé dans le bac d'alimentation. Il risquerait de gondoler et de donner alors des impressions de moins bonne qualité. Un papier ondulé peut aussi provoquer des bourrages papier.
- Tenez toujours le papier photo par les bords. Des traces de doigts sur le papier photo peuvent réduire la qualité d'impression.
- N'utilisez pas de papier à texture trop épaisse. Le texte ou les graphiques risquent de mal s'imprimer.
- Ne mélangez pas des papiers de types et de formats différents dans le bac d'alimentation ; chargez un seul type et un seul format de papier à la fois.
- Stockez les photos imprimées sous verre ou dans un album photo pour éviter que l'encre ne bave au fil du temps du fait d'une humidité élevée. Utilisez du papier photo HP Premium Plus pour obtenir des performances optimales.

# <span id="page-151-0"></span>**Conseils relatifs à l'utilisation du bac d'alimentation automatique**

Les suggestions ci-dessous permettent d'éviter les problèmes courants liés à l'utilisation du bac d'alimentation automatique.

- Retirez toute agrafe ou tout trombone du document d'origine.
- Assurez-vous que le papier que vous utilisez est ni trop épais, ni trop fin pour l'appareil HP Tout-en-un.
- Ne surchargez pas le bac d'alimentation. Le bac d'alimentation peut contenir jusqu'à 20 feuilles de papier de format Lettre ou A4 ou jusqu'à 15 feuilles de papier de format Légal.
- N'utilisez aucun papier à spirale ou défibrillé. Si vous devez utiliser du papier provenant d'une reliure en spirale, coupez-en les bords.
- Ne chargez pas de photos dans le bac d'alimentation automatique. Elles pourraient être endommagées. Placez toujours les photos sur la vitre pour les numériser ou les copier.
- Assurez-vous que les guides papier du bac d'alimentation se calent contre le papier sans le plier.
- Chargez les originaux, côté imprimé vers le haut, dans le bac d'alimentation.

# **Elimination de bourrages papier**

Si le papier a été chargé dans le bac d'alimentation, il faut peut-être enlever le bourrage papier par l'arrière.

Le papier peut également se bloquer dans le bac d'alimentation automatique. Plusieurs raisons peuvent en être à l'origine :

- Vous placez trop de papier dans le bac d'alimentation automatique. Pour plus d'informations sur le nombre maximal de feuillets pouvant être introduits dans le chargeur automatique, voir [Renseignements techniques.](#page-300-0)
- Vous utilisez du papier trop épais ou trop fin pour l'appareil HP Tout-en-un.
- Vous essayez d'ajouter du papier dans le bac d'alimentation alors que l'appareil HP Tout-en-un en extrait des pages.

#### **Pour éliminer un bourrage papier dans la porte arrière**

- **1.** Appuyez sur le loquet situé à gauche de la porte arrière afin de libérer la porte. Retirez la porte de l'appareil HP Tout-en-un.
	- **Attention** Vous risquez d'endommager le mécanisme d'impression si vous tentez d'éliminer un bourrage papier par l'avant de l'appareil HP Tout-en-un. Dégagez toujours les bourrages papier en passant par la porte arrière.

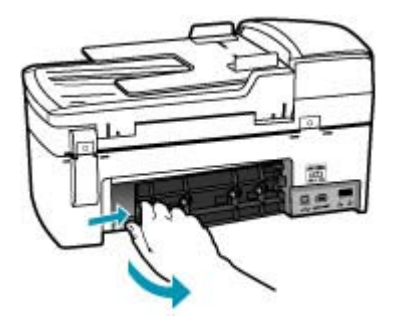

- **2.** Tirez avec précaution sur le papier pour le dégager des rouleaux.
	- **Attention** Si le papier se déchire lorsque vous l'enlevez des rouleaux, assurezvous qu'il ne reste pas de morceaux de papier dans les rouleaux et les roues du périphérique. Si vous ne retirez pas tous les morceaux de papier de l'appareil HP Tout-en-un, d'autres bourrages papier risquent de se produire.
- **3.** Replacez la porte arrière. Poussez-la doucement vers l'avant jusqu'à ce qu'elle s'enclenche.
- **4.** Appuyez sur **OK** pour continuer le travail en cours.

# **Pour éliminer un bourrage papier à partir du bac d'alimentation automatique**

**1.** Soulevez le capot du bac d'alimentation automatique.

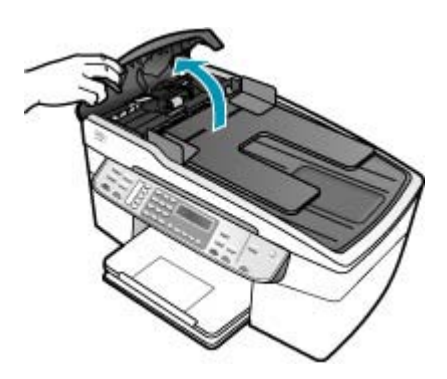

- **2.** Tirez avec précaution sur le papier pour le dégager des rouleaux.
	- **Attention** Si le papier se déchire lorsque vous l'enlevez des rouleaux, assurezvous qu'il ne reste pas de morceaux de papier dans les rouleaux et les roues du périphérique. Si vous ne retirez pas tous les morceaux de papier de l'appareil HP Tout-en-un, d'autres bourrages papier risquent de se produire.
- **3.** Fermez le capot du bac d'alimentation automatique.

# <span id="page-153-0"></span>**Dépannage relatif aux cartouches d'impression**

Si vous rencontrez des problèmes d'impression, sachez qu'ils peuvent provenir de l'une des cartouches d'impression.

#### **Dépannage des cartouches d'impression**

**1.** Enlevez la cartouche d'impression noire de l'emplacement de droite. Ne touchez ni les buses d'encre ni les contacts en cuivre. Vérifiez si les contacts en cuivre ou les buses d'encre sont endommagées.

Vérifiez que l'adhésif plastique a été retiré. Si l'adhésif bloque toujours les buses, retirez-le délicatement en tirant sur la languette rose.

**2.** Réinsérez la cartouche d'impression en la faisant glisser dans la fente. Poussez ensuite la cartouche d'impression vers l'avant jusqu'à ce qu'elle soit correctement introduite dans son support.

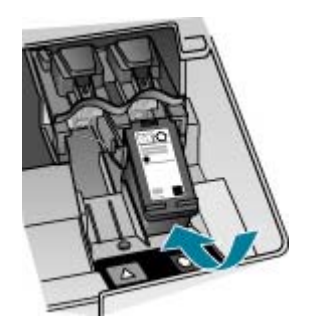

- **3.** Répétez les étapes 1 et 2 pour la cartouche d'impression couleur sur le côté gauche.
- **4.** Si le problème persiste, imprimez un rapport d'auto-test afin de déterminer si les cartouches d'impression présentent un problème. Ce rapport fournit de précieuses informations sur les cartouches d'impression, y compris des informations sur leur état.
- **5.** Si le rapport d'auto-test indique un problème, nettoyez les cartouches d'impression.
- **6.** Si le problème persiste, nettoyez les contacts cuivrés des cartouches d'impression à l'aide d'un chiffon doux légèrement humidifié ; utilisez de l'eau distillée.
- **7.** Si le problème n'est toujours pas résolu, déterminez la cartouche à l'origine du problème et remplacez-la.

Pour plus d'informations, voir :

- [Remplacement des cartouches d'impression](#page-133-0)
- [Impression d'un rapport d'auto-test](#page-131-0)
- [Nettoyage des cartouches d'impression](#page-140-0)
- [Nettoyage des contacts des cartouches d'impression](#page-141-0)

# <span id="page-154-0"></span>**Dépannage des problèmes de qualité d'impression**

Cette section contient les rubriques suivantes :

- L'encre bave ou fait des taches
- Le bac d'alimentation automatique entraîne plusieurs pages à la fois ou n'entraîne aucune page
- [Les caractères du texte ou les éléments graphiques ne sont pas entièrement](#page-155-0) [imprimés](#page-155-0)
- [Le texte présente des contours irréguliers](#page-156-0)
- [L'impression présente une bande de distorsion horizontale dans le bas de la page](#page-157-0)
- [Les couleurs se mélangent sur la page imprimée](#page-157-0)
- [Stries ou lignes horizontales sur les impressions](#page-158-0)
- [Les impressions sont ternes ou décolorées](#page-164-0)
- [Les impressions sont floues ou brouillées](#page-167-0)
- [Les impressions comportent des stries verticales](#page-168-0)
- [Les impressions sont de travers ou déformées](#page-168-0)
- [La qualité de la télécopie reçue est médiocre](#page-171-0)
- [Certaines pages d'une télécopie reçue sont pâles ou blanches](#page-172-0)
- [De l'encre se répand en dehors du papier lorsque je copie ou imprime une photo](#page-173-0)
- [Le papier n'est pas chargé depuis le bac d'alimentation](#page-174-0)

#### **L'encre bave ou fait des taches**

**Cause:** Le type de papier ne convient pas à l'appareil HP Tout-en-un.

**Solution:** Utilisez les papiers HP Premium ou tout autre type de papier adapté à l'appareil HP Tout-en-un.

**Cause:** Les cartouches d'impression doivent être nettoyées.

**Solution:** Imprimez un rapport d'auto-test pour déterminer si le problème provient des cartouches d'impression. Si le rapport d'auto-test indique un problème, nettoyez les cartouches d'impression. Si le problème persiste, vous devrez peut-être remplacer les cartouches.

Pour plus d'informations sur les cartouches d'impression, reportez-vous à la section [Dépannage relatif aux cartouches d'impression.](#page-153-0)

**Cause:** Le papier est trop près de la cartouche lors de l'impression.

**Solution:** Si le papier est trop près de la cartouche lors de l'impression, l'encre peut baver. Ceci peut se produire lorsque le papier est surélevé, froissé ou très épais comme c'est le cas avec une enveloppe postale par exemple. Assurez-vous que le papier est à plat dans le bac d'alimentation et qu'il n'est pas froissé.

**Le bac d'alimentation automatique entraîne plusieurs pages à la fois ou n'entraîne aucune page**

**Cause:** Le coussinet de séparation ou les rouleaux à l'intérieur du bac de chargement automatique ont peut-être besoin d'être nettoyés. Les rouleaux et le <span id="page-155-0"></span>coussinet de séparation peuvent être recouverts de graphite, de cire ou d'encre en cas d'utilisation intensive ou si vous copiez des originaux écrits à la main ou avec de l'encre.

- Si le bac d'alimentation automatique ne charge aucune page, il faut peut-être nettoyer les rouleaux situés à l'intérieur.
- Si le bac d'alimentation automatique entraîne plusieurs pages à la fois, il faut nettoyer le tampon séparateur situé à l'intérieur du bac.

**Solution:** Chargez une ou deux feuilles de papier blanc ordinaire vierge de format standard dans le bac d'alimentation et appuyez sur le bouton **Copier, Noir**. Lorsque le papier ordinaire traverse le bac d'alimentation automatique, il libère et absorbe des résidus sur les rouleaux et le coussinet de séparation.

**Conseil** Si le bac d'alimentation automatique n'entraîne pas le papier ordinaire, essayez de nettoyer le rouleau frontal. Essuyez le rouleau à l'aide d'un chiffon doux non pelucheux imbibé d'eau distillée.

Si le problème persiste, ou si le bac d'alimentation automatique n'entraîne pas le papier ordinaire, nettoyez manuellement les rouleaux et le coussinet de séparation.

Pour de plus amples renseignements, voir [Nettoyage du bac d'alimentation](#page-127-0) [automatique.](#page-127-0)

#### **Les caractères du texte ou les éléments graphiques ne sont pas entièrement imprimés**

**Cause:** Les cartouches d'impression doivent être nettoyées ou sont vides.

**Solution:** Vérifiez les niveaux d'encre estimés restant dans les cartouches d'impression. Si les cartouches sont vides ou si le niveau d'encre est bas, vous devez peut-être remplacer les cartouches d'impression.

Si les cartouches d'impression contiennent toujours de l'encre et que le problème persiste, imprimez un rapport d'auto-test pour déterminer si le problème provient des cartouches d'impression. Si le rapport d'auto-test indique un problème, nettoyez les cartouches d'impression. Si le problème persiste, vous devrez peut-être remplacer les cartouches.

Pour plus d'informations sur les cartouches d'impression, reportez-vous à la section [Dépannage relatif aux cartouches d'impression.](#page-153-0)

#### **Cause:** Le paramètre **Type de papier** est incorrect.

**Solution:** Sélectionnez le paramètre **Type de papier** correspondant au type de papier chargé dans le bac d'alimentation.

#### **Pour définir le type de papier pour les copies**

- **1.** Dans la zone Copier, appuyez plusieurs fois sur **Menu** jusqu'à ce que **Type de papier** s'affiche.
- **2.** Appuyez sur jusqu'à ce que le type de papier souhaité s'affiche.
- **3.** Appuyez sur **Copier, Couleur** ou sur **Copier, Noir**.

# <span id="page-156-0"></span>**Pour configurer le type de papier pour l'impression**

- **1.** Assurez-vous que le bac d'alimentation contient du papier.
- **2.** Dans le menu **Fichier** de votre application logicielle, sélectionnez **Imprimer**.
- **3.** Vérifiez que l'appareil HP Tout-en-un est l'imprimante sélectionnée.
- **4.** Dans le menu déroulant, sélectionnez **Type/Qualité du papier**.
- **5.** Cliquez sur l'onglet **Papier**.
- **6.** Dans le menu déroulant **Type de papier**, sélectionnez le type de papier chargé dans le bac d'alimentation.

**Cause:** Le paramètre de qualité d'impression et de copie de l'appareil HP Tout-en-un est trop faible.

**Solution:** Vérifiez le paramètre de qualité. Utilisez un paramètre de qualité plus élevé pour augmenter la quantité d'encre utilisée à l'impression ou la copie.

#### **Pour modifier la vitesse ou la qualité d'impression**

- **1.** Assurez-vous que le bac d'alimentation contient du papier.
- **2.** Dans le menu **Fichier** de votre application logicielle, sélectionnez **Imprimer**.
- **3.** Vérifiez que l'appareil HP Tout-en-un est l'imprimante sélectionnée.
- **4.** Dans le menu déroulant, sélectionnez **Type/Qualité du papier**.
- **5.** Cliquez sur l'onglet **Papier**.
- **6.** Dans le menu déroulant **Type de papier**, sélectionnez le type de papier chargé dans le bac d'alimentation.
- **7.** Le menu contextuel **Qualité** vous permet de sélectionner le paramètre de qualité pour votre projet.

#### **Pour modifier la qualité de la copie**

- **1.** Assurez-vous que le bac d'alimentation contient du papier.
- **2.** Placez l'original dans l'angle avant droit de la vitre (face à imprimer orientée vers le bas) ou dans le bac d'alimentation (face à imprimer orientée vers le haut). Si vous utilisez le bac d'alimentation, placez le document de telle sorte que le haut de la page soit chargé en premier.
- **3.** Dans la zone Copier, appuyez sur **Qualité** jusqu'à ce que le paramètre de qualité adéquat s'allume.
- **4.** Appuyez sur **Copier, Couleur** ou sur **Copier, Noir**.

#### **Le texte présente des contours irréguliers**

**Cause:** La taille de la police est personnalisée.

**Solution:** Certains programmes logiciels proposent des polices personnalisées qui présentent des irrégularités à l'agrandissement ou à l'impression. En outre, si vous imprimez du texte de type bitmap, des irrégularités peuvent apparaître à l'agrandissement ou à l'impression.

# <span id="page-157-0"></span>**L'impression présente une bande de distorsion horizontale dans le bas de la page**

**Cause:** Des nuances bleu clair, grises ou brunes s'impriment en bas de la page.

**Solution:** Chargez du papier haute qualité dans le bac d'alimentation et imprimez l'image avec un paramètre de qualité d'impression élevé, comme **Supérieure**, **dpi maximum** ou **Haute résolution**. Vérifiez toujours que le papier sur lequel vous imprimez est plat. Pour des résultats optimaux lors de l'impression d'images, utilisez le papier photo HP Premium Plus.

Si le problème persiste, faites pivoter l'image de 180 degrés à l'aide du logiciel installé avec l'appareil HP Tout-en-un ou d'une autre application pour que les nuances bleues, grises ou marron ne s'impriment plus au bas de la page. Imprimez l'image en six couleurs. Pour ce faire, remplacez la cartouche d'impression noire par la cartouche d'impression photo. Lorsque les cartouches sont installées, vous disposez d'un système à six encres assurant une qualité d'impression photo optimale.

Pour plus d'informations sur les cartouches d'impression, reportez-vous à la section [Dépannage relatif aux cartouches d'impression.](#page-153-0)

Pour plus d'informations sur le papier, reportez-vous à la section [Compréhension des](#page-63-0) [spécifications relatives aux supports pris en charge.](#page-63-0)

#### **Les couleurs se mélangent sur la page imprimée**

**Cause:** Le paramètre de qualité d'impression ou de copie est trop élevé pour le type de papier chargé dans l'appareil HP Tout-en-un.

**Solution:** Vérifiez le paramètre de qualité. Utilisez un paramètre de qualité plus faible pour réduire la quantité d'encre utilisée pour l'impression ou la copie.

#### **Pour modifier la vitesse ou la qualité d'impression**

- **1.** Assurez-vous que le bac d'alimentation contient du papier.
- **2.** Dans le menu **Fichier** de votre application logicielle, sélectionnez **Imprimer**.
- **3.** Vérifiez que l'appareil HP Tout-en-un est l'imprimante sélectionnée.
- **4.** Dans le menu déroulant, sélectionnez **Type/Qualité du papier**.
- **5.** Cliquez sur l'onglet **Papier**.
- **6.** Dans le menu déroulant **Type de papier**, sélectionnez le type de papier chargé dans le bac d'alimentation.
- **7.** Le menu contextuel **Qualité** vous permet de sélectionner le paramètre de qualité pour votre projet.

#### **Pour modifier la qualité de la copie**

- **1.** Assurez-vous que le bac d'alimentation contient du papier.
- **2.** Placez l'original dans l'angle avant droit de la vitre (face à imprimer orientée vers le bas) ou dans le bac d'alimentation (face à imprimer orientée vers le haut). Si vous utilisez le bac d'alimentation, placez le document de telle sorte que le haut de la page soit chargé en premier.
- <span id="page-158-0"></span>**3.** Dans la zone Copier, appuyez sur **Qualité** jusqu'à ce que le paramètre de qualité adéquat s'allume.
- **4.** Appuyez sur **Copier, Couleur** ou sur **Copier, Noir**.

**Cause:** Le type de papier ne convient pas à l'appareil HP Tout-en-un.

**Solution:** Utilisez des papiers HP Premium ou tout autre type de papier adapté à l'appareil HP Tout-en-un.

Pour plus d'informations sur le choix du papier, reportez-vous à la section [Compréhension des spécifications relatives aux supports pris en charge](#page-63-0).

**Cause:** Vous imprimez sur la mauvaise face du papier.

**Solution:** Chargez le papier avec la face à imprimer orientée vers le bas. Par exemple, si vous chargez du papier photo glacé, chargez-le avec la face brillante orientée vers le bas.

**Cause:** Vous utilisez une encre qui n'est pas un produit HP.

**Solution:** HP recommande l'utilisation de cartouches d'impression HP authentiques. Les cartouches d'impression HP authentiques sont conçues et testées pour être utilisées sur les imprimantes HP et pour faciliter l'obtention de résultats optimaux, utilisation après utilisation.

**Remarque** HP ne peut pas garantir la qualité ou la fiabilité d'une encre autre que HP. L'entretien ou les réparations de l'imprimante résultant d'une panne ou d'un dysfonctionnement de l'imprimante du fait de l'utilisation d'une encre autre que HP ne seront pas couverts par la garantie.

**Cause:** Les cartouches d'impression doivent être nettoyées.

**Solution:** Imprimez un rapport d'auto-test pour déterminer si le problème provient des cartouches d'impression. Si le rapport d'auto-test indique un problème, nettoyez les cartouches d'impression. Si le problème persiste, vous devrez peut-être remplacer les cartouches.

Pour plus d'informations sur les cartouches d'impression, reportez-vous à la section [Dépannage relatif aux cartouches d'impression.](#page-153-0)

#### **Stries ou lignes horizontales sur les impressions**

**Cause:** L'alimentation ou le chargement du papier ne s'effectue pas correctement.

**Solution:** Vérifiez que le papier est correctement chargé dans l'appareil.

# **Pour charger du papier au format standard**

**1.** Retirez le bac de sortie.

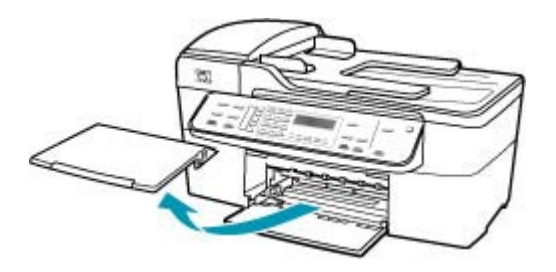

**2.** Faites glisser le guide de largeur jusqu'à sa position extrême.

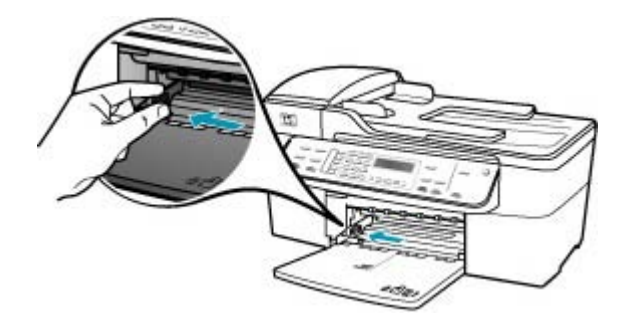

- **3.** Taquez la pile de papier sur une surface plane pour aligner les bords des feuilles, puis procédez aux vérifications suivantes :
	- Vérifiez que le papier n'est pas froissé ou ondulé, qu'il n'est pas couvert de poussière et que les bords ne sont pas cornés.
	- Vérifiez que toutes les feuilles sont du même format et du même type.

**4.** Insérez la pile de papier dans le bac d'alimentation dans le sens de la longueur et face à imprimer vers le bas. Faites-la glisser jusqu'à ce qu'elle soit calée.

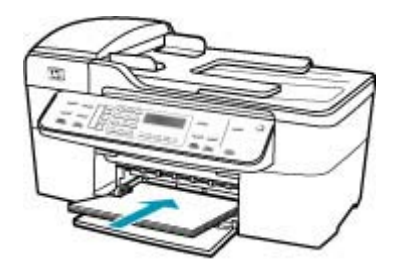

- **Attention** Assurez-vous que l'appareil HP Tout-en-un est inactif et silencieux quand vous chargez du papier dans le bac d'alimentation. Si l'appareil HP Tout-en-un est en cours d'entretien des cartouches d'impression ou s'il effectue une autre tâche, le dispositif d'arrêt de papier à l'intérieur du périphérique risque de ne pas être en place. Vous risquez d'enfoncer le papier trop profondément et l'appareil HP Tout-en-un éjecterait des pages vierges.
- **Conseil** Si vous utilisez du papier à en-tête, insérez le haut de la page en premier, face à imprimer vers le bas. Pour plus d'informations sur le chargement de papier de format standard et de papier à en-tête, reportezvous au diagramme gravé au fond du bac d'alimentation.
- **5.** Faites glisser le guide de largeur de façon à ce qu'il touche le bord du papier. Ne surchargez pas le bac d'alimentation ; assurez-vous que la pile de papier tient dans le bac d'alimentation et ne dépasse pas le haut du guide de largeur.

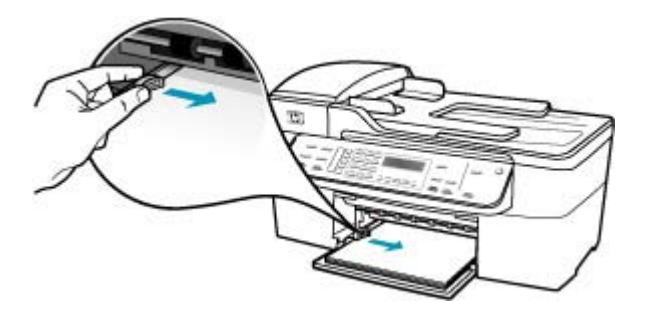

**6.** Replacez le bac de sortie.

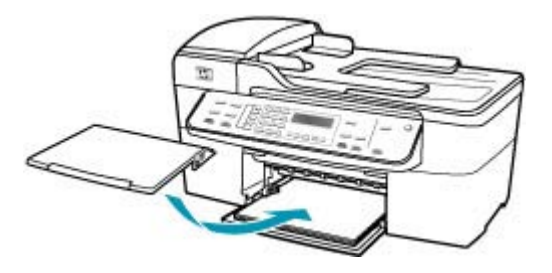

**7.** Ouvrez la rallonge du bac en la tirant vers vous.

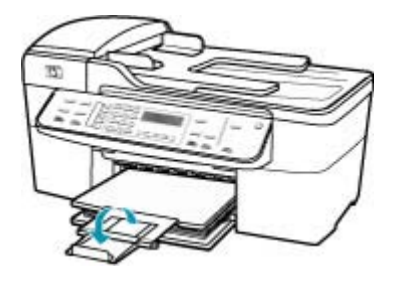

**Remarque** Si vous utilisez du papier au format Légal, laissez l'extension du bac fermée.

**Cause:** Le paramètre de qualité d'impression et de copie de l'appareil HP Tout-en-un est trop faible.

**Solution:** Vérifiez le paramètre de qualité. Utilisez un paramètre de qualité plus élevé pour augmenter la quantité d'encre utilisée à l'impression ou la copie.

#### **Pour modifier la vitesse ou la qualité d'impression**

- **1.** Assurez-vous que le bac d'alimentation contient du papier.
- **2.** Dans le menu **Fichier** de votre application logicielle, sélectionnez **Imprimer**.
- **3.** Vérifiez que l'appareil HP Tout-en-un est l'imprimante sélectionnée.
- **4.** Dans le menu déroulant, sélectionnez **Type/Qualité du papier**.
- **5.** Cliquez sur l'onglet **Papier**.
- **6.** Dans le menu déroulant **Type de papier**, sélectionnez le type de papier chargé dans le bac d'alimentation.
- **7.** Le menu contextuel **Qualité** vous permet de sélectionner le paramètre de qualité pour votre projet.

# **Pour modifier la qualité de la copie**

- **1.** Assurez-vous que le bac d'alimentation contient du papier.
- **2.** Placez l'original dans l'angle avant droit de la vitre (face à imprimer orientée vers le bas) ou dans le bac d'alimentation (face à imprimer orientée vers le haut). Si vous utilisez le bac d'alimentation, placez le document de telle sorte que le haut de la page soit chargé en premier.
- **3.** Dans la zone Copier, appuyez sur **Qualité** jusqu'à ce que le paramètre de qualité adéquat s'allume.
- **4.** Appuyez sur **Copier, Couleur** ou sur **Copier, Noir**.

**Cause:** Les cartouches d'impression doivent être nettoyées ou sont vides.

**Solution:** Vérifiez les niveaux d'encre estimés restant dans les cartouches d'impression. Si les cartouches sont vides ou si le niveau d'encre est bas, vous devez peut-être remplacer les cartouches d'impression.

Si les cartouches d'impression contiennent toujours de l'encre et que le problème persiste, imprimez un rapport d'auto-test pour déterminer si le problème provient des cartouches d'impression. Si le rapport d'auto-test indique un problème, nettoyez les cartouches d'impression. Si le problème persiste, vous devrez peut-être remplacer les cartouches.

Pour plus d'informations sur les cartouches d'impression, reportez-vous à la section [Dépannage relatif aux cartouches d'impression.](#page-153-0)

**Cause:** De la poussière et des fibres se sont peut-être accumulées autour des buses d'encre des cartouches d'impression.

**Solution:** Vérifiez les cartouches d'impression. Si les buses d'encre sont effectivement encombrées, nettoyez la zone les environnant.

# **Pour nettoyer la zone des buses d'encre**

**1.** Mettez l'appareil HP Tout-en-un sous tension et ouvrez le capot d'accès aux cartouches d'impression.

Le chariot d'impression se trouve à l'extrémité droite de l'appareil HP Tout-en-un.

- **2.** Attendez que le chariot soit bien arrêté et silencieux, puis débranchez le cordon d'alimentation à l'arrière de l'appareil HP Tout-en-un.
	- **Remarque** En fonction de la durée de déconnexion de l'appareil HP Tout-en-un, la date et l'heure peuvent être effacées. Vous devrez peutêtre réinitialiser la date et l'heure ultérieurement, lorsque vous rebrancherez le cordon d'alimentation.
- **3.** Appuyez sur la cartouche d'impression pour la libérer, puis tirez-la vers vous pour la dégager de son logement.
	- **Remarque** Ne retirez pas les deux cartouches d'impression en même temps. Vous devez les retirer et les nettoyer l'une après l'autre. Ne laissez pas une cartouche d'impression en dehors de l'appareil HP Tout-en-un pendant plus de 30 minutes.
- **4.** Placez la cartouche d'impression sur une feuille de papier, les buses d'encre vers le haut.
- **5.** Humidifiez légèrement d'eau distillée un tampon de caoutchouc mousse propre.
- **6.** A l'aide du tampon, nettoyez la face et les bords autour de la buse d'encre, comme indiqué ci-dessous.

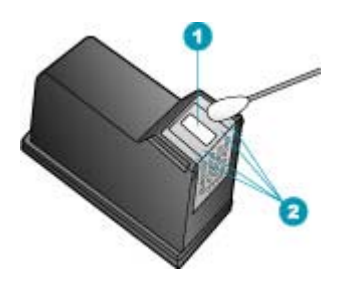

- Plaque de buse (ne pas nettoyer)
- 2 Face et bords autour de la zone des buses d'encre
- $\triangle$  Attention Ne nettoyez **pas** la plaque de la buse.
- **7.** Remettez la cartouche d'impression dans son logement. Enfoncez la cartouche jusqu'à ce qu'elle s'enclenche.
- **8.** Si nécessaire, répétez cette opération pour l'autre cartouche d'impression.
- **9.** Fermez doucement le capot d'accès aux cartouches d'impression et rebranchez l'appareil HP Tout-en-un.

**Cause:** Le télécopieur expéditeur ne fonctionne pas correctement.

**Solution:** Demandez à l'expéditeur de vérifier que son télécopieur fonctionne correctement.

**Cause:** La ligne téléphonique est perturbée par des interférences. Les lignes téléphoniques de mauvaise qualité acoustique (bruit) risquent de causer des problèmes de qualité d'impression.

**Solution:** Si le problème est dû à des interférences sur la ligne téléphonique, contactez l'expéditeur pour qu'il vous envoie à nouveau la télécopie. La qualité sera peut-être meilleure lorsque vous essayerez à nouveau. Vous pouvez vérifier la qualité de la ligne téléphonique en branchant un téléphone sur la prise téléphonique murale et en écoutant les éventuels bruits de fond. Si le problème persiste, désactivez le **Mode de correction des erreurs** (ECM) et contactez votre compagnie de téléphone.

#### **Pour modifier le paramètre ECM à partir du panneau de commande**

- **1.** Appuyez sur **Installation**.
- **2.** Appuyez sur **5**, puis sur **6. Configuration avancée des télécopies** est sélectionné, puis **Mode de correction des erreurs** est sélectionné.
- <span id="page-164-0"></span>**3.** Appuyez sur pour sélectionner **Activé** ou **Désactivé**.
- **4.** Appuyez sur **OK**.

#### **Les impressions sont ternes ou décolorées**

**Cause:** Les cartouches d'impression doivent être nettoyées ou sont vides.

**Solution:** Vérifiez les niveaux d'encre estimés restant dans les cartouches d'impression. Si les cartouches sont vides ou si le niveau d'encre est bas, vous devez peut-être remplacer les cartouches d'impression.

Si les cartouches d'impression contiennent toujours de l'encre et que le problème persiste, imprimez un rapport d'auto-test pour déterminer si le problème provient des cartouches d'impression. Si le rapport d'auto-test indique un problème, nettoyez les cartouches d'impression. Si le problème persiste, vous devrez peut-être remplacer les cartouches.

Pour plus d'informations sur les cartouches d'impression, reportez-vous à la section [Dépannage relatif aux cartouches d'impression.](#page-153-0)

**Cause:** Le paramètre de qualité d'impression et de copie de l'appareil HP Tout-en-un est trop faible.

**Solution:** Vérifiez le paramètre de qualité. Utilisez un paramètre de qualité plus élevé pour augmenter la quantité d'encre utilisée à l'impression ou la copie.

#### **Pour modifier la qualité de la copie**

- **1.** Assurez-vous que le bac d'alimentation contient du papier.
- **2.** Placez l'original dans l'angle avant droit de la vitre (face à imprimer orientée vers le bas) ou dans le bac d'alimentation (face à imprimer orientée vers le haut). Si vous utilisez le bac d'alimentation, placez le document de telle sorte que le haut de la page soit chargé en premier.
- **3.** Dans la zone Copier, appuyez sur **Qualité** jusqu'à ce que le paramètre de qualité adéquat s'allume.
- **4.** Appuyez sur **Copier, Couleur** ou sur **Copier, Noir**.

#### **Pour modifier la vitesse ou la qualité d'impression**

- **1.** Assurez-vous que le bac d'alimentation contient du papier.
- **2.** Dans le menu **Fichier** de votre application logicielle, sélectionnez **Imprimer**.
- **3.** Vérifiez que l'appareil HP Tout-en-un est l'imprimante sélectionnée.
- **4.** Dans le menu déroulant, sélectionnez **Type/Qualité du papier**.
- **5.** Cliquez sur l'onglet **Papier**.
- **6.** Dans le menu déroulant **Type de papier**, sélectionnez le type de papier chargé dans le bac d'alimentation.
- **7.** Le menu contextuel **Qualité** vous permet de sélectionner le paramètre de qualité pour votre projet.

Pour plus d'informations sur la modification des paramètres de qualité, reportez-vous à la rubrique **Aide Série J5700** de **Aide du logiciel HP Photosmart**.

**Cause:** Le type de papier ne convient pas à l'appareil HP Tout-en-un.

**Solution:** Si le papier est très fibreux, l'encre déposée par l'appareil HP Tout-en-un peut ne pas couvrir entièrement la surface du papier. Utilisez des papiers HP Premium ou tout autre type de papier adapté à l'appareil HP Tout-en-un.

Pour plus d'informations sur le choix du papier, reportez-vous à la section [Compréhension des spécifications relatives aux supports pris en charge](#page-63-0).

**Cause:** Le paramètre de copie **Plus clair/Plus foncé** de l'appareil HP Tout-en-un est réglé sur une valeur trop claire.

**Solution:** Ajustez la clarté des copies.

#### **Pour régler le contraste des copies à partir du panneau de commande**

- **1.** Assurez-vous que le bac d'alimentation contient du papier.
- **2.** Placez l'original dans l'angle avant droit de la vitre (face à imprimer orientée vers le bas) ou dans le bac d'alimentation (face à imprimer orientée vers le haut). Si vous utilisez le bac d'alimentation, placez le document de telle sorte que le haut de la page soit chargé en premier.
- **3.** Dans la zone Copier, appuyez sur **Menu** à plusieurs reprises jusqu'à ce que **Plus clair/Plus foncé** s'affiche.
- **4.** Procédez de l'une des manières suivantes :
	- Appuyez sur pour rendre la copie plus foncée.
	- Appuyez sur **q** pour rendre la copie plus claire.
- **5.** Appuyez sur **Copier, Noir** ou **Copier, Couleur**.

#### **Cause:** Le paramètre **Type de papier** est incorrect.

**Solution:** Sélectionnez le paramètre **Type de papier** correspondant au type de papier chargé dans le bac d'alimentation.

#### **Pour définir le type de papier pour les copies**

- **1.** Dans la zone Copier, appuyez plusieurs fois sur **Menu** jusqu'à ce que **Type de papier** s'affiche.
- **2.** Appuyez sur in jusqu'à ce que le type de papier souhaité s'affiche.
- **3.** Appuyez sur **Copier, Couleur** ou sur **Copier, Noir**.

#### **Pour configurer le type de papier pour l'impression**

- **1.** Assurez-vous que le bac d'alimentation contient du papier.
- **2.** Dans le menu **Fichier** de votre application logicielle, sélectionnez **Imprimer**.
- **3.** Vérifiez que l'appareil HP Tout-en-un est l'imprimante sélectionnée.
- **4.** Dans le menu déroulant, sélectionnez **Type/Qualité du papier**.
- **5.** Cliquez sur l'onglet **Papier**.
- **6.** Dans le menu déroulant **Type de papier**, sélectionnez le type de papier chargé dans le bac d'alimentation.

**Cause:** La copie d'une image de mauvaise qualité, telle qu'une photo d'un journal, peut produire des bandes, des carrés ou des rayures, également appelés motifs moirés.

**Solution:** Pour réduire les motifs moirés, placez une ou plusieurs feuilles de plastique transparent de protection directement sur la vitre, puis placez l'original face à imprimer vers le bas au-dessus de ces feuilles.

**Cause:** Des résidus peuvent être collés sur la vitre ou sur l'intérieur du capot, entraînant une réduction de la qualité de la copie et un ralentissement du traitement.

# **Solution:**

# **Pour nettoyer la vitre**

- **1.** Mettez l'appareil HP Tout-en-un hors tension et soulevez le capot.
- **2.** Nettoyez la vitre avec un tissu doux ou une éponge légèrement humidifiée avec un nettoyeur de verre non abrasif.
	- **Attention** N'utilisez pas de liquide abrasif, d'acétone, de benzène ou de tétrachlorure de carbone sur la vitre : ces produits risquent de l'endommager. Evitez de verser ou de vaporiser du liquide directement sur la vitre. Le liquide pourrait s'infiltrer sous la vitre et endommager le périphérique.
- **3.** Essuyez la vitre du scanner à l'aide d'un chiffon sec, doux et non pelucheux.
- **4.** Mettez l'appareil HP Tout-en-un sous tension.

# **Pour nettoyer le fond blanc du capot**

- **1.** Mettez l'appareil HP Tout-en-un hors tension, débranchez le cordon d'alimentation et soulevez le capot.
	- **Remarque** En fonction de la durée de déconnexion de l'appareil HP Tout-en-un, la date et l'heure peuvent être effacées. Vous devrez peutêtre réinitialiser la date et l'heure ultérieurement, lorsque vous rebrancherez le cordon d'alimentation.
- **2.** Nettoyez la partie blanche interne avec un tissu doux ou une éponge légèrement humidifiée avec du savon doux et de l'eau chaude. Lavez délicatement l'intérieur du couvercle pour détacher les résidus. Ne frottez pas énergiquement.
- **3.** Essuyez la vitre du scanner à l'aide d'un chiffon sec, doux et non pelucheux.
	- **Attention** N'utilisez pas d'essuie-tout, au risque de rayer l'intérieur du couvercle.
- **4.** Si le couvercle n'est toujours pas propre, répétez les étapes précédentes en utilisant de l'alcool isopropylique et essuyez bien le support avec un tissu humide pour éliminer les résidus d'alcool.
	- **Attention** Veillez à ne pas renverser d'alcool sur la vitre ou l'extérieur de l'appareil HP Tout-en-un, car cela risque de l'endommager.

#### <span id="page-167-0"></span>**Les impressions sont floues ou brouillées**

**Cause:** L'expéditeur de la télécopie utilise une basse résolution ou l'original est de qualité médiocre.

**Solution:** Demandez à l'expéditeur d'augmenter la résolution et de vérifier la qualité de l'original.

**Cause:** Le papier chargé dans le bac d'alimentation ne convient pas à l'appareil HP Tout-en-un.

**Solution:** Si le papier est très fibreux, l'encre déposée par l'appareil HP Tout-en-un peut ne pas couvrir entièrement la surface du papier. Utilisez des papiers HP Premium ou tout autre type de papier adapté à l'appareil HP Tout-en-un.

Pour plus d'informations sur le choix du papier, reportez-vous à la section [Compréhension des spécifications relatives aux supports pris en charge](#page-63-0).

**Cause:** Le paramètre de copie ou d'impression **Type de papier** est incorrect.

**Solution:** Sélectionnez le paramètre **Type de papier** correspondant au type de papier chargé dans le bac d'alimentation.

#### **Pour définir le type de papier pour les copies**

- **1.** Dans la zone Copier, appuyez plusieurs fois sur **Menu** jusqu'à ce que **Type de papier** s'affiche.
- **2.** Appuyez sur jusqu'à ce que le type de papier souhaité s'affiche.
- **3.** Appuyez sur **Copier, Couleur** ou sur **Copier, Noir**.

#### **Pour configurer le type de papier pour l'impression**

- **1.** Assurez-vous que le bac d'alimentation contient du papier.
- **2.** Dans le menu **Fichier** de votre application logicielle, sélectionnez **Imprimer**.
- **3.** Vérifiez que l'appareil HP Tout-en-un est l'imprimante sélectionnée.
- **4.** Dans le menu déroulant, sélectionnez **Type/Qualité du papier**.
- **5.** Cliquez sur l'onglet **Papier**.
- **6.** Dans le menu déroulant **Type de papier**, sélectionnez le type de papier chargé dans le bac d'alimentation.

**Cause:** Le paramètre de qualité d'impression et de copie de l'appareil HP Tout-en-un est trop faible.

**Solution:** Vérifiez le paramètre de qualité. Utilisez un paramètre de qualité plus élevé pour augmenter la quantité d'encre utilisée à l'impression ou la copie.

#### **Pour modifier la vitesse ou la qualité d'impression**

- **1.** Assurez-vous que le bac d'alimentation contient du papier.
- **2.** Dans le menu **Fichier** de votre application logicielle, sélectionnez **Imprimer**.
- **3.** Vérifiez que l'appareil HP Tout-en-un est l'imprimante sélectionnée.
- **4.** Dans le menu déroulant, sélectionnez **Type/Qualité du papier**.
- <span id="page-168-0"></span>**5.** Cliquez sur l'onglet **Papier**.
- **6.** Dans le menu déroulant **Type de papier**, sélectionnez le type de papier chargé dans le bac d'alimentation.
- **7.** Le menu contextuel **Qualité** vous permet de sélectionner le paramètre de qualité pour votre projet.

#### **Pour modifier la qualité de la copie**

- **1.** Assurez-vous que le bac d'alimentation contient du papier.
- **2.** Placez l'original dans l'angle avant droit de la vitre (face à imprimer orientée vers le bas) ou dans le bac d'alimentation (face à imprimer orientée vers le haut). Si vous utilisez le bac d'alimentation, placez le document de telle sorte que le haut de la page soit chargé en premier.
- **3.** Dans la zone Copier, appuyez sur **Qualité** jusqu'à ce que le paramètre de qualité adéquat s'allume.
- **4.** Appuyez sur **Copier, Couleur** ou sur **Copier, Noir**.

**Cause:** Vous imprimez sur la mauvaise face du papier.

**Solution:** Chargez le papier avec la face à imprimer orientée vers le bas. Par exemple, si vous chargez du papier photo glacé, chargez-le avec la face brillante orientée vers le bas.

#### **Les impressions comportent des stries verticales**

**Cause:** Le type de papier ne convient pas à l'appareil HP Tout-en-un.

**Solution:** Si le papier est très fibreux, l'encre déposée par l'appareil HP Tout-en-un peut ne pas couvrir entièrement la surface du papier. Utilisez des papiers HP Premium ou tout autre type de papier adapté à l'appareil HP Tout-en-un.

Pour plus d'informations sur le choix du papier, reportez-vous à la section [Compréhension des spécifications relatives aux supports pris en charge](#page-63-0).

**Cause:** La vitre ou le bac d'alimentation automatique du télécopieur expéditeur est sale.

**Solution:** Si la télécopie comporte des stries ou des lignes verticales, il se peut que la vitre ou le bac d'alimentation automatique du télécopieur de l'expéditeur soient sales ou poussiéreux. Demandez à l'expéditeur de vérifier que la vitre et le bac d'alimentation automatique sont propres.

#### **Les impressions sont de travers ou déformées**

**Cause:** L'alimentation ou le chargement du papier ne s'effectue pas correctement.

**Solution:** Vérifiez que le papier est correctement chargé.

# **Pour charger du papier au format standard**

**1.** Retirez le bac de sortie.

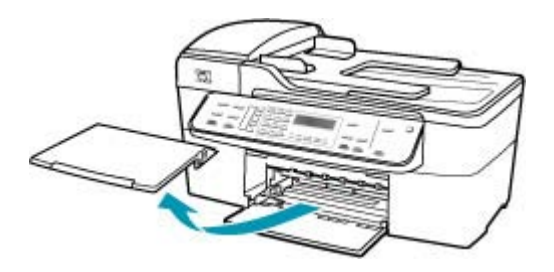

**2.** Faites glisser le guide de largeur jusqu'à sa position extrême.

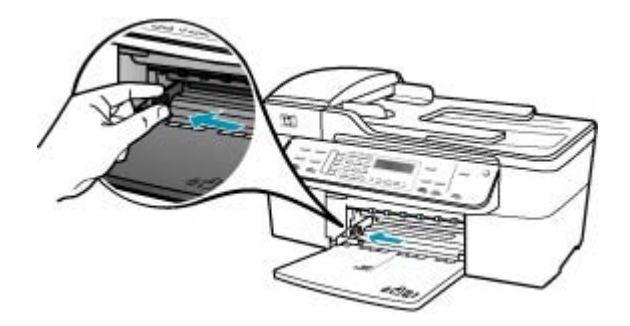

- **3.** Taquez la pile de papier sur une surface plane pour aligner les bords des feuilles, puis procédez aux vérifications suivantes :
	- Vérifiez que le papier n'est pas froissé ou ondulé, qu'il n'est pas couvert de poussière et que les bords ne sont pas cornés.
	- Vérifiez que toutes les feuilles sont du même format et du même type.

**4.** Insérez la pile de papier dans le bac d'alimentation dans le sens de la longueur et face à imprimer vers le bas. Faites-la glisser jusqu'à ce qu'elle soit calée.

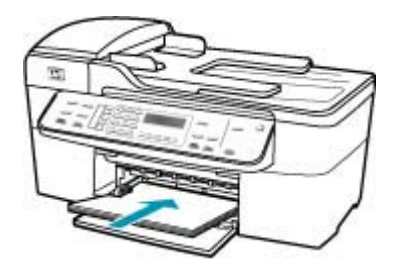

- **Attention** Assurez-vous que l'appareil HP Tout-en-un est inactif et silencieux quand vous chargez du papier dans le bac d'alimentation. Si l'appareil HP Tout-en-un est en cours d'entretien des cartouches d'impression ou s'il effectue une autre tâche, le dispositif d'arrêt de papier à l'intérieur du périphérique risque de ne pas être en place. Vous risquez d'enfoncer le papier trop profondément et l'appareil HP Tout-en-un éjecterait des pages vierges.
- **Conseil** Si vous utilisez du papier à en-tête, insérez le haut de la page en premier, face à imprimer vers le bas. Pour plus d'informations sur le chargement de papier de format standard et de papier à en-tête, reportezvous au diagramme gravé au fond du bac d'alimentation.
- **5.** Faites glisser le guide de largeur de façon à ce qu'il touche le bord du papier. Ne surchargez pas le bac d'alimentation ; assurez-vous que la pile de papier tient dans le bac d'alimentation et ne dépasse pas le haut du guide de largeur.

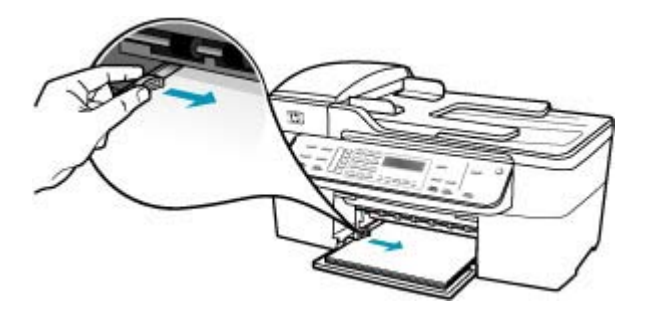

<span id="page-171-0"></span>**6.** Replacez le bac de sortie.

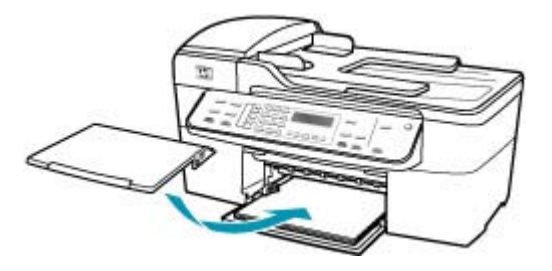

**7.** Ouvrez la rallonge du bac en la tirant vers vous.

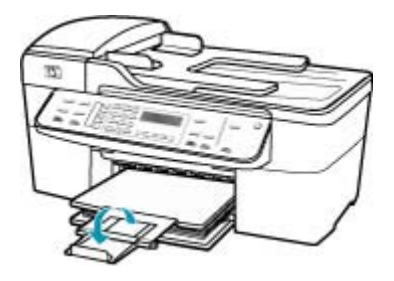

**Remarque** Si vous utilisez du papier au format Légal, laissez l'extension du bac fermée.

**Cause:** Il se peut que le document original n'ait pas été correctement chargé dans le télécopieur.

**Solution:** Demandez au destinataire de vérifier que la télécopie a été correctement envoyée.

**Cause:** Le bac d'alimentation contient des types de papier différents.

**Solution:** Ne chargez qu'un seul type de papier à la fois. Lorsque vous imprimez des télécopies, assurez-vous que le bac d'alimentation contient du papier au format Lettre, A4 ou Légal.

#### **La qualité de la télécopie reçue est médiocre**

**Cause:** La ligne téléphonique est perturbée par des interférences.

**Solution:** Si le problème est dû à des interférences sur la ligne téléphonique, contactez l'expéditeur pour qu'il vous envoie à nouveau la télécopie. La qualité sera peut-être meilleure lorsque vous essayerez à nouveau. Vous pouvez vérifier la qualité de la ligne téléphonique en branchant un téléphone sur la prise téléphonique murale <span id="page-172-0"></span>et en écoutant les éventuels bruits de fond. Si le problème persiste, désactivez le **Mode de correction des erreurs** (ECM) et contactez votre compagnie de téléphone.

#### **Pour modifier le paramètre ECM à partir du panneau de commande**

- **1.** Appuyez sur **Installation**.
- **2.** Appuyez sur **5**, puis sur **6. Configuration avancée des télécopies** est sélectionné, puis **Mode de correction des erreurs** est sélectionné.
- **3.** Appuyez sur pour sélectionner **Activé** ou **Désactivé**.
- **4.** Appuyez sur **OK**.

**Cause:** Le télécopieur expéditeur ne fonctionne pas correctement.

**Solution:** Demandez à l'expéditeur de vérifier si son télécopieur fonctionne correctement. Examinez également les télécopies provenant d'autres machines pour voir si elles présentent les mêmes problèmes de qualité.

**Cause:** La vitre ou le bac d'alimentation automatique du télécopieur expéditeur est sale.

**Solution:** Si la télécopie comporte des stries ou des lignes verticales, il se peut que la vitre ou le bac d'alimentation automatique du télécopieur de l'expéditeur soient sales ou poussiéreux. Demandez à l'expéditeur de vérifier que la vitre et le bac d'alimentation automatique sont propres.

**Cause:** Les cartouches d'impression doivent être nettoyées ou sont vides.

**Solution:** Vérifiez les niveaux d'encre estimés restant dans les cartouches d'impression. Si les cartouches sont vides ou si le niveau d'encre est bas, vous devez peut-être remplacer les cartouches d'impression.

Si les cartouches d'impression contiennent toujours de l'encre et que le problème persiste, imprimez un rapport d'auto-test pour déterminer si le problème provient des cartouches d'impression. Si le rapport d'auto-test indique un problème, nettoyez les cartouches d'impression. Si le problème persiste, vous devrez peut-être remplacer les cartouches.

Pour plus d'informations sur les cartouches d'impression, reportez-vous à la section [Dépannage relatif aux cartouches d'impression.](#page-153-0)

#### **Certaines pages d'une télécopie reçue sont pâles ou blanches**

**Cause:** Les cartouches d'impression doivent être nettoyées ou sont vides.

**Solution:** Vérifiez les niveaux d'encre estimés restant dans les cartouches d'impression. Si les cartouches sont vides ou si le niveau d'encre est bas, vous devez peut-être remplacer les cartouches d'impression.

Si les cartouches d'impression contiennent toujours de l'encre et que le problème persiste, imprimez un rapport d'auto-test pour déterminer si le problème provient des cartouches d'impression. Si le rapport d'auto-test indique un problème, nettoyez les

<span id="page-173-0"></span>cartouches d'impression. Si le problème persiste, vous devrez peut-être remplacer les cartouches.

Pour plus d'informations sur les cartouches d'impression, reportez-vous à la section [Dépannage relatif aux cartouches d'impression.](#page-153-0)

**Cause:** L'expéditeur n'a pas correctement chargé les originaux dans son télécopieur.

**Solution:** Demandez à l'expéditeur de vérifier que les originaux sont correctement chargés dans son télécopieur ou qu'il n'a pas envoyé une page blanche par inadvertance.

**Cause:** L'appareil HP Tout-en-un a prélevé deux feuilles de papier pendant l'impression de la télécopie.

**Solution:** Si l'appareil HP Tout-en-un ne contient plus que quelques feuilles, ajoutez-en dans le bac. Si le bac d'alimentation contient du papier, retirez la pile et taquez-la sur une surface plane, puis rechargez le papier dans le bac.

**Cause:** Le papier chargé dans le bac d'alimentation ne convient pas au télécopieur.

**Solution:** Si le papier est très fibreux, l'encre déposée par l'appareil HP Tout-en-un peut ne pas couvrir entièrement la surface du papier. Utilisez des papiers HP Premium ou tout autre type de papier adapté à l'appareil HP Tout-en-un.

Pour plus d'informations sur le choix du papier, reportez-vous à la section [Compréhension des spécifications relatives aux supports pris en charge](#page-63-0).

#### **De l'encre se répand en dehors du papier lorsque je copie ou imprime une photo**

**Cause:** Quelques millimètres d'encre en dehors du papier est chose commune lorsque vous copiez une photo. Si cette quantité est supérieure à quelques millimètres, l'appareil HP Tout-en-un est peut-être paramétré pour un papier plus large que celui utilisé.

**Conseil** Une façon de vérifier si de l'encre est répandue en dehors du papier consiste à regarder le verso des feuilles après un travail de copie ou d'impression. Si vous voyez des stries d'encre, cela signifie que l'appareil HP Tout-en-un a probablement répandu trop d'encre sur la copie ou l'impression précédente.

**Solution:** Vérifiez le format de papier. Sélectionnez le format de papier correspondant au papier chargé dans le bac d'alimentation.

#### **Pour définir le format de papier à partir du panneau de commande**

- **1.** Dans la zone Copier, appuyez plusieurs fois sur **Menu** jusqu'à ce que l'option **Format papier copie** s'affiche.
- **2.** Appuyez sur ⊯ jusqu'à ce que le format de papier souhaité apparaisse.
- **3.** Appuyez sur **Copier, Noir** ou **Copier, Couleur**.

#### <span id="page-174-0"></span>**Le papier n'est pas chargé depuis le bac d'alimentation**

**Cause:** Il n'y a pas assez de papier dans le bac d'alimentation.

**Solution:** S'il n'y a plus de papier dans l'appareil HP Tout-en-un ou s'il ne reste plus que quelques feuilles, ajoutez-en dans le bac. Si le bac d'alimentation contient du papier, retirez la pile et taquez-la sur une surface plane, puis rechargez le papier dans le bac. Pour poursuivre l'impression, appuyez sur le bouton **OK** du panneau de commande de l'appareil HP Tout-en-un.

# **Dépannage des problèmes d'impression**

Cette rubrique vous aidera à résoudre les problèmes d'impression suivants :

- Les enveloppes ne s'impriment pas correctement
- [L'impression sans bordures donne des résultats inattendus](#page-175-0)
- [L'appareil HP Tout-en-un ne répond pas](#page-176-0)
- [L'appareil HP Tout-en-un imprime des caractères incohérents](#page-179-0)
- [Rien ne se passe lorsque j'essaie d'imprimer](#page-179-0)
- [Mon document ne s'est pas imprimé](#page-183-0)
- [Les marges ne s'impriment pas comme prévu](#page-186-0)
- [Le texte ou les graphiques sont tronqués au bord de la page](#page-190-0)
- [Une page blanche fait partie de l'impression](#page-193-0)
- [L'encre se répand à l'intérieur de l'appareil HP Tout-en-un pendant l'impression d'une](#page-197-0) [photo](#page-197-0)

#### **Les enveloppes ne s'impriment pas correctement**

**Cause:** Une pile d'enveloppes est incorrectement chargée.

**Solution:** Retirez tout papier présent dans le bac d'alimentation. Insérez une pile d'enveloppes dans le bac d'alimentation, le rabat étant déployé vers la gauche et vers le haut.

**Remarque** Pour éviter les bourrages papier, insérez le rabat dans l'enveloppe.

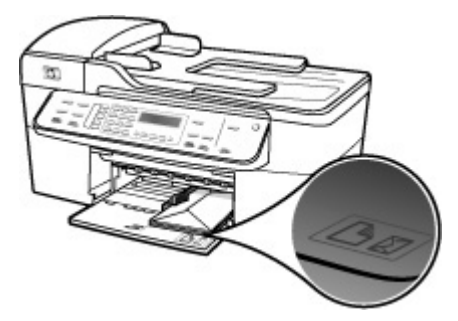

#### <span id="page-175-0"></span>**Pour charger des enveloppes**

- **1.** Retirez le bac de sortie.
- **2.** Retirez tout le papier du bac d'alimentation.
- **3.** Insérez une ou plusieurs enveloppes contre le côté droit du bac d'alimentation avec le rabat déployé vers la gauche. Faites glisser la pile d'enveloppes jusqu'à ce qu'elle soit calée.
	- **Conseil** Pour plus d'informations sur le positionnement des enveloppes, reportez-vous au diagramme gravé au fond du bac d'alimentation.
- **4.** Faites glisser le guide de largeur vers l'intérieur jusqu'à ce qu'il soit calé contre la pile d'enveloppes.

Ne remplissez pas trop le bac d'alimentation. Assurez-vous que la pile d'enveloppes tient dans le bac d'alimentation et ne dépasse pas le haut du guide de largeur.

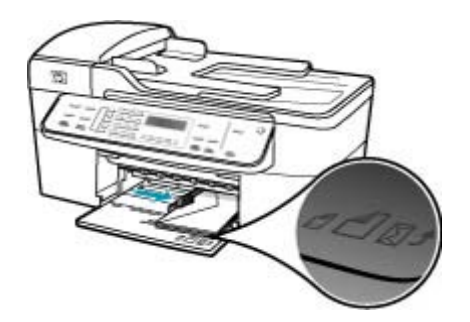

**5.** Replacez le bac de sortie.

**Cause:** Les enveloppes chargées sont d'un type incorrect.

**Solution:** N'utilisez pas d'enveloppes brillantes avec des motifs en relief, ni d'enveloppes à fermoir ou à fenêtre.

**Cause:** Il y a des traînées d'encre sur l'enveloppe.

**Solution:** Si des traînées d'encre se produisent lors de l'impression des enveloppes, glissez les rabats à l'intérieur des enveloppes. Si le problème persiste, retirez la cartouche d'impression noire et imprimez uniquement avec la cartouche installée.

#### **L'impression sans bordures donne des résultats inattendus**

**Cause:** L'impression d'une image sans bordures à partir d'une application logicielle autre que HP donne des résultats inattendus.

**Solution:** Essayez d'imprimer l'image depuis le logiciel de traitement photo fourni avec l'appareil HP Tout-en-un.

## <span id="page-176-0"></span>**L'appareil HP Tout-en-un ne répond pas**

**Cause:** L'appareil HP Tout-en-un est en train d'effectuer une autre tâche.

**Solution:** Si l'appareil HP Tout-en-un est en train d'effectuer une autre tâche (copie, télécopie ou numérisation), l'impression est retardée jusqu'à ce que l'appareil HP Tout-en-un termine la tâche en cours.

L'impression de certains documents demande du temps. Si rien ne s'imprime quelques minutes après l'envoi de la tâche d'impression à l'appareil HP Tout-en-un, vérifiez si un message s'affiche sur l'écran graphique couleur de l'appareil HP Tout-en-un.

**Cause:** Du papier est bloqué dans l'appareil HP Tout-en-un.

**Solution:** Pour plus d'informations sur l'élimination des bourrages papier, reportezvous à la rubrique [Elimination de bourrages papier.](#page-151-0)

**Cause:** L'appareil HP Tout-en-un manque de papier.

**Solution:** Chargez du papier dans le bac d'alimentation.

## **Pour charger du papier au format standard**

**1.** Retirez le bac de sortie.

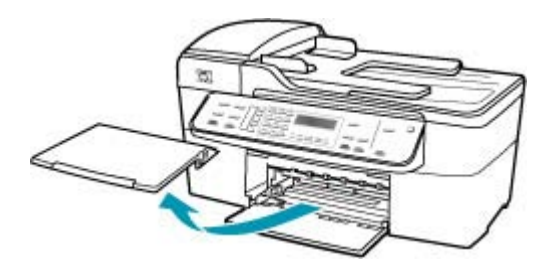

**2.** Faites glisser le guide de largeur jusqu'à sa position extrême.

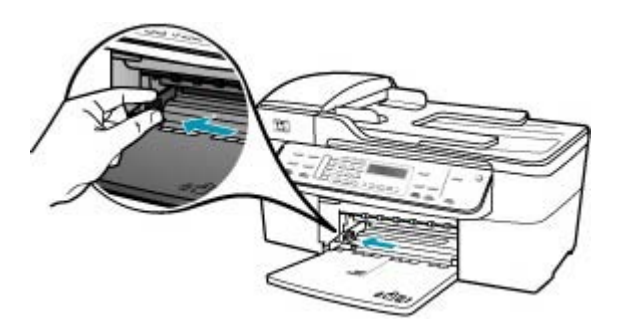

- **3.** Taquez la pile de papier sur une surface plane pour aligner les bords des feuilles, puis procédez aux vérifications suivantes :
	- Vérifiez que le papier n'est pas froissé ou ondulé, qu'il n'est pas couvert de poussière et que les bords ne sont pas cornés.
	- Vérifiez que toutes les feuilles sont du même format et du même type.
- **4.** Insérez la pile de papier dans le bac d'alimentation dans le sens de la longueur et face à imprimer vers le bas. Faites-la glisser jusqu'à ce qu'elle soit calée.

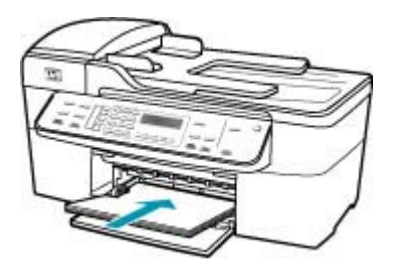

- **Attention** Assurez-vous que l'appareil HP Tout-en-un est inactif et silencieux quand vous chargez du papier dans le bac d'alimentation. Si l'appareil HP Tout-en-un est en cours d'entretien des cartouches d'impression ou s'il effectue une autre tâche, le dispositif d'arrêt de papier à l'intérieur du périphérique risque de ne pas être en place. Vous risquez d'enfoncer le papier trop profondément et l'appareil HP Tout-en-un éjecterait des pages vierges.
- **Conseil** Si vous utilisez du papier à en-tête, insérez le haut de la page en premier, face à imprimer vers le bas. Pour plus d'informations sur le chargement de papier de format standard et de papier à en-tête, reportezvous au diagramme gravé au fond du bac d'alimentation.
- **5.** Faites glisser le guide de largeur de façon à ce qu'il touche le bord du papier. Ne surchargez pas le bac d'alimentation ; assurez-vous que la pile de papier tient dans le bac d'alimentation et ne dépasse pas le haut du guide de largeur.

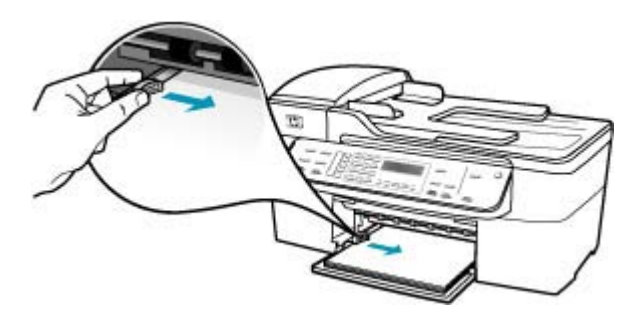

**6.** Replacez le bac de sortie.

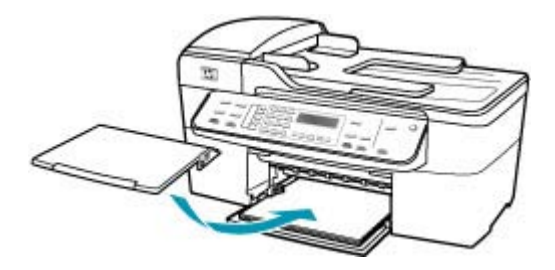

**7.** Ouvrez la rallonge du bac en la tirant vers vous.

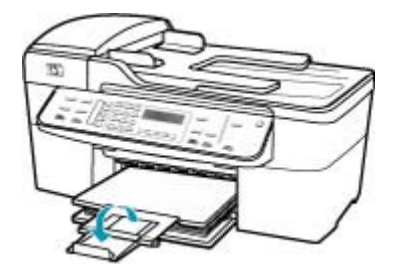

**Remarque** Si vous utilisez du papier au format Légal, laissez l'extension du bac fermée.

**Cause:** Le chariot d'impression est bloqué.

**Solution:** Mettez l'appareil HP Tout-en-un hors tension, retirez les objets qui bloquent le chariot d'impression (y compris les éventuels matériaux d'emballage), puis mettez à nouveau l'appareil HP Tout-en-un sous tension.

**Cause:** L'ordinateur ne communique pas avec l'appareil HP Tout-en-un.

**Solution:** Si l'appareil HP Tout-en-un n'est pas correctement connecté à l'ordinateur, des erreurs de communication peuvent se produire. Assurez-vous que le câble USB est bien branché sur l'appareil HP Tout-en-un et sur l'ordinateur, comme illustré.

Vous pouvez imprimer une page de test à partir du logiciel HP Photosmart Studio pour vérifier que la connexion entre l'appareil HP Tout-en-un et votre Mac fonctionne <span id="page-179-0"></span>correctement. Cette page de test est différente du rapport d'auto-test que vous pouvez imprimer à partir du panneau de commande.

#### **Pour imprimer une page de test**

- **1.** Sélectionnez le **Gestionnaire de périphériques HP** sur le **Dock**. La fenêtre **Gestionnaire de périphériques HP** apparaît.
- **2.** Dans le menu déroulant **Informations et paramètres**, sélectionnez l'option **Maintenance de l'imprimante**
- **3.** Sélectionnez HP Tout-en-un, puis **Lancer l'utilitaire**.
- **4.** Cliquez sur l'option permettant d'**imprimer une page de test**. Une page de test s'imprime si la connexion fonctionne. Pour plus d'informations sur la configuration de l'appareil HP Tout-en-un, reportez-vous au schéma de configuration fourni avec l'appareil HP Tout-en-un.

**Cause:** L'appareil HP Tout-en-un est hors tension.

**Solution:** Consultez l'écran de l'appareil HP Tout-en-un. S'il n'affiche rien et que le bouton Alimentation n'est pas allumé, l'appareil HP Tout-en-un est hors tension. Assurez-vous que le cordon d'alimentation est bien connecté à l'appareil HP Tout-en-un et branché sur une prise de courant. Appuyez sur le bouton Alimentation pour mettre l'appareil HP Tout-en-un sous tension.

**Cause:** L'appareil HP Tout-en-un a généré une erreur.

**Solution:** Mettez le périphérique HP Tout-en-un hors tension, puis débranchez le cordon d'alimentation. Rebranchez le cordon d'alimentation, puis appuyez sur le bouton Alimentation pour mettre le périphérique HP Tout-en-un sous tension.

**Remarque** En fonction de la durée de déconnexion de l'appareil HP Tout-en-un, la date et l'heure peuvent être effacées. Vous devrez peut-être réinitialiser la date et l'heure ultérieurement, lorsque vous rebrancherez le cordon d'alimentation.

#### **L'appareil HP Tout-en-un imprime des caractères incohérents**

**Cause:** La mémoire de l'appareil HP Tout-en-un est saturée.

**Solution:** Mettez l'appareil HP Tout-en-un et votre ordinateur hors tension pendant 1 minute, puis remettez-les sous tension et essayez d'imprimer à nouveau.

**Cause:** Le document est endommagé.

**Solution:** Essayez d'imprimer un autre document à partir de la même application. Si l'impression fonctionne, essayez d'imprimer une version précédente du document qui n'est pas endommagée.

#### **Rien ne se passe lorsque j'essaie d'imprimer**

**Cause:** L'appareil HP Tout-en-un est hors tension.

**Solution:** Consultez l'écran de l'appareil HP Tout-en-un. S'il n'affiche rien et que le bouton Alimentation n'est pas allumé, l'appareil HP Tout-en-un est hors tension.
Assurez-vous que le cordon d'alimentation est bien connecté à l'appareil HP Tout-en-un et branché sur une prise de courant. Appuyez sur le bouton Alimentation pour mettre l'appareil HP Tout-en-un sous tension.

**Cause:** L'appareil HP Tout-en-un est en train d'effectuer une autre tâche.

**Solution:** Si l'appareil HP Tout-en-un est en train d'effectuer une autre tâche (copie, télécopie ou numérisation), l'impression est retardée jusqu'à ce que l'appareil HP Tout-en-un termine la tâche en cours.

L'impression de certains documents demande du temps. Si rien ne s'imprime quelques minutes après l'envoi de la tâche d'impression à l'appareil HP Tout-en-un, vérifiez si un message s'affiche sur l'écran graphique couleur de l'appareil HP Tout-en-un.

**Cause:** L'appareil HP Tout-en-un n'est pas l'imprimante sélectionnée.

**Solution:** Assurez-vous que l'appareil HP Tout-en-un est l'imprimante sélectionnée dans votre application logicielle.

**Cause:** L'ordinateur ne communique pas avec l'appareil HP Tout-en-un.

**Solution:** Si l'appareil HP Tout-en-un n'est pas correctement connecté à l'ordinateur, des erreurs de communication peuvent se produire. Assurez-vous que le câble USB est bien branché sur l'appareil HP Tout-en-un et sur l'ordinateur, comme illustré.

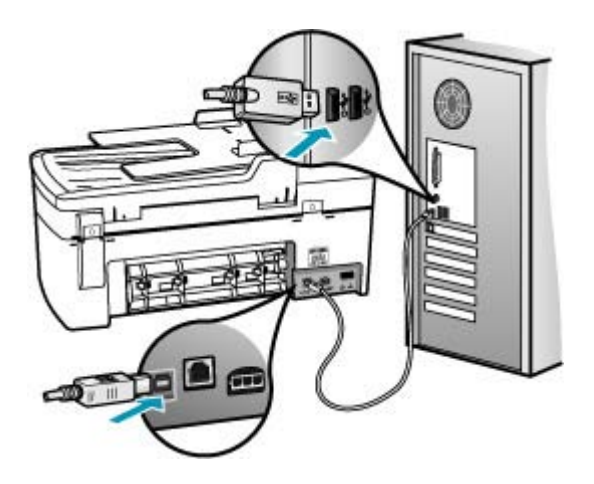

Vous pouvez imprimer une page de test à partir du logiciel HP Photosmart Studio pour vérifier que la connexion entre l'appareil HP Tout-en-un et votre Mac fonctionne correctement. Cette page de test est différente du rapport d'auto-test que vous pouvez imprimer à partir du panneau de commande.

## **Pour imprimer une page de test**

- **1.** Sélectionnez le **Gestionnaire de périphériques HP** sur le **Dock**. La fenêtre **Gestionnaire de périphériques HP** apparaît.
- **2.** Dans le menu déroulant **Informations et paramètres**, sélectionnez l'option **Maintenance de l'imprimante**
- **3.** Sélectionnez HP Tout-en-un, puis **Lancer l'utilitaire**.
- **4.** Cliquez sur l'option permettant d'**imprimer une page de test**. Une page de test s'imprime si la connexion fonctionne. Pour plus d'informations sur la configuration de l'appareil HP Tout-en-un, reportez-vous au schéma de configuration fourni avec l'appareil HP Tout-en-un.

**Cause:** Du papier est bloqué dans l'appareil HP Tout-en-un.

**Solution:** Pour plus d'informations sur l'élimination des bourrages papier, reportezvous à la rubrique [Elimination de bourrages papier.](#page-151-0)

**Cause:** Le chariot d'impression est bloqué.

**Solution:** Mettez l'appareil HP Tout-en-un hors tension, retirez les objets qui bloquent le chariot (y compris les éventuels matériaux d'emballage), puis mettez à nouveau l'appareil HP Tout-en-un sous tension.

**Cause:** L'appareil HP Tout-en-un manque de papier.

**Solution:** Chargez du papier dans le bac d'alimentation.

## **Pour charger du papier au format standard**

**1.** Retirez le bac de sortie.

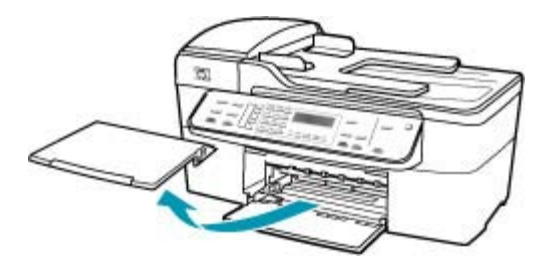

**2.** Faites glisser le guide de largeur jusqu'à sa position extrême.

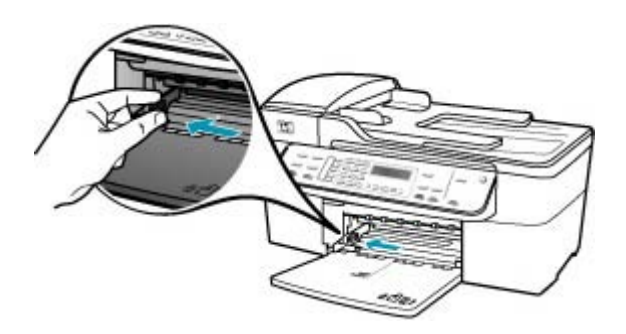

- **3.** Taquez la pile de papier sur une surface plane pour aligner les bords des feuilles, puis procédez aux vérifications suivantes :
	- Vérifiez que le papier n'est pas froissé ou ondulé, qu'il n'est pas couvert de poussière et que les bords ne sont pas cornés.
	- Vérifiez que toutes les feuilles sont du même format et du même type.
- **4.** Insérez la pile de papier dans le bac d'alimentation dans le sens de la longueur et face à imprimer vers le bas. Faites-la glisser jusqu'à ce qu'elle soit calée.

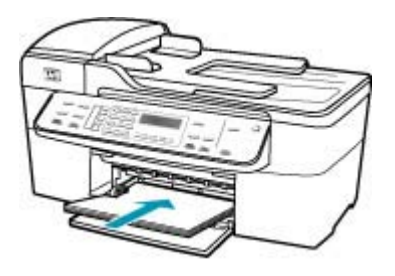

- **Attention** Assurez-vous que l'appareil HP Tout-en-un est inactif et silencieux quand vous chargez du papier dans le bac d'alimentation. Si l'appareil HP Tout-en-un est en cours d'entretien des cartouches d'impression ou s'il effectue une autre tâche, le dispositif d'arrêt de papier à l'intérieur du périphérique risque de ne pas être en place. Vous risquez d'enfoncer le papier trop profondément et l'appareil HP Tout-en-un éjecterait des pages vierges.
- **Conseil** Si vous utilisez du papier à en-tête, insérez le haut de la page en premier, face à imprimer vers le bas. Pour plus d'informations sur le chargement de papier de format standard et de papier à en-tête, reportezvous au diagramme gravé au fond du bac d'alimentation.

**5.** Faites glisser le guide de largeur de façon à ce qu'il touche le bord du papier. Ne surchargez pas le bac d'alimentation ; assurez-vous que la pile de papier tient dans le bac d'alimentation et ne dépasse pas le haut du guide de largeur.

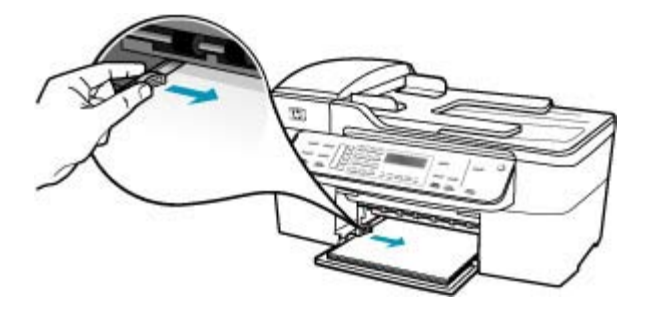

**6.** Replacez le bac de sortie.

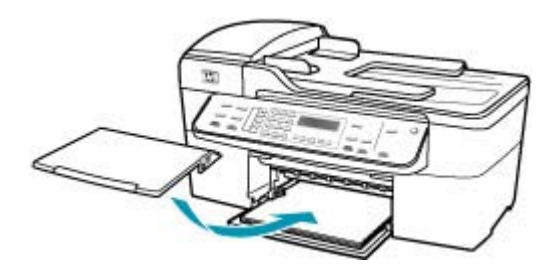

**7.** Ouvrez la rallonge du bac en la tirant vers vous.

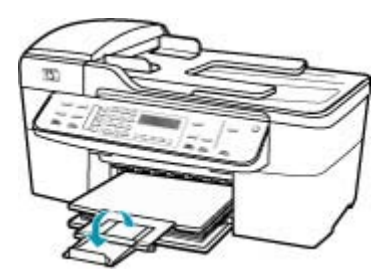

**Remarque** Si vous utilisez du papier au format Légal, laissez l'extension du bac fermée.

#### **Mon document ne s'est pas imprimé**

**Cause:** Le bac d'alimentation est vide ou un bourrage papier s'est produit.

**Solution:** Assurez-vous que le bac d'alimentation contient du papier et qu'aucun bourrage papier ne s'est produit.

# **Pour charger du papier au format standard**

**1.** Retirez le bac de sortie.

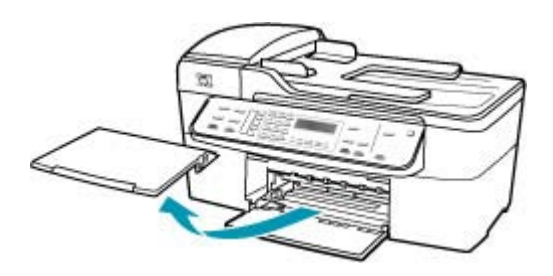

**2.** Faites glisser le guide de largeur jusqu'à sa position extrême.

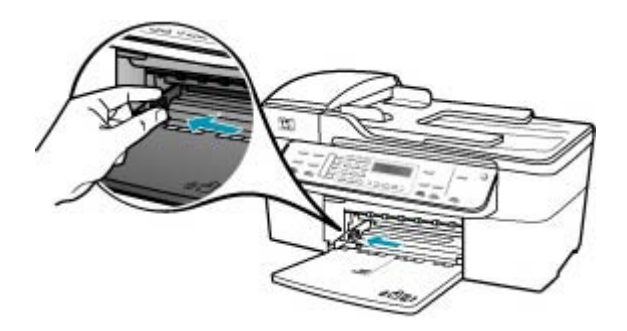

- **3.** Taquez la pile de papier sur une surface plane pour aligner les bords des feuilles, puis procédez aux vérifications suivantes :
	- Vérifiez que le papier n'est pas froissé ou ondulé, qu'il n'est pas couvert de poussière et que les bords ne sont pas cornés.
	- Vérifiez que toutes les feuilles sont du même format et du même type.

**4.** Insérez la pile de papier dans le bac d'alimentation dans le sens de la longueur et face à imprimer vers le bas. Faites-la glisser jusqu'à ce qu'elle soit calée.

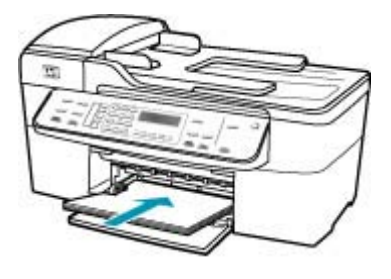

- **Attention** Assurez-vous que l'appareil HP Tout-en-un est inactif et silencieux quand vous chargez du papier dans le bac d'alimentation. Si l'appareil HP Tout-en-un est en cours d'entretien des cartouches d'impression ou s'il effectue une autre tâche, le dispositif d'arrêt de papier à l'intérieur du périphérique risque de ne pas être en place. Vous risquez d'enfoncer le papier trop profondément et l'appareil HP Tout-en-un éjecterait des pages vierges.
- **Conseil** Si vous utilisez du papier à en-tête, insérez le haut de la page en premier, face à imprimer vers le bas. Pour plus d'informations sur le chargement de papier de format standard et de papier à en-tête, reportezvous au diagramme gravé au fond du bac d'alimentation.
- **5.** Faites glisser le guide de largeur de façon à ce qu'il touche le bord du papier. Ne surchargez pas le bac d'alimentation ; assurez-vous que la pile de papier tient dans le bac d'alimentation et ne dépasse pas le haut du guide de largeur.

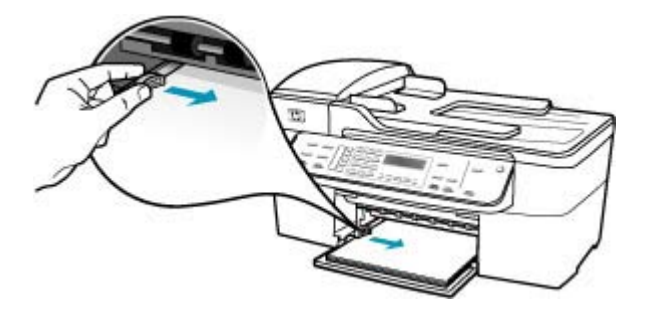

**6.** Replacez le bac de sortie.

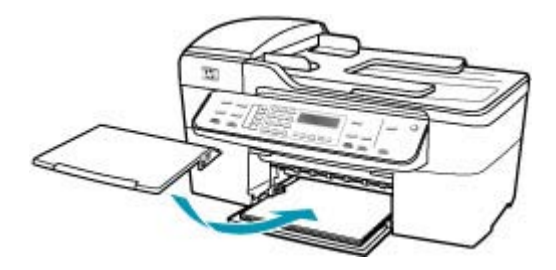

**7.** Ouvrez la rallonge du bac en la tirant vers vous.

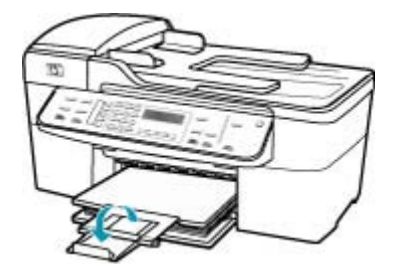

**Remarque** Si vous utilisez du papier au format Légal, laissez l'extension du bac fermée.

Pour plus d'informations sur l'élimination des bourrages papier, reportez-vous à la rubrique [Elimination de bourrages papier.](#page-151-0)

**Cause:** Les cartouches d'impression sont peut-être vides.

**Solution:** Vérifiez les niveaux d'encre estimés restant dans les cartouches d'impression. Si les cartouches sont vides ou si le niveau d'encre est bas, vous devez peut-être remplacer les cartouches d'impression.

Pour plus d'informations sur les cartouches d'impression, reportez-vous à la section [Dépannage relatif aux cartouches d'impression.](#page-153-0)

## **Les marges ne s'impriment pas comme prévu**

**Cause:** Les marges ne sont pas correctement définies dans votre application logicielle.

**Solution:** Vérifiez les marges de l'imprimante.

#### **Pour vérifier les paramètres de marge**

- **1.** Consultez l'aperçu de votre travail d'impression avant de l'envoyer à l'appareil HP Tout-en-un.
- **2.** Vérifiez les marges.

L'appareil HP Tout-en-un utilise les marges définies dans votre application logicielle, à condition qu'elles dépassent les marges minimales prises en charge par l'appareil HP Tout-en-un.

**3.** Annulez la tâche d'impression si les marges ne sont pas satisfaisantes et réglez les marges dans votre application logicielle.

Assurez-vous que les paramètres de marge du document ne dépassent pas la surface d'impression de l'appareil HP Tout-en-un.

**Cause:** Le format de papier n'est peut-être pas défini correctement pour le projet que vous imprimez.

**Solution:** Vérifiez que vous avez choisi le format de papier adapté à votre projet. Assurez-vous que vous avez chargé le format de papier adéquat dans le bac d'alimentation.

**Cause:** Les guides papier ne sont pas correctement positionnés.

**Solution:** Retirez la pile de papier du bac d'alimentation, puis rechargez le papier comme indiqué ci-dessous.

#### **Pour charger du papier au format standard**

**1.** Retirez le bac de sortie.

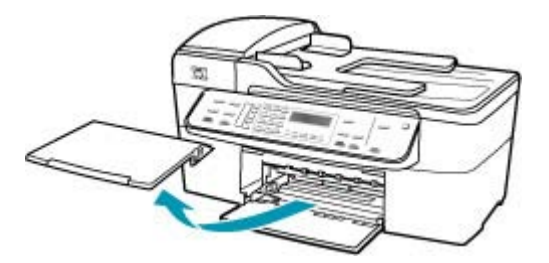

**2.** Faites glisser le guide de largeur jusqu'à sa position extrême.

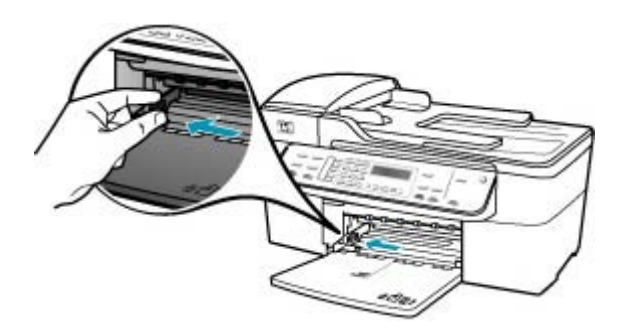

- **3.** Taquez la pile de papier sur une surface plane pour aligner les bords des feuilles, puis procédez aux vérifications suivantes :
	- Vérifiez que le papier n'est pas froissé ou ondulé, qu'il n'est pas couvert de poussière et que les bords ne sont pas cornés.
	- Vérifiez que toutes les feuilles sont du même format et du même type.
- **4.** Insérez la pile de papier dans le bac d'alimentation dans le sens de la longueur et face à imprimer vers le bas. Faites-la glisser jusqu'à ce qu'elle soit calée.

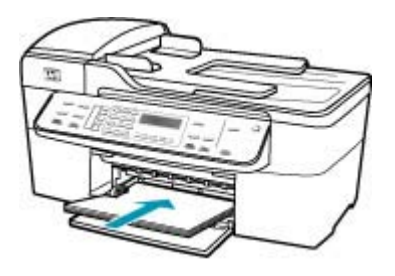

- **Attention** Assurez-vous que l'appareil HP Tout-en-un est inactif et silencieux quand vous chargez du papier dans le bac d'alimentation. Si l'appareil HP Tout-en-un est en cours d'entretien des cartouches d'impression ou s'il effectue une autre tâche, le dispositif d'arrêt de papier à l'intérieur du périphérique risque de ne pas être en place. Vous risquez d'enfoncer le papier trop profondément et l'appareil HP Tout-en-un éjecterait des pages vierges.
- **Conseil** Si vous utilisez du papier à en-tête, insérez le haut de la page en premier, face à imprimer vers le bas. Pour plus d'informations sur le chargement de papier de format standard et de papier à en-tête, reportezvous au diagramme gravé au fond du bac d'alimentation.

**5.** Faites glisser le guide de largeur de façon à ce qu'il touche le bord du papier. Ne surchargez pas le bac d'alimentation ; assurez-vous que la pile de papier tient dans le bac d'alimentation et ne dépasse pas le haut du guide de largeur.

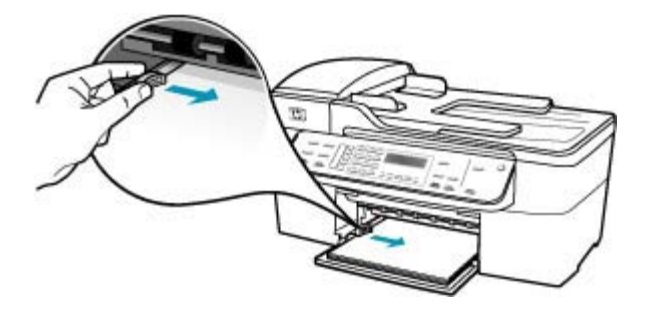

**6.** Replacez le bac de sortie.

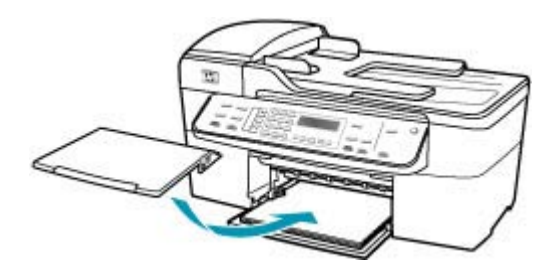

**7.** Ouvrez la rallonge du bac en la tirant vers vous.

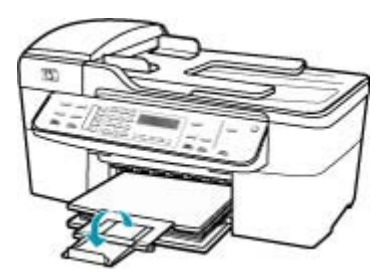

**Remarque** Si vous utilisez du papier au format Légal, laissez l'extension du bac fermée.

**Cause:** Une pile d'enveloppes est incorrectement chargée.

**Solution:** Retirez tout papier présent dans le bac d'alimentation. Insérez une pile d'enveloppes dans le bac d'alimentation, le rabat étant déployé vers la gauche et vers le haut.

**Remarque** Pour éviter les bourrages papier, insérez le rabat dans l'enveloppe.

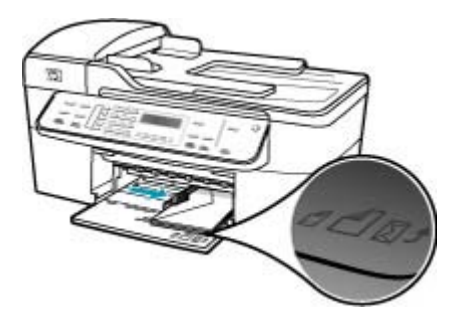

## **Le texte ou les graphiques sont tronqués au bord de la page**

**Cause:** Les marges ne sont pas correctement définies dans votre application logicielle.

**Solution:** Assurez-vous que les paramètres de marge du document ne dépassent pas la surface d'impression de l'appareil HP Tout-en-un.

## **Pour vérifier les paramètres de marge**

- **1.** Consultez l'aperçu de votre travail d'impression avant de l'envoyer à l'appareil HP Tout-en-un.
- **2.** Vérifiez les marges.

L'appareil HP Tout-en-un utilise les marges définies dans votre application logicielle, à condition qu'elles dépassent les marges minimales prises en charge par l'appareil HP Tout-en-un.

**3.** Annulez la tâche d'impression si les marges ne sont pas satisfaisantes et réglez les marges dans votre application logicielle.

**Cause:** Le format du document à imprimer est plus grand que celui du papier chargé dans le bac d'alimentation.

**Solution:** Veillez à ce que la mise en page du document que vous tentez d'imprimer tienne sur un format de papier pris en charge par l'appareil HP Tout-en-un.

## **Aperçu de la mise en page**

- **1.** Chargez le format de papier approprié dans le bac d'alimentation.
- **2.** Consultez l'aperçu de votre travail d'impression avant de l'envoyer à l'appareil HP Tout-en-un.
- **3.** Vérifiez que les graphiques du document tiennent dans la zone d'impression de l'appareil HP Tout-en-un.
- **4.** Annulez la tâche d'impression si les graphiques ne tiennent pas dans la zone imprimable de la page.

**Conseil** Certaines applications logicielles permettent de mettre le document à l'échelle en fonction du format de papier sélectionné. Vous pouvez également le faire à partir de la boîte de dialogue **Mise en page**.

**Cause:** Le papier n'est pas correctement chargé.

**Solution:** Si le papier n'est pas alimenté correctement, certaines parties du document peuvent être tronquées.

Retirez la pile de papier du bac d'alimentation, puis rechargez le papier comme indiqué ci-dessous.

#### **Pour charger du papier au format standard**

**1.** Retirez le bac de sortie.

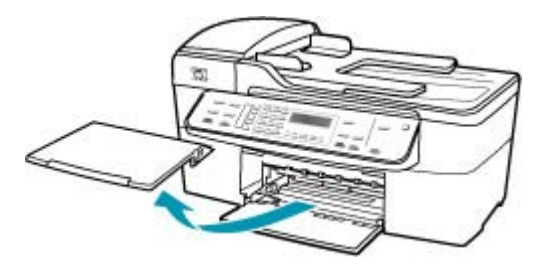

**2.** Faites glisser le guide de largeur jusqu'à sa position extrême.

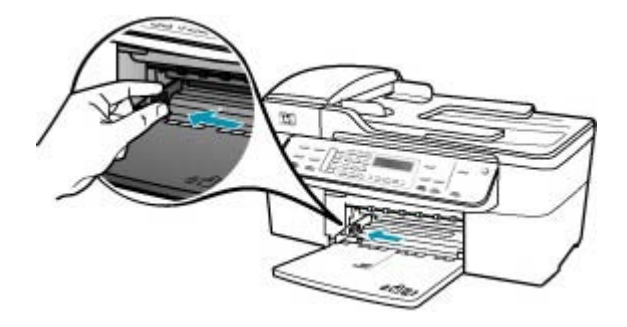

- **3.** Taquez la pile de papier sur une surface plane pour aligner les bords des feuilles, puis procédez aux vérifications suivantes :
	- Vérifiez que le papier n'est pas froissé ou ondulé, qu'il n'est pas couvert de poussière et que les bords ne sont pas cornés.
	- Vérifiez que toutes les feuilles sont du même format et du même type.

**4.** Insérez la pile de papier dans le bac d'alimentation dans le sens de la longueur et face à imprimer vers le bas. Faites-la glisser jusqu'à ce qu'elle soit calée.

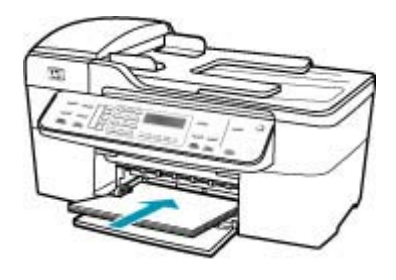

- **Attention** Assurez-vous que l'appareil HP Tout-en-un est inactif et silencieux quand vous chargez du papier dans le bac d'alimentation. Si l'appareil HP Tout-en-un est en cours d'entretien des cartouches d'impression ou s'il effectue une autre tâche, le dispositif d'arrêt de papier à l'intérieur du périphérique risque de ne pas être en place. Vous risquez d'enfoncer le papier trop profondément et l'appareil HP Tout-en-un éjecterait des pages vierges.
- **Conseil** Si vous utilisez du papier à en-tête, insérez le haut de la page en premier, face à imprimer vers le bas. Pour plus d'informations sur le chargement de papier de format standard et de papier à en-tête, reportezvous au diagramme gravé au fond du bac d'alimentation.
- **5.** Faites glisser le guide de largeur de façon à ce qu'il touche le bord du papier. Ne surchargez pas le bac d'alimentation ; assurez-vous que la pile de papier tient dans le bac d'alimentation et ne dépasse pas le haut du guide de largeur.

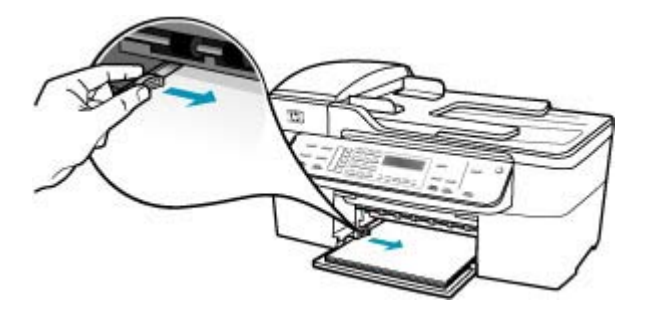

**6.** Replacez le bac de sortie.

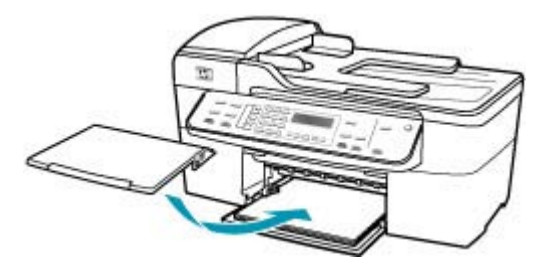

**7.** Ouvrez la rallonge du bac en la tirant vers vous.

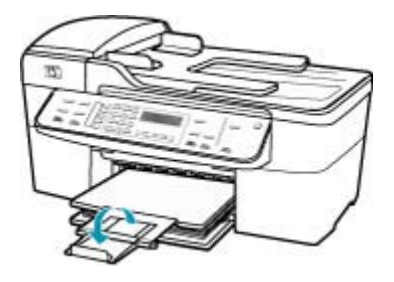

**Remarque** Si vous utilisez du papier au format Légal, laissez l'extension du bac fermée.

## **Une page blanche fait partie de l'impression**

**Cause:** Si vous imprimez du texte noir et que l'appareil HP Tout-en-un produit une page blanche, la cartouche d'impression noire est peut-être vide.

**Solution:** Vérifiez les niveaux d'encre estimés restant dans les cartouches d'impression. Si les cartouches sont vides ou si le niveau d'encre est bas, vous devez peut-être remplacer les cartouches d'impression.

Si les cartouches d'impression contiennent toujours de l'encre et que le problème persiste, imprimez un rapport d'auto-test pour déterminer si le problème provient des cartouches d'impression. Si le rapport d'auto-test indique un problème, nettoyez les cartouches d'impression. Si le problème persiste, vous devrez peut-être remplacer les cartouches.

Pour de plus amples renseignements, voir [Dépannage relatif aux cartouches](#page-153-0) [d'impression.](#page-153-0)

**Cause:** Le document à imprimer contient une page blanche supplémentaire.

**Solution:** Ouvrez votre document dans l'application logicielle et supprimez les pages ou lignes en trop situées à la fin du document.

**Cause:** L'appareil HP Tout-en-un a prélevé deux feuilles de papier à la fois.

**Solution:** Si l'appareil HP Tout-en-un ne contient plus que quelques feuilles, ajoutez-en dans le bac. Si le bac d'alimentation contient du papier, retirez la pile et taquez-la sur une surface plane, puis rechargez le papier dans le bac. Pour poursuivre la tâche d'impression, appuyez sur le bouton **OK** du panneau de commande de l'appareil HP Tout-en-un.

# **Pour charger du papier au format standard**

**1.** Retirez le bac de sortie.

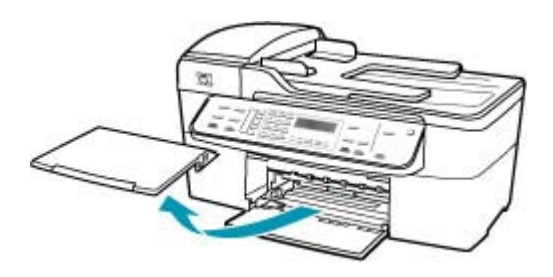

**2.** Faites glisser le guide de largeur jusqu'à sa position extrême.

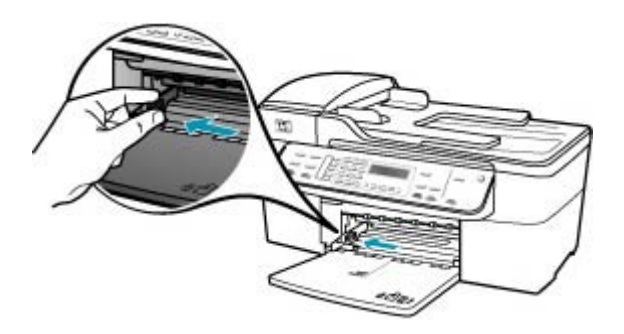

- **3.** Taquez la pile de papier sur une surface plane pour aligner les bords des feuilles, puis procédez aux vérifications suivantes :
	- Vérifiez que le papier n'est pas froissé ou ondulé, qu'il n'est pas couvert de poussière et que les bords ne sont pas cornés.
	- Vérifiez que toutes les feuilles sont du même format et du même type.

**4.** Insérez la pile de papier dans le bac d'alimentation dans le sens de la longueur et face à imprimer vers le bas. Faites-la glisser jusqu'à ce qu'elle soit calée.

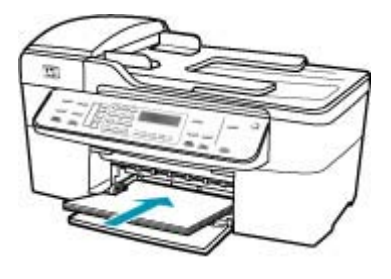

- **Attention** Assurez-vous que l'appareil HP Tout-en-un est inactif et silencieux quand vous chargez du papier dans le bac d'alimentation. Si l'appareil HP Tout-en-un est en cours d'entretien des cartouches d'impression ou s'il effectue une autre tâche, le dispositif d'arrêt de papier à l'intérieur du périphérique risque de ne pas être en place. Vous risquez d'enfoncer le papier trop profondément et l'appareil HP Tout-en-un éjecterait des pages vierges.
- **Conseil** Si vous utilisez du papier à en-tête, insérez le haut de la page en premier, face à imprimer vers le bas. Pour plus d'informations sur le chargement de papier de format standard et de papier à en-tête, reportezvous au diagramme gravé au fond du bac d'alimentation.
- **5.** Faites glisser le guide de largeur de façon à ce qu'il touche le bord du papier. Ne surchargez pas le bac d'alimentation ; assurez-vous que la pile de papier tient dans le bac d'alimentation et ne dépasse pas le haut du guide de largeur.

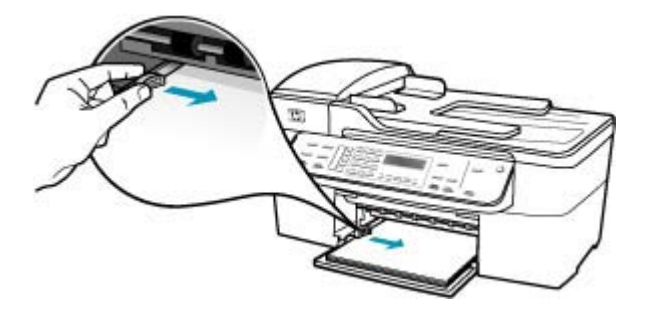

**6.** Replacez le bac de sortie.

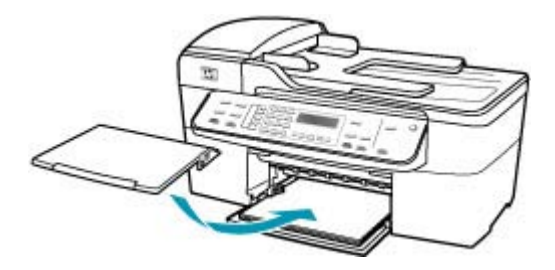

**7.** Ouvrez la rallonge du bac en la tirant vers vous.

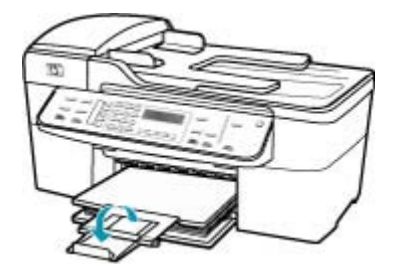

**<sup>2</sup> Remarque** Si vous utilisez du papier au format Légal, laissez l'extension du bac fermée.

**Cause:** La bande adhésive de protection n'était pas complètement retirée de la cartouche d'impression.

**Solution:** Vérifiez toutes les cartouches d'impression. La bande adhésive a peutêtre été retirée des contacts en cuivre, mais elle recouvre toujours les buses. Si les buses sont toujours bloquées par un adhésif, retirez doucement celui-ci. Ne touchez ni les buses d'encre ni les contacts en cuivre.

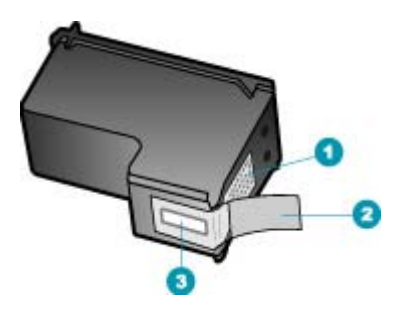

- 1 Contacts en cuivre
- 2 Adhésif plastique avec sa languette rose (à retirer avant installation)
- 3 Buses d'encre sous le ruban adhésif

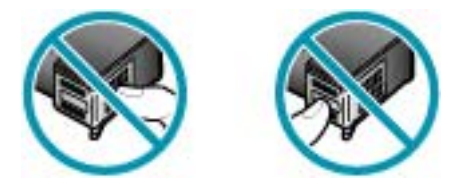

# **L'encre se répand à l'intérieur de l'appareil HP Tout-en-un pendant l'impression d'une photo**

**Cause:** Les paramètres d'impression sans bordures exigent le chargement de papier photo dans le bac d'alimentation. Vous utilisez un mauvais type de papier.

**Solution:** Assurez-vous que du papier photo est chargé dans le bac d'alimentation avant d'imprimer un document sans bordures.

# **Dépannage des problèmes de télécopie**

Cette rubrique vous aidera à résoudre les problèmes de télécopie suivants :

- [L'appareil HP Tout-en-un rencontre des difficultés pour envoyer et recevoir des](#page-198-0) [télécopies](#page-198-0)
- [L'appareil HP Tout-en-un peut recevoir des télécopies mais ne peut pas en envoyer](#page-205-0)
- [L'appareil HP Tout-en-un rencontre des difficultés pour envoyer des télécopies](#page-206-0) [manuelles](#page-206-0)
- [Il manque des pages à la télécopie que j'ai envoyée](#page-209-0)
- [La qualité de la télécopie envoyée est médiocre](#page-210-0)
- [Certaines parties de la télécopie que j'ai envoyée sont coupées](#page-213-0)
- <span id="page-198-0"></span>• [La télécopie que j'ai envoyée était blanche à la réception](#page-213-0)
- [La transmission des télécopies est lente](#page-214-0)
- [L'appareil HP Tout-en-un peut envoyer des télécopies mais ne peut pas en recevoir](#page-217-0)
- [L'appareil HP Tout-en-un rencontre des difficultés pour recevoir des télécopies](#page-224-0) **[manuelles](#page-224-0)**
- [Des tonalités de télécopie sont enregistrées sur mon répondeur téléphonique](#page-225-0)
- [L'appareil HP Tout-en-un ne répond pas aux appels de télécopie entrants](#page-227-0)
- [Il manque des pages à la télécopie que j'ai reçue](#page-230-0)
- [L'appareil reçoit des télécopies mais ne les imprime pas](#page-233-0)
- [Certaines parties de la télécopie que j'ai reçue sont coupées](#page-235-0)
- [L'ordinateur auquel je suis connecté ne possède qu'un port téléphonique](#page-238-0)
- [Depuis que j'ai connecté l'appareil HP Tout-en-un, des parasites sont présents sur](#page-245-0) [ma ligne téléphonique](#page-245-0)
- [Le test de télécopie a échoué](#page-247-0)
- [Je rencontre des difficultés lors de l'envoi de télécopies via Internet à l'aide du](#page-253-0) [téléphone IP](#page-253-0)
- [Le journal de télécopies indique une erreur](#page-254-0)

# **L'appareil HP Tout-en-un rencontre des difficultés pour envoyer et recevoir des télécopies**

**Cause:** L'appareil HP Tout-en-un n'est pas correctement configuré pour la télécopie.

**Solution:** Suivez les instructions pour configurer l'appareil HP Tout-en-un correctement pour la télécopie, en fonction des équipements et dispositifs partageant la même ligne téléphonique que l'appareil HP Tout-en-un. Vérifiez l'état de l'appareil HP Tout-en-un et assurez-vous qu'il est correctement configuré en effectuant un test de télécopie. Pour de plus amples renseignements, voir [Configuration de l'appareil HP Tout-en-un pour la télécopie.](#page-26-0)

L'appareil HP Tout-en-un imprime les résultats du test dans un rapport. Si le test échoue, consultez le rapport pour obtenir des informations sur la façon de résoudre le problème.

# **Pour tester la configuration de la télécopie depuis le panneau de commande**

- **1.** Configurez l'appareil HP Tout-en-un pour télécopier selon vos instructions spécifiques de configuration de domicile ou de lieu de travail.
- **2.** Insérez les cartouches d'impression et chargez du papier au format standard dans le bac d'alimentation avant de débuter le test.
- **3.** Appuyez sur **Installation**.
- **4.** Appuyez sur **6**, puis à nouveau sur **6**. Vous sélectionnez ainsi le menu **Outils**, puis **Effectuez le test du télécopieur** . L'appareil HP Tout-en-un affiche l'état du test sur l'écran et imprime un rapport.
- **5.** Consultez le rapport.
	- Si le test réussit et que vous avez toujours des problèmes de télécopie, consultez les paramètres de télécopie affichés dans le rapport pour vérifier que les paramètres sont corrects. Un paramètre de télécopie vide ou incorrect peut provoquer des problèmes de télécopie.
	- En cas d'échec du test, consultez le rapport pour obtenir des informations de résolution du problème.
- **6.** Après avoir imprimé le rapport sur votre appareil HP Tout-en-un, appuyez sur **OK**.

Si nécessaire, résolvez les problèmes rencontrés et exécutez à nouveau le test.

**Cause:** L'appareil HP Tout-en-un est hors tension.

**Solution:** Consultez l'écran de l'appareil HP Tout-en-un. S'il n'affiche rien et que le bouton Alimentation n'est pas allumé, l'appareil HP Tout-en-un est hors tension. Assurez-vous que le cordon d'alimentation est bien connecté à l'appareil HP Tout-en-un et branché sur une prise de courant. Appuyez sur le bouton Alimentation pour mettre l'appareil HP Tout-en-un sous tension.

**Cause:** Le cordon téléphonique utilisé pour connecter l'appareil HP Tout-en-un n'est pas le cordon approprié ou il est branché sur le mauvais port.

## **Solution:**

**Remarque** Cette solution possible n'est valable que dans les pays et régions dans lesquels un cordon à 2 fils est fourni avec l'appareil HP Tout-en-un : l'Amérique latine, l'Arabie Saoudite, l'Argentine, l'Australie, le Brésil, le Canada, le Chili, la Chine, la Colombie, la Corée, l'Espagne, les Etats-Unis, la Grèce, l'Inde, l'Indonésie, l'Irlande, le Japon, la Malaisie, le Mexique, les Philippines, la Pologne, le Portugal, la Russie, Singapour, Taiwan, la Thaïlande, le Venezuela et le Viêtnam.

Vérifiez que vous utilisez le cordon téléphonique fourni avec l'appareil HP Tout-en-un pour la connexion à la prise téléphonique murale. L'une des extrémités de ce cordon téléphonique spécial à 2 fils doit être connectée au port 1-LINE à l'arrière de

l'appareil HP Tout-en-un ; l'autre à la prise téléphonique murale, comme illustré cidessous.

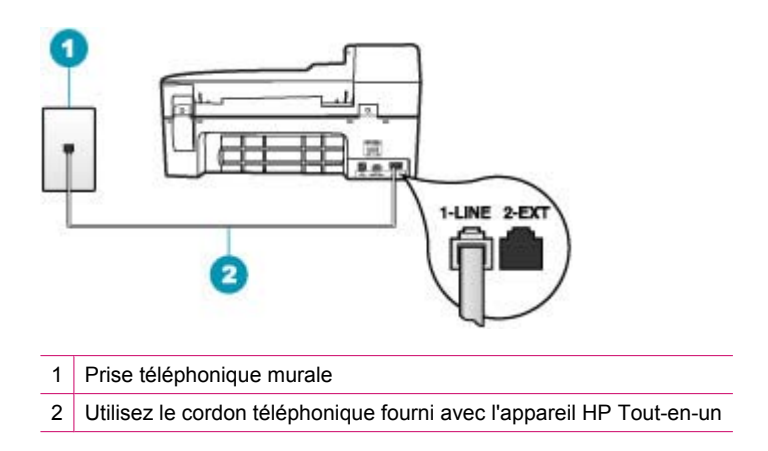

Il s'agit en effet d'un cordon spécial à 2 fils, différent des cordons téléphoniques habituels à 4 fils dont est peut-être équipé votre bureau. Examinez l'extrémité du cordon et comparez-la aux deux exemples représentés ci-dessous.

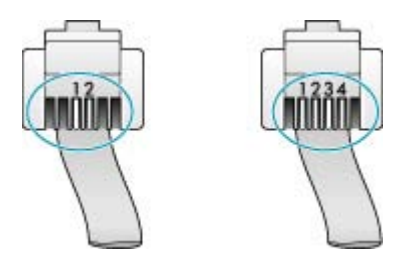

Si vous utilisez un cordon téléphonique à 4 fils, déconnectez-le, puis connectez le cordon téléphonique à 2 fils au port 1-LINE à l'arrière de l'appareil HP Tout-en-un.

Si un adaptateur pour cordon téléphonique à 2 fils est fourni avec l'appareil HP Tout-en-un, vous pouvez l'utiliser avec un cordon à 4 fils si le cordon à 2 fils fourni est trop court. Branchez l'adaptateur pour cordon téléphonique à 2 fils au port 1-LINE à l'arrière de l'appareil HP Tout-en-un. Branchez le cordon téléphonique à 4 fils sur le port ouvert de l'adaptateur et sur la prise téléphonique murale. Pour plus d'informations sur l'utilisation de l'adaptateur pour cordon téléphonique à 2 fils, reportez-vous à la documentation qui l'accompagne.

**Cause:** Un autre équipement de bureau (tel qu'un répondeur ou un téléphone) n'est pas configuré correctement avec l'appareil HP Tout-en-un.

## **Solution:**

**Remarque** Cette solution possible n'est valable que dans les pays et régions dans lesquels un cordon à 2 fils est fourni avec l'appareil HP Tout-en-un : l'Amérique latine, l'Arabie Saoudite, l'Argentine, l'Australie, le Brésil, le Canada, le Chili, la Chine, la Colombie, la Corée, l'Espagne, les Etats-Unis, la Grèce, l'Inde, l'Indonésie, l'Irlande, le Japon, la Malaisie, le Mexique, les Philippines, la Pologne, le Portugal, la Russie, Singapour, Taiwan, la Thaïlande, le Venezuela et le Viêtnam.

Assurez-vous que vous avez correctement connecté l'appareil HP Tout-en-un à la prise téléphonique murale et branché tout autre équipement et dispositif partageant la ligne téléphonique avec l'appareil HP Tout-en-un.

Utilisez le port 1-LINE à l'arrière de l'appareil HP Tout-en-un pour connecter celui-ci à la prise téléphonique murale. Utilisez le port 2-EXT pour connecter un autre équipement, tel qu'un répondeur ou un téléphone, comme illustré ci-dessous.

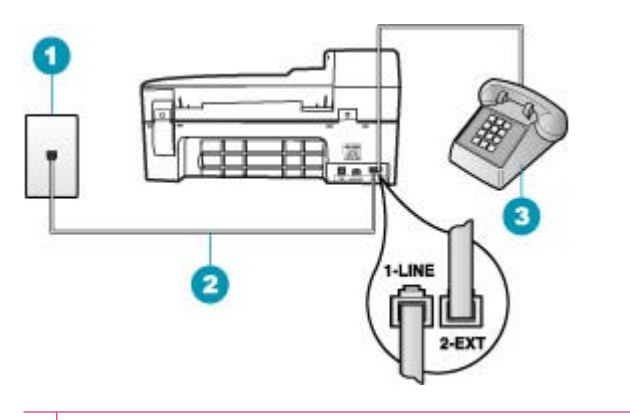

- 1 Prise téléphonique murale
- 2 Utilisez le cordon téléphonique fourni avec l'appareil HP Tout-en-un
- 3 Téléphone (facultatif)

**Cause:** Vous utilisez un séparateur voix-données sur la ligne téléphonique.

**Solution:** L'utilisation d'un séparateur voix-données peut générer des problèmes de télécopie. Un séparateur est un connecteur à deux cordons qui se branche sur une prise téléphonique murale. Otez le séparateur et essayez de connecter l'appareil HP Tout-en-un directement à la prise téléphonique murale.

**Cause:** La prise téléphonique murale ne fonctionne pas correctement.

**Solution:** Connectez un téléphone et un cordon téléphonique opérationnels à la prise téléphonique murale utilisée pour l'appareil HP Tout-en-un et vérifiez la présence d'une tonalité. Si vous n'entendez pas de tonalité, contactez votre compagnie de téléphone.

**Cause:** La ligne téléphonique est perturbée par des interférences. Les lignes téléphoniques de mauvaise qualité acoustique (bruit) risquent de causer des problèmes de télécopie.

**Solution:** Si le problème est dû à des interférences sur la ligne téléphonique, contactez l'expéditeur pour qu'il vous envoie à nouveau la télécopie. La qualité sera peut-être meilleure lorsque vous essayerez à nouveau. Vous pouvez vérifier la qualité de la ligne téléphonique en branchant un téléphone sur la prise téléphonique murale et en écoutant les éventuels bruits de fond. Si le problème persiste, désactivez le **Mode de correction des erreurs** (ECM) et contactez votre compagnie de téléphone.

Si vous rencontrez encore des problèmes de télécopie, définissez pour le paramètre **Vitesse de télécopie** une vitesse moins élevée telle que **Moyenne** ou **Lent**.

## **Pour modifier le paramètre ECM à partir du panneau de commande**

- **1.** Appuyez sur **Installation**.
- **2.** Appuyez sur **5**, puis sur **6. Configuration avancée des télécopies** est sélectionné, puis **Mode de correction des erreurs** est sélectionné.
- **3.** Appuyez sur pour sélectionner **Activé** ou **Désactivé**.
- **4.** Appuyez sur **OK**.

## **Pour définir la vitesse de télécopie à partir du panneau de commande**

- **1.** Appuyez sur **Installation**.
- **2.** Appuyez sur **5**, puis sur **7**. **Configuration avancée des télécopies** est sélectionné, puis **Vitesse de télécopie**.
- **3.** Appuyez sur **i** pour sélectionner l'un des paramètres suivants, puis appuyez sur **OK**.

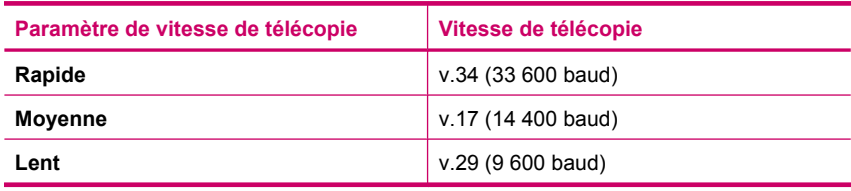

**Cause:** Un autre équipement utilise la même ligne téléphonique que l'appareil HP Tout-en-un en ce moment.

**Solution:** Vérifiez que les téléphones secondaires (téléphones sur la même ligne téléphonique mais non connectés à l'appareil HP Tout-en-un) ou d'autres équipements ne sont pas utilisés ou décrochés. Par exemple, vous ne pouvez pas utiliser la fonction de télécopie de l'appareil HP Tout-en-un si un poste téléphonique est décroché ou si vous vous servez du modem de l'ordinateur pour accéder à Internet ou utiliser votre messagerie électronique.

**Cause:** L'appareil HP Tout-en-un partage la ligne téléphonique d'un service DSL et aucun filtre DSL n'est connecté.

**Solution:** Si vous utilisez un service DSL, assurez-vous que vous avez installé un filtre DSL sinon vous ne pourrez pas utiliser la fonction de télécopie correctement. Le service DSL émet un signal numérique sur la ligne téléphonique qui interfère avec l'appareil HP Tout-en-un empêchant l'appareil HP Tout-en-un d'envoyer et de recevoir des télécopies. Le filtre DSL supprime ce signal numérique et permet à l'appareil HP Tout-en-un de communiquer correctement avec la ligne téléphonique. Pour vérifier si un filtre est déjà installé, écoutez la tonalité de votre ligne téléphonique ou de numérotation. Si vous entendez du bruit sur la ligne téléphonique, cela signifie qu'aucun filtre DSL n'est installé ou qu'il n'est pas installé correctement. Procurezvous un filtre DSL auprès de votre fournisseur DSL. Si vous en avez déjà un, assurezvous qu'il est connecté correctement.

**Cause:** Un autre processus a provoqué une erreur dans l'appareil HP Tout-en-un.

**Solution:** Recherchez sur l'écran ou sur votre ordinateur un message d'erreur donnant des informations sur le problème et sa résolution. Si une erreur s'est produite, l'appareil HP Tout-en-un ne peut ni envoyer ni recevoir de télécopie tant qu'elle n'est pas corrigée.

Pour plus d'informations sur les messages d'erreur, reportez-vous à la rubrique [Erreurs.](#page-272-0)

**Cause:** Vous utilisez un PBX ou un convertisseur/adaptateur RNIS.

## **Solution:**

- Vérifiez que l'appareil HP Tout-en-un est connecté au port destiné à la télécopie et au téléphone. Si possible, vérifiez également que l'adaptateur de terminal est défini sur le type de commutateur approprié pour votre pays/région.
	- **Remarque** Certains systèmes RNIS vous permettent de configurer les ports pour un équipement téléphonique spécifique. Par exemple, vous pouvez affecter un port au téléphone et à la télécopie Groupe 3 et un autre port à d'autres fonctions. Si vous avez des problèmes lors de la connexion de votre convertisseur RNIS au port de télécopie et de téléphonie, utilisez le port conçu pour plusieurs fonctionnements. Il est nommé "multi-combi" ou un terme similaire.
- Essayez de définir pour le paramètre **Vitesse de télécopie** la valeur **Moyenne** ou **Lent**.

**Cause:** La valeur du paramètre **Vitesse de télécopie** est trop élevée.

**Solution:** Vous devrez peut-être envoyer et recevoir des télécopies à une vitesse moins élevée. Essayez de définir pour le paramètre **Vitesse de télécopie** la valeur **Moyenne** ou **Lent** si vous utilisez un des services suivants :

- Un service téléphonique via Internet
- Un système PBX
- Un protocole FoIP (télécopie sur Internet)
- Un service RNIS

**Pour définir la vitesse de télécopie à partir du panneau de commande**

- **1.** Appuyez sur **Installation**.
- **2.** Appuyez sur **5**, puis sur **7**. **Configuration avancée des télécopies** est sélectionné, puis **Vitesse de télécopie**.
- **3.** Appuyez sur  $\bullet$  pour sélectionner l'un des paramètres suivants, puis appuyez sur **OK**.

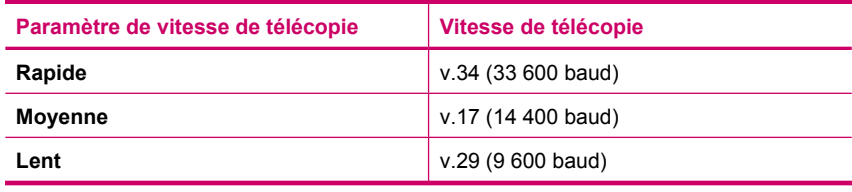

**Cause:** L'appareil HP Tout-en-un est peut-être branché à une prise téléphonique murale configurée pour des téléphones numériques.

**Solution:** Vous devez connecter l'appareil HP Tout-en-un à une ligne téléphonique analogique, sinon vous ne pouvez ni envoyer ni recevoir de télécopies. Pour vérifier si la ligne téléphonique est une ligne numérique, connectez un téléphone analogique standard à la ligne et écoutez la tonalité. Si la tonalité n'est pas normale, votre ligne téléphonique est probablement configurée pour les téléphones numériques. Connectez l'appareil HP Tout-en-un à une ligne téléphonique analogique et essayez d'envoyer ou de recevoir une télécopie.

**Cause:** L'appareil HP Tout-en-un partage la ligne téléphonique d'un service DSL et le modem DSL n'est pas correctement relié à la terre.

**Solution:** Dans ce cas, il peut générer du bruit sur la ligne téléphonique. Les lignes téléphoniques de mauvaise qualité acoustique (bruit) risquent de causer des problèmes de télécopie. Vous pouvez vérifier la qualité acoustique de la ligne téléphonique en branchant un téléphone sur la prise téléphonique murale et en écoutant les éventuels bruits de fond.

## **Si vous percevez une émission sonore**

- **1.** Mettez le modem DSL hors tension et arrêtez toute alimentation pendant au moins 15 minutes.
- **2.** Mettez le modem DSL sous tension.
- **3.** Ecoutez à nouveau la tonalité. Si vous n'entendez aucun bruit de fond, essayez d'envoyer ou de recevoir une télécopie.
- **Remarque** Vous risquez d'entendre à nouveau des interférences sur la ligne téléphonique. Si l'appareil HP Tout-en-un interrompt l'envoi et la réception de télécopies, recommencez cette procédure.

Si le bruit de la ligne téléphonique persiste, contactez votre opérateur téléphonique. Pour plus d'informations sur la mise hors tension du modem DSL, contactez votre fournisseur de services DSL.

<span id="page-205-0"></span>**Cause:** Vous envoyez une télécopie via Internet à l'aide d'un téléphone IP et un problème de transmission s'est produit.

**Solution:** Essayez d'envoyer votre télécopie ultérieurement. Vérifiez également que votre fournisseur d'accès Internet prend en charge la télécopie via Internet.

Si le problème persiste, contactez votre fournisseur d'accès Internet.

## **L'appareil HP Tout-en-un peut recevoir des télécopies mais ne peut pas en envoyer**

**Cause:** L'appareil HP Tout-en-un n'est pas correctement configuré pour la télécopie.

**Solution:** Suivez les instructions pour configurer l'appareil HP Tout-en-un correctement pour la télécopie, en fonction des équipements et dispositifs partageant la même ligne téléphonique que l'appareil HP Tout-en-un. Vérifiez l'état de l'appareil HP Tout-en-un et assurez-vous qu'il est correctement configuré en effectuant un test de télécopie. Pour de plus amples renseignements, voir [Configuration de l'appareil HP Tout-en-un pour la télécopie.](#page-26-0)

L'appareil HP Tout-en-un imprime les résultats du test dans un rapport. Si le test échoue, consultez le rapport pour obtenir des informations sur la façon de résoudre le problème.

#### **Pour tester la configuration de la télécopie depuis le panneau de commande**

- **1.** Configurez l'appareil HP Tout-en-un pour télécopier selon vos instructions spécifiques de configuration de domicile ou de lieu de travail.
- **2.** Insérez les cartouches d'impression et chargez du papier au format standard dans le bac d'alimentation avant de débuter le test.
- **3.** Appuyez sur **Installation**.
- **4.** Appuyez sur **6**, puis à nouveau sur **6**.

Vous sélectionnez ainsi le menu **Outils**, puis **Effectuez le test du télécopieur** . L'appareil HP Tout-en-un affiche l'état du test sur l'écran et imprime un rapport.

- **5.** Consultez le rapport.
	- Si le test réussit et que vous avez toujours des problèmes de télécopie, consultez les paramètres de télécopie affichés dans le rapport pour vérifier que les paramètres sont corrects. Un paramètre de télécopie vide ou incorrect peut provoquer des problèmes de télécopie.
	- En cas d'échec du test, consultez le rapport pour obtenir des informations de résolution du problème.
- **6.** Après avoir imprimé le rapport sur votre appareil HP Tout-en-un, appuyez sur **OK**.

Si nécessaire, résolvez les problèmes rencontrés et exécutez à nouveau le test.

**Cause:** L'appareil HP Tout-en-un numérote trop vite ou trop tôt.

**Solution:** Vous devez peut-être insérer des pauses dans la séquence de numéros. Par exemple, si vous devez accéder à une ligne extérieure avant de composer le numéro de téléphone, insérez une pause après le numéro d'accès. Si le numéro est 95555555 et que le premier 9 permet d'accéder à la ligne extérieure, vous pouvez

<span id="page-206-0"></span>insérer des pauses comme suit : 9-555-5555. Pour insérer une pause dans le numéro de télécopieur au cours de la numérotation, appuyez sur **BIS/Pause** ou sur la touche **Espace** à plusieurs reprises jusqu'à ce qu'un tiret (**-**) s'affiche sur l'écran.

Si vous envoyez une télécopie à l'aide d'une entrée de numérotation rapide, mettez cette entrée à jour afin que la séquence de numéros qu'elle représente comporte des pauses.

Vous pouvez également envoyer la télécopie via la fonction de numérotation supervisée. Ainsi, vous pourrez écouter la ligne téléphonique au cours de la numérotation. Vous pouvez définir la vitesse de numérotation et répondre aux messages au cours de la numérotation.

**Cause:** Le numéro que vous avez composé pour envoyer la télécopie n'est pas au format approprié.

**Solution:** Assurez-vous que le numéro de télécopieur que vous avez composé est correct et que vous avez utilisé le format approprié. Par exemple, vous devez peutêtre composer le préfixe "0", en fonction de votre système téléphonique.

Si votre ligne téléphonique est équipée d'un système PBX, vérifiez que vous composez bien le numéro de la ligne extérieure avant celui de la télécopie.

**Cause:** Le télécopieur destinataire ne fonctionne pas correctement.

**Solution:** Pour le déterminer, essayez d'appeler ce numéro de télécopieur depuis un téléphone et écoutez les tonalités de la télécopie. Si vous n'entendez pas de tonalités de télécopie, le télécopieur destinataire est peut-être éteint ou déconnecté. Il se peut également qu'un service de messagerie vocale interfère avec la ligne téléphonique du destinataire. Vous pouvez également demander au destinataire de vérifier que son télécopieur fonctionne correctement.

## **L'appareil HP Tout-en-un rencontre des difficultés pour envoyer des télécopies manuelles**

**Cause:** Le télécopieur destinataire ne prend peut-être pas en charge la réception manuelle de télécopies.

**Solution:** Demandez au destinataire si son télécopieur peut recevoir des télécopies manuelles.

**Cause:** Vous n'avez pas appuyé sur **Télécopier, Noir** ou **Télécopier, Couleur** dans les trois secondes qui ont suivi les tonalités de télécopie.

**Solution:** Si vous envoyez une télécopie manuelle, assurez-vous d'appuyer sur **Télécopier, Noir** ou **Télécopier, Couleur** dans un délai de trois secondes après avoir entendu les tonalités de télécopie du destinataire, sinon la transmission risque de s'interrompre.

#### **Pour envoyer une télécopie manuellement depuis un téléphone**

- **1.** Chargez les originaux, côté imprimé vers le haut, dans le bac d'alimentation.
	- **Remarque** Cette fonction n'est pas prise en charge si vous chargez les originaux sur la vitre. Vous devez charger vos originaux dans le bac d'alimentation des documents.
- **2.** Composez le numéro sur le clavier du téléphone connecté à l'appareil HP Tout-en-un.
	- **Remarque** N'utilisez pas le clavier du panneau de commande de l'appareil HP Tout-en-un lors de l'envoi manuel de télécopies. Vous devez utiliser le clavier de votre téléphone pour composer le numéro du destinataire.
- **3.** Si le destinataire répond au téléphone, vous pouvez lui parler avant d'envoyer votre télécopie.
	- **Remarque** Si le télécopieur prend en charge l'appel, vous entendrez la tonalité du télécopieur de destination. Passez à l'étape suivante pour transmettre la télécopie.
- **4.** Lorsque vous êtes prêt à envoyer la télécopie, appuyez sur **Télécopier, Noir** ou **Télécopier, Couleur**.
	- **Remarque** Si le système vous y invite, appuyez sur **1** pour sélectionner **Envoi de télécopie**, ensuite appuyez à nouveau sur **Télécopier, Noir** ou **Télécopier, Couleur**.

Si vous conversiez avec le destinataire avant l'envoi de la télécopie, informez-le qu'il est nécessaire d'appuyer sur la touche Démarrer du télécopieur après la tonalité.

La ligne téléphonique est silencieuse durant la transmission de la télécopie. Vous pouvez alors raccrocher. Si vous souhaitez continuer à parler au destinataire, restez en ligne jusqu'à la fin de la transmission de la télécopie.

**Cause:** Le téléphone utilisé pour lancer la télécopie n'était pas connecté directement à l'appareil HP Tout-en-un ou n'était pas connecté correctement.

## **Solution:**

**Remarque** Cette solution possible n'est valable que dans les pays et régions dans lesquels un cordon à 2 fils est fourni avec l'appareil HP Tout-en-un : l'Amérique latine, l'Arabie Saoudite, l'Argentine, l'Australie, le Brésil, le Canada, le Chili, la Chine, la Colombie, la Corée, l'Espagne, les Etats-Unis, la Grèce, l'Inde, l'Indonésie, l'Irlande, le Japon, la Malaisie, le Mexique, les Philippines, la Pologne, le Portugal, la Russie, Singapour, Taiwan, la Thaïlande, le Venezuela et le Viêtnam.

Pour envoyer une télécopie manuellement, vous devez connecter le téléphone directement au port 2-EXT de l'appareil HP Tout-en-un, comme illustré ci-dessous.

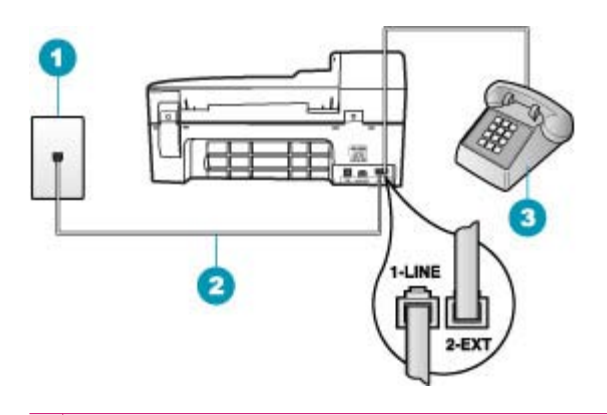

- 1 Prise téléphonique murale
- 2 Utilisez le cordon téléphonique fourni avec l'appareil HP Tout-en-un
- 3 Téléphone

**Cause:** La valeur du paramètre **Vitesse de télécopie** est probablement trop élevée.

**Solution:** Essayez de définir pour le paramètre **Vitesse de télécopie** la valeur **Moyenne** ou **Lent**, puis envoyez à nouveau la télécopie.

## **Pour définir la vitesse de télécopie à partir du panneau de commande**

- **1.** Appuyez sur **Installation**.
- **2.** Appuyez sur **5**, puis sur **7**.

**Configuration avancée des télécopies** est sélectionné, puis **Vitesse de télécopie**.

**3.** Appuyez sur pour sélectionner l'un des paramètres suivants, puis appuyez sur **OK**.

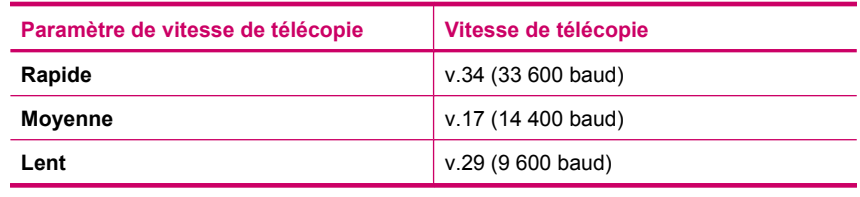

**Cause:** L'appareil HP Tout-en-un ne détecte pas d'original chargé dans le bac d'alimentation.

**Solution:** Si vous n'avez pas chargé d'original dans le bac d'alimentation ou si l'original n'est pas suffisamment enfoncé, vous ne pourrez pas envoyer de télécopie manuellement. Chargez un original dans le bac d'alimentation ou poussez l'original

<span id="page-209-0"></span>pour mieux l'insérer dans le bac d'alimentation. Lorsque l'appareil HP Tout-en-un détecte l'original, un message de confirmation s'affiche sur l'écran.

#### **Il manque des pages à la télécopie que j'ai envoyée**

**Cause:** Plusieurs pages ont été entraînées en même temps.

**Solution:** Imprimez un rapport **Dernière transaction** pour vérifier le nombre de pages envoyées. Si plusieurs pages ont été entraînées en même temps, le nombre de pages mentionné dans le rapport ne coïncide pas avec le nombre réel de pages. Si le nombre de pages mentionné dans le rapport ne coïncide pas avec le nombre réel de pages, vous devez nettoyer le coussinet de séparation du bac d'alimentation automatique.

#### **Pour imprimer un rapport Dernière transaction**

- **1.** Appuyez sur **Installation**, puis sur **2**.
	- Vous sélectionnez ainsi **Imprimer rapport**.
- **2.** Appuyez sur pour sélectionner **Dernière transaction**, puis appuyez sur **OK**.

Pour plus d'informations sur le nettoyage du coussinet de séparation, reportez-vous à la rubrique [Nettoyage du bac d'alimentation automatique](#page-127-0).

**Cause:** Le télécopieur destinataire ne fonctionne pas correctement.

**Solution:** Pour le déterminer, essayez d'appeler ce numéro de télécopieur depuis un téléphone et écoutez les tonalités de la télécopie. Si vous n'entendez pas de tonalités de télécopie, le télécopieur destinataire est peut-être éteint ou déconnecté. Il se peut également qu'un service de messagerie vocale interfère avec la ligne téléphonique du destinataire. La mémoire du télécopieur destinataire est peut-être saturée ou le télécopieur n'a plus de papier. Vous pouvez demander au destinataire de vérifier que son télécopieur fonctionne correctement.

**Cause:** La ligne téléphonique est perturbée par des interférences. Les lignes téléphoniques de mauvaise qualité acoustique (bruit) risquent de causer des problèmes de télécopie.

**Solution:** Si le problème est dû à des interférences sur la ligne téléphonique, contactez l'expéditeur pour qu'il vous envoie à nouveau la télécopie. La qualité sera peut-être meilleure lorsque vous essayerez à nouveau. Vous pouvez vérifier la qualité de la ligne téléphonique en branchant un téléphone sur la prise téléphonique murale et en écoutant les éventuels bruits de fond. Si le problème persiste, désactivez le **Mode de correction des erreurs** (ECM) et contactez votre compagnie de téléphone.

#### **Pour modifier le paramètre ECM à partir du panneau de commande**

- **1.** Appuyez sur **Installation**.
- **2.** Appuyez sur **5**, puis sur **6.**

**Configuration avancée des télécopies** est sélectionné, puis **Mode de correction des erreurs** est sélectionné.

- <span id="page-210-0"></span>**3.** Appuyez sur pour sélectionner **Activé** ou **Désactivé**.
- **4.** Appuyez sur **OK**.

## **La qualité de la télécopie envoyée est médiocre**

**Cause:** La ligne téléphonique est perturbée par des interférences. Les lignes téléphoniques de mauvaise qualité acoustique (bruit) risquent de causer des problèmes de télécopie.

**Solution:** Si le problème est dû à des interférences sur la ligne téléphonique, contactez l'expéditeur pour qu'il vous envoie à nouveau la télécopie. La qualité sera peut-être meilleure lorsque vous essayerez à nouveau. Vous pouvez vérifier la qualité de la ligne téléphonique en branchant un téléphone sur la prise téléphonique murale et en écoutant les éventuels bruits de fond. Si le problème persiste, désactivez le **Mode de correction des erreurs** (ECM) et contactez votre compagnie de téléphone.

Si le problème subsiste, vérifiez que le **Mode de correction des erreurs** (mode de correction d'erreurs) est en mode **Activé**. Si ce n'est pas le cas, définissez-le sur **Activé**. L'envoi de télécopies peut être plus long, mais la qualité d'impression de la télécopie reçue devrait être meilleure.

Si la qualité d'impression est toujours médiocre, désactivez le mode de correction d'erreurs et contactez votre opérateur téléphonique.

#### **Pour modifier le paramètre ECM à partir du panneau de commande**

- **1.** Appuyez sur **Installation**.
- **2.** Appuyez sur **5**, puis sur **6. Configuration avancée des télécopies** est sélectionné, puis **Mode de correction des erreurs** est sélectionné.
- **3.** Appuyez sur pour sélectionner **Activé** ou **Désactivé**.
- **4.** Appuyez sur **OK**.

**Cause:** La résolution de télécopie sélectionnée est faible, p. ex. **Par défaut**.

**Solution:** Pour obtenir des télécopies de qualité optimale, réglez la résolution du télécopieur sur **Elevée**, **Très élevée** (si l'option est disponible) ou **Photo** (pour les photographies en noir et blanc).

#### **Pour modifier la résolution à partir du panneau de commande**

- **1.** Chargez les originaux, côté imprimé vers le haut, dans le bac d'alimentation. Si vous envoyez une télécopie d'une seule page, par exemple une photographie, vous pouvez également placer l'original côté imprimé contre la vitre.
	- **Remarque** Si vous envoyez une télécopie de plusieurs pages, vous devez charger les originaux dans le bac d'alimentation. Vous ne pouvez pas télécopier un document de plusieurs pages depuis la vitre.
- **2.** Appuyez sur **Menu** dans la zone Télécopieur. L'invite **Entrer numéro** s'affiche.
- **3.** Entrez le numéro de télécopieur à l'aide du clavier, appuyez sur **Numérotation** rapide ou sur l'un des boutons de numérotation rapide pour sélectionner une numérotation rapide, ou appuyez sur **BIS/Pause** pour rappeler le dernier numéro composé.
- **4.** Dans la zone Télécopieur, appuyez plusieurs fois sur **Menu** jusqu'à ce que **Résolution** s'affiche.
- **5.** Appuyez sur **pour sélectionner un paramètre de résolution, puis sur OK.**
- **6.** Appuyez sur **Télécopier, Noir**.
	- **Si l'appareil détecte qu'un original a été chargé dans le bac d'alimentation automatique**, l'appareil HP Tout-en-un envoie le document au numéro que vous avez entré.
	- **Si l'appareil ne détecte pas d'original chargé dans le bac d'alimentation automatique**, l'invite **Télécopie à partir d'une vitre ?** s'affiche. Assurezvous que l'original est chargé sur la vitre, puis appuyez sur **1** pour sélectionner **Oui**.

**Cause:** La vitre de l'appareil HP Tout-en-un est peut-être sale.

**Solution:** Si vous envoyez une télécopie à partir de la vitre, copiez le document pour vérifier la qualité de l'impression. Si la qualité du résultat imprimé est médiocre, nettoyez la vitre.

## **Pour créer une copie à partir du panneau de commande**

- **1.** Assurez-vous que le bac d'alimentation contient du papier.
- **2.** Placez l'original dans l'angle avant droit de la vitre (face à imprimer orientée vers le bas) ou dans le bac d'alimentation (face à imprimer orientée vers le haut). Si vous utilisez le bac d'alimentation, placez le document de telle sorte que le haut de la page soit chargé en premier.
- **3.** Procédez de l'une des manières suivantes.
	- Appuyez sur **Copier, Noir** pour lancer une copie en noir et blanc.
	- Appuyez sur **Copier, Couleur** pour lancer une copie en couleur.
	- **Remarque** Si votre original est en couleur, appuyez sur **Copier, Noir** pour en réaliser une copie en noir et blanc. Appuyez sur **Copier, Couleur** pour en réaliser une copie en couleur.

#### **Pour nettoyer la vitre**

- **1.** Mettez l'appareil HP Tout-en-un hors tension et soulevez le capot.
- **2.** Nettoyez la vitre avec un tissu doux ou une éponge légèrement humidifiée avec un nettoyeur de verre non abrasif.
	- **Attention** N'utilisez pas de liquide abrasif, d'acétone, de benzène ou de tétrachlorure de carbone sur la vitre : ces produits risquent de l'endommager. Evitez de verser ou de vaporiser du liquide directement sur la vitre. Le liquide pourrait s'infiltrer sous la vitre et endommager le périphérique.
- **3.** Essuyez la vitre du scanner à l'aide d'un chiffon sec, doux et non pelucheux.
- **4.** Mettez l'appareil HP Tout-en-un sous tension.

**Cause:** Le télécopieur destinataire ne fonctionne pas correctement.

**Solution:** Pour le déterminer, essayez d'appeler ce numéro de télécopieur depuis un téléphone et écoutez les tonalités de la télécopie. Si vous n'entendez pas de tonalités de télécopie, le télécopieur destinataire est peut-être éteint ou déconnecté. Il se peut également qu'un service de messagerie vocale interfère avec la ligne téléphonique du destinataire. Vous pouvez également demander au destinataire de vérifier que son télécopieur fonctionne correctement.

**Cause:** La valeur du paramètre **Plus clair/Plus foncé** est probablement trop claire. Si vous envoyez une télécopie pâle, délavée ou manuscrite ou bien un document portant un filigrane (tel qu'un sceau ou un cachet), vous pouvez modifier le paramètre **Plus clair/Plus foncé** pour envoyer une télécopie plus foncée que l'original.

**Solution:** Effectuez une copie afin de vérifier la qualité de la sortie imprimée. Si l'impression est trop claire, vous pouvez l'assombrir en réglant le paramètre **Plus clair/Plus foncé** lorsque vous envoyez la télécopie.

# **Pour modifier le paramètre Plus clair/Plus foncé à partir du panneau de commande**

- **1.** Chargez les originaux, côté imprimé vers le haut, dans le bac d'alimentation. Si vous envoyez une télécopie d'une seule page, par exemple une photographie, vous pouvez également placer l'original côté imprimé contre la vitre.
	- **Remarque** Si vous envoyez une télécopie de plusieurs pages, vous devez charger les originaux dans le bac d'alimentation. Vous ne pouvez pas télécopier un document de plusieurs pages depuis la vitre.
- **2.** Dans la zone Télécopieur, appuyez sur **Menu**. L'invite **Entrer numéro** s'affiche.
- **3.** Entrez le numéro de télécopieur à l'aide du clavier, appuyez sur **Numérotation** rapide ou sur l'un des boutons de numérotation rapide pour sélectionner une numérotation rapide, ou appuyez sur **BIS/Pause** pour rappeler le dernier numéro composé.
- **4.** Dans la zone Télécopieur, appuyez plusieurs fois sur **Menu** jusqu'à ce que **Plus clair/Plus foncé** s'affiche.
- **5.** Appuyez sur **de pour éclaircir la télécopie ou sur le pour l'assombrir**, puis appuyez sur **OK**.

L'indicateur se déplace vers la gauche ou vers la droite lorsque vous appuyez sur un bouton fléché.

- **6.** Appuyez sur **Télécopier, Noir**.
	- **Si l'appareil détecte qu'un original a été chargé dans le bac d'alimentation automatique**, l'appareil HP Tout-en-un envoie le document au numéro que vous avez entré.
	- **Si l'appareil ne détecte pas d'original chargé dans le bac d'alimentation automatique**, l'invite **Télécopie à partir d'une vitre ?** s'affiche. Assurezvous que l'original est chargé sur la vitre, puis appuyez sur **1** pour sélectionner **Oui**.

## <span id="page-213-0"></span>**Certaines parties de la télécopie que j'ai envoyée sont coupées**

**Cause:** Le format de la télécopie est supérieur au format Lettre ou A4.

**Solution:** Certains télécopieurs n'acceptent pas les télécopies dont le format est supérieur au format Lettre ou A4. Assurez-vous que le télécopieur destinataire accepte le format de papier utilisé. Sinon, demandez au destinataire si son télécopieur dispose d'un paramètre d'ajustement de la taille de la page permettant de réduire le format de la télécopie entrante pour ajuster celle-ci au format de papier standard, tel que Lettre ou A4.

## **La télécopie que j'ai envoyée était blanche à la réception**

**Cause:** L'original n'était pas chargé ou était chargé de manière incorrecte.

**Solution:** Placez les originaux dans le bac d'alimentation. Si vous envoyez une télécopie d'une seule page, par exemple une photographie, vous pouvez également placer l'original sur la vitre.

#### **Pour charger un original dans le bac d'alimentation**

- **1.** Chargez votre original, face imprimée vers le haut, dans le bac d'alimentation. Faites glisser le papier dans le bac d'alimentation automatique jusqu'à ce que retentisse un signal sonore ou qu'apparaisse un message sur l'écran indiquant que l'appareil HP Tout-en-un a détecté les pages que vous avez chargées.
	- **Conseil** Pour une aide supplémentaire au chargement des originaux dans le bac d'alimentation automatique, reportez-vous au schéma gravé dans le bac d'alimentation des documents.

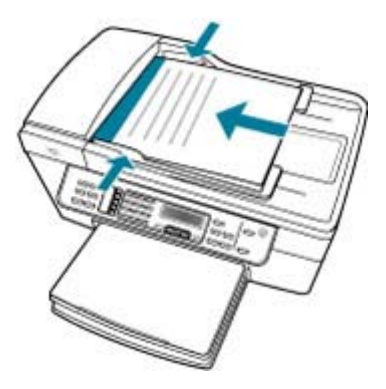

**2.** Faites glisser les guide-papier jusqu'à ce qu'ils touchent les bords gauche et droit du papier.

**Remarque** Retirez tous les originaux du bac d'alimentation avant de soulever le capot de l'appareil HP Tout-en-un.

## <span id="page-214-0"></span>**Pour charger un original sur la vitre du scanner**

- **1.** Retirez les originaux du bac d'alimentation des documents et soulevez le capot de l'appareil HP Tout-en-un.
- **2.** Chargez l'original, face à imprimer vers le bas, dans l'angle avant droit de la vitre.

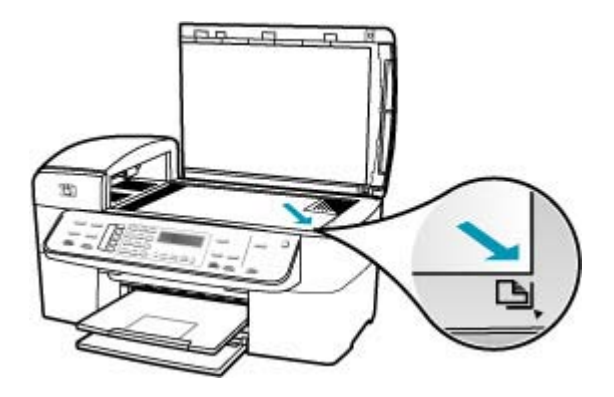

**3.** Fermez le capot.

#### **La transmission des télécopies est lente**

**Cause:** Vous envoyez une télécopie en couleur.

**Solution:** L'envoi d'une télécopie en couleur peut prendre plus de temps qu'en noir et blanc. Essayez d'envoyer la télécopie en noir et blanc.

**Cause:** Le document contient beaucoup d'éléments graphiques ou de détails très fins.

**Solution:** Pour une transmission plus rapide, utilisez la résolution **Par défaut**. Ce paramètre offre la transmission la plus rapide possible, avec une moindre qualité de télécopie. La résolution par défaut est **Elevée** et son envoi peut être plus long.

#### **Pour modifier la résolution à partir du panneau de commande**

- **1.** Chargez les originaux, côté imprimé vers le haut, dans le bac d'alimentation. Si vous envoyez une télécopie d'une seule page, par exemple une photographie, vous pouvez également placer l'original côté imprimé contre la vitre.
	- **Pous-** Remarque Si vous envoyez une télécopie de plusieurs pages, vous devez charger les originaux dans le bac d'alimentation. Vous ne pouvez pas télécopier un document de plusieurs pages depuis la vitre.
- **2.** Appuyez sur **Menu** dans la zone Télécopieur. L'invite **Entrer numéro** s'affiche.
- **3.** Entrez le numéro de télécopieur à l'aide du clavier, appuyez sur **Numérotation** rapide ou sur l'un des boutons de numérotation rapide pour sélectionner une numérotation rapide, ou appuyez sur **BIS/Pause** pour rappeler le dernier numéro composé.
- **4.** Dans la zone Télécopieur, appuyez plusieurs fois sur **Menu** jusqu'à ce que **Résolution** s'affiche.
- **5.** Appuyez sur pour sélectionner un paramètre de résolution, puis sur OK.
- **6.** Appuyez sur **Télécopier, Noir**.
	- **Si l'appareil détecte qu'un original a été chargé dans le bac d'alimentation automatique**, l'appareil HP Tout-en-un envoie le document au numéro que vous avez entré.
	- **Si l'appareil ne détecte pas d'original chargé dans le bac d'alimentation automatique**, l'invite **Télécopie à partir d'une vitre ?** s'affiche. Assurezvous que l'original est chargé sur la vitre, puis appuyez sur **1** pour sélectionner **Oui**.

**Cause:** La ligne téléphonique est perturbée par des interférences. Les lignes téléphoniques de mauvaise qualité acoustique (bruit) risquent de causer des problèmes de télécopie.

**Solution:** Si le problème est dû à des interférences sur la ligne téléphonique, contactez l'expéditeur pour qu'il vous envoie à nouveau la télécopie. La qualité sera peut-être meilleure lorsque vous essayerez à nouveau. Vous pouvez vérifier la qualité de la ligne téléphonique en branchant un téléphone sur la prise téléphonique murale et en écoutant les éventuels bruits de fond. Si le problème persiste, désactivez le **Mode de correction des erreurs** (ECM) et contactez votre compagnie de téléphone.

## **Pour modifier le paramètre ECM à partir du panneau de commande**

- **1.** Appuyez sur **Installation**.
- **2.** Appuyez sur **5**, puis sur **6. Configuration avancée des télécopies** est sélectionné, puis **Mode de correction des erreurs** est sélectionné.
- **3.** Appuyez sur pour sélectionner **Activé** ou **Désactivé**.
- **4.** Appuyez sur **OK**.

**Cause:** La résolution de la télécopie est élevée : **Elevée** (par défaut) ou **Photo**.

**Solution:** Pour une transmission plus rapide, utilisez la résolution **Par défaut**. Ce paramètre offre la transmission la plus rapide possible, avec une moindre qualité de télécopie.

#### **Pour modifier la résolution à partir du panneau de commande**

- **1.** Chargez les originaux, côté imprimé vers le haut, dans le bac d'alimentation. Si vous envoyez une télécopie d'une seule page, par exemple une photographie, vous pouvez également placer l'original côté imprimé contre la vitre.
	- **Remarque** Si vous envoyez une télécopie de plusieurs pages, vous devez charger les originaux dans le bac d'alimentation. Vous ne pouvez pas télécopier un document de plusieurs pages depuis la vitre.
- **2.** Appuyez sur **Menu** dans la zone Télécopieur. L'invite **Entrer numéro** s'affiche.
- **3.** Entrez le numéro de télécopieur à l'aide du clavier, appuyez sur **Numérotation** rapide ou sur l'un des boutons de numérotation rapide pour sélectionner une numérotation rapide, ou appuyez sur **BIS/Pause** pour rappeler le dernier numéro composé.
- **4.** Dans la zone Télécopieur, appuyez plusieurs fois sur **Menu** jusqu'à ce que **Résolution** s'affiche.
- **5.** Appuyez sur pour sélectionner un paramètre de résolution, puis sur OK.
- **6.** Appuyez sur **Télécopier, Noir**.
	- **Si l'appareil détecte qu'un original a été chargé dans le bac d'alimentation automatique**, l'appareil HP Tout-en-un envoie le document au numéro que vous avez entré.
	- **Si l'appareil ne détecte pas d'original chargé dans le bac d'alimentation automatique**, l'invite **Télécopie à partir d'une vitre ?** s'affiche. Assurezvous que l'original est chargé sur la vitre, puis appuyez sur **1** pour sélectionner **Oui**.

**Cause:** Le télécopieur destinataire ne fonctionne pas correctement.

**Solution:** Pour le déterminer, essayez d'appeler ce numéro de télécopieur depuis un téléphone et écoutez les tonalités de la télécopie. Si vous n'entendez pas de tonalités de télécopie, le télécopieur destinataire est peut-être éteint ou déconnecté. Il se peut également qu'un service de messagerie vocale interfère avec la ligne téléphonique du destinataire. Vous pouvez également demander au destinataire de vérifier que son télécopieur fonctionne correctement.

**Cause:** L'option **Vitesse de télécopie** est définie sur une vitesse de transmission lente.

**Solution:** Vérifiez que l'option **Vitesse de télécopie** est définie sur **Rapide** ou **Moyenne**.

**Pour définir la vitesse de télécopie à partir du panneau de commande**

- **1.** Appuyez sur **Installation**.
- **2.** Appuyez sur **5**, puis sur **7**. **Configuration avancée des télécopies** est sélectionné, puis **Vitesse de télécopie**.
- **3.** Appuyez sur pour sélectionner l'un des paramètres suivants, puis appuyez sur **OK**.

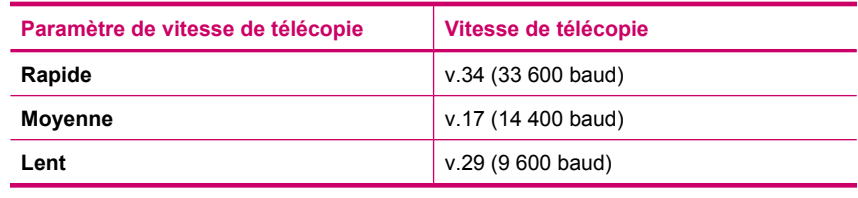

# **L'appareil HP Tout-en-un peut envoyer des télécopies mais ne peut pas en recevoir**

**Cause:** L'appareil HP Tout-en-un n'est pas correctement configuré pour la télécopie.

**Solution:** Suivez les instructions pour configurer l'appareil HP Tout-en-un correctement pour la télécopie, en fonction des équipements et dispositifs partageant la même ligne téléphonique que l'appareil HP Tout-en-un. Vérifiez l'état de l'appareil HP Tout-en-un et assurez-vous qu'il est correctement configuré en effectuant un test de télécopie. Pour de plus amples renseignements, voir [Configuration de l'appareil HP Tout-en-un pour la télécopie.](#page-26-0)

L'appareil HP Tout-en-un imprime les résultats du test dans un rapport. Si le test échoue, consultez le rapport pour obtenir des informations sur la façon de résoudre le problème.

### **Pour tester la configuration de la télécopie depuis le panneau de commande**

- **1.** Configurez l'appareil HP Tout-en-un pour télécopier selon vos instructions spécifiques de configuration de domicile ou de lieu de travail.
- **2.** Insérez les cartouches d'impression et chargez du papier au format standard dans le bac d'alimentation avant de débuter le test.
- **3.** Appuyez sur **Installation**.
- **4.** Appuyez sur **6**, puis à nouveau sur **6**. Vous sélectionnez ainsi le menu **Outils**, puis **Effectuez le test du télécopieur** . L'appareil HP Tout-en-un affiche l'état du test sur l'écran et imprime un rapport.
- **5.** Consultez le rapport.
	- Si le test réussit et que vous avez toujours des problèmes de télécopie, consultez les paramètres de télécopie affichés dans le rapport pour vérifier que les paramètres sont corrects. Un paramètre de télécopie vide ou incorrect peut provoquer des problèmes de télécopie.
	- En cas d'échec du test, consultez le rapport pour obtenir des informations de résolution du problème.
- **6.** Après avoir imprimé le rapport sur votre appareil HP Tout-en-un, appuyez sur **OK**.

Si nécessaire, résolvez les problèmes rencontrés et exécutez à nouveau le test.

**Cause:** L'option **Réponse automatique** est désactivée, ce qui signifie que l'appareil HP Tout-en-un ne répondra pas aux appels entrants. Vous devez être présent pour répondre vous-même aux appels de télécopie entrants, sinon l'appareil HP Tout-en-un ne répond pas.

**Solution:** En fonction de la configuration de votre bureau, vous pouvez configurer l'appareil HP Tout-en-un pour qu'il réponde automatiquement aux appels entrants. Pour connaître le mode de réponse recommandé pour la configuration de votre bureau, voir [Sélection du mode de réponse recommandé pour votre configuration.](#page-48-0)

Si vous désactivez **Réponse automatique**, vous devez appuyer sur la touche **Télécopier, Noir** ou **Télécopier, Couleur** pour recevoir une télécopie.

**Conseil** Si vous ne parvenez pas à atteindre le panneau de commande de l'appareil HP Tout-en-un, attendez quelques instants, puis appuyez sur les touches **1, 2 et 3** de votre téléphone. Si l'appareil HP Tout-en-un ne démarre pas la réception de la télécopie, patientez encore quelques secondes et appuyez à nouveau sur **1 2 3**. Une fois que l'appareil HP Tout-en-un commence à recevoir la télécopie, vous pouvez raccrocher.

**Cause:** Vous avez souscrit à un service de messagerie vocale sur le même numéro de téléphone que celui utilisé pour les appels de télécopie.

**Solution:** Configurez l'appareil HP Tout-en-un pour la réception manuelle de télécopies. Vous ne pouvez pas recevoir de télécopies automatiquement si un service de messagerie vocale est actif sur le même numéro de téléphone que celui utilisé pour les appels de télécopie. Vous devez recevoir les télécopies manuellement. Cela signifie que vous devez pouvoir répondre personnellement aux appels entrants de télécopie.

Pour plus d'informations sur la configuration à choisir pour l'appareil HP Tout-en-un dans le cadre de l'utilisation d'une messagerie vocale, reportez-vous à la rubrique [Configuration de l'appareil HP Tout-en-un pour la télécopie.](#page-26-0)

**Cause:** Un modem à numérotation est installé sur la même ligne téléphonique que l'appareil HP Tout-en-un.

**Solution:** Si un modem d'ordinateur partage la ligne téléphonique de l'appareil HP Tout-en-un, assurez-vous que le logiciel qui accompagne le modem n'est pas configuré pour recevoir automatiquement les télécopies. Les modems configurés pour recevoir automatiquement des télécopies reçoivent les télécopies entrantes sur la ligne téléphonique, empêchant ainsi l'appareil HP Tout-en-un de les recevoir.

**Cause:** Si un répondeur partage la ligne téléphonique de l'appareil HP Tout-en-un, vous rencontrerez peut-être l'un des problèmes suivants :

- Il se peut que votre message sortant soit trop long ou trop bruyant pour que l'appareil HP Tout-en-un puisse détecter les tonalités de télécopie, ce qui peut provoquer la déconnexion du télécopieur expéditeur.
- Il se peut que la plage de silence suivant le message sortant sur votre répondeur soit trop courte pour permettre à l'appareil HP Tout-en-un de détecter les tonalités de télécopie. Ce problème affecte principalement les répondeurs téléphoniques numériques.

**Solution:** Si un répondeur partage la ligne téléphonique de l'appareil HP Tout-en-un, procédez comme suit :

- Déconnectez le répondeur et tentez de recevoir une télécopie. Si la télécopie fonctionne correctement lorsque le répondeur est déconnecté, ce dernier peut être la cause du problème.
- Reconnectez le répondeur et enregistrez à nouveau votre message sortant. Enregistrez un message d'une durée de 10 secondes environ. Parlez lentement et doucement lors de l'enregistrement du message. A la fin du message, laissez un silence d'au moins 5 secondes sans bruit de fond. Essayez à nouveau de recevoir une télécopie.

**Cause:** Votre répondeur n'est pas configuré correctement pour l'appareil HP Tout-en-un.

#### **Solution:**

**Remarque** Cette solution possible n'est valable que dans les pays et régions dans lesquels un cordon à 2 fils est fourni avec l'appareil HP Tout-en-un : l'Amérique latine, l'Arabie Saoudite, l'Argentine, l'Australie, le Brésil, le Canada, le Chili, la Chine, la Colombie, la Corée, l'Espagne, les Etats-Unis, la Grèce, l'Inde, l'Indonésie, l'Irlande, le Japon, la Malaisie, le Mexique, les Philippines, la Pologne, le Portugal, la Russie, Singapour, Taiwan, la Thaïlande, le Venezuela et le Viêtnam.

Lorsqu'un répondeur partage la ligne téléphonique des appels de télécopie, vous devez le connecter directement à l'appareil HP Tout-en-un sur le port 2-EXT, comme illustré ci-dessous. Vous devez également définir le nombre de sonneries avant réponse pour le répondeur et pour l'appareil HP Tout-en-un.

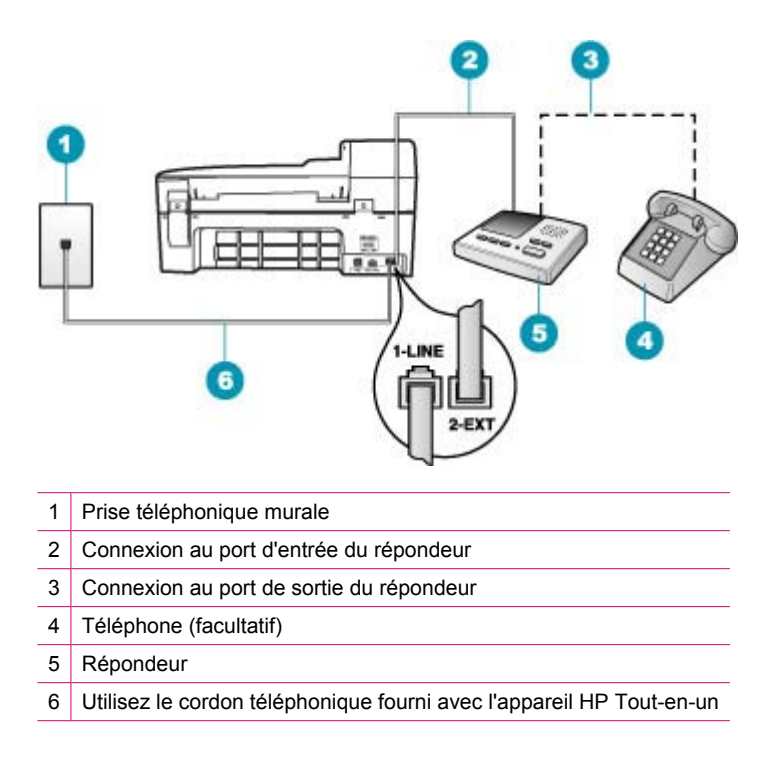

Assurez-vous que votre appareil HP Tout-en-un est configuré pour recevoir les télécopies automatiquement et que le paramètre **Nombre de sonneries avant prise de ligne** est correct. Le nombre de sonneries avant réponse de

l'appareil HP Tout-en-un doit être supérieur à celui du répondeur. Définissez un nombre de sonneries réduit pour le répondeur et le nombre de sonneries maximal prévu pour l'appareil HP Tout-en-un (le nombre maximal de sonneries varie selon le pays/la région). Avec cette configuration, le répondeur prend l'appel et l'appareil HP Tout-en-un surveille la ligne. Si l'appareil HP Tout-en-un détecte des tonalités de télécopie, il reçoit la télécopie. S'il s'agit d'une communication vocale, le répondeur enregistre le message.

# **Pour définir le nombre de sonneries avant réponse à partir du panneau de commande**

- **1.** Appuyez sur **Installation**.
- **2.** Appuyez sur **4**, puis **3**. **Configuration de base des télécopies** est sélectionné, puis **Nombre de sonneries avant prise de ligne**.
- **3.** Entrez le nombre de sonneries approprié sur le clavier ou appuyez sur  $\blacksquare$  ou sur pour modifier le nombre de sonneries.
- **4.** Appuyez sur **OK** pour valider le paramètre.

### **Pour définir le mode de réponse**

- **1.** Appuyez sur **Installation**.
- **2.** Appuyez sur **4**, puis sur **2**. **Configuration de base des télécopies** est sélectionné, puis **Nombre de sonneries avant prise de ligne**.
- **3.** Entrez le nombre de sonneries approprié sur le clavier ou appuyez sur il ou sur pour modifier le nombre de sonneries.
- **4.** Appuyez sur **OK** pour valider le paramètre.

**Cause:** Vous disposez d'une sonnerie particulière pour votre numéro de télécopieur (service de sonnerie distincte fourni par votre opérateur téléphonique) et le paramètre **Sonneries distinctes** de l'appareil HP Tout-en-un ne correspond pas.

**Solution:** Si vous disposez d'une sonnerie particulière pour votre numéro de télécopieur (service de sonnerie distincte fourni par votre opérateur téléphonique), assurez-vous que le paramètre **Sonneries distinctes** de votre appareil HP Tout-en-un est configuré de façon appropriée. Par exemple, si votre opérateur téléphonique a attribué une sonnerie double à votre numéro de télécopieur, vérifiez que l'option **Sonneries doubles** est sélectionnée comme paramètre de l'option **Sonneries distinctes**.

**Remarque** L'appareil HP Tout-en-un ne reconnaît pas certaines sonneries, notamment celles faisant alterner des sonneries courtes et des sonneries prolongées. Si vos difficultés sont liées à une sonnerie de ce type, demandez à votre compagnie téléphonique de vous affecter une sonnerie qui ne soit pas alternative.

Si vous n'utilisez pas de service de sonnerie distincte, vérifiez que le paramètre **Sonneries distinctes** de l'appareil HP Tout-en-un est réglé sur **Toutes sonneries**.

#### **Pour modifier le type de sonnerie distincte à partir du panneau de commande**

- **1.** Vérifiez que l'appareil HP Tout-en-un est configuré pour répondre automatiquement aux appels de télécopie.
- **2.** Appuyez sur **Installation**.
- **3.** Appuyez sur **5**, puis sur **1**. **Configuration avancée des télécopies** est sélectionné, puis **Sonneries distinctes** est sélectionné.
- **4.** Appuyez sur pour sélectionner une option, puis sur OK. Quand le téléphone sonne et que la sonnerie est celle que vous avez attribuée à votre ligne de télécopie, l'appareil HP Tout-en-un répond à l'appel et reçoit la télécopie.

**Cause:** Le paramètre **Sonneries distinctes** n'est pas réglé sur **Toutes sonneries** (et vous n'utilisez pas de service de sonnerie distincte).

**Solution:** Si vous n'utilisez pas de service de sonnerie distincte, vérifiez que le paramètre **Sonneries distinctes** de l'appareil HP Tout-en-un est réglé sur l'option **Toutes sonneries**.

**Cause:** Le niveau du signal de télécopie n'est peut-être pas suffisamment élevé, ce qui peut entraîner des problèmes de réception de télécopie.

**Solution:** Si l'appareil HP Tout-en-un partage la ligne téléphonique avec d'autres types d'équipement téléphonique, tels qu'un répondeur, un modem pour ordinateur ou une boîte de commutation à plusieurs ports, le niveau du signal de télécopie peut être réduit. Le niveau du signal peut également être réduit si vous utilisez un séparateur ou si vous connectez des câbles supplémentaires pour allonger le câble téléphonique. Un signal de télécopie réduit peut être à l'origine de problèmes lors de la réception de télécopies.

- Si vous utilisez un séparateur ou des allonges, essayez de les retirer et de connecter l'appareil HP Tout-en-un directement à la prise téléphonique murale.
- Pour déterminer si un autre équipement est à l'origine du problème, déconnectez tous les équipements sauf l'appareil HP Tout-en-un de la ligne téléphonique et essayez de recevoir une télécopie. Si vous recevez des télécopies correctement lorsque les autres équipements sont déconnectés, le problème provient de l'un ou de plusieurs de ces équipements. Reconnectez-les un à un et essayez de recevoir une télécopie à chaque fois, jusqu'à ce que vous ayez identifié le ou les équipements causant le problème.

**Cause:** La mémoire de l'appareil HP Tout-en-un est saturée.

**Solution:** Si l'option **Réception sauvegarde télécopies** est activée et qu'une erreur s'est produite au niveau de l'appareil HP Tout-en-un, la mémoire est probablement pleine de télécopies non imprimées et l'appareil HP Tout-en-un cesse de répondre aux appels. Si une erreur empêche l'appareil HP Tout-en-un d'imprimer des télécopies, consultez l'écran pour obtenir des informations sur l'erreur en question. Vérifiez également si les problèmes suivants existent :

- L'appareil HP Tout-en-un n'est pas correctement configuré pour la télécopie. Pour de plus amples renseignements, voir [Configuration de l'appareil HP Tout-en-un](#page-26-0) [pour la télécopie](#page-26-0).
- Il n'y a pas de papier dans le bac d'alimentation.
- Un bourrage papier s'est produit.

• Le capot d'accès aux cartouches d'impression est ouvert. Fermez le capot d'accès aux cartouches d'impression comme illustré ci-dessous.

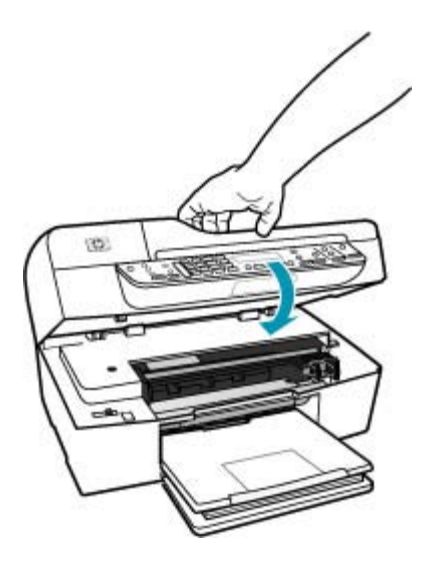

• Le chariot d'impression est bloqué. Mettez l'appareil HP Tout-en-un hors tension, retirez les objets qui bloquent le chariot (y compris les éventuels matériaux d'emballage), puis mettez à nouveau l'appareil HP Tout-en-un sous tension.

Résolvez tous les problèmes trouvés. L'appareil HP Tout-en-un commence automatiquement l'impression de toutes les télécopies non imprimées stockées en mémoire. Pour libérer la mémoire, vous pouvez également supprimer les télécopies en mémoire en mettant l'appareil HP Tout-en-un hors tension.

**Cause:** Une erreur empêche l'appareil HP Tout-en-un de recevoir les télécopies et le paramètre **Réception sauvegarde télécopies** est défini sur **Désactivé**.

**Solution:** Vérifiez si les problèmes suivants existent :

- L'appareil HP Tout-en-un est hors tension. Appuyez sur le bouton Alimentation pour mettre le périphérique sous tension.
- L'appareil HP Tout-en-un n'est pas correctement configuré pour la télécopie. Pour de plus amples renseignements, voir [Configuration de l'appareil HP Tout-en-un](#page-26-0) [pour la télécopie](#page-26-0).
- Il n'y a pas de papier dans le bac d'alimentation.
- Un bourrage papier s'est produit.
- Le capot d'accès aux cartouches d'impression est ouvert. Fermez le capot d'accès aux cartouches d'impression.
- Le chariot d'impression est bloqué. Mettez l'appareil HP Tout-en-un hors tension, retirez les objets qui bloquent le chariot (y compris les éventuels matériaux d'emballage), puis mettez à nouveau l'appareil HP Tout-en-un sous tension.
	- **Remarque** Si le paramètre **Réception sauvegarde télécopies** est activé et que vous désactivez l'appareil HP Tout-en-un, toutes les télécopies stockées en mémoire sont supprimées, y compris les télécopies non-imprimées reçues pendant que l'appareil HP Tout-en-un connaissait une condition d'erreur. Il vous faudra alors contacter les expéditeurs des télécopies pour leur demander de les renvoyer. Pour obtenir la liste des télécopies reçues, imprimez le **Journal de télécopies**. Le **Journal de télécopies** n'est pas supprimé lorsque l'appareil HP Tout-en-un est éteint.

Lorsque vous avez résolu les problèmes trouvés, l'appareil HP Tout-en-un peut répondre aux appels de télécopie entrants.

#### **L'appareil HP Tout-en-un rencontre des difficultés pour recevoir des télécopies manuelles**

**Cause:** Il y a des documents dans le bac d'alimentation.

**Solution:** L'appareil HP Tout-en-un ne peut pas recevoir de télécopies si le bac d'alimentation contient des documents. Si tel est le cas, l'appareil HP Tout-en-un tente d'envoyer les documents en question. Retirez tous les originaux avant toute réception manuelle de télécopies.

Vous pouvez également contacter l'expéditeur pour vérifier si son télécopieur contient des documents.

**Cause:** La valeur du paramètre **Vitesse de télécopie** est probablement trop élevée.

**Solution:** Définissez pour le paramètre **Vitesse de télécopie** la valeur **Moyenne** ou **Lent**, puis contactez l'expéditeur pour qu'il renvoie la télécopie.

### **Pour définir la vitesse de télécopie à partir du panneau de commande**

- **1.** Appuyez sur **Installation**.
- **2.** Appuyez sur **5**, puis sur **7**. **Configuration avancée des télécopies** est sélectionné, puis **Vitesse de télécopie**.
- **3.** Appuyez sur **i** pour sélectionner l'un des paramètres suivants, puis appuyez sur **OK**.

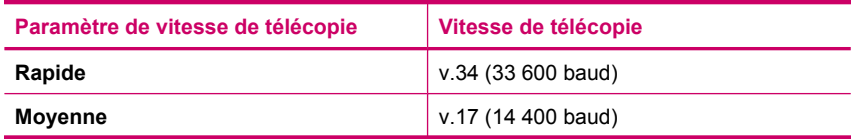

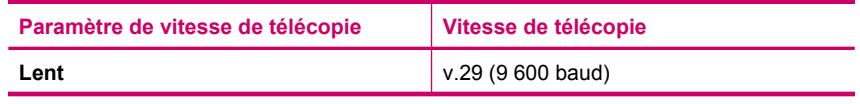

**Cause:** Un message d'erreur ou un message d'invite s'affiche sur l'écran.

**Solution:** Vérifiez si l'écran affiche un message d'erreur ou une invite donnant des informations sur le problème et sa résolution. Si tel est le cas, l'appareil HP Tout-en-un ne reçoit pas de télécopie en mode manuel tant que l'erreur n'est pas corrigée et que le message ne disparaît pas de l'écran.

Si l'appareil HP Tout-en-un affiche un message d'alignement, vous pouvez appuyer sur **OK** pour effacer le message et reprendre la transmission de télécopie. Pour plus d'informations sur les messages d'alignement, reportez-vous à la section [Besoin ou](#page-286-0) [échec d'alignement.](#page-286-0)

Pour plus d'informations sur les autres erreurs, reportez-vous à la section [Erreurs](#page-272-0).

### **Des tonalités de télécopie sont enregistrées sur mon répondeur téléphonique**

**Cause:** Le répondeur n'est pas configuré correctement pour l'appareil HP Tout-en-un ou le paramètre **Nombre de sonneries avant prise de ligne** n'est pas correct.

### **Solution:**

**Remarque** Cette solution possible n'est valable que dans les pays et régions dans lesquels un cordon à 2 fils est fourni avec l'appareil HP Tout-en-un : l'Amérique latine, l'Arabie Saoudite, l'Argentine, l'Australie, le Brésil, le Canada, le Chili, la Chine, la Colombie, la Corée, l'Espagne, les Etats-Unis, la Grèce, l'Inde, l'Indonésie, l'Irlande, le Japon, la Malaisie, le Mexique, les Philippines, la Pologne, le Portugal, la Russie, Singapour, Taiwan, la Thaïlande, le Venezuela et le Viêtnam.

Lorsqu'un répondeur partage la ligne téléphonique des appels de télécopie, vous devez le connecter directement à l'appareil HP Tout-en-un sur le port 2-EXT, comme illustré ci-dessous.

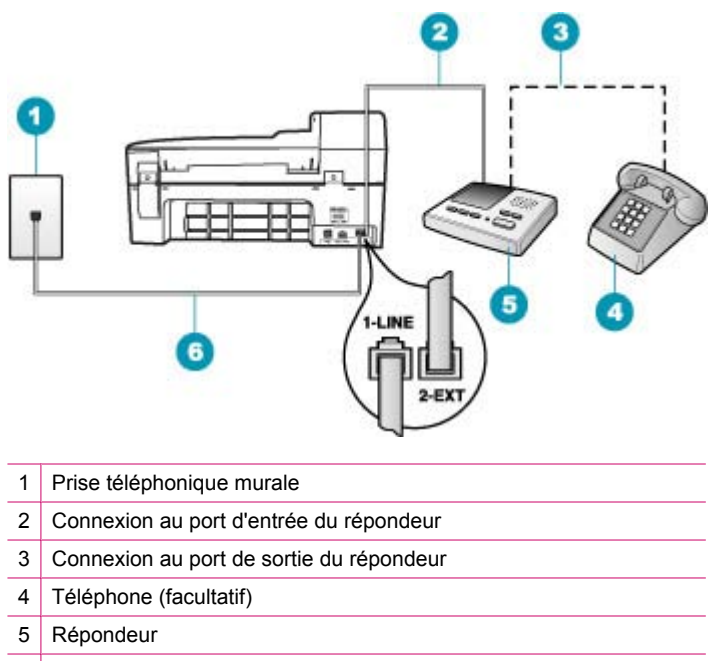

6 Utilisez le cordon téléphonique fourni avec l'appareil HP Tout-en-un.

Assurez-vous que l'appareil HP Tout-en-un est configuré pour recevoir les télécopies automatiquement et que le paramètre **Nombre de sonneries avant prise de ligne** est correct. Le nombre de sonneries avant réponse de l'appareil HP Tout-en-un doit être supérieur à celui du répondeur. Si le nombre de sonneries avant réponse est le même pour le répondeur et pour l'appareil HP Tout-en-un, les deux périphériques répondent aux appels et des tonalités de télécopie sont enregistrées sur le répondeur.

Définissez un nombre de sonneries réduit pour le répondeur et le nombre de sonneries maximal prévu pour l'appareil HP Tout-en-un (le nombre maximal de sonneries varie selon le pays/la région). Avec cette configuration, le répondeur prend l'appel et l'appareil HP Tout-en-un surveille la ligne. Si l'appareil HP Tout-en-un détecte des tonalités de télécopie, il reçoit la télécopie. S'il s'agit d'une communication vocale, le répondeur enregistre le message.

# **Pour définir le mode de réponse**

- **1.** Appuyez sur **Installation**.
- **2.** Appuyez sur **4**, puis sur **2**.

**Configuration de base des télécopies** est sélectionné, puis **Nombre de sonneries avant prise de ligne**.

- **3.** Entrez le nombre de sonneries approprié sur le clavier ou appuyez sur  $\blacksquare$  ou sur pour modifier le nombre de sonneries.
- **4.** Appuyez sur **OK** pour valider le paramètre.

# **Pour définir le nombre de sonneries avant réponse à partir du panneau de commande**

- **1.** Appuyez sur **Installation**.
- **2.** Appuyez sur **4**, puis **3**. **Configuration de base des télécopies** est sélectionné, puis **Nombre de sonneries avant prise de ligne**.
- **3.** Entrez le nombre de sonneries approprié sur le clavier ou appuyez sur **d**ou sur pour modifier le nombre de sonneries.
- **4.** Appuyez sur **OK** pour valider le paramètre.

**Cause:** L'appareil HP Tout-en-un est configuré pour recevoir les télécopies manuellement, ce qui signifie que l'appareil HP Tout-en-un ne répondra pas aux appels entrants. Vous devez pouvoir répondre personnellement aux appels entrants de télécopie ; sinon l'appareil HP Tout-en-un ne reçoit pas la télécopie et votre répondeur enregistre les tonalités de télécopie.

**Solution:** Configurez l'appareil HP Tout-en-un pour la réponse automatique aux appels entrants en activant **Réponse automatique**. Si cette option est désactivée, l'appareil HP Tout-en-un ne surveille pas les appels entrants et ne reçoit pas les télécopies. Dans ce cas, le répondeur prend l'appel et enregistre les tonalités de télécopie.

Pour plus d'informations sur la configuration à choisir pour l'appareil HP Tout-en-un avec un répondeur téléphonique, reportez-vous à la rubrique [Configuration de](#page-26-0) [l'appareil HP Tout-en-un pour la télécopie](#page-26-0).

#### **L'appareil HP Tout-en-un ne répond pas aux appels de télécopie entrants**

**Cause:** L'appareil HP Tout-en-un est hors tension.

**Solution:** Consultez l'écran de l'appareil HP Tout-en-un. S'il n'affiche rien et que le bouton Alimentation n'est pas allumé, l'appareil HP Tout-en-un est hors tension. Assurez-vous que le cordon d'alimentation est bien connecté à l'appareil HP Tout-en-un et branché sur une prise de courant. Appuyez sur le bouton Alimentation pour mettre l'appareil HP Tout-en-un sous tension.

**Cause:** L'option **Réponse automatique** est désactivée, ce qui signifie que l'appareil HP Tout-en-un ne répondra pas aux appels entrants. Vous devez être présent pour répondre vous-même aux appels de télécopie entrants, sinon l'appareil HP Tout-en-un ne répond pas.

**Solution:** En fonction de la configuration de votre bureau, vous pouvez configurer l'appareil HP Tout-en-un pour qu'il réponde automatiquement aux appels entrants. Pour connaître le mode de réponse recommandé pour la configuration de votre bureau, voir [Sélection du mode de réponse recommandé pour votre configuration.](#page-48-0)

Si vous devez désactiver **Réponse automatique**, vous devez appuyer sur la touche **Télécopier, Noir** ou **Télécopier, Couleur** pour recevoir une télécopie.

**Conseil** Si vous ne parvenez pas à atteindre le panneau de commande de l'appareil HP Tout-en-un, attendez quelques instants, puis appuyez sur les touches **1, 2 et 3** de votre téléphone. Si l'appareil HP Tout-en-un ne démarre pas la réception de la télécopie, patientez encore quelques secondes et appuyez à nouveau sur **1 2 3**. Une fois que l'appareil HP Tout-en-un commence à recevoir la télécopie, vous pouvez raccrocher.

**Cause:** Vous disposez d'une sonnerie particulière pour votre numéro de télécopieur (service de sonnerie distincte fourni par votre opérateur téléphonique) et le paramètre **Sonneries distinctes** de l'appareil HP Tout-en-un ne correspond pas.

**Solution:** Si vous disposez d'une sonnerie particulière pour votre numéro de télécopieur (service de sonnerie distincte fourni par votre opérateur téléphonique), assurez-vous que le paramètre **Sonneries distinctes** de l'appareil HP Tout-en-un est configuré de façon appropriée. Par exemple, si votre opérateur téléphonique a attribué une sonnerie double à votre numéro de télécopieur, vérifiez que l'option **Sonneries doubles** est sélectionnée comme paramètre de l'option **Sonneries distinctes**.

**Exampler** Cappareil HP Tout-en-un ne reconnaît pas certaines sonneries, notamment celles faisant alterner des sonneries courtes et des sonneries prolongées. Si vos difficultés sont liées à une sonnerie de ce type, demandez à votre compagnie téléphonique de vous affecter une sonnerie qui ne soit pas alternative.

Si vous n'utilisez pas un service de sonnerie distincte, vérifiez que le paramètre **Sonneries distinctes** de l'appareil HP Tout-en-un est réglé sur l'option **Toutes sonneries**.

#### **Pour modifier le type de sonnerie distincte à partir du panneau de commande**

- **1.** Vérifiez que l'appareil HP Tout-en-un est configuré pour répondre automatiquement aux appels de télécopie.
- **2.** Appuyez sur **Installation**.
- **3.** Appuyez sur **5**, puis sur **1**. **Configuration avancée des télécopies** est sélectionné, puis **Sonneries distinctes** est sélectionné.
- **4.** Appuyez sur pour sélectionner une option, puis sur OK. Quand le téléphone sonne et que la sonnerie est celle que vous avez attribuée à votre ligne de télécopie, l'appareil HP Tout-en-un répond à l'appel et reçoit la télécopie.

**Cause:** Le paramètre **Sonneries distinctes** n'est pas réglé sur **Toutes sonneries** (et vous n'utilisez pas de service de sonnerie distincte).

**Solution:** Si vous n'utilisez pas un service de sonnerie distincte, vérifiez que le paramètre **Sonneries distinctes** de l'appareil HP Tout-en-un est réglé sur l'option **Toutes sonneries**.

**Cause:** La mémoire de l'appareil HP Tout-en-un est saturée.

**Solution:** Lorsque la mémoire est pleine de télécopies non imprimées, l'appareil HP Tout-en-un arrête de répondre aux appels. Si une erreur empêche l'appareil HP Tout-en-un d'imprimer des télécopies, consultez l'écran pour obtenir des informations sur l'erreur en question. Vérifiez également si les problèmes suivants existent :

- L'appareil HP Tout-en-un n'est pas correctement configuré pour la télécopie. Pour de plus amples renseignements, voir [Configuration de l'appareil HP Tout-en-un](#page-26-0) [pour la télécopie](#page-26-0).
- Il n'y a pas de papier dans le bac d'alimentation.
- Un bourrage papier s'est produit.
- Le capot d'accès aux cartouches d'impression est ouvert. Fermez le capot d'accès aux cartouches d'impression comme illustré ci-dessous.

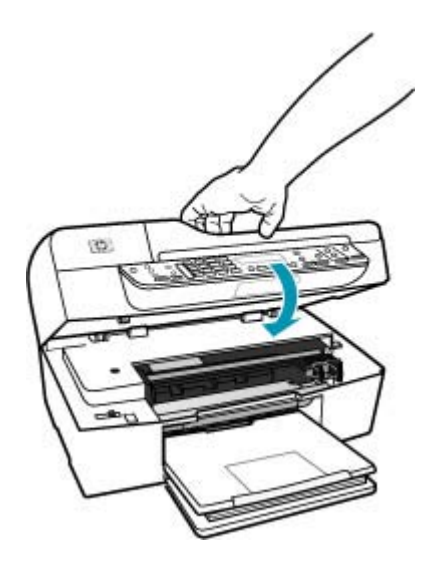

- Le chariot d'impression est bloqué. Mettez l'appareil HP Tout-en-un hors tension, retirez les objets qui bloquent le chariot (y compris les éventuels matériaux d'emballage), puis mettez à nouveau l'appareil HP Tout-en-un sous tension.
	- **Remarque** Si le paramètre **Réception sauvegarde télécopies** est activé et que vous désactivez l'appareil HP Tout-en-un, toutes les télécopies stockées en mémoire sont supprimées, y compris les télécopies non-imprimées reçues pendant que l'appareil HP Tout-en-un connaissait une condition d'erreur. Il vous faudra alors contacter les expéditeurs des télécopies pour leur demander de les renvoyer. Pour obtenir la liste des télécopies reçues, imprimez le **Journal de télécopies**. Le **Journal de télécopies** n'est pas supprimé lorsque l'appareil HP Tout-en-un est éteint.

Résolvez tous les problèmes trouvés. Imprimez ou supprimez les télécopies en mémoire pour libérer la mémoire.

### **Pour réimprimer des télécopies en mémoire à partir du panneau de commande**

- **1.** Assurez-vous que le bac d'alimentation contient du papier.
- **2.** Appuyez sur **Installation**.
- **3.** Appuyez sur **6**, puis sur **5**. **Outils** est sélectionné, puis **Réimprimer télécopies en mémoire**. Les télécopies sont imprimées dans l'ordre inverse de réception, les télécopies les plus récentes en premier.
- **4.** Pour arrêter la réimpression des télécopies en mémoire, appuyez sur **Effacer**.

# **Pour supprimer toutes les télécopies en mémoire à partir du panneau de commande**

- ▲ Mettez l'appareil HP Tout-en-un hors tension à l'aide du bouton Alimentation. Toutes les télécopies stockées en mémoire sont effacées lorsque vous mettez l'appareil HP Tout-en-un hors tension.
	- **Remarque** Vous pouvez également supprimer les télécopies stockées en mémoire en sélectionnant **Effacer relevé de télécopies** dans le menu **Outils**. Pour ce faire, appuyez sur **Installation**, appuyez sur **6**, puis sur **7**.

**Cause:** Une erreur empêche l'appareil HP Tout-en-un de recevoir les télécopies et le paramètre **Réception sauvegarde télécopies** est défini sur **Désactivé**.

**Solution:** Vérifiez si les problèmes suivants existent :

- L'appareil HP Tout-en-un est hors tension. Appuyez sur le bouton Alimentation pour mettre le périphérique sous tension.
- L'appareil HP Tout-en-un n'est pas correctement configuré pour la télécopie. Pour de plus amples renseignements, voir [Configuration de l'appareil HP Tout-en-un](#page-26-0) [pour la télécopie](#page-26-0).
- Il n'y a pas de papier dans le bac d'alimentation.
- Un bourrage papier s'est produit.
- Le capot d'accès aux cartouches d'impression est ouvert. Fermez le capot d'accès aux cartouches d'impression.
- Le chariot d'impression est bloqué. Mettez l'appareil HP Tout-en-un hors tension, retirez les objets qui bloquent le chariot (y compris les éventuels matériaux d'emballage), puis mettez à nouveau l'appareil HP Tout-en-un sous tension.

Lorsque vous avez résolu les problèmes trouvés, l'appareil HP Tout-en-un peut répondre aux appels de télécopie entrants.

### **Il manque des pages à la télécopie que j'ai reçue**

**Cause:** Le papier n'est pas correctement chargé dans le bac d'alimentation.

**Solution:** Vérifiez que le papier est correctement chargé dans l'appareil.

# **Pour charger du papier au format standard**

**1.** Retirez le bac de sortie.

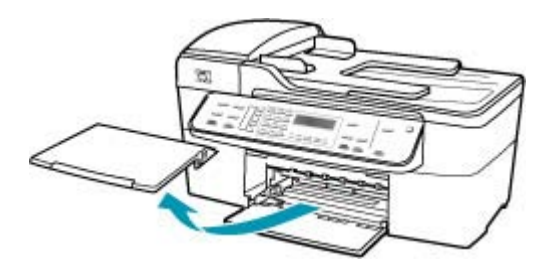

**2.** Faites glisser le guide de largeur jusqu'à sa position extrême.

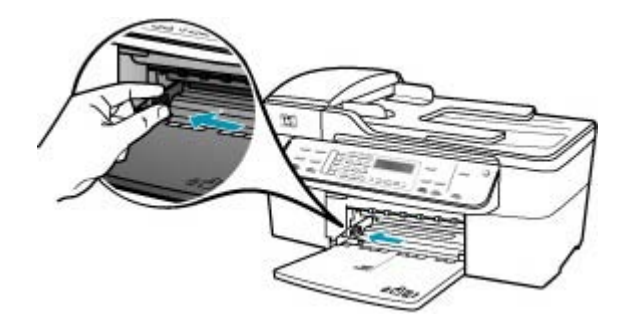

- **3.** Taquez la pile de papier sur une surface plane pour aligner les bords des feuilles, puis procédez aux vérifications suivantes :
	- Vérifiez que le papier n'est pas froissé ou ondulé, qu'il n'est pas couvert de poussière et que les bords ne sont pas cornés.
	- Vérifiez que toutes les feuilles sont du même format et du même type.

**4.** Insérez la pile de papier dans le bac d'alimentation dans le sens de la longueur et face à imprimer vers le bas. Faites-la glisser jusqu'à ce qu'elle soit calée.

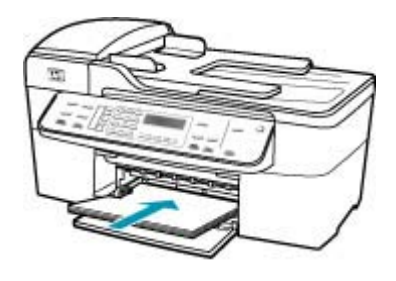

- **Attention** Assurez-vous que l'appareil HP Tout-en-un est inactif et silencieux quand vous chargez du papier dans le bac d'alimentation. Si l'appareil HP Tout-en-un est en cours d'entretien des cartouches d'impression ou s'il effectue une autre tâche, le dispositif d'arrêt de papier à l'intérieur du périphérique risque de ne pas être en place. Vous risquez d'enfoncer le papier trop profondément et l'appareil HP Tout-en-un éjecterait des pages vierges.
- **Conseil** Si vous utilisez du papier à en-tête, insérez le haut de la page en premier, face à imprimer vers le bas. Pour plus d'informations sur le chargement de papier de format standard et de papier à en-tête, reportezvous au diagramme gravé au fond du bac d'alimentation.
- **5.** Faites glisser le guide de largeur de façon à ce qu'il touche le bord du papier. Ne surchargez pas le bac d'alimentation ; assurez-vous que la pile de papier tient dans le bac d'alimentation et ne dépasse pas le haut du guide de largeur.

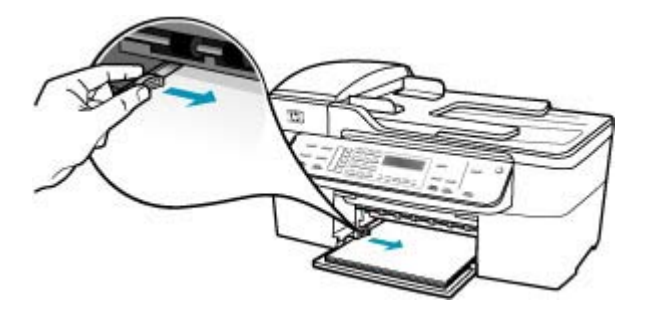

**6.** Replacez le bac de sortie.

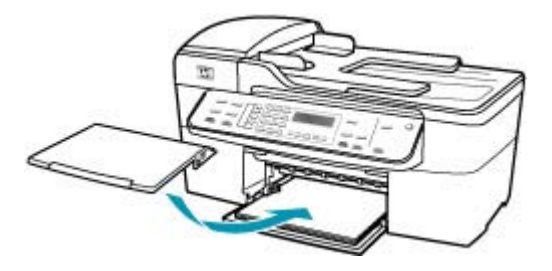

**7.** Ouvrez la rallonge du bac en la tirant vers vous.

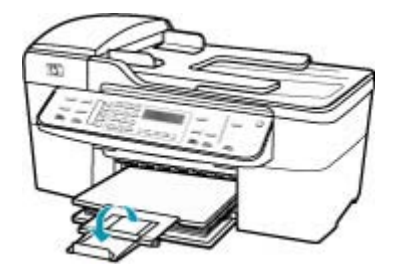

**Remarque** Si vous utilisez du papier au format Légal, laissez l'extension du bac fermée.

Si le paramètre **Réception sauvegarde télécopies** est activé, l'appareil HP Tout-en-un a peut-être stocké la télécopie en mémoire lors de la réception. Une fois le papier correctement placé dans le bac d'alimentation, l'appareil HP Tout-en-un commence automatiquement l'impression de toutes les télécopies non imprimées stockées en mémoire dans l'ordre de réception. Si l'option **Réception sauvegarde télécopies** n'est pas activée ou si la télécopie n'a pas été stockée en mémoire pour une raison quelconque (par exemple, saturation de la mémoire de l'appareil HP Tout-en-un), demandez à l'expéditeur de renvoyer la télécopie.

**Cause:** Le télécopieur expéditeur ne fonctionne pas correctement.

**Solution:** Adressez-vous à l'expéditeur pour connaître le nombre exact de pages envoyées. Il se peut que le télécopieur expéditeur n'ait pas réussi à saisir chacune des pages de l'original.

#### **L'appareil reçoit des télécopies mais ne les imprime pas**

**Cause:** L'appareil HP Tout-en-un n'a pas de papier ou un bourrage s'est produit.

**Solution:** Si le paramètre **Réception sauvegarde télécopies** est activé, l'appareil HP Tout-en-un a peut-être stocké la télécopie en mémoire lors de la réception. Après résolution du bourrage papier ou chargement de papier dans le bac d'alimentation, l'appareil HP Tout-en-un commence automatiquement l'impression de toutes les télécopies non imprimées stockées en mémoire dans l'ordre de réception. Si l'option **Réception sauvegarde télécopies** n'est pas activée ou si la télécopie n'a pas été stockée en mémoire pour une raison quelconque (par exemple, saturation de la mémoire de l'appareil HP Tout-en-un), demandez à l'expéditeur de renvoyer la télécopie.

Pour plus d'informations sur l'élimination des bourrages papier, reportez-vous à la rubrique [Elimination de bourrages papier.](#page-151-0)

**Cause:** Un autre processus a provoqué une erreur dans l'appareil HP Tout-en-un.

**Solution:** Recherchez sur l'écran ou sur votre ordinateur un message d'erreur donnant des informations sur le problème et sa résolution. Si une erreur s'est produite, l'appareil HP Tout-en-un ne peut pas imprimer la télécopie tant qu'elle n'est pas corrigée.

Pour plus d'informations sur les messages d'erreur, reportez-vous à la rubrique [Erreurs.](#page-272-0)

**Cause:** Les cartouches d'impression sont peut-être vides.

**Solution:** Vérifiez les niveaux d'encre estimés restant dans les cartouches d'impression. Si les cartouches sont vides ou si le niveau d'encre est bas, vous devez peut-être remplacer les cartouches d'impression.

Si les cartouches d'impression contiennent toujours de l'encre et que le problème persiste, imprimez un rapport d'auto-test pour déterminer si le problème provient des cartouches d'impression. Si le rapport d'auto-test indique un problème, nettoyez les cartouches d'impression. Si le problème persiste, vous devrez peut-être remplacer les cartouches.

Pour plus d'informations sur les cartouches d'impression, reportez-vous à la section [Dépannage relatif aux cartouches d'impression.](#page-153-0)

**Cause:** Le chariot d'impression est bloqué.

**Solution:** Mettez l'appareil HP Tout-en-un hors tension, retirez les objets qui bloquent le chariot (y compris les éventuels matériaux d'emballage), puis mettez à nouveau l'appareil HP Tout-en-un sous tension.

**Remarque** Si le paramètre **Réception sauvegarde télécopies** est activé et que vous désactivez l'appareil HP Tout-en-un, toutes les télécopies stockées en mémoire sont supprimées, y compris les télécopies non-imprimées reçues pendant que l'appareil HP Tout-en-un connaissait une condition d'erreur. Il vous faudra alors contacter les expéditeurs des télécopies pour leur demander de les renvoyer. Pour obtenir la liste des télécopies reçues, imprimez le **Journal de télécopies**. Le **Journal de télécopies** n'est pas supprimé lorsque l'appareil HP Tout-en-un est éteint.

## **Certaines parties de la télécopie que j'ai reçue sont coupées**

**Cause:** Le problème provient du télécopieur expéditeur.

**Solution:** Demandez à l'expéditeur de vérifier que son télécopieur fonctionne correctement.

**Cause:** Le format de l'original de la télécopie est supérieur au format standard, Légal par exemple, et l'option **Réduction automatique** est désactivée.

**Solution:** Vous pouvez imprimer la télécopie sur du papier au format Légal ou activer la fonction **Réduction automatique** pour réduire l'image afin que, si possible, elle tienne sur une seule page.

### **Pour imprimer la télécopie sur du papier au format Légal**

- **1.** Chargez le papier au format Légal dans le bac d'alimentation.
- **2.** Définissez le format de papier sur Légal pour les télécopies en réception.
- **3.** Désactivez **Réduction automatique**.

**Cause:** Le guide de largeur n'est pas correctement positionné.

**Solution:** Vérifiez que le papier est correctement chargé dans l'appareil.

#### **Pour charger du papier au format standard**

**1.** Retirez le bac de sortie.

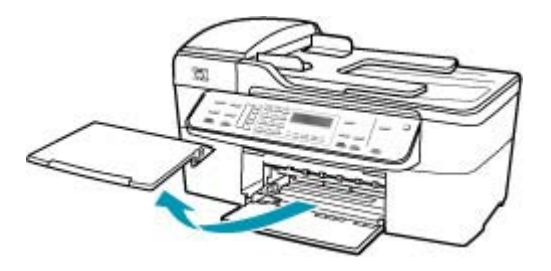

**2.** Faites glisser le guide de largeur jusqu'à sa position extrême.

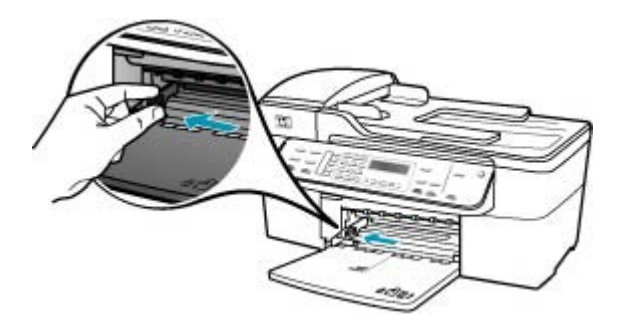

- **3.** Taquez la pile de papier sur une surface plane pour aligner les bords des feuilles, puis procédez aux vérifications suivantes :
	- Vérifiez que le papier n'est pas froissé ou ondulé, qu'il n'est pas couvert de poussière et que les bords ne sont pas cornés.
	- Vérifiez que toutes les feuilles sont du même format et du même type.
- **4.** Insérez la pile de papier dans le bac d'alimentation dans le sens de la longueur et face à imprimer vers le bas. Faites-la glisser jusqu'à ce qu'elle soit calée.

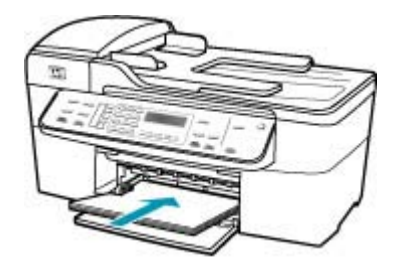

- **Attention** Assurez-vous que l'appareil HP Tout-en-un est inactif et silencieux quand vous chargez du papier dans le bac d'alimentation. Si l'appareil HP Tout-en-un est en cours d'entretien des cartouches d'impression ou s'il effectue une autre tâche, le dispositif d'arrêt de papier à l'intérieur du périphérique risque de ne pas être en place. Vous risquez d'enfoncer le papier trop profondément et l'appareil HP Tout-en-un éjecterait des pages vierges.
- **Conseil** Si vous utilisez du papier à en-tête, insérez le haut de la page en premier, face à imprimer vers le bas. Pour plus d'informations sur le chargement de papier de format standard et de papier à en-tête, reportezvous au diagramme gravé au fond du bac d'alimentation.
- **5.** Faites glisser le guide de largeur de façon à ce qu'il touche le bord du papier. Ne surchargez pas le bac d'alimentation ; assurez-vous que la pile de papier tient dans le bac d'alimentation et ne dépasse pas le haut du guide de largeur.

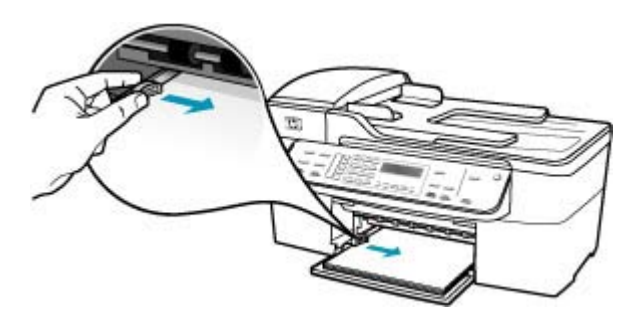

**6.** Replacez le bac de sortie.

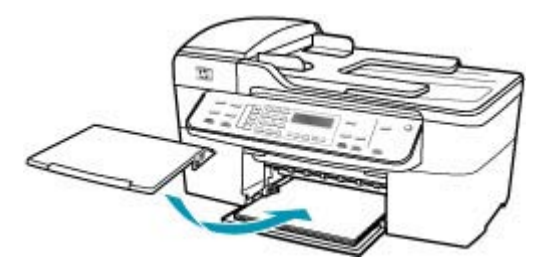

**7.** Ouvrez la rallonge du bac en la tirant vers vous.

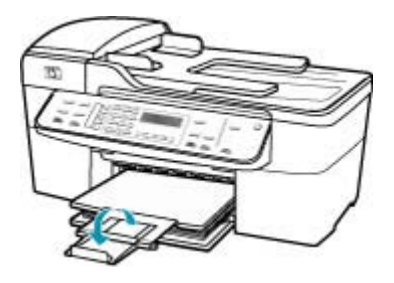

**Remarque** Si vous utilisez du papier au format Légal, laissez l'extension du bac fermée.

**Cause:** Vous avez reçu une télécopie au format Légal contenant beaucoup de détails, par exemple des images de grandes dimensions, et le papier chargé dans le bac d'alimentation est au format Lettre.

**Solution:** S'il reçoit une télécopie au format Légal contenant beaucoup de détails, par exemple des images de grandes dimensions, l'appareil HP Tout-en-un tente de la faire tenir sur une page (si la réduction est activée). Si la mémoire est saturée, l'appareil HP Tout-en-un ne pourra pas réduire l'image, qui sera donc coupée et imprimée sur deux pages. Vous pouvez effacer la mémoire et demander à l'expéditeur de renvoyer la télécopie.

**Remarque** Cette opération effacera toutes les télécopies stockées en mémoire, y compris les éventuelles télécopies non imprimées. Imprimez toutes les télécopies en mémoire afin de ne pas perdre d'informations.

**Pour réimprimer des télécopies en mémoire à partir du panneau de commande**

- **1.** Assurez-vous que le bac d'alimentation contient du papier.
- **2.** Appuyez sur **Installation**.

**3.** Appuyez sur **6**, puis sur **5**.

**Outils** est sélectionné, puis **Réimprimer télécopies en mémoire**. Les télécopies sont imprimées dans l'ordre inverse de réception, les télécopies les plus récentes en premier.

**4.** Pour arrêter la réimpression des télécopies en mémoire, appuyez sur **Effacer**.

# **Pour supprimer toutes les télécopies en mémoire à partir du panneau de commande**

- ▲ Mettez l'appareil HP Tout-en-un hors tension à l'aide du bouton Alimentation. Toutes les télécopies stockées en mémoire sont effacées lorsque vous mettez l'appareil HP Tout-en-un hors tension.
	- **Remarque** Vous pouvez également supprimer les télécopies stockées en mémoire en sélectionnant **Effacer relevé de télécopies** dans le menu **Outils**. Pour ce faire, appuyez sur **Installation**, appuyez sur **6**, puis sur **7**.

**Cause:** Le format du papier chargé dans le bac d'alimentation est différent du paramètre **Format papier télécopieur**.

**Solution:** Assurez-vous que le format du papier chargé dans le bac d'alimentation correspond au paramètre **Format papier télécopieur**.

### **L'ordinateur auquel je suis connecté ne possède qu'un port téléphonique**

**Cause:** Je configure l'appareil HP Tout-en-un sur une ligne partagée voix/télécopie avec un modem d'ordinateur, mais l'ordinateur ne possède qu'un port téléphonique.

# **Solution:**

**<sup>2</sup> Remarque** Cette solution possible n'est valable que dans les pays et régions dans lesquels un cordon à 2 fils est fourni avec l'appareil HP Tout-en-un : l'Amérique latine, l'Arabie Saoudite, l'Argentine, l'Australie, le Brésil, le Canada, le Chili, la Chine, la Colombie, la Corée, l'Espagne, les Etats-Unis, la Grèce, l'Inde, l'Indonésie, l'Irlande, le Japon, la Malaisie, le Mexique, les Philippines, la Pologne, le Portugal, la Russie, Singapour, Taiwan, la Thaïlande, le Venezuela et le Viêtnam.

Dans ce cas, vous devez vous procurer un séparateur parallèle (appelé également coupleur), comme illustré ci-dessous. Un séparateur parallèle dispose d'un port RJ-11 à l'avant et de deux ports RJ-11 à l'arrière. N'utilisez pas un séparateur

téléphonique à 2 lignes, un séparateur en série ou un séparateur parallèle qui dispose de deux ports RJ-11 à l'avant et d'une prise à l'arrière.

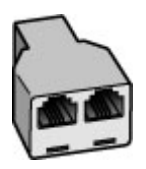

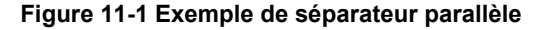

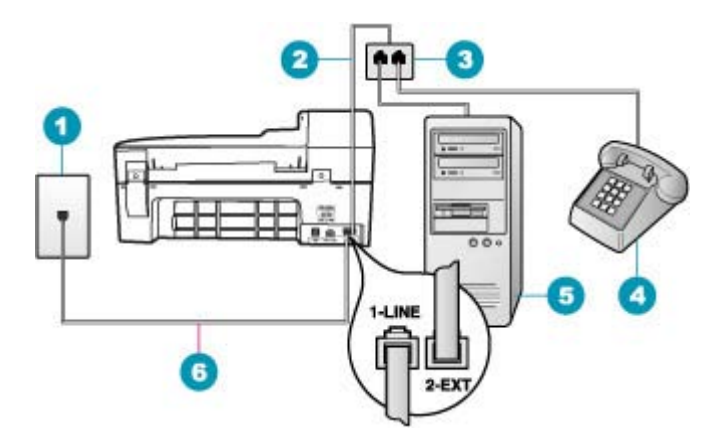

#### **Figure 11-2 Vue arrière de l'appareil HP Tout-en-un**

- 1 Prise téléphonique murale
- 2 Cordon téléphonique connecté au port 2-EXT
- 3 Séparateur parallèle
- 4 Téléphone (facultatif)
- 5 Ordinateur avec modem
- 6 Cordon téléphonique fourni avec l'appareil HP Tout-en-un connecté au port 1-LINE

# **Pour configurer l'appareil HP Tout-en-un avec un ordinateur disposant d'un port téléphonique**

- **1.** Localisez le cordon téléphonique qui relie l'arrière de votre ordinateur (votre modem) à une prise murale. Débranchez le cordon de la prise téléphonique murale et branchez-le sur le port 2-EXT à l'arrière de votre appareil HP Tout-en-un.
- **2.** Utilisez le cordon téléphonique fourni avec l'appareil HP Tout-en-un : connectez l'une des extrémités à votre prise téléphonique murale et l'autre au port 1-LINE situé à l'arrière de l'appareil HP Tout-en-un.
	- **Remarque** Si vous n'utilisez pas le cordon fourni pour la connexion entre la prise téléphonique murale et l'appareil HP Tout-en-un, vous ne pourrez peutêtre pas envoyer de télécopies. Ce cordon spécial est différent des autres cordons téléphoniques que vous possédez éventuellement chez vous ou au bureau.
- **3.** Otez la prise blanche du port 2-EXT à l'arrière de votre appareil HP Tout-en-un.
- **4.** Utilisez un autre cordon téléphonique dont vous branchez une extrémité sur le port 2-EXT à l'arrière de l'appareil HP Tout-en-un. Branchez l'autre extrémité du cordon téléphonique au séparateur parallèle, du côté où se trouve un seul port téléphonique.
- **5.** Débranchez le modem de votre ordinateur de la prise téléphonique murale et connectez-le au séparateur parallèle, du côté disposant de deux ports téléphoniques.
- **6.** Si le logiciel du modem de votre ordinateur est défini pour recevoir des télécopies automatiquement, désactivez ce paramètre.
	- **Remarque** Si vous ne désactivez pas l'option de réception automatique de télécopies du logiciel de votre modem, l'appareil HP Tout-en-un ne pourra pas recevoir de télécopies.
- **7.** Connectez un téléphone à l'autre port téléphonique ouvert sur le séparateur parallèle. Cette opération est facultative.
- **8.** A présent, vous devez décider comment votre appareil HP Tout-en-un répond aux appels, automatiquement ou manuellement :
	- Si vous configurez l'appareil HP Tout-en-un pour répondre aux appels **automatiquement**, il prendra tous les appels entrants et recevra les télécopies. Dans ce cas, l'appareil HP Tout-en-un ne sera pas en mesure de faire la distinction entre les appels vocaux et les appels de télécopie ; si vous pensez qu'il s'agit d'un appel vocal, vous devrez prendre l'appel avant que l'appareil HP Tout-en-un ne s'en charge. Pour paramétrer l'appareil HP Tout-en-un afin qu'il réponde automatiquement aux appels, activez le paramètre **Réponse automatique**.
	- Si vous configurez l'appareil HP Tout-en-un pour qu'il réponde **manuellement** aux télécopies, vous devez prendre les appels entrants en personne ; sinon, l'appareil HP Tout-en-un ne peut pas recevoir de télécopies. Pour paramétrer l'appareil HP Tout-en-un afin de répondre aux appels manuellement, désactivez le paramètre **Réponse automatique**.
- **9.** Lancez un test de télécopie.

Si vous décrochez le téléphone avant que l'appareil HP Tout-en-un ne prenne l'appel et que vous entendez les tonalités de télécopie, vous devez répondre manuellement à la télécopie.

**Cause:** J'installe l'appareil HP Tout-en-un sur une ligne partagée voix/télécopie avec un modem d'ordinateur et un répondeur, mais l'ordinateur ne possède qu'un port téléphonique.

#### **Solution:**

**Remarque** Cette solution possible n'est valable que dans les pays et régions dans lesquels un cordon à 2 fils est fourni avec l'appareil HP Tout-en-un : l'Amérique latine, l'Arabie Saoudite, l'Argentine, l'Australie, le Brésil, le Canada, le Chili, la Chine, la Colombie, la Corée, l'Espagne, les Etats-Unis, la Grèce, l'Inde, l'Indonésie, l'Irlande, le Japon, la Malaisie, le Mexique, les Philippines, la Pologne, le Portugal, la Russie, Singapour, Taiwan, la Thaïlande, le Venezuela et le Viêtnam.

Dans ce cas, vous devez vous procurer un séparateur parallèle (appelé également coupleur). Un séparateur parallèle dispose d'un port RJ-11 à l'avant et de deux ports RJ-11 à l'arrière. N'utilisez pas un séparateur téléphonique à 2 lignes, un séparateur en série ou un séparateur parallèle qui dispose de deux ports RJ-11 à l'avant et d'une prise à l'arrière.

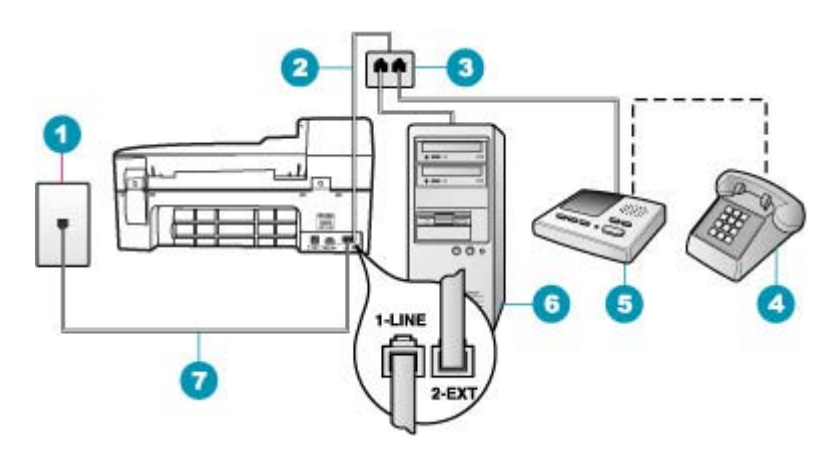

#### **Figure 11-3 Vue arrière de l'appareil HP Tout-en-un**

- 1 Prise téléphonique murale
- 2 Cordon téléphonique connecté au port 2-EXT
- 3 Séparateur parallèle
- 4 Téléphone (facultatif)
- 5 Répondeur
- 6 Ordinateur avec modem
- 7 Cordon téléphonique fourni avec l'appareil HP Tout-en-un connecté au port 1-LINE

# **Pour configurer l'appareil HP Tout-en-un avec un ordinateur disposant d'un port téléphonique**

- **1.** Localisez le cordon téléphonique qui relie l'arrière de votre ordinateur (votre modem) à une prise murale. Débranchez le cordon de la prise téléphonique murale et branchez-le sur le port 2-EXT à l'arrière de votre appareil HP Tout-en-un.
- **2.** Utilisez le cordon téléphonique fourni avec l'appareil HP Tout-en-un : connectez l'une des extrémités à votre prise téléphonique murale et l'autre au port 1-LINE situé à l'arrière de l'appareil HP Tout-en-un.
	- **Remarque** Si vous n'utilisez pas le cordon fourni pour la connexion entre la prise téléphonique murale et l'appareil HP Tout-en-un, vous ne pourrez peutêtre pas envoyer de télécopies. Ce cordon spécial est différent des autres cordons téléphoniques que vous possédez éventuellement chez vous ou au bureau.
- **3.** Otez la prise blanche du port 2-EXT à l'arrière de votre appareil HP Tout-en-un.
- **4.** Utilisez un autre cordon téléphonique dont vous branchez une extrémité sur le port 2-EXT à l'arrière de l'appareil HP Tout-en-un. Branchez l'autre extrémité du cordon téléphonique au séparateur parallèle, du côté où se trouve un seul port téléphonique.
- **5.** Débranchez le modem de votre ordinateur de la prise téléphonique murale et connectez-le au séparateur parallèle, du côté disposant de deux ports téléphoniques.
- **6.** Connectez votre répondeur à l'autre port téléphonique ouvert sur le séparateur parallèle.
	- **Remarque** Si vous ne connectez pas votre répondeur de cette manière, des tonalités de télécopie d'un télécopieur expéditeur risquent d'être enregistrées sur votre répondeur et vous ne pourrez probablement pas recevoir de télécopies avec l'appareil HP Tout-en-un.
- **7.** Si votre répondeur ne possède pas de téléphone intégré, vous souhaiterez peutêtre, pour plus de commodité, connecter un téléphone à l'arrière de votre répondeur au port « OUT ». Cette opération est facultative.
- **8.** Si le logiciel du modem de votre ordinateur est défini pour recevoir des télécopies automatiquement, désactivez ce paramètre.
	- **Remarque** Si vous ne désactivez pas l'option de réception automatique de télécopies du logiciel de votre modem, l'appareil HP Tout-en-un ne pourra pas recevoir de télécopies.
- **9.** Activez le paramètre **Réponse automatique**.
- **10.** Paramétrez le répondeur pour qu'il se déclenche après seulement quelques sonneries.
- **11.** Changez le paramètre **Nombre de sonneries avant prise de ligne** de l'appareil HP Tout-en-un pour que le nombre maximal de sonneries prévues par l'appareil soit défini (le nombre maximal de sonneries varie selon le pays/la région).
- **12.** Lancez un test de télécopie.

Lorsque le téléphone sonne, votre répondeur répond après le nombre de sonneries que vous avez défini et lit le message d'accueil que vous avez enregistré. Pendant ce temps, l'appareil HP Tout-en-un surveille l'appel, à l'écoute des tonalités de télécopie. Si des tonalités de télécopie sont détectées, l'appareil HP Tout-en-un émet des tonalités de réception de télécopie et reçoit la télécopie. En l'absence de tonalités de télécopie, l'appareil HP Tout-en-un arrête la surveillance de la ligne et le répondeur enregistre un message.

**Cause:** J'installe l'appareil HP Tout-en-un sur une ligne partagée voix/télécopie avec un modem d'ordinateur et un service de messagerie vocale, mais l'ordinateur ne possède qu'un port téléphonique.

# **Solution:**

**Remarque** Cette solution possible n'est valable que dans les pays et régions dans lesquels un cordon à 2 fils est fourni avec l'appareil HP Tout-en-un : l'Amérique latine, l'Arabie Saoudite, l'Argentine, l'Australie, le Brésil, le Canada, le Chili, la Chine, la Colombie, la Corée, l'Espagne, les Etats-Unis, la Grèce, l'Inde, l'Indonésie, l'Irlande, le Japon, la Malaisie, le Mexique, les Philippines, la Pologne, le Portugal, la Russie, Singapour, Taiwan, la Thaïlande, le Venezuela et le Viêtnam.

Dans ce cas, vous devez vous procurer un séparateur parallèle (appelé également coupleur). Un séparateur parallèle dispose d'un port RJ-11 à l'avant et de deux ports RJ-11 à l'arrière. N'utilisez pas un séparateur téléphonique à 2 lignes, un

séparateur en série ou un séparateur parallèle qui dispose de deux ports RJ-11 à l'avant et d'une prise à l'arrière.

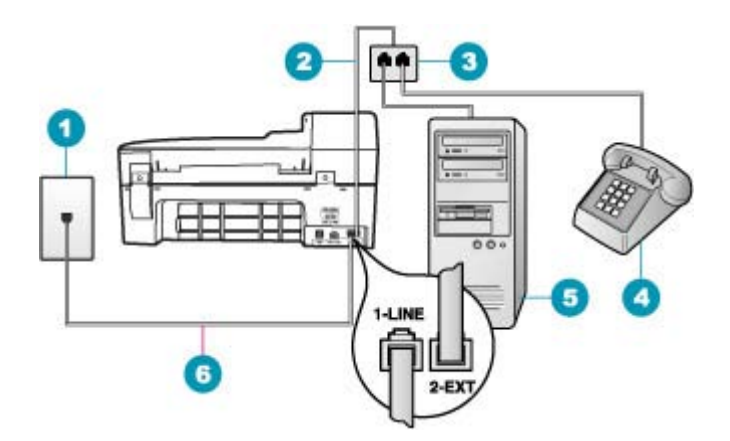

### **Figure 11-4 Vue arrière de l'appareil HP Tout-en-un**

- 1 Prise téléphonique murale
- 2 Cordon téléphonique connecté au port 2-EXT
- 3 Séparateur parallèle
- 4 Téléphone (facultatif)
- 5 Ordinateur avec modem
- 6 Cordon téléphonique fourni avec l'appareil HP Tout-en-un connecté au port 1-LINE

# **Pour configurer l'appareil HP Tout-en-un avec un ordinateur disposant d'un port téléphonique**

- **1.** Localisez le cordon téléphonique qui relie l'arrière de votre ordinateur (votre modem) à une prise murale. Débranchez le cordon de la prise téléphonique murale et branchez-le sur le port 2-EXT à l'arrière de votre appareil HP Tout-en-un.
- **2.** Utilisez le cordon téléphonique fourni avec l'appareil HP Tout-en-un : connectez l'une des extrémités à votre prise téléphonique murale et l'autre au port 1-LINE situé à l'arrière de l'appareil HP Tout-en-un.
	- **<sup>2</sup> Remarque** Si vous n'utilisez pas le cordon fourni pour la connexion entre la prise téléphonique murale et l'appareil HP Tout-en-un, vous ne pourrez peutêtre pas envoyer de télécopies. Ce cordon spécial est différent des autres cordons téléphoniques que vous possédez éventuellement chez vous ou au bureau.
- **3.** Otez la prise blanche du port 2-EXT à l'arrière de votre appareil HP Tout-en-un.
- **4.** Utilisez un autre cordon téléphonique dont vous branchez une extrémité sur le port 2-EXT à l'arrière de l'appareil HP Tout-en-un. Branchez l'autre extrémité du cordon téléphonique au séparateur parallèle, du côté où se trouve un seul port téléphonique.
- **5.** Débranchez le modem de votre ordinateur de la prise téléphonique murale et connectez-le au séparateur parallèle, du côté disposant de deux ports téléphoniques.
- **6.** Connectez votre répondeur à l'autre port téléphonique ouvert sur le séparateur parallèle.
	- **Remarque** Si vous ne connectez pas votre répondeur de cette manière, des tonalités de télécopie d'un télécopieur expéditeur risquent d'être enregistrées sur votre répondeur et vous ne pourrez probablement pas recevoir de télécopies avec l'appareil HP Tout-en-un.
- **7.** Si votre répondeur ne possède pas de téléphone intégré, vous souhaiterez peutêtre, pour plus de commodité, connecter un téléphone à l'arrière de votre répondeur au port « OUT ». Cette opération est facultative.
- **8.** Si le logiciel du modem de votre ordinateur est défini pour recevoir des télécopies automatiquement, désactivez ce paramètre.
	- **Remarque** Si vous ne désactivez pas l'option de réception automatique de télécopies du logiciel de votre modem, l'appareil HP Tout-en-un ne pourra pas recevoir de télécopies.
- **9.** Activez le paramètre **Réponse automatique**.
- **10.** Paramétrez le répondeur pour qu'il se déclenche après seulement quelques sonneries.
- **11.** Changez le paramètre **Nombre de sonneries avant prise de ligne** de l'appareil HP Tout-en-un pour que le nombre maximal de sonneries prévues par l'appareil soit défini (le nombre maximal de sonneries varie selon le pays/la région).
- **12.** Lancez un test de télécopie.

Lorsque le téléphone sonne, votre répondeur répond après le nombre de sonneries que vous avez défini et lit le message d'accueil que vous avez enregistré. Pendant ce temps, l'appareil HP Tout-en-un surveille l'appel, à l'écoute des tonalités de télécopie. Si des tonalités de télécopie sont détectées, l'appareil HP Tout-en-un émet des tonalités de réception de télécopie et reçoit la télécopie. En l'absence de tonalités de télécopie, l'appareil HP Tout-en-un arrête la surveillance de la ligne et le répondeur enregistre un message.

### **Depuis que j'ai connecté l'appareil HP Tout-en-un, des parasites sont présents sur ma ligne téléphonique**

**Cause:** L'appareil HP Tout-en-un n'est pas correctement configuré pour la télécopie.

# **Solution:**

**Remarque** Cette solution possible n'est valable que dans les pays et régions dans lesquels un cordon à 2 fils est fourni avec l'appareil HP Tout-en-un : l'Amérique latine, l'Arabie Saoudite, l'Argentine, l'Australie, le Brésil, le Canada, le Chili, la Chine, la Colombie, la Corée, l'Espagne, les Etats-Unis, la Grèce, l'Inde, l'Indonésie, l'Irlande, le Japon, la Malaisie, le Mexique, les Philippines, la Pologne, le Portugal, la Russie, Singapour, Taiwan, la Thaïlande, le Venezuela et le Viêtnam.

Connectez l'appareil HP Tout-en-un à une prise téléphonique murale opérationnelle. Utilisez le cordon téléphonique fourni avec l'appareil HP Tout-en-un. Connectez le cordon téléphonique à 2 fils au port 1-LINE à l'arrière du HP Tout-en-un et à la prise téléphonique murale, comme indiqué ci-dessous.

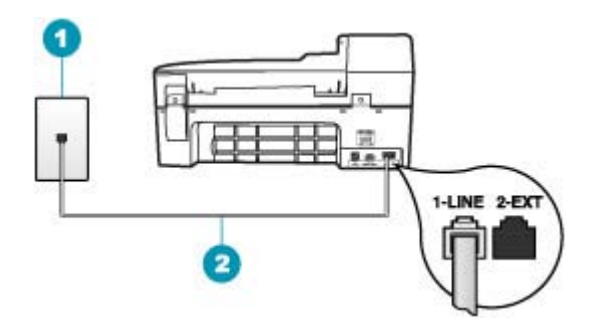

- 1 Prise téléphonique murale
- 2 Utilisez le cordon téléphonique fourni avec l'appareil HP Tout-en-un

Il s'agit en effet d'un cordon spécial à 2 fils, différent des cordons téléphoniques habituels à 4 fils dont est peut-être équipé votre bureau. Examinez l'extrémité du cordon et comparez-la aux deux exemples représentés ci-dessous.

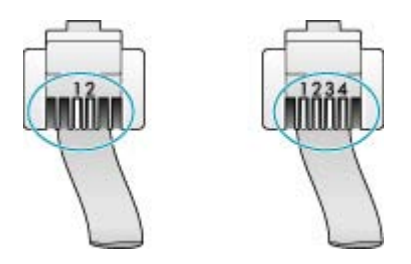

Si vous utilisez un cordon téléphonique à 4 fils, déconnectez-le, puis connectez le cordon téléphonique à 2 fils au port 1-LINE à l'arrière de l'appareil HP Tout-en-un.

Si un adaptateur pour cordon téléphonique à 2 fils est fourni avec l'appareil HP Tout-en-un, vous pouvez l'utiliser avec un cordon à 4 fils si le cordon à 2 fils fourni est trop court. Branchez l'adaptateur pour cordon téléphonique à 2 fils sur le port 1-LINE à l'arrière de l'appareil HP Tout-en-un. Branchez le cordon téléphonique à 4 fils sur le port ouvert de l'adaptateur et sur la prise téléphonique

murale. Pour plus d'informations sur l'utilisation de l'adaptateur pour cordon téléphonique à 2 fils, reportez-vous à la documentation qui l'accompagne.

Pour plus d'informations concernant la configuration de l'appareil HP Tout-en-un, consultez la documentation imprimée fournie avec l'appareil HP Tout-en-un.

**Cause:** Vous utilisez un séparateur de ligne téléphonique entre le port 1-LINE du HP Tout-en-un et le mur.

**Solution:** L'utilisation sur la ligne téléphonique d'un séparateur voix-données risque de détériorer la qualité acoustique de votre ligne et de générer des interférences. Un séparateur est un connecteur à deux cordons qui se branche sur une prise téléphonique murale. Otez le séparateur et essayez de connecter l'appareil HP Tout-en-un directement à la prise téléphonique murale.

**Cause:** Vous n'utilisez pas de prise d'alimentation reliée à la terre appropriée pour l'appareil HP Tout-en-un.

**Solution:** Connectez-vous à une autre prise d'alimentation.

# **Le test de télécopie a échoué**

Si vous avez essayé d'exécuter le test de télécopie sur votre ordinateur et que le test a échoué, l'appareil HP Tout-en-un est peut-être en train d'effectuer une autre tâche ou une erreur empêche peut-être l'appareil d'exécuter le test de télécopie.

# **Eléments à vérifier**

- L'appareil HP Tout-en-un est configuré correctement, relié à une prise électrique et connecté à votre ordinateur. Pour plus d'informations concernant la configuration de l'appareil HP Tout-en-un, consultez le schéma de configuration fourni avec l'appareil HP Tout-en-un.
- L'appareil HP Tout-en-un est sous tension. Dans le cas contraire, appuyez sur le bouton Alimentation pour activer l'appareil HP Tout-en-un.
- Les cartouches d'impression sont installées correctement, le chariot d'impression n'est pas bloqué et la porte du chariot d'impression est bien fermée.
- L'appareil HP Tout-en-un n'est pas en train d'effectuer une autre tâche, comme l'alignement des cartouches d'impression. Vérifiez l'affichage. Si l'appareil HP Tout-en-un est en train d'effectuer une autre tâche, attendez qu'il termine la tâche et réexécutez le test de télécopie.
- La porte arrière est fixée à l'arrière de l'appareil HP Tout-en-un.
- Aucun message d'erreur ne s'affiche à l'écran. Si un message d'erreur apparaît, corrigez le problème et réexécutez le test de télécopie.

Si vous exécutez le test de télécopie et que HP Tout-en-un signale que le test a échoué, lisez attentivement les informations suivantes pour corriger les problèmes liés à la configuration de la fonction de télécopie. Différentes parties du test de télécopie peuvent échouer pour des raisons diverses.

**Cause:** Le "Test du télécopieur" a échoué.

# **Solution:**

# **Action**

- Mettez l'appareil HP Tout-en-un hors tension à l'aide du bouton Alimentation situé sur le panneau de commande, puis débranchez le cordon d'alimentation à l'arrière de l'appareil HP Tout-en-un. Patientez quelques secondes, puis rebranchez le cordon d'alimentation et mettez l'appareil sous tension. Réexécutez le test. Si le test échoue toujours, consultez à nouveau les informations de dépannage de cette section.
	- **Remarque** En fonction de la durée de déconnexion de l'appareil HP Tout-en-un, la date et l'heure peuvent être effacées. Vous devrez peutêtre réinitialiser la date et l'heure ultérieurement, lorsque vous rebrancherez le cordon d'alimentation.
- Essayez d'envoyer ou de recevoir une télécopie de test. Si vous parvenez à envoyer ou à recevoir une télécopie, il n'y a peut-être pas de problème.

Après avoir résolu les problèmes rencontrés, réexécutez le test du télécopieur afin de vous assurer qu'il réussit et que l'appareil HP Tout-en-un est prêt pour la télécopie. Si l'échec du test **Test matériel du télécopieur** persiste et que vous rencontrez des problèmes de télécopie, contactez l'assistance HP. Visitez le site [www.hp.com/](http://www.hp.com/support) [support](http://www.hp.com/support). Si vous y êtes invité, sélectionnez votre pays/région, puis cliquez sur **Contacter HP** pour savoir comment contacter l'assistance technique.

**Cause:** Le test "Télécopieur relié à une prise téléphonique murale" a échoué.

# **Solution:**

# **Action**

- Vérifiez la connexion entre la prise téléphonique murale et l'appareil HP Tout-en-un afin de vous assurer que le cordon téléphonique est correctement branché.
- Assurez-vous que vous utilisez le cordon téléphonique fourni avec l'appareil HP Tout-en-un. Si vous n'utilisez pas le cordon téléphonique fourni pour établir la connexion entre la prise téléphonique murale et l'appareil HP Tout-en-un, vous ne pourrez peut-être pas envoyer ou recevoir de télécopies. Après avoir branché le cordon téléphonique fourni avec l'appareil HP Tout-en-un, réexécutez le test du télécopieur.
- Vérifiez que l'appareil HP Tout-en-un est correctement branché sur la prise téléphonique murale. Utilisez le cordon téléphonique fourni avec l'appareil HP Tout-en-un : connectez l'une des extrémités à la prise téléphonique murale et l'autre au port 1-LINE situé à l'arrière de l'appareil HP Tout-en-un. Pour de plus

amples renseignements, voir [Configuration de l'appareil HP Tout-en-un pour la](#page-26-0) [télécopie](#page-26-0).

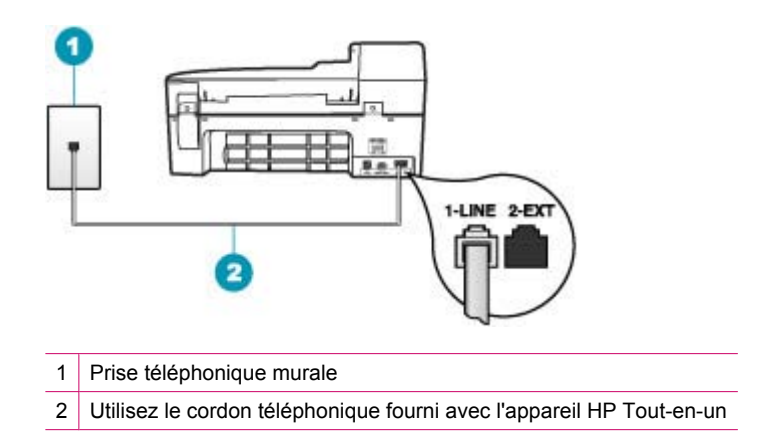

- Si vous utilisez un séparateur voix-données, il peut être à l'origine des problèmes de télécopie. Un séparateur est un connecteur à deux cordons qui se branche sur une prise téléphonique murale. Otez le séparateur et essayez de brancher l'appareil HP Tout-en-un directement sur la prise téléphonique murale.
- Branchez un téléphone et un cordon téléphonique opérationnels sur la prise téléphonique murale utilisée pour l'appareil HP Tout-en-un et vérifiez la présence d'une tonalité. S'il n'y a pas de tonalité, contactez votre opérateur téléphonique et demandez-lui de vérifier la ligne.
- Essayez d'envoyer ou de recevoir une télécopie de test. Si vous parvenez à envoyer ou à recevoir une télécopie, il n'y a peut-être pas de problème.

Après avoir résolu les problèmes rencontrés, réexécutez le test du télécopieur afin de vous assurer qu'il réussit et que l'appareil HP Tout-en-un est prêt pour la télécopie.

**Cause:** Le test "Cordon téléphonique relié au port requis du télécopieur" a échoué.

**Solution:** Branchez le cordon téléphonique dans le port approprié.

# **Action**

- **1.** Utilisez le cordon téléphonique fourni avec l'appareil HP Tout-en-un : connectez l'une des extrémités à votre prise téléphonique murale et l'autre au port 1-LINE situé à l'arrière de votre appareil HP Tout-en-un.
	- **EX** Remarque Si vous utilisez le port 2-EXT pour la connexion à la prise téléphonique murale, vous ne pourrez ni envoyer ni recevoir de télécopies. En effet, le port 2-EXT est réservé à la connexion d'autres équipements, comme un répondeur ou un téléphone.

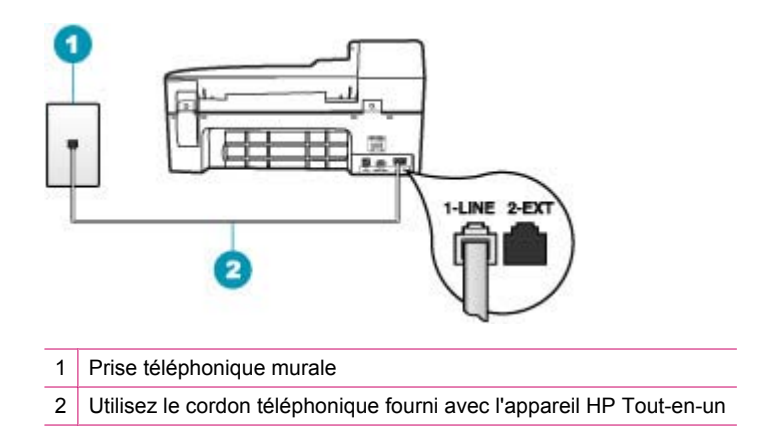

- **2.** Après avoir connecté le cordon téléphonique au port 1-LINE, réexécutez le test du télécopieur afin de vous assurer qu'il réussit et que l'appareil HP Tout-en-un est prêt pour la télécopie.
- **3.** Essayez d'envoyer ou de recevoir une télécopie de test.

**Cause:** Le test de l'utilisation d'un type de cordon téléphonique approprié avec le télécopieur a échoué.

### **Solution:**

• Vérifiez que vous utilisez le cordon téléphonique fourni avec l'appareil HP Tout-en-un pour la connexion à la prise téléphonique murale. Une extrémité du cordon téléphonique doit être connectée au port 1-LINE situé à l'arrière de l'appareil HP Tout-en-un et l'autre extrémité à la prise téléphonique murale, comme indiqué ci-dessous.

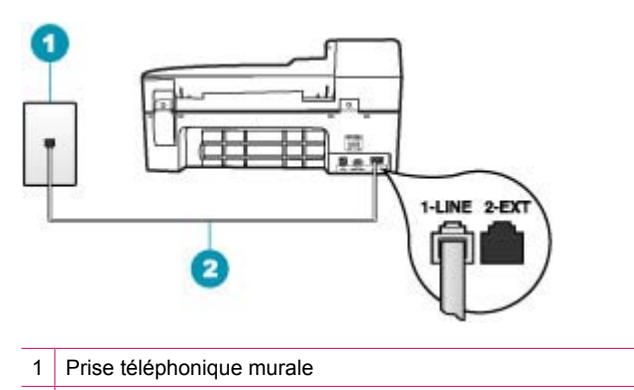

- 2 Cordon téléphonique fourni dans l'emballage avec l'appareil HP Tout-en-un
- Vérifiez la connexion entre la prise téléphonique murale et l'appareil HP Tout-en-un afin de vous assurer que le cordon téléphonique est correctement branché.

**Cause:** Le test "Test de condition de la ligne de télécopie" a échoué.

#### **Solution:**

#### **Action**

- Vous devez connecter l'appareil HP Tout-en-un à une ligne téléphonique analogique, sinon vous ne pouvez ni envoyer ni recevoir de télécopies. Pour vérifier si la ligne téléphonique est une ligne numérique, connectez un téléphone analogique standard à la ligne et écoutez la tonalité. Si la tonalité n'est pas normale, votre ligne téléphonique est probablement configurée pour les téléphones numériques. Connectez l'appareil HP Tout-en-un à une ligne téléphonique analogique et essayez d'envoyer ou de recevoir une télécopie.
- Vérifiez la connexion entre la prise téléphonique murale et l'appareil HP Tout-en-un afin de vous assurer que le cordon téléphonique est correctement branché.
- Vérifiez que l'appareil HP Tout-en-un est correctement branché sur la prise téléphonique murale. Utilisez le cordon téléphonique fourni avec l'appareil HP Tout-en-un : connectez l'une des extrémités à la prise téléphonique murale et l'autre au port 1-LINE situé à l'arrière de l'appareil HP Tout-en-un. Pour de plus amples renseignements, voir [Configuration de l'appareil HP Tout-en-un pour la](#page-26-0) [télécopie](#page-26-0).
- Un autre équipement utilisant la même ligne téléphonique que l'appareil HP Tout-en-un peut être à l'origine de l'échec du test. Pour vérifier si c'est le cas, débranchez tout équipement de la prise téléphonique murale à l'exception de l'appareil HP Tout-en-un et réexécutez le test.
	- Si le test **Test de condition de la ligne de télécopie** est réussi lorsque l'autre dispositif n'est pas branché, un ou plusieurs dispositifs sont à l'origine du problème. Rebranchez-les un par un et exécutez le test après chaque branchement afin d'identifier le dispositif qui pose problème.
	- Si le test **Test de condition de la ligne de télécopie** échoue sans les autres appareils, connectez l'appareil HP Tout-en-un à une ligne téléphonique en état de fonctionnement et continuez à lire les informations de dépannage figurant dans cette section.
- Si vous utilisez un séparateur voix-données, il peut être à l'origine des problèmes de télécopie. Un séparateur est un connecteur à deux cordons qui se branche sur une prise téléphonique murale. Otez le séparateur et essayez de brancher l'appareil HP Tout-en-un directement sur la prise téléphonique murale.

Après avoir résolu les problèmes rencontrés, réexécutez le test du télécopieur afin de vous assurer qu'il réussit et que l'appareil HP Tout-en-un est prêt pour la télécopie. Si le test **Test de condition de la ligne de télécopie** échoue à nouveau et que vous rencontrez des problèmes de télécopie, contactez votre opérateur téléphonique et demandez-lui de vérifier la ligne téléphonique.

**Cause:** Le test "'Détection de tonalité" a échoué.
# **Solution:**

- Un autre équipement utilisant la même ligne téléphonique que l'appareil HP Tout-en-un peut être à l'origine de l'échec du test. Pour vérifier si c'est le cas, débranchez tout équipement de la prise téléphonique murale à l'exception de l'appareil HP Tout-en-un et réexécutez le test. Si le test **Test de détection de la tonalité** est réussi lorsque l'autre dispositif n'est pas branché, un ou plusieurs dispositifs sont à l'origine du problème. Rebranchez-les un par un et exécutez le test après chaque branchement afin d'identifier le dispositif qui pose problème.
- Branchez un téléphone et un cordon téléphonique opérationnels sur la prise téléphonique murale utilisée pour l'appareil HP Tout-en-un et vérifiez la présence d'une tonalité. S'il n'y a pas de tonalité, contactez votre opérateur téléphonique et demandez-lui de vérifier la ligne.
- Vérifiez que l'appareil HP Tout-en-un est correctement branché sur la prise téléphonique murale. Utilisez le cordon téléphonique fourni avec l'appareil HP Tout-en-un : connectez l'une des extrémités à la prise téléphonique murale et l'autre au port 1-LINE situé à l'arrière de l'appareil HP Tout-en-un. Pour de plus amples renseignements, voir [Configuration de l'appareil HP Tout-en-un pour la](#page-26-0) [télécopie](#page-26-0).

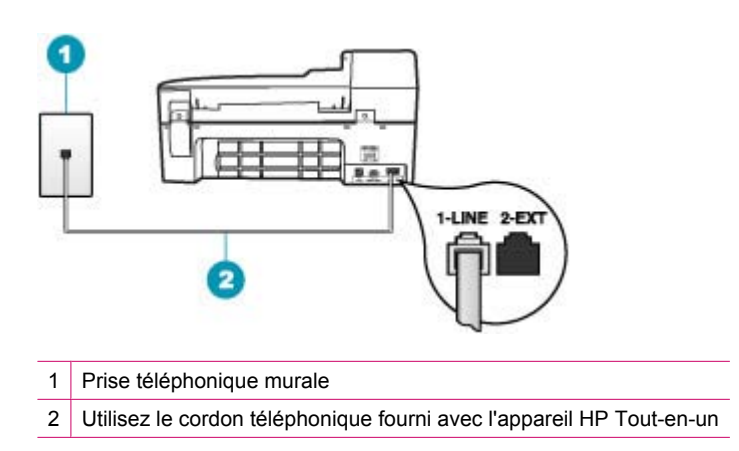

- Si vous utilisez un séparateur voix-données, il peut être à l'origine des problèmes de télécopie. Un séparateur est un connecteur à deux cordons qui se branche sur une prise téléphonique murale. Otez le séparateur et essayez de brancher l'appareil HP Tout-en-un directement sur la prise téléphonique murale.
- Si votre système téléphonique n'utilise pas une tonalité standard, ce qui est le cas de certains systèmes PBX, cela peut provoquer l'échec du test. Cela ne perturbera pas l'envoi ni la réception de télécopies. Essayez d'envoyer ou de recevoir une télécopie de test.
- Vérifiez que le paramètre défini pour le pays/la région correspond à votre pays/ région. Si ce paramètre n'est pas défini ou que son réglage est incorrect, le test peut échouer et vous risquez d'avoir du mal à envoyer et à recevoir des télécopies.
- Vous devez connecter l'appareil HP Tout-en-un à une ligne téléphonique analogique, sinon vous ne pouvez ni envoyer ni recevoir de télécopies. Pour vérifier si la ligne téléphonique est une ligne numérique, connectez un téléphone analogique standard à la ligne et écoutez la tonalité. Si la tonalité n'est pas normale, votre ligne téléphonique est probablement configurée pour les téléphones numériques. Connectez l'appareil HP Tout-en-un à une ligne téléphonique analogique et essayez d'envoyer ou de recevoir une télécopie.

Après avoir résolu les problèmes rencontrés, réexécutez le test du télécopieur afin de vous assurer qu'il réussit et que l'appareil HP Tout-en-un est prêt pour la télécopie. Si le test **Test de détection de la tonalité** échoue à nouveau, contactez votre opérateur téléphonique et demandez-lui de vérifier la ligne.

### **Je rencontre des difficultés lors de l'envoi de télécopies via Internet à l'aide du téléphone IP**

**Cause:** Le service FoIP (Fax over Internet Protocol) risque de ne pas fonctionner correctement lorsque la vitesse d'envoi et de réception des télécopies de l'appareil HP Tout-en-un est élevée (33 600 bit/s).

**Solution:** Si vous rencontrez des problèmes d'envoi et de réception des télécopies lorsque vous utilisez un service de télécopie sur Internet, réduisez la vitesse de télécopie. Pour cela, modifiez le paramètre **Vitesse de télécopie** défini sur **Rapide** (valeur par défaut) en sélectionnant **Moyenne** ou **Lent**.

# **Pour définir la vitesse de télécopie à partir du panneau de commande**

- **1.** Appuyez sur **Installation**.
- **2.** Appuyez sur **5**, puis sur **7**.

**Configuration avancée des télécopies** est sélectionné, puis **Vitesse de télécopie**.

**3.** Appuyez sur **i** pour sélectionner l'un des paramètres suivants, puis appuyez sur **OK**.

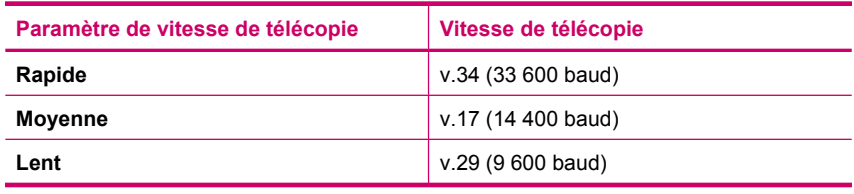

**Cause:** L'appareil HP Tout-en-un n'est pas correctement configuré pour la télécopie.

**Solution:** Vous pouvez uniquement envoyer et recevoir des télécopies en branchant un cordon téléphonique sur le port 1-LINE de l'appareil HP Tout-en-un et non sur le port Ethernet. Cela signifie que vous devez établir votre connexion à

Internet via un convertisseur (qui fournit des prises téléphoniques analogiques standard pour les connexions de télécopieur) ou votre opérateur téléphonique.

**Cause:** Votre opérateur téléphonique ne prend pas en charge la télécopie via Internet.

**Solution:** Assurez-vous auprès de votre opérateur téléphonique que leur service de téléphonie via Internet prend en charge la télécopie. Si ce n'est pas le cas, vous ne pourrez ni envoyer ni recevoir de télécopies via Internet.

### **Le journal de télécopies indique une erreur**

**Cause:** Si un problème ou une erreur se produit lors de l'envoi ou de la réception d'une télécopie, un rapport **Journal de télécopies** est imprimé.

**Solution:** Consultez le tableau suivant pour obtenir des informations sur les codes d'erreur contenus dans le rapport **Journal de télécopies**. Ces informations peuvent vous aider à résoudre les problèmes que vous rencontrez lors de l'utilisation des fonctions de télécopie de l'appareil HP Tout-en-un. Le tableau indique également les codes spécifiques au **Mode de correction des erreurs** (ECM). Si l'erreur persiste, désactivez le mode de correction des erreurs.

### **Pour modifier le paramètre ECM à partir du panneau de commande**

- **1.** Appuyez sur **Installation**.
- **2.** Appuyez sur **5**, puis sur **6. Configuration avancée des télécopies** est sélectionné, puis **Mode de correction des erreurs** est sélectionné.
- **3.** Appuyez sur pour sélectionner **Activé** ou **Désactivé**.
- **4.** Appuyez sur **OK**.

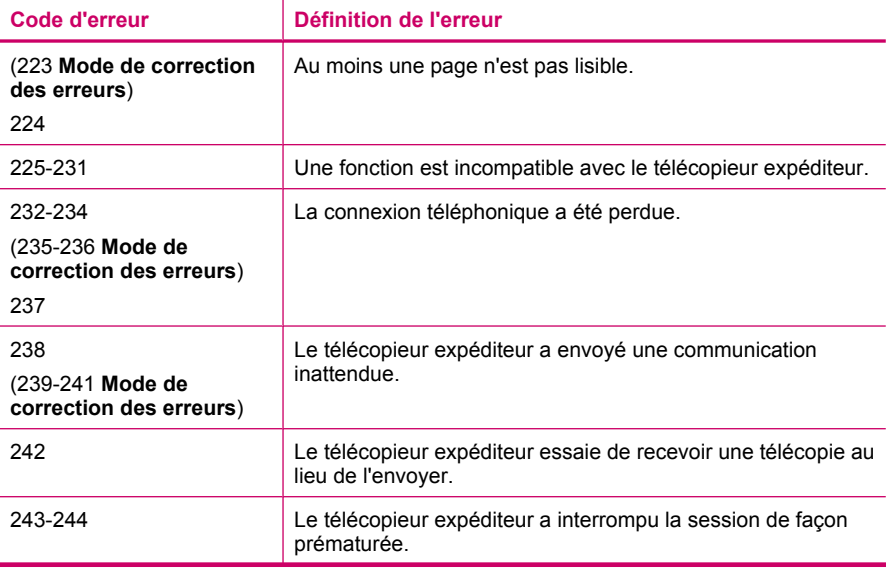

# Chapitre 11

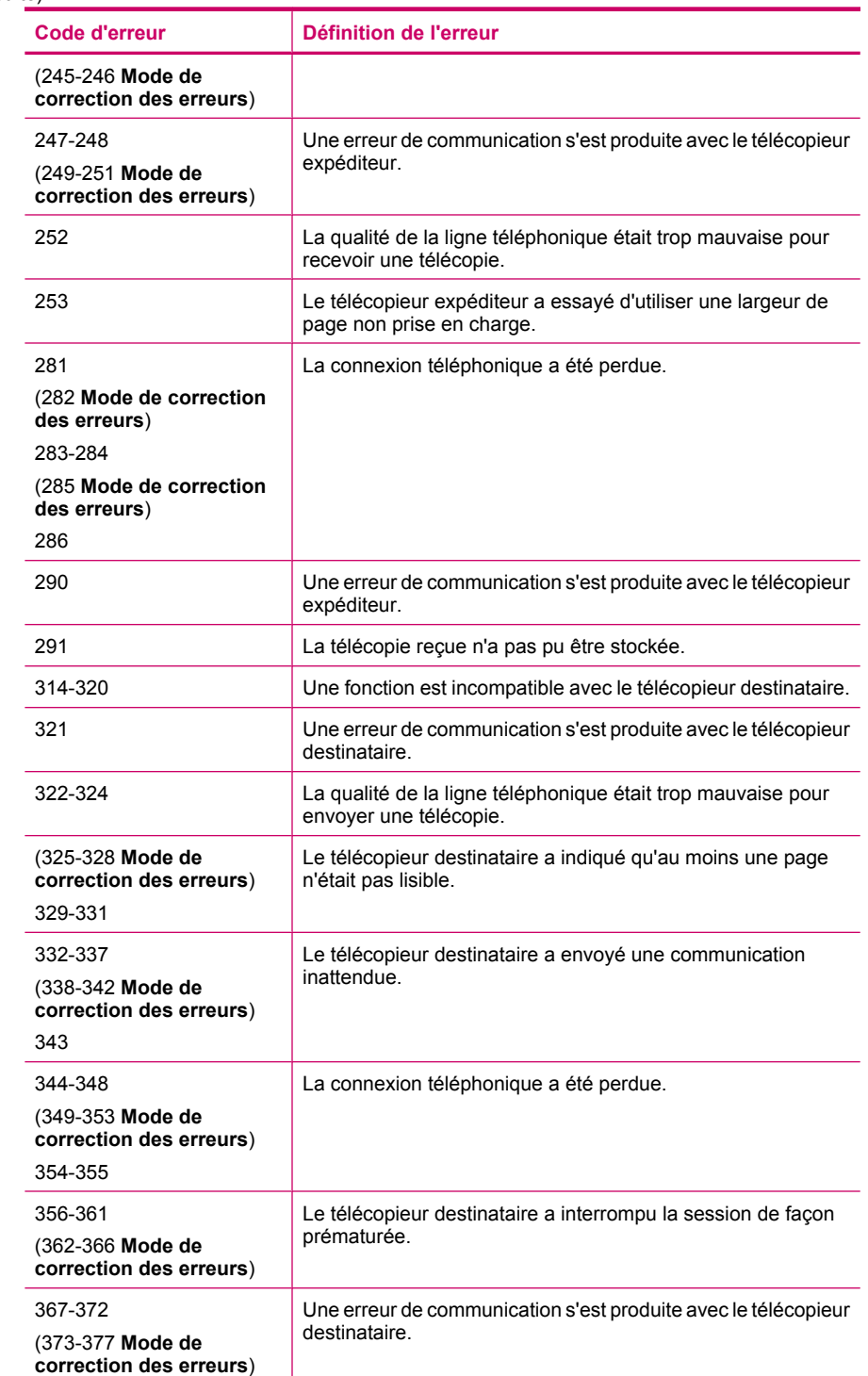

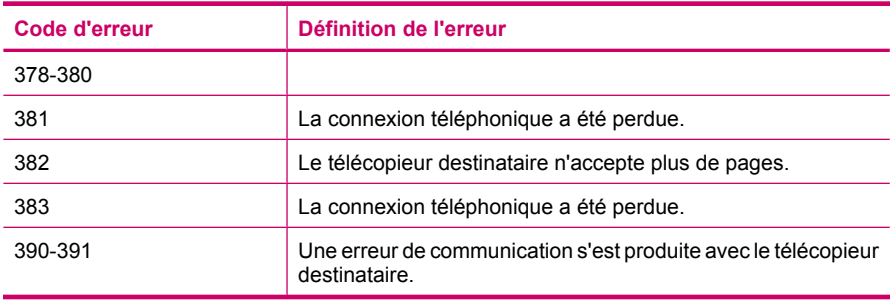

# **Dépannage des problèmes de copie**

Cette rubrique vous aidera à résoudre les problèmes de copie suivants :

- Les copies sont trop foncées ou trop claires
- [Rien ne se passe lorsque j'essaie de faire une copie](#page-257-0)
- [Certaines parties de l'original ne sont pas visibles ou sont tronquées](#page-258-0)
- [La fonction Largeur page ne fonctionne pas comme prévu](#page-260-0)
- [La page imprimée est blanche](#page-262-0)
- [Une copie sans bordures présente une marge blanche](#page-263-0)
- [L'image est mal recadrée lorsque je réalise une copie sans bordures](#page-265-0)

# **Les copies sont trop foncées ou trop claires**

**Cause:** Le paramètre **Plus clair/Plus foncé** de l'appareil HP Tout-en-un est réglé sur une valeur trop claire ou trop sombre.

**Solution:** Ajustez le contraste des copies.

# **Pour régler le contraste des copies à partir du panneau de commande**

- **1.** Assurez-vous que le bac d'alimentation contient du papier.
- **2.** Placez l'original dans l'angle avant droit de la vitre (face à imprimer orientée vers le bas) ou dans le bac d'alimentation (face à imprimer orientée vers le haut). Si vous utilisez le bac d'alimentation, placez le document de telle sorte que le haut de la page soit chargé en premier.
- **3.** Dans la zone Copier, appuyez sur **Menu** à plusieurs reprises jusqu'à ce que **Plus clair/Plus foncé** s'affiche.
- **4.** Procédez de l'une des manières suivantes :
	- Appuyez sur pour rendre la copie plus foncée.
	- Appuyez sur **pour rendre la copie plus claire.**
- **5.** Appuyez sur **Copier, Noir** ou **Copier, Couleur**.

**Cause:** Essayez d'utiliser la fonction **Améliorations** pour améliorer la qualité d'une image surexposée.

## <span id="page-257-0"></span>**Solution:**

### **Pour copier une photo surexposée**

- **1.** Assurez-vous que le bac d'alimentation contient du papier.
- **2.** Chargez l'original, face à imprimer vers le bas, dans l'angle avant droit de la vitre. Disposez la photo sur la vitre en veillant à ce que sa longueur se situe le long du bord avant de la vitre.
- **3.** Dans la zone Copier, appuyez sur **Menu** à plusieurs reprises jusqu'à ce que **Améliorations** s'affiche.
- **4.** Appuyez sur jusqu'à ce que le paramètre **Photo** s'affiche.
- **5.** Appuyez sur **Copier, Couleur**.

#### **Rien ne se passe lorsque j'essaie de faire une copie**

**Cause:** L'appareil HP Tout-en-un est hors tension.

**Solution:** Vérifiez sur le panneau de commande de l'appareil HP Tout-en-un si l'écran est éteint et si le voyant du bouton Alimentation n'est pas allumé. Si ces deux conditions sont vérifiées, l'appareil HP Tout-en-un est hors tension. Assurez-vous que le cordon d'alimentation est connecté et branché sur une prise de courant. Appuyez sur le bouton Alimentation pour mettre l'appareil HP Tout-en-un sous tension.

**Cause:** L'original n'est pas placé correctement sur la vitre ou dans le bac d'alimentation.

**Solution:** Chargez l'original sur la vitre ou dans le bac d'alimentation.

Si vous chargez l'original sur la vitre, placez-le face à imprimer vers le bas dans l'angle avant droit de la vitre, comme illustré ci-après. Pour copier une photo, placez celle-ci de sorte que sa longueur soit alignée sur le bord avant de la vitre.

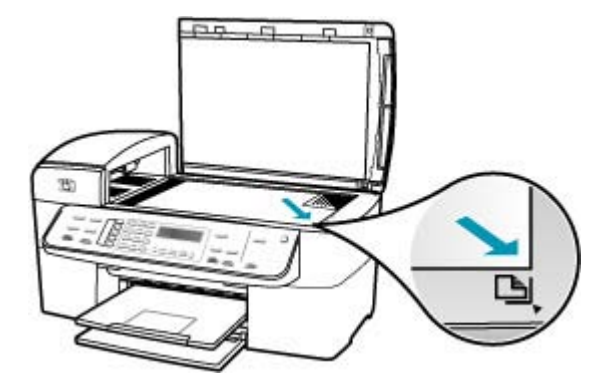

<span id="page-258-0"></span>• Si vous chargez l'original dans le bac d'alimentation, placez le papier face à imprimer vers le haut, comme illustré ci-après. Placez les pages de sorte que la partie supérieure du document soit entraînée en premier.

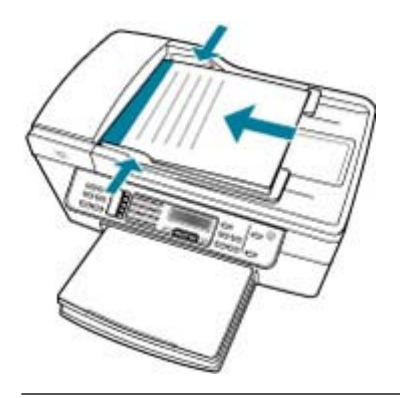

**Remarque** Ne chargez pas de photos dans le bac d'alimentation pour les copier. Placez-les sur la vitre.

**Cause:** L'appareil HP Tout-en-un est peut-être occupé à copier, imprimer ou recevoir une télécopie.

**Solution:** Vérifiez sur l'écran si l'appareil HP Tout-en-un est occupé.

**Cause:** L'appareil HP Tout-en-un ne reconnaît pas le type de papier.

**Solution:** N'utilisez pas l'appareil HP Tout-en-un pour réaliser des copies sur des enveloppes ou d'autres supports que l'appareil HP Tout-en-un ne prend pas en charge.

**Cause:** Du papier est bloqué dans l'appareil HP Tout-en-un.

**Solution:** Pour plus d'informations sur l'élimination des bourrages papier, reportezvous à la rubrique [Elimination de bourrages papier.](#page-151-0)

# **Certaines parties de l'original ne sont pas visibles ou sont tronquées**

**Cause:** L'original n'est pas placé correctement sur la vitre ou dans le bac d'alimentation.

**Solution:** Chargez l'original sur la vitre ou dans le bac d'alimentation.

Si vous chargez l'original sur la vitre, placez-le face à imprimer vers le bas dans l'angle avant droit de la vitre, comme illustré ci-après. Pour copier une photo, placez celle-ci de sorte que sa longueur soit alignée sur le bord avant de la vitre.

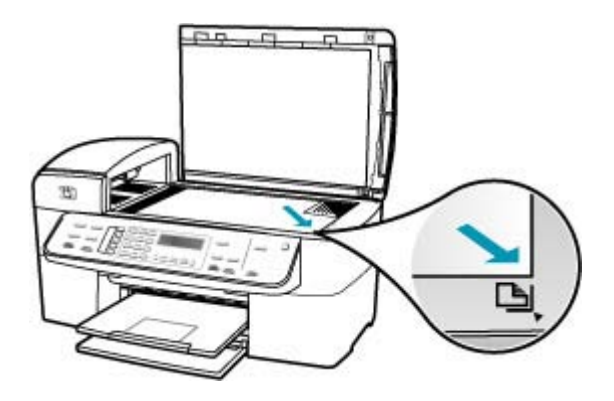

• Si vous chargez l'original dans le bac d'alimentation, placez le papier face à imprimer vers le haut, comme illustré ci-après. Placez les pages de sorte que la partie supérieure du document soit entraînée en premier.

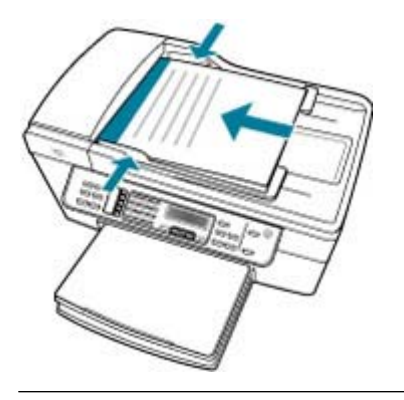

*<b>P* Remarque Ne chargez pas de photos dans le bac d'alimentation pour les copier. Placez-les sur la vitre.

**Cause:** L'original occupe toute la feuille.

**Solution:** Si l'image ou le texte de votre document original remplit entièrement la feuille sans marges, la fonction **Largeur page** vous permet de réduire l'original afin <span id="page-260-0"></span>d'éviter que le texte ou les images ne soient rognées involontairement sur les bords de la feuille.

# **Pour redimensionner un document à partir du panneau de commande**

- **1.** Assurez-vous que le bac d'alimentation contient du papier.
- **2.** Placez l'original dans l'angle avant droit de la vitre (face à imprimer orientée vers le bas) ou dans le bac d'alimentation (face à imprimer orientée vers le haut). Si vous utilisez le bac d'alimentation, placez le document de telle sorte que le haut de la page soit chargé en premier.
- **3.** Dans la zone Copier, appuyez sur le bouton **Réduire/Agrandir**.
- **4.** Procédez de l'une des manières suivantes :
	- Si vous avez placé l'original dans le bac d'alimentation ou sur la vitre, appuyez sur iii jusqu'à ce que l'option Page entière 91 % s'affiche.
	- Si vous avez placé un original de taille normale ou de petit format sur la vitre, appuyez sur jusqu'à ce que l'option **Largeur page** s'affiche.
- **5.** Appuyez sur **Copier, Noir** ou sur **Copier, Couleur**.

**Cause:** L'original est plus grand que le papier qui se trouve dans le bac.

**Solution:** Si l'original est plus grand que le papier chargé dans le bac d'alimentation, utilisez la fonction **Largeur page** pour le réduire aux dimensions du papier chargé dans le bac.

# **Pour redimensionner un document à partir du panneau de commande**

- **1.** Assurez-vous que le bac d'alimentation contient du papier.
- **2.** Placez l'original dans l'angle avant droit de la vitre (face à imprimer orientée vers le bas) ou dans le bac d'alimentation (face à imprimer orientée vers le haut). Si vous utilisez le bac d'alimentation, placez le document de telle sorte que le haut de la page soit chargé en premier.
- **3.** Dans la zone Copier, appuyez sur le bouton **Réduire/Agrandir**.
- **4.** Procédez de l'une des manières suivantes :
	- Si vous avez placé l'original dans le bac d'alimentation ou sur la vitre, appuyez sur iusqu'à ce que l'option **Page entière 91 %** s'affiche.
	- Si vous avez placé un original de taille normale ou de petit format sur la vitre, appuyez sur jusqu'à ce que l'option **Largeur page** s'affiche.
- **5.** Appuyez sur **Copier, Noir** ou sur **Copier, Couleur**.

# **La fonction Largeur page ne fonctionne pas comme prévu**

**Cause:** Vous essayez d'agrandir un original trop petit.

**Solution:** La fonction **Largeur page** permet uniquement d'agrandir l'original au pourcentage maximal pris en charge par le modèle que vous utilisez (le pourcentage maximum varie selon le modèle). Par exemple, il se peut que le pourcentage d'agrandissement maximal autorisé par votre modèle soit 200 %. Agrandir de 200 % une photo de format carte d'identité n'offre pas un agrandissement suffisant pour remplir une page entière.

Si vous souhaitez réaliser une copie de grande taille d'un petit original, numérisez l'original dans l'ordinateur, redimensionnez l'image dans le logiciel **HP Scan Pro**, puis imprimez une copie de l'image agrandie.

**Cause:** L'original n'est pas placé correctement sur la vitre.

**Solution:** Chargez l'original face à imprimer vers le bas dans l'angle avant droit de la vitre, comme illustré ci-dessous. Pour copier une photo, positionnez-la de sorte que la longueur de la photo soit contre le bord avant de la vitre.

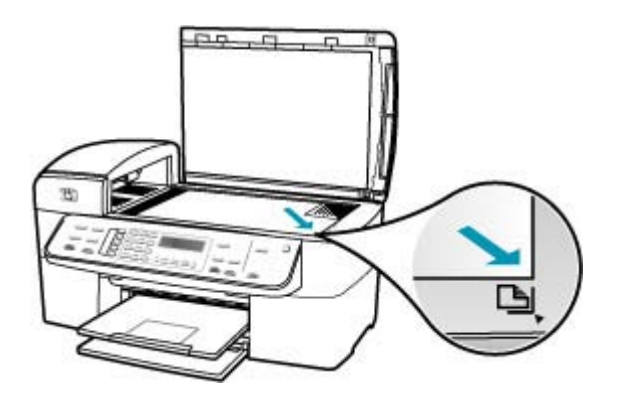

**Cause:** L'original est placé dans le bac d'alimentation.

**Solution:** Vous ne pouvez pas utiliser le bac d'alimentation avec la fonction **Largeur page**. Pour utiliser la fonction **Largeur page**, vous devez placer l'original face à imprimer vers le bas dans l'angle avant droit de la vitre.

**Cause:** Des résidus sont peut-être collés sur la vitre ou sur l'intérieur du capot. L'appareil HP Tout-en-un interprète tout ce qu'il détecte sur la vitre comme une partie de l'image.

**Solution:** Mettez l'appareil HP Tout-en-un hors tension, débranchez le cordon d'alimentation et utilisez un chiffon doux pour frotter la vitre et l'intérieur du capot.

# **Pour nettoyer la vitre**

- **1.** Mettez l'appareil HP Tout-en-un hors tension et soulevez le capot.
- **2.** Nettoyez la vitre avec un tissu doux ou une éponge légèrement humidifiée avec un nettoyeur de verre non abrasif.
	- **Attention** N'utilisez pas de liquide abrasif, d'acétone, de benzène ou de tétrachlorure de carbone sur la vitre : ces produits risquent de l'endommager. Evitez de verser ou de vaporiser du liquide directement sur la vitre. Le liquide pourrait s'infiltrer sous la vitre et endommager le périphérique.
- **3.** Essuyez la vitre du scanner à l'aide d'un chiffon sec, doux et non pelucheux.
- **4.** Mettez l'appareil HP Tout-en-un sous tension.

# <span id="page-262-0"></span>**Pour nettoyer le fond blanc du capot**

- **1.** Mettez l'appareil HP Tout-en-un hors tension, débranchez le cordon d'alimentation et soulevez le capot.
	- **Remarque** En fonction de la durée de déconnexion de l'appareil HP Tout-en-un, la date et l'heure peuvent être effacées. Vous devrez peutêtre réinitialiser la date et l'heure ultérieurement, lorsque vous rebrancherez le cordon d'alimentation.
- **2.** Nettoyez la partie blanche interne avec un tissu doux ou une éponge légèrement humidifiée avec du savon doux et de l'eau chaude. Lavez délicatement l'intérieur du couvercle pour détacher les résidus. Ne frottez pas énergiquement.
- **3.** Essuyez la vitre du scanner à l'aide d'un chiffon sec, doux et non pelucheux.
	- **Attention** N'utilisez pas d'essuie-tout, au risque de rayer l'intérieur du couvercle.
- **4.** Si le couvercle n'est toujours pas propre, répétez les étapes précédentes en utilisant de l'alcool isopropylique et essuyez bien le support avec un tissu humide pour éliminer les résidus d'alcool.
	- **Attention** Veillez à ne pas renverser d'alcool sur la vitre ou l'extérieur de l'appareil HP Tout-en-un, car cela risque de l'endommager.

# **La page imprimée est blanche**

**Cause:** L'original n'est pas placé correctement sur la vitre ou dans le bac d'alimentation.

**Solution:** Chargez l'original sur la vitre ou dans le bac d'alimentation.

• Si vous chargez l'original sur la vitre, placez-le face à imprimer vers le bas dans l'angle avant droit de la vitre, comme illustré ci-après. Pour copier une photo, placez celle-ci de sorte que sa longueur soit alignée sur le bord avant de la vitre.

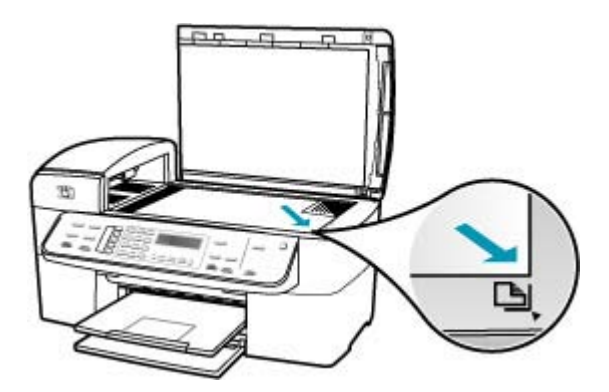

<span id="page-263-0"></span>• Si vous chargez l'original dans le bac d'alimentation, placez le papier face à imprimer vers le haut, comme illustré ci-après. Placez les pages de sorte que la partie supérieure du document soit entraînée en premier.

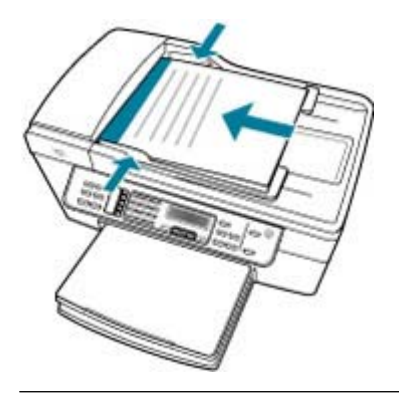

**Remarque** Ne chargez pas de photos dans le bac d'alimentation pour les copier. Placez-les sur la vitre.

**Cause:** Les cartouches d'impression doivent être nettoyées ou sont vides.

**Solution:** Vérifiez les niveaux d'encre estimés restant dans les cartouches d'impression. Si les cartouches sont vides ou si le niveau d'encre est bas, vous devez peut-être remplacer les cartouches d'impression.

Si les cartouches d'impression contiennent toujours de l'encre et que le problème persiste, imprimez un rapport d'auto-test pour déterminer si le problème provient des cartouches d'impression. Si le rapport d'auto-test indique un problème, nettoyez les cartouches d'impression. Si le problème persiste, vous devrez peut-être remplacer les cartouches.

Pour plus d'informations sur les cartouches d'impression, reportez-vous à la section [Dépannage relatif aux cartouches d'impression.](#page-153-0)

### **Une copie sans bordures présente une marge blanche**

**Cause:** Vous essayez de créer une copie sans bordures d'un original trop petit.

**Solution:** Lorsque vous réalisez une copie sans bordures d'un original petit, l'appareil HP Tout-en-un agrandit celui-ci jusqu'au pourcentage maximal. Il se peut que cet agrandissement laisse malgré tout une marge blanche autour de la copie (le pourcentage maximal varie selon le modèle).

Selon la taille de la copie sans bordures que vous tentez de réaliser, la taille minimale de l'original varie. Par exemple, vous ne pouvez pas agrandir une photo de format carte d'identité pour créer une copie sans bordures de format Lettre.

Si vous souhaitez réaliser une copie sans bordures d'un original très petit, numérisez l'original, redimensionnez l'image dans le logiciel de numérisation HP puis imprimez une copie sans bordures de l'image agrandie.

**Cause:** Vous essayez de créer une copie sans bordures sans utiliser de papier photo.

**Solution:** Utilisez du papier photo pour réaliser des copies sans bordures.

# **Pour copier une photo sans bordures à partir du panneau de commande**

- **1.** Chargez du papier 10 x 15 cm dans le bac d'alimentation.
- **2.** Chargez l'original, face à imprimer vers le bas, dans l'angle avant droit de la vitre. Placez la photo sur la vitre en alignant le bord long de la photo avec le bord avant de la vitre, comme indiqué par les guides gravés sur les bords de la vitre.

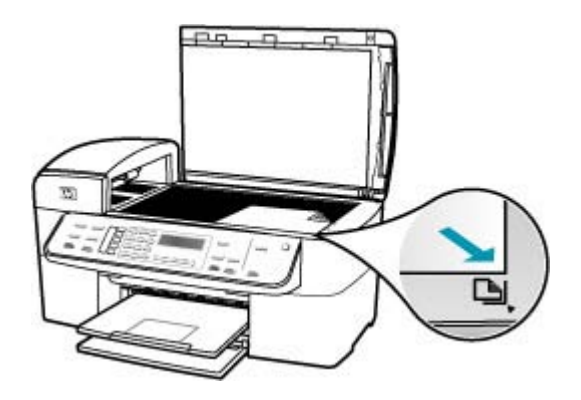

- **3.** Appuyez sur **Copier, Couleur** ou sur **Copier, Noir**. L'appareil HP Tout-en-un effectue une copie sans bordures, au format 10 x 15 cm de votre photo.
	- **<sup>2</sup> Remarque** Si vous avez chargé du papier à languettes dans le bac photo, vous pouvez retirer la languette de la copie de la photo une fois que l'encre est sèche.
	- **Conseil** Si la copie obtenue comprend des bordures, définissez le type de papier sur **Photo premium** et recommencez.

**Cause:** Des résidus sont peut-être collés sur la vitre ou sur l'intérieur du capot. L'appareil HP Tout-en-un interprète tout ce qu'il détecte sur la vitre comme une partie de l'image.

<span id="page-265-0"></span>**Solution:** Mettez l'appareil HP Tout-en-un hors tension, débranchez le cordon d'alimentation et utilisez un chiffon doux pour frotter la vitre et l'intérieur du capot.

### **Pour nettoyer la vitre**

- **1.** Mettez l'appareil HP Tout-en-un hors tension et soulevez le capot.
- **2.** Nettoyez la vitre avec un tissu doux ou une éponge légèrement humidifiée avec un nettoyeur de verre non abrasif.
	- **Attention** N'utilisez pas de liquide abrasif, d'acétone, de benzène ou de tétrachlorure de carbone sur la vitre : ces produits risquent de l'endommager. Evitez de verser ou de vaporiser du liquide directement sur la vitre. Le liquide pourrait s'infiltrer sous la vitre et endommager le périphérique.
- **3.** Essuyez la vitre du scanner à l'aide d'un chiffon sec, doux et non pelucheux.
- **4.** Mettez l'appareil HP Tout-en-un sous tension.

### **Pour nettoyer le fond blanc du capot**

- **1.** Mettez l'appareil HP Tout-en-un hors tension, débranchez le cordon d'alimentation et soulevez le capot.
	- **Remarque** En fonction de la durée de déconnexion de l'appareil HP Tout-en-un, la date et l'heure peuvent être effacées. Vous devrez peutêtre réinitialiser la date et l'heure ultérieurement, lorsque vous rebrancherez le cordon d'alimentation.
- **2.** Nettoyez la partie blanche interne avec un tissu doux ou une éponge légèrement humidifiée avec du savon doux et de l'eau chaude. Lavez délicatement l'intérieur du couvercle pour détacher les résidus. Ne frottez pas énergiquement.
- **3.** Essuyez la vitre du scanner à l'aide d'un chiffon sec, doux et non pelucheux.
	- **Attention** N'utilisez pas d'essuie-tout, au risque de rayer l'intérieur du couvercle.
- **4.** Si le couvercle n'est toujours pas propre, répétez les étapes précédentes en utilisant de l'alcool isopropylique et essuyez bien le support avec un tissu humide pour éliminer les résidus d'alcool.
	- **Attention** Veillez à ne pas renverser d'alcool sur la vitre ou l'extérieur de l'appareil HP Tout-en-un, car cela risque de l'endommager.

### **L'image est mal recadrée lorsque je réalise une copie sans bordures**

**Cause:** L'appareil HP Tout-en-un a découpé une partie de l'image sur les bords de la copie pour créer une impression sans bordures sans modifier les proportions de l'original.

**Solution:** Si vous souhaitez agrandir une photo pour remplir une page entière sans découpe des bords, utilisez la fonction **Largeur page** ou **Page entière 91 %**.

# **Pour définir un format personnalisé à partir du panneau de commande**

- **1.** Assurez-vous que le bac d'alimentation contient du papier.
- **2.** Chargez l'original, face à imprimer vers le bas, dans l'angle avant droit de la vitre. Si vous utilisez le bac d'alimentation, placez le document de telle sorte que le haut de la page soit chargé en premier.
- **3.** Dans la zone Copier, appuyez sur le bouton **Réduire/Agrandir**.
- **4.** Appuyez sur jusqu'à ce que l'option **Person. 100 %** s'affiche.
- **5.** Appuyez sur **OK**.
- **6.** Appuyez sur sou saisissez le pourcentage de réduction/agrandissement sur le clavier numérique.

Les pourcentages minimal et maximal de redimensionnement d'une copie varient selon le modèle.

**7.** Appuyez sur **Copier, Noir** ou **Copier, Couleur**.

# **Pour redimensionner un document à partir du panneau de commande**

- **1.** Assurez-vous que le bac d'alimentation contient du papier.
- **2.** Placez l'original dans l'angle avant droit de la vitre (face à imprimer orientée vers le bas) ou dans le bac d'alimentation (face à imprimer orientée vers le haut). Si vous utilisez le bac d'alimentation, placez le document de telle sorte que le haut de la page soit chargé en premier.
- **3.** Dans la zone Copier, appuyez sur le bouton **Réduire/Agrandir**.
- **4.** Procédez de l'une des manières suivantes :
	- Si vous avez placé l'original dans le bac d'alimentation ou sur la vitre, appuyez sur iusqu'à ce que l'option **Page entière 91 %** s'affiche.
	- Si vous avez placé un original de taille normale ou de petit format sur la vitre, appuyez sur jusqu'à ce que l'option **Largeur page** s'affiche.
- **5.** Appuyez sur **Copier, Noir** ou sur **Copier, Couleur**.

**Cause:** L'original est plus grand que le papier qui se trouve dans le bac.

**Solution:** Si l'original est plus grand que le papier chargé dans le bac d'alimentation, utilisez la fonction **Largeur page** pour le réduire aux dimensions du papier chargé dans le bac.

# **Pour redimensionner un document à partir du panneau de commande**

- **1.** Assurez-vous que le bac d'alimentation contient du papier.
- **2.** Placez l'original dans l'angle avant droit de la vitre (face à imprimer orientée vers le bas) ou dans le bac d'alimentation (face à imprimer orientée vers le haut). Si vous utilisez le bac d'alimentation, placez le document de telle sorte que le haut de la page soit chargé en premier.
- **3.** Dans la zone Copier, appuyez sur le bouton **Réduire/Agrandir**.
- **4.** Procédez de l'une des manières suivantes :
	- Si vous avez placé l'original dans le bac d'alimentation ou sur la vitre, appuyez sur iusqu'à ce que l'option **Page entière 91 %** s'affiche.
	- Si vous avez placé un original de taille normale ou de petit format sur la vitre, appuyez sur jusqu'à ce que l'option **Largeur page** s'affiche.
- **5.** Appuyez sur **Copier, Noir** ou sur **Copier, Couleur**.

# **Dépannage des problèmes de numérisation**

Cette rubrique vous aide à résoudre les problèmes de numérisation :

- La numérisation s'arrête
- Echec de la numérisation
- [La numérisation échoue à cause d'un manque de mémoire de l'ordinateur](#page-268-0)
- [Le menu Numérisation vers ne s'affiche pas](#page-268-0)
- [Le menu Numérisation vers ne s'affiche pas](#page-269-0)
- [L'image numérisée est blanche](#page-269-0)
- [L'image numérisée est mal cadrée](#page-270-0)
- [Mise en page incorrecte de l'image numérisée](#page-270-0)
- [Des lignes en pointillés apparaissent à la place du texte sur l'image numérisée](#page-270-0)
- [Le format de texte est incorrect](#page-270-0)
- [Texte incorrect ou manquant](#page-270-0)
- [La fonction de numérisation ne fonctionne pas](#page-272-0)

### **La numérisation s'arrête**

**Cause:** Les ressources système de votre ordinateur sont peut-être insuffisantes.

**Solution:** Mettez l'appareil HP Tout-en-un hors tension, puis à nouveau sous tension. Mettez l'ordinateur hors tension, puis à nouveau sous tension.

Si le problème persiste, essayez d'abaisser la résolution de numérisation.

### **Echec de la numérisation**

**Cause:** L'ordinateur n'est pas allumé.

**Solution:** Allumez l'ordinateur.

**Cause:** L'ordinateur n'est pas connecté à l'appareil HP Tout-en-un via un câble USB.

**Solution:** Connectez l'ordinateur au HP Tout-en-un à l'aide d'un câble USB standard.

**Cause:** Le logiciel de l'appareil HP Tout-en-un n'est peut-être pas installé.

**Solution:** Introduisez le CD d'installation de l'appareil HP Tout-en-un et installez le logiciel.

<span id="page-268-0"></span>**Cause:** Le logiciel que vous avez installé avec l'appareil HP Tout-en-un ne fonctionne pas.

**Solution:** Ouvrez le logiciel que vous avez installé avec l'appareil HP Tout-en-un et essayez à nouveau de numériser.

### **La numérisation échoue à cause d'un manque de mémoire de l'ordinateur**

**Cause:** Trop de programmes sont ouverts sur votre ordinateur.

**Solution:** Fermez tous les programmes non utilisés (y compris les programmes exécutés en arrière-plan, tels que les écrans de veille et les détecteurs de virus). Si vous désactivez votre détecteur de virus, n'oubliez pas de le réactiver à la fin de la numérisation.

Si cela ne fonctionne pas, il faudra peut-être rédémarrer l'ordinateur. Certains programmes ne libèrent pas de mémoire lors de leur fermeture. Redémarrer l'ordinateur efface sa mémoire.

Si cette erreur se produit fréquemment ou si vous rencontrez des problèmes de mémoire dans d'autres programmes, vous devrez probablement augmenter la mémoire de votre ordinateur. Pour plus d'informations, reportez-vous au Guide de l'utilisateur fourni avec votre ordinateur.

#### **Le menu Numérisation vers ne s'affiche pas**

**Cause:** Le menu **Numérisation vers** ne s'affiche pas si :

- Le logiciel HP Tout-en-un n'est pas installé ou des composants nécessaires à son fonctionnement ne sont pas installés.
- L'appareil HP Tout-en-un n'est pas connecté à l'ordinateur.
- L'ordinateur est éteint.
- Vous avez fermé l'icône du HP Digital Imaging Monitor de la barre d'état système de Windows.

# **Solution:**

- Suivez les instructions du schéma de configuration pour installer le logiciel livré avec l'appareil HP Tout-en-un.
- Assurez-vous que l'appareil HP Tout-en-un est relié à un ordinateur.
- Si l'appareil HP Tout-en-un est directement connecté à un ordinateur, assurezvous que celui-ci est sous tension.
- Redémarrez l'ordinateur ou lancez le logiciel que vous avez installé avec l'appareil HP Tout-en-un.

# <span id="page-269-0"></span>**Le menu Numérisation vers ne s'affiche pas**

**Cause:** Le menu **Numériser vers** ne s'affiche pas si :

- Le logiciel fourni avec le HP Tout-en-un ou des composants nécessaires à son fonctionnement ne sont pas installés.
- L'appareil HP Tout-en-un n'est pas connecté à l'ordinateur.
- L'ordinateur est éteint.

# **Solution:**

- Suivez les instructions du schéma de configuration pour installer le logiciel livré avec l'appareil HP Tout-en-un.
- Assurez-vous que l'appareil HP Tout-en-un est relié à un ordinateur.
- Si l'appareil HP Tout-en-un est directement connecté à un ordinateur, assurezvous que celui-ci est sous tension.
- Redémarrez l'ordinateur ou démarrez le logiciel que vous avez installé avec l'appareil HP Tout-en-un.

# **L'image numérisée est blanche**

**Cause:** L'original n'est pas placé correctement sur la vitre.

**Solution:** Chargez l'original, face à imprimer vers le bas, dans l'angle avant droit de la vitre.

# **Pour charger un original sur la vitre du scanner**

- **1.** Retirez les originaux du bac d'alimentation des documents et soulevez le capot de l'appareil HP Tout-en-un.
- **2.** Chargez l'original, face à imprimer vers le bas, dans l'angle avant droit de la vitre.

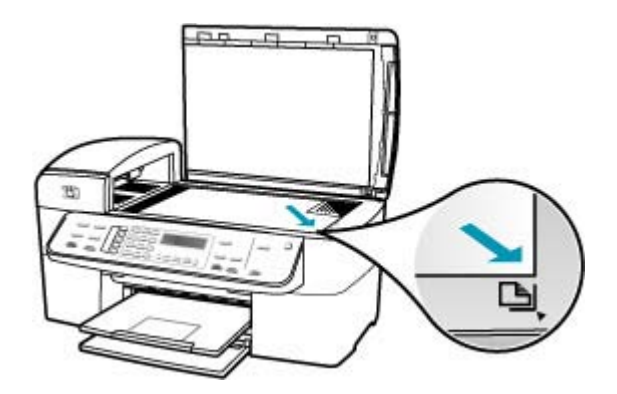

**3.** Fermez le capot.

#### <span id="page-270-0"></span>**L'image numérisée est mal cadrée**

**Cause:** Le logiciel est défini pour recadrer automatiquement les images numérisées.

**Solution:** La fonction de **recadrage automatique** coupe tout ce qui ne lui semble pas faire partie de l'image principale. Parfois, ce cadrage ne vous paraît pas judicieux. Dans ce cas, vous pouvez désactiver le recadrage automatique et couper manuellement l'image numérisée si nécessaire.

Vous pouvez modifier la fonction de **recadrage automatique** du logiciel **HP Scan Pro**. Pour plus d'informations, reportez-vous à la section **HP Scan Pro** de **Aide du logiciel HP Photosmart Mac**.

#### **Mise en page incorrecte de l'image numérisée**

**Cause:** Le recadrage automatique modifie la mise en page.

**Solution:** Désactivez le recadrage automatique pour conserver la mise en page.

Vous pouvez modifier la fonction de **recadrage automatique** du logiciel **HP Scan Pro**. Pour plus d'informations, reportez-vous à la section **HP Scan Pro** de **Aide du logiciel HP Photosmart Mac**.

### **Des lignes en pointillés apparaissent à la place du texte sur l'image numérisée**

**Cause:** Si vous utilisez le type d'image **Texte** pour numériser le texte que vous voulez modifier, il se peut que le scanner ne reconnaisse pas le texte en couleur. Avec le type **Texte**, l'appareil numérise à 300 x 300 dpi, en noir et blanc.

Si vous numérisez un document original qui contient des graphiques ou des illustrations autour du texte, l'appareil ne reconnaît peut-être pas le texte.

**Solution:** Réalisez une copie en noir et blanc de l'original et numérisez-la.

### **Le format de texte est incorrect**

**Cause:** Les paramètres de numérisation de documents sont incorrects.

**Solution:** Certains programmes ne prennent pas en charge les textes encadrés. Le texte encadré est l'un des paramètres de numérisation des documents. Il permet de conserver des mises en page complexes, telles que les colonnes de texte d'un bulletin d'information, en plaçant le texte dans différents cadres (zones) dans l'application de destination.

#### **Texte incorrect ou manquant**

**Cause:** La luminosité n'est pas correctement réglée.

**Solution:** Réglez la luminosité avant de recommencer la numérisation.

Vous pouvez régler la luminosité dans le logiciel **HP Scan Pro**. Pour plus d'informations, reportez-vous à la section **HP Scan Pro** de **Aide du logiciel HP Photosmart Mac**.

**Cause:** Des résidus sont peut-être collés sur la vitre ou sur l'intérieur du capot. Ils peuvent générer des numérisations de mauvaise qualité.

**Solution:** Mettez l'appareil HP Tout-en-un hors tension, débranchez le cordon d'alimentation et utilisez un chiffon doux pour frotter la vitre et l'intérieur du capot.

### **Pour nettoyer la vitre**

- **1.** Mettez l'appareil HP Tout-en-un hors tension et soulevez le capot.
- **2.** Nettoyez la vitre avec un tissu doux ou une éponge légèrement humidifiée avec un nettoyeur de verre non abrasif.
	- **Attention** N'utilisez pas de liquide abrasif, d'acétone, de benzène ou de tétrachlorure de carbone sur la vitre : ces produits risquent de l'endommager. Evitez de verser ou de vaporiser du liquide directement sur la vitre. Le liquide pourrait s'infiltrer sous la vitre et endommager le périphérique.
- **3.** Essuyez la vitre du scanner à l'aide d'un chiffon sec, doux et non pelucheux.
- **4.** Mettez l'appareil HP Tout-en-un sous tension.

### **Pour nettoyer le fond blanc du capot**

- **1.** Mettez l'appareil HP Tout-en-un hors tension, débranchez le cordon d'alimentation et soulevez le capot.
	- **Remarque** En fonction de la durée de déconnexion de l'appareil HP Tout-en-un, la date et l'heure peuvent être effacées. Vous devrez peutêtre réinitialiser la date et l'heure ultérieurement, lorsque vous rebrancherez le cordon d'alimentation.
- **2.** Nettoyez la partie blanche interne avec un tissu doux ou une éponge légèrement humidifiée avec du savon doux et de l'eau chaude. Lavez délicatement l'intérieur du couvercle pour détacher les résidus. Ne frottez pas énergiquement.
- **3.** Essuyez la vitre du scanner à l'aide d'un chiffon sec, doux et non pelucheux.
	- **Attention** N'utilisez pas d'essuie-tout, au risque de rayer l'intérieur du couvercle.
- **4.** Si le couvercle n'est toujours pas propre, répétez les étapes précédentes en utilisant de l'alcool isopropylique et essuyez bien le support avec un tissu humide pour éliminer les résidus d'alcool.
	- **Attention** Veillez à ne pas renverser d'alcool sur la vitre ou l'extérieur de l'appareil HP Tout-en-un, car cela risque de l'endommager.

# <span id="page-272-0"></span>**La fonction de numérisation ne fonctionne pas**

**Cause:** Plusieurs raisons peuvent expliquer pourquoi une numérisation peut ne pas se produire :

- L'ordinateur est éteint.
- L'appareil HP Tout-en-un n'est pas correctement connecté à l'ordinateur par un câble USB.
- Le logiciel fourni avec l'appareil HP Tout-en-un n'est pas installé ou ne s'exécute pas.

### **Solution:**

- Allumez l'ordinateur.
- Vérifiez les câbles qui connectent l'appareil HP Tout-en-un à l'ordinateur.
- Redémarrez l'ordinateur. Si le problème subsiste, installez ou réinstallez le logiciel fourni avec l'appareil HP Tout-en-un.

# **Mise à jour du périphérique**

La fonction de la mise à jour du périphérique est de fournir des mises à jour logicielles à l'appareil HP Tout-en-un pour assurer le fonctionnement constant de votre périphérique grâce à la technologie la plus récente.

### **Pour utiliser la mise à jour du périphérique**

- **1.** Utilisez le navigateur Web pour télécharger une mise à jour pour l'appareil HP Tout-en-un à partir du site Web [www.hp.com/support.](http://www.hp.com/support)
- **2.** Cliquez deux fois sur le fichier téléchargé. Le programme d'installation s'ouvre sur votre ordinateur.
- **3.** Suivez les invites affichées à l'écran pour installer la mise à jour sur l'appareil HP Tout-en-un.
- **4.** Redémarrez l'appareil HP Tout-en-un pour terminer le processus.

# **Erreurs**

Cette section contient les catégories de messages relatifs au périphérique suivantes :

- [Messages relatifs au périphérique](#page-273-0)
- [Messages relatifs aux fichiers](#page-278-0)
- [Messages d'ordre général relatifs à l'utilisateur](#page-278-0)
- [Messages relatifs au papier](#page-280-0)
- [Messages relatifs à l'alimentation et aux connexions](#page-282-0)
- [Messages relatifs aux cartouches d'impression](#page-285-0)

#### <span id="page-273-0"></span>Chapitre 11

# **Messages relatifs au périphérique**

La liste suivante décrit les messages d'erreur relatifs au périphérique :

- Echec du chargement du bac d'alimentation automatique
- Un bourrage papier est survenu dans le bac d'alimentation automatique
- La réception de la télécopie a échoué
- Echec envoi télécopie
- [Version du microprogramme discordante](#page-274-0)
- [Erreur du mécanisme](#page-274-0)
- [Mémoire saturée](#page-274-0)
- [Défaillance du scanner](#page-277-0)

#### **Echec du chargement du bac d'alimentation automatique**

**Cause:** Un problème est survenu avec le bac d'alimentation automatique et la tâche a été interrompue.

**Solution:** Rechargez les originaux dans le bac d'alimentation automatique et relancez la tâche. Ne chargez pas plus de 20 feuilles dans le bac d'alimentation automatique.

# **Un bourrage papier est survenu dans le bac d'alimentation automatique**

**Cause:** Du papier bloque le bac d'alimentation automatique.

**Solution:** Eliminez le bourrage papier et relancez la tâche. Ne chargez pas plus de 20 feuilles de papier dans le bac d'alimentation automatique.

Pour plus d'informations sur l'élimination des bourrages papier, reportez-vous à la rubrique [Elimination de bourrages papier.](#page-151-0)

#### **La réception de la télécopie a échoué**

**Cause:** Une erreur a provoqué l'échec d'une télécopie pendant sa réception par l'appareil HP Tout-en-un. Le problème peut provenir de bruits sur la ligne ou d'une autre erreur de communication.

**Solution:** Contactez l'expéditeur et demandez-lui de renvoyer la télécopie.

Pour plus d'informations sur la résolution des problèmes de télécopie, reportez-vous à la rubrique [Dépannage des problèmes de télécopie](#page-197-0).

#### **Echec envoi télécopie**

**Cause:** La télécopie n'a pas pu être envoyée en raison d'une erreur de communication, d'un blocage par le récepteur (votre numéro est bloqué) ou d'un bourrage du document.

**Solution:** Vérifiez qu'il n'y a pas de bourrage dans l'appareil HP Tout-en-un et recommencez. Si le problème persiste, essayez de contacter le propriétaire du télécopieur.

<span id="page-274-0"></span>Pour plus d'informations sur l'élimination des bourrages papier, reportez-vous à la rubrique [Elimination de bourrages papier.](#page-151-0)

Pour plus d'informations sur la résolution des problèmes de télécopie, reportez-vous à la rubrique [Dépannage des problèmes de télécopie](#page-197-0).

#### **Version du microprogramme discordante**

**Cause:** Le numéro de révision du microprogramme de l'appareil HP Tout-en-un ne correspond pas à celui du logiciel.

**Solution:** Pour de l'assistance et des informations relatives à la garantie, visitez le site d'HP, à l'adresse [www.hp.com/support.](http://www.hp.com/support) Si vous y êtes invité, sélectionnez votre pays/région, puis cliquez sur **Contacter HP** pour savoir comment contacter l'assistance technique.

# **Erreur du mécanisme**

**Cause:** Du papier est bloqué dans l'appareil HP Tout-en-un.

**Solution:** Eliminez le bourrage papier. Mettez l'appareil HP Tout-en-un hors tension, puis à nouveau sous tension.

Pour plus d'informations sur l'élimination des bourrages papier, reportez-vous à la rubrique [Elimination de bourrages papier.](#page-151-0)

**Attention** Vous risquez d'endommager le mécanisme d'impression si vous tentez d'éliminer un bourrage papier par l'avant de l'appareil HP Tout-en-un. Dégagez toujours les bourrages papier en passant par la porte arrière.

**Cause:** Le chariot d'impression est bloqué ou coincé.

**Solution:** Mettez l'appareil HP Tout-en-un hors tension, retirez les objets qui bloquent le chariot d'impression (y compris les éventuels matériaux d'emballage), puis mettez à nouveau l'appareil HP Tout-en-un sous tension.

### **Mémoire saturée**

**Cause:** Pendant la réception d'une télécopie, l'appareil HP Tout-en-un a manqué de papier ou un bourrage s'est produit.

**Solution:** Si l'option **Réception sauvegarde télécopies** est activée et que l'appareil HP Tout-en-un prend en charge la télécopie, l'appareil HP Tout-en-un a peut-être stocké la télécopie en mémoire à la réception.

Après avoir éliminé le bourrage papier ou placé correctement le papier dans le bac d'alimentation, vous pourrez réimprimer la télécopie entière à partir de la mémoire. Si l'option **Réception sauvegarde télécopies** n'est pas activée ou si la télécopie n'a pas été stockée en mémoire pour une raison quelconque (par exemple, saturation de la mémoire de l'appareil HP Tout-en-un), demandez à l'expéditeur de renvoyer la télécopie.

Pour plus d'informations sur l'élimination des bourrages papier, reportez-vous à la rubrique [Elimination de bourrages papier.](#page-151-0)

### **Pour charger du papier au format standard**

**1.** Retirez le bac de sortie.

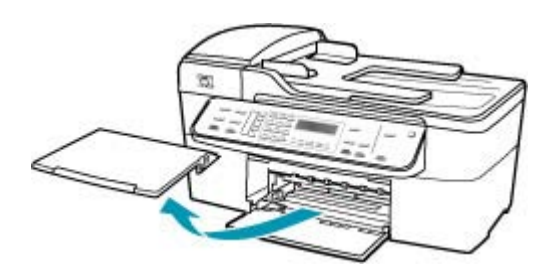

**2.** Faites glisser le guide de largeur jusqu'à sa position extrême.

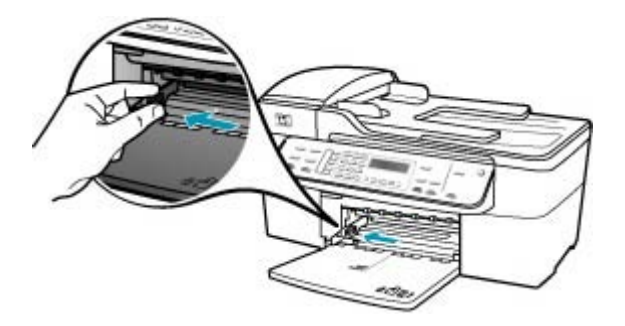

- **3.** Taquez la pile de papier sur une surface plane pour aligner les bords des feuilles, puis procédez aux vérifications suivantes :
	- Vérifiez que le papier n'est pas froissé ou ondulé, qu'il n'est pas couvert de poussière et que les bords ne sont pas cornés.
	- Vérifiez que toutes les feuilles sont du même format et du même type.

**4.** Insérez la pile de papier dans le bac d'alimentation dans le sens de la longueur et face à imprimer vers le bas. Faites-la glisser jusqu'à ce qu'elle soit calée.

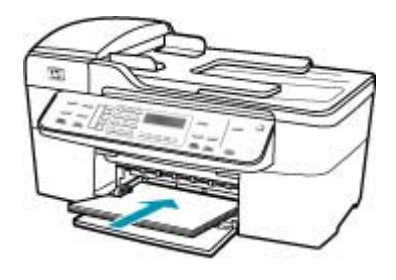

- **Attention** Assurez-vous que l'appareil HP Tout-en-un est inactif et silencieux quand vous chargez du papier dans le bac d'alimentation. Si l'appareil HP Tout-en-un est en cours d'entretien des cartouches d'impression ou s'il effectue une autre tâche, le dispositif d'arrêt de papier à l'intérieur du périphérique risque de ne pas être en place. Vous risquez d'enfoncer le papier trop profondément et l'appareil HP Tout-en-un éjecterait des pages vierges.
- **Conseil** Si vous utilisez du papier à en-tête, insérez le haut de la page en premier, face à imprimer vers le bas. Pour plus d'informations sur le chargement de papier de format standard et de papier à en-tête, reportezvous au diagramme gravé au fond du bac d'alimentation.
- **5.** Faites glisser le guide de largeur de façon à ce qu'il touche le bord du papier. Ne surchargez pas le bac d'alimentation ; assurez-vous que la pile de papier tient dans le bac d'alimentation et ne dépasse pas le haut du guide de largeur.

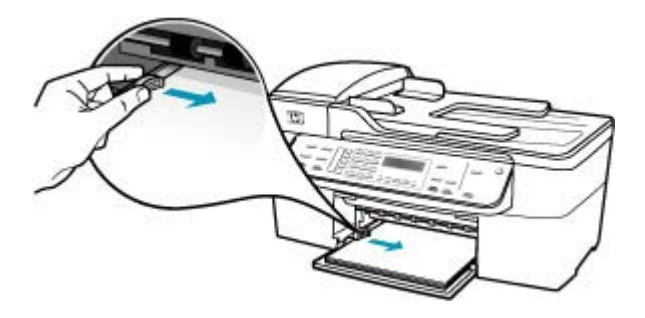

<span id="page-277-0"></span>**6.** Replacez le bac de sortie.

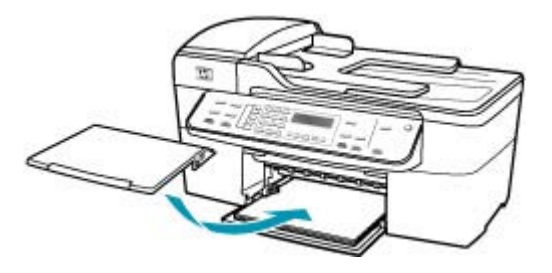

**7.** Ouvrez la rallonge du bac en la tirant vers vous.

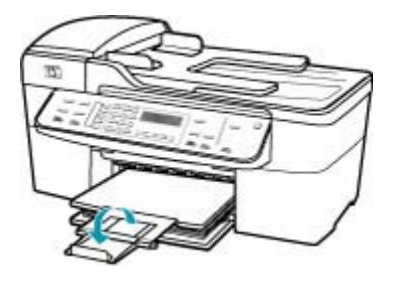

**Remarque** Si vous utilisez du papier au format Légal, laissez l'extension du bac fermée.

**Pour réimprimer des télécopies en mémoire à partir du panneau de commande**

- **1.** Assurez-vous que le bac d'alimentation contient du papier.
- **2.** Appuyez sur **Installation**.
- **3.** Appuyez sur **6**, puis sur **5**.

**Outils** est sélectionné, puis **Réimprimer télécopies en mémoire**. Les télécopies sont imprimées dans l'ordre inverse de réception, les télécopies les plus récentes en premier.

**4.** Pour arrêter la réimpression des télécopies en mémoire, appuyez sur **Effacer**.

**Cause:** Le document que vous copiez dépasse la capacité mémoire de l'appareil HP Tout-en-un.

**Solution:** Essayez d'effectuer moins de copies ou, dans le cas d'un document de plusieurs pages, de copier moins de pages à la fois.

### **Défaillance du scanner**

**Cause:** L'appareil HP Tout-en-un est occupé ou la numérisation a été interrompue par une cause inconnue.

**Solution:** Mettez l'appareil HP Tout-en-un hors tension, puis à nouveau sous tension. Redémarrez l'ordinateur et réessayez.

### <span id="page-278-0"></span>**Messages relatifs aux fichiers**

La liste suivante décrit les messages d'erreur relatifs aux fichiers :

- Erreur à la lecture ou à l'écriture du fichier
- Format de fichier non pris en charge
- Nom de fichier incorrect
- Types de fichier pris en charge par l'appareil HP Tout-en-un

### **Erreur à la lecture ou à l'écriture du fichier**

**Cause:** Le logiciel de l'appareil HP Tout-en-un n'a pas pu ouvrir ou enregistrer le fichier.

**Solution:** Vérifiez si vous avez tapé correctement le nom du dossier et du fichier.

### **Format de fichier non pris en charge**

**Cause:** Le logiciel de l'appareil HP Tout-en-un n'a pas reconnu ou ne prend pas en charge le format de fichier de l'image que vous tentez d'ouvrir ou d'enregistrer. Si l'extension de fichier correspond à un type de fichier pris en charge, le fichier est peutêtre endommagé.

**Solution:** Ouvrez le fichier dans une autre application et enregistrez-le dans un format reconnu par le logiciel de l'appareil HP Tout-en-un.

Pour plus d'informations sur les types de fichier pris en charge, reportez-vous à la rubrique Types de fichier pris en charge par l'appareil HP Tout-en-un.

### **Nom de fichier incorrect**

**Cause:** Le nom de fichier entré n'est pas correct.

**Solution:** Vérifiez que vous n'utilisez pas de symbole incorrect dans le nom du fichier.

### **Types de fichier pris en charge par l'appareil HP Tout-en-un**

Le logiciel de l'appareil HP Tout-en-un reconnaît les formats de fichiers suivants : BMP, DCX, FPX, GIF, JPG, PCD, PCX et TIF.

# **Messages d'ordre général relatifs à l'utilisateur**

La liste suivante décrit les erreurs courantes de l'utilisateur :

- [Rognage impossible](#page-279-0)
- [Numéro de télécopieur occupé](#page-279-0)
- [Déconnecté](#page-279-0)
- <span id="page-279-0"></span>Pas d'options de numéris.
- [Non pris en charge](#page-280-0)
- [Le télécopieur destinataire ne répond pas](#page-280-0)
- [Le télécopieur destinataire n'admet pas les télécopies couleur](#page-280-0)

### **Rognage impossible**

**Cause:** L'ordinateur n'a pas assez de mémoire disponible.

**Solution:** Fermez toutes les applications inutilisées. Ceci inclut les applications exécutées en arrière-plan, telles que les écrans de veille et les détecteurs de virus (si vous désactivez le programme de détection de virus, n'oubliez pas de le réactiver lorsque vous aurez terminé la numérisation). Essayez de redémarrer l'ordinateur de manière à effacer sa mémoire. Vous devrez peut-être acheter de la mémoire RAM supplémentaire. Consultez la documentation fournie avec l'ordinateur.

**Cause:** Pour la numérisation, il faut au moins 50 Mo d'espace disponible sur le disque dur de l'ordinateur.

**Solution:** Videz la Corbeille du Macintosh. Vous devrez peut-être aussi supprimer des fichiers du disque dur.

### **Numéro de télécopieur occupé**

**Cause:** Le numéro de télécopieur que vous avez tenté d'appeler est occupé.

**Solution:** Essayez de renvoyer la télécopie plus tard.

### **Déconnecté**

**Cause:** Le message d'erreur **Déconnecté** peut avoir plusieurs causes.

- L'ordinateur n'est pas allumé.
- L'ordinateur n'est pas connecté à l'appareil HP Tout-en-un.
- Le logiciel HP fourni avec l'appareil HP Tout-en-un n'a pas été installé correctement.
- Le logiciel HP est installé mais n'est pas en cours d'exécution.

**Solution:** Veillez à ce que l'ordinateur soit sous tension et connecté à l'appareil HP Tout-en-un. Vérifiez également que vous avez installé le logiciel fourni avec l'appareil HP Tout-en-un.

#### **Pas d'options de numéris.**

**Cause:** Le logiciel fourni avec l'appareil HP Tout-en-un n'a pas été installé ou ne fonctionne pas.

**Solution:** Assurez-vous que le logiciel est installé et en cours d'exécution. Pour plus d'informations, reportez-vous au Poster d'installation fourni avec l'appareil HP Tout-en-un.

#### <span id="page-280-0"></span>**Non pris en charge**

**Cause:** Vous avez essayé d'envoyer une télécopie couleur à partir de la mémoire. Cette opération n'est pas prise en charge par l'appareil HP Tout-en-un.

**Solution:** Envoyez la télécopie couleur normalement et non par la mémoire.

### **Le télécopieur destinataire ne répond pas**

**Cause:** Le télécopieur destinataire n'est pas en ligne, est hors tension, ne fonctionne pas ou n'est pas configuré pour répondre automatiquement aux appels de télécopie entrants.

Pour plus d'informations sur la résolution des problèmes de télécopie, reportez-vous à la rubrique [Dépannage des problèmes de télécopie](#page-197-0).

**Solution:** Essayez de renvoyer la télécopie plus tard. Si le problème persiste, essayez de contacter le propriétaire du télécopieur.

### **Le télécopieur destinataire n'admet pas les télécopies couleur**

**Cause:** Vous avez essayé d'envoyer une télécopie couleur à un télécopieur qui ne peut pas en recevoir.

**Solution:** L'appareil HP Tout-en-un vous avertit de cette situation et envoie la télécopie en noir et blanc.

### **Messages relatifs au papier**

La liste suivante décrit les messages d'erreur relatifs au papier :

- Impossible de charger du papier à partir du bac d'alimentation
- Encre en cours de séchage
- [Plus de papier](#page-281-0)
- [Bourrage papier, alimentation incorrecte ou chariot bloqué](#page-281-0)
- [Papier incompatible](#page-281-0)
- [Mauvaise largeur de papier](#page-282-0)

#### **Impossible de charger du papier à partir du bac d'alimentation**

**Cause:** Il n'y a pas assez de papier dans le bac d'alimentation.

**Solution:** S'il n'y a plus de papier dans l'appareil HP Tout-en-un ou s'il ne reste plus que quelques feuilles, ajoutez-en dans le bac. Si le bac d'alimentation contient du papier, retirez la pile et taquez-la sur une surface plane, puis rechargez le papier dans le bac. Pour poursuivre l'impression, appuyez sur le bouton **OK** du panneau de commande de l'appareil HP Tout-en-un.

### **Encre en cours de séchage**

**Cause:** Les transparents et d'autres supports exigent un temps de séchage supérieur à la normale.

<span id="page-281-0"></span>**Solution:** Laissez la feuille dans le bac de sortie jusqu'à ce que le message disparaisse. S'il est nécessaire de retirer la feuille imprimée avant que le message disparaisse, prenez la feuille par les bords ou par le dessous et déposez-la sur une surface plane pour la faire sécher.

### **Plus de papier**

**Cause:** Il n'y a pas assez de papier dans le bac d'alimentation.

**Solution:** S'il n'y a plus de papier dans l'appareil HP Tout-en-un ou s'il ne reste plus que quelques feuilles, ajoutez-en dans le bac. Si le bac d'alimentation contient du papier, retirez la pile et taquez-la sur une surface plane, puis rechargez le papier dans le bac. Pour poursuivre l'impression, appuyez sur le bouton **OK** du panneau de commande de l'appareil HP Tout-en-un.

**Cause:** La porte arrière de l'appareil HP Tout-en-un n'est pas en place.

**Solution:** Si vous avez retiré la porte arrière pour éliminer un bourrage, vous devez la remettre en place.

Pour plus d'informations sur l'élimination des bourrages papier, reportez-vous à la rubrique [Elimination de bourrages papier.](#page-151-0)

### **Bourrage papier, alimentation incorrecte ou chariot bloqué**

**Cause:** Un bourrage papier s'est produit dans l'appareil HP Tout-en-un ou dans le bac d'alimentation automatique.

**Solution:** Eliminez le bourrage.

Pour plus d'informations sur l'élimination des bourrages papier, reportez-vous à la rubrique [Elimination de bourrages papier.](#page-151-0)

**Attention** Vous risquez d'endommager le mécanisme d'impression si vous tentez d'éliminer un bourrage papier par l'avant de l'appareil HP Tout-en-un. Dégagez toujours les bourrages papier en passant par la porte arrière.

**Cause:** Le chariot d'impression est bloqué.

**Solution:** Ouvrez la porte d'accès au chariot d'impression pour accéder à celui-ci. Retirez les objets qui bloquent le chariot, y compris les éventuels matériaux d'emballage. Mettez l'appareil HP Tout-en-un hors tension, puis à nouveau sous tension.

#### **Papier incompatible**

**Cause:** Le paramètre d'impression défini pour la tâche en cours ne correspond pas au type ou au format du papier chargé dans l'appareil HP Tout-en-un.

<span id="page-282-0"></span>**Solution:** Modifiez le paramètre d'impression ou chargez le papier approprié dans le bac d'alimentation.

# **Modification de tous les autres paramètres d'impression**

- **1.** Dans le menu **Fichier** de votre application logicielle, sélectionnez **Imprimer**.
- **2.** Vérifiez que l'appareil HP Tout-en-un est l'imprimante sélectionnée.
- **3.** Modifiez les paramètres d'impression et cliquez sur **Imprimer** pour lancer l'impression.

Pour plus d'informations sur le choix du papier, reportez-vous à la section [Compréhension des spécifications relatives aux supports pris en charge](#page-63-0).

### **Mauvaise largeur de papier**

**Cause:** Les télécopies nécessitent du papier au format Lettre, A4 ou Légal.

**Solution:** Chargez du papier Lettre, A4 ou Légal dans le bac d'alimentation.

**Cause:** Le paramètre d'impression défini pour la tâche en cours ne correspond pas au papier chargé dans l'appareil HP Tout-en-un.

**Solution:** Modifiez le paramètre d'impression ou chargez le papier approprié dans le bac d'alimentation.

### **Modification de tous les autres paramètres d'impression**

- **1.** Dans le menu **Fichier** de votre application logicielle, sélectionnez **Imprimer**.
- **2.** Vérifiez que l'appareil HP Tout-en-un est l'imprimante sélectionnée.
- **3.** Modifiez les paramètres d'impression et cliquez sur **Imprimer** pour lancer l'impression.

Pour plus d'informations sur le choix du papier, reportez-vous à la section [Compréhension des spécifications relatives aux supports pris en charge](#page-63-0).

# **Messages relatifs à l'alimentation et aux connexions**

La liste suivante décrit les messages d'erreur relatifs à l'alimentation et aux connexions :

- Echec du test de communication
- [HP Tout-en-un introuvable](#page-283-0)
- [Mise hors tension incorrecte](#page-284-0)
- [Communication bidirectionnelle perdue](#page-284-0)

### **Echec du test de communication**

**Cause:** L'appareil HP Tout-en-un est hors tension.

**Solution:** Consultez l'écran de l'appareil HP Tout-en-un. S'il n'affiche rien et que le bouton Alimentation n'est pas allumé, l'appareil HP Tout-en-un est hors tension. Assurez-vous que le cordon d'alimentation est bien connecté à l'appareil

<span id="page-283-0"></span>HP Tout-en-un et branché sur une prise de courant. Appuyez sur le bouton Alimentation pour mettre l'appareil HP Tout-en-un sous tension.

**Cause:** L'appareil HP Tout-en-un n'est pas connecté à l'ordinateur.

**Solution:** Si l'appareil HP Tout-en-un n'est pas correctement connecté à l'ordinateur, des erreurs de communication peuvent se produire. Assurez-vous que le câble USB est bien branché sur l'appareil HP Tout-en-un et sur l'ordinateur, comme illustré.

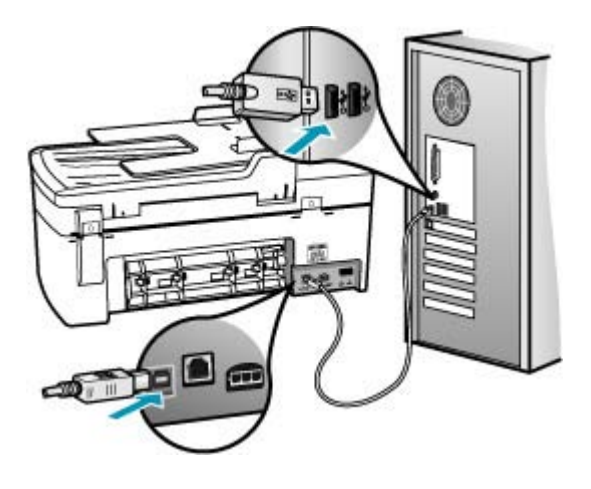

### **HP Tout-en-un introuvable**

**Cause:** Le câble USB n'est pas correctement branché.

**Solution:** Si l'appareil HP Tout-en-un n'est pas correctement connecté à l'ordinateur, des erreurs de communication peuvent se produire. Assurez-vous que <span id="page-284-0"></span>le câble USB est bien branché sur l'appareil HP Tout-en-un et sur l'ordinateur, comme illustré.

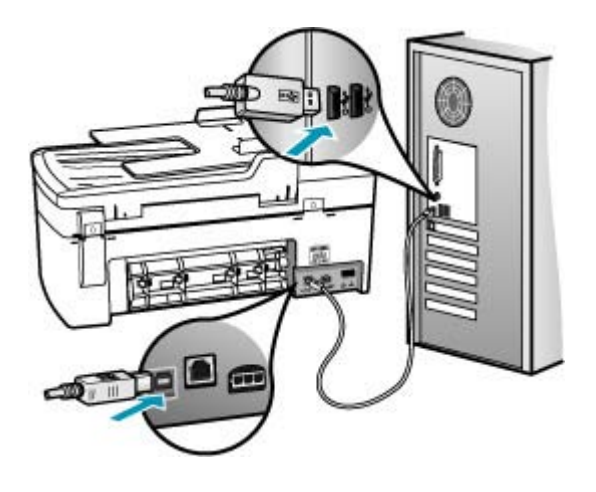

#### **Mise hors tension incorrecte**

**Cause:** La dernière fois que l'appareil HP Tout-en-un a été utilisé, il n'a pas été mis hors tension correctement. Si l'appareil HP Tout-en-un a été éteint à l'aide du commutateur d'une prise multiple ou d'un interrupteur mural, le périphérique est peutêtre endommagé.

**Solution:** Appuyez sur le bouton Alimentation situé sur le panneau de commande de l'appareil HP Tout-en-un pour mettre l'appareil sous et hors tension.

### **Communication bidirectionnelle perdue**

**Cause:** L'appareil HP Tout-en-un est hors tension.

**Solution:** Consultez l'écran de l'appareil HP Tout-en-un. S'il n'affiche rien et que le bouton Alimentation n'est pas allumé, l'appareil HP Tout-en-un est hors tension. Assurez-vous que le cordon d'alimentation est bien connecté à l'appareil HP Tout-en-un et branché sur une prise de courant. Appuyez sur le bouton Alimentation pour mettre l'appareil HP Tout-en-un sous tension.

**Cause:** L'appareil HP Tout-en-un n'est pas connecté à l'ordinateur.

**Solution:** Si l'appareil HP Tout-en-un n'est pas correctement connecté à l'ordinateur, des erreurs de communication peuvent se produire. Assurez-vous que <span id="page-285-0"></span>le câble USB est bien branché sur l'appareil HP Tout-en-un et sur l'ordinateur, comme illustré.

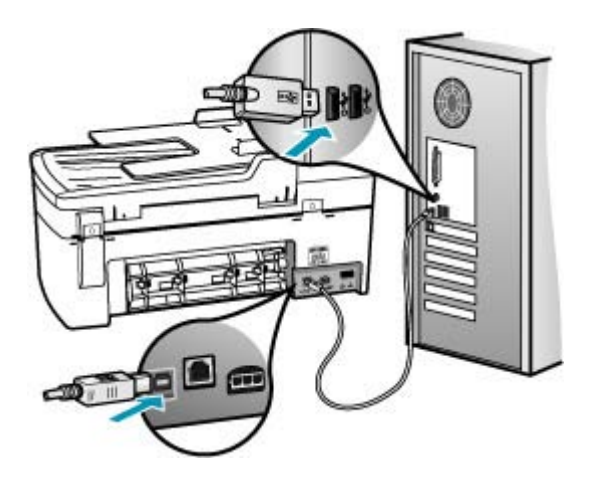

# **Messages relatifs aux cartouches d'impression**

La liste suivante décrit les messages d'erreur relatifs aux cartouches d'impression :

- Niveau d'encre bas
- [Besoin ou échec d'alignement](#page-286-0)
- [Cartouche d'impression manquante, mal installée ou ne correspondant pas à](#page-287-0) [l'appareil](#page-287-0)

### **Niveau d'encre bas**

**Cause:** Une cartouche d'impression ou les deux sont peut-être vides.

**Solution:** Vérifiez les niveaux d'encre estimés restant dans les cartouches d'impression. Si les cartouches sont vides ou si le niveau d'encre est bas, vous devez peut-être remplacer les cartouches d'impression.

**Remarque** L'appareil HP Tout-en-un ne peut détecter que les niveaux d'encre des véritables cartouches HP. Les niveaux d'encre des cartouches d'impression qui ont été rechargées ou utilisées dans d'autres appareils pourraient ne pas apparaître correctement.

Si les cartouches d'impression contiennent toujours de l'encre et que le problème persiste, imprimez un rapport d'auto-test pour déterminer si le problème provient des cartouches d'impression. Si le rapport d'auto-test indique un problème, nettoyez les cartouches d'impression. Si le problème persiste, vous devrez peut-être remplacer les cartouches.

**Remarque** Ne retirez pas la cartouche d'impression vide tant que vous ne disposez pas d'une nouvelle cartouche.

<span id="page-286-0"></span>Pour plus d'informations sur les cartouches d'impression, reportez-vous à la section [Dépannage relatif aux cartouches d'impression.](#page-153-0)

# **Besoin ou échec d'alignement**

**Cause:** Le bac d'alimentation contient un type de papier incorrect.

**Solution:** Si du papier de couleur se trouve dans le bac d'alimentation lorsque vous alignez les cartouches d'impression, l'alignement échoue. Chargez du papier blanc ordinaire inutilisé de format Lettre ou A4 dans le bac d'alimentation, puis essayez à nouveau d'effectuer un alignement. Si l'alignement échoue à nouveau, il se peut qu'un détecteur ou que la cartouche d'impression soit défectueux.

Pour de l'assistance et des informations relatives à la garantie, visitez le site d'HP, à l'adresse [www.hp.com/support](http://www.hp.com/support). Si vous y êtes invité, sélectionnez votre pays/région, puis cliquez sur **Contacter HP** pour savoir comment contacter l'assistance technique.

**Cause:** Les cartouches d'impression sont recouvertes par une bande adhésive protectrice.

**Solution:** Vérifiez toutes les cartouches d'impression. La bande adhésive a peutêtre été retirée des contacts en cuivre, mais elle recouvre toujours les buses. Si les buses sont toujours bloquées par un adhésif, retirez doucement celui-ci. Ne touchez ni les buses d'encre ni les contacts en cuivre.

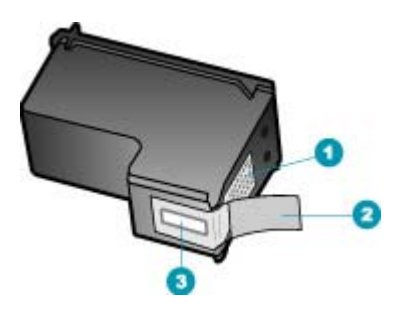

- 1 Contacts en cuivre
- 2 Adhésif plastique avec sa languette rose (à retirer avant installation)
- 3 Buses d'encre sous le ruban adhésif

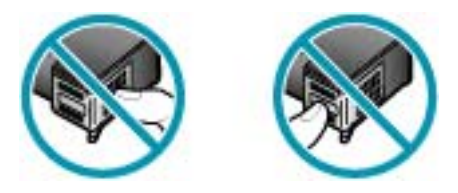

Réinsérez les cartouches d'impression et vérifiez qu'elles sont bien enfoncées et calées.

<span id="page-287-0"></span>**Cause:** Les contacts de la cartouche d'impression ne touchent pas ceux du chariot d'impression.

**Solution:** Retirez et réinsérez les cartouches d'impression. Vérifiez qu'elles sont bien enfoncées et calées.

**Cause:** La cartouche d'impression ou le détecteur est défectueux.

**Solution:** Pour de l'assistance et des informations relatives à la garantie, visitez le site d'HP, à l'adresse [www.hp.com/support.](http://www.hp.com/support) Si vous y êtes invité, sélectionnez votre pays/région, puis cliquez sur **Contacter HP** pour savoir comment contacter l'assistance technique.

**Cause:** Vous avez installé de nouvelles cartouches qui doivent probablement être alignées.

**Solution:** Vous devez aligner les cartouches d'impression pour garantir une qualité d'impression optimale. Après avoir inséré une nouvelle cartouche d'impression, chargez du papier blanc ordinaire inutilisé de format Lettre ou A4, puis appuyez sur **OK** sur le panneau de commande. L'appareil HP Tout-en-un imprime une feuille d'alignement des cartouches d'impression et aligne les cartouches. Recyclez ou jetez cette page.

Si la page d'alignement s'imprime correctement, avec des contrôles verts sur chaque ligne, mais que l'erreur d'alignement persiste, vous pouvez faire disparaître le message en appuyant simultanément sur les boutons **OK** et **Installation**.

Si l'erreur d'alignement subsiste et que vous ne pouvez pas la faire disparaître, il est possible que votre cartouche d'impression soit défectueuse. Contactez HP pour obtenir de l'aide.

Pour de l'assistance et des informations relatives à la garantie, visitez le site d'HP, à l'adresse [www.hp.com/support](http://www.hp.com/support). Si vous y êtes invité, sélectionnez votre pays/région, puis cliquez sur **Contacter HP** pour savoir comment contacter l'assistance technique.

# **Cartouche d'impression manquante, mal installée ou ne correspondant pas à l'appareil**

**Cause:** La cartouche d'impression est manquante.

**Solution:** Pour plus d'informations sur les cartouches d'impression, reportez-vous à la section [Dépannage relatif aux cartouches d'impression.](#page-153-0)

**Cause:** Les deux cartouches d'impression (ou l'une d'entre elles) manquent ou ne sont pas correctement installées.

**Solution:** Pour plus d'informations sur les cartouches d'impression, reportez-vous à la section [Dépannage relatif aux cartouches d'impression.](#page-153-0)

**Cause:** Les cartouches d'impression sont recouvertes par une bande adhésive protectrice.

**Solution:** Vérifiez toutes les cartouches d'impression. La bande adhésive a peutêtre été retirée des contacts en cuivre, mais elle recouvre toujours les buses. Si les
buses sont toujours bloquées par un adhésif, retirez doucement celui-ci. Ne touchez ni les buses d'encre ni les contacts en cuivre.

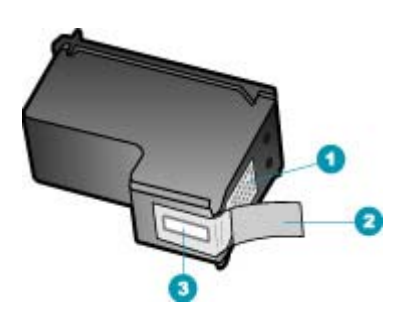

- 1 Contacts en cuivre
- 2 Adhésif plastique avec sa languette rose (à retirer avant installation)
- 3 Buses d'encre sous le ruban adhésif

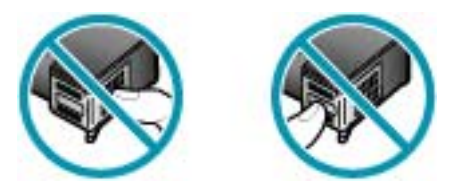

**Cause:** La cartouche d'impression est défectueuse ou inadaptée à ce périphérique.

**Solution:** Pour de l'assistance et des informations relatives à la garantie, visitez le site d'HP, à l'adresse [www.hp.com/support.](http://www.hp.com/support) Si vous y êtes invité, sélectionnez votre pays/région, puis cliquez sur **Contacter HP** pour savoir comment contacter l'assistance technique.

Chapitre 11

# <span id="page-290-0"></span>**12 Commande de fournitures**

Les produits HP, notamment les papiers et les cartouches d'impression conseillés, peuvent être commandés en ligne sur le site Web de HP.

Cette section contient les rubriques suivantes :

- Papier, transparents ou autres supports
- Commande de cartouches d'impression
- [Commande d'autres fournitures](#page-291-0)

### **Papier, transparents ou autres supports**

Pour commander des papiers et d'autres fournitures HP, tels que du Papier Photo HP Premium ou du Papier HP Tout-en-un, reportez-vous à [www.hp.com/learn/suresupply](http://www.hp.com/learn/suresupply). Si le système vous y invite, choisissez votre pays/région, suivez les invites pour sélectionner votre produit, puis cliquez sur l'un des liens d'achat de la page.

### **Commande de cartouches d'impression**

Pour obtenir la liste des numéros de cartouches d'impression, reportez-vous à la couverture arrière de ce guide. Vous pouvez aussi utiliser le logiciel fourni avec l'appareil HP Tout-en-un pour trouver les références de renouvellement de commande pour toutes les cartouches d'impression. Vous pouvez commander des cartouches d'impression en ligne sur le site Web de HP. Vous pouvez également contacter un distributeur HP local pour obtenir les références de renouvellement de commande des cartouches d'impression pour votre périphérique ainsi que pour acheter des cartouches d'impression.

Pour commander du papier et d'autres fournitures HP, accédez à [www.hp.com/learn/](http://www.hp.com/learn/suresupply) [suresupply.](http://www.hp.com/learn/suresupply) Si le système vous y invite, choisissez votre pays/région, suivez les invites pour sélectionner votre produit, puis cliquez sur l'un des liens d'achat de la page.

**Remarque** La commande de cartouches d'encre en ligne n'est pas assurée dans tous les pays/toutes les régions. Si elle n'est pas assurée dans votre pays/région, contactez un revendeur HP local pour toute information concernant l'achat de cartouches d'encre.

#### **Pour trouver le numéro de commande via le logiciel HP Photosmart Studio.**

- **1.** Dans la barre des tâches Studio HP Photosmart, cliquez sur **Périphériques**. La fenêtre **Gestionnaire de périphériques HP** apparaît.
- **2.** Assurez-vous que l'appareil HP Tout-en-un est sélectionné dans le menu contextuel **Périphériques**.
- **3.** Dans le menu déroulant **Informations et paramètres**, choisissez l'option **Entretien de l'imprimante**

La fenêtre **Sélection de l'imprimante** s'affiche.

**4.** Lorsque la boîte de dialogue **Sélection de l'imprimante** apparaît, sélectionnez l'appareil HP Tout-en-un et cliquez sur **Lancer l'utilitaire**. L'**Utilitaire de l'imprimante HP** apparaît.

- <span id="page-291-0"></span>**5.** Dans la liste **Paramètres de configuration**, cliquez sur **Fournir des informations**. Les références de renouvellement de commande des cartouches d'impression s'affichent.
- **6.** Si vous souhaitez commander des cartouches d'impression, cliquez sur **Etat des cartouches** dans la zone **Paramètres de configuration**, puis cliquez sur **Commander des fournitures HP**.

### **Commande d'autres fournitures**

Pour commander d'autres fournitures, par exemple le logiciel HP Tout-en-un, une copie du schéma de configuration, toute autre documentation imprimée ou des pièces remplaçables par le client, appelez l'un des numéros de votre pays/région suivants :

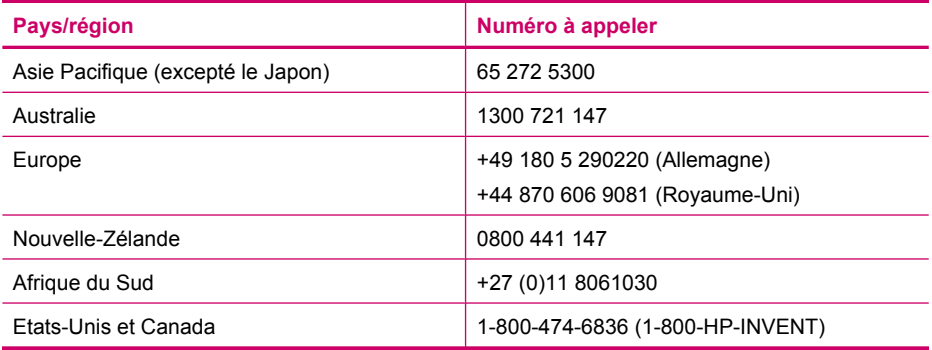

Pour commander des fournitures dans d'autres pays/régions qui ne figurent dans le tableau, reportez-vous à [www.hp.com/support.](http://www.hp.com/support) Si vous y êtes invité, sélectionnez votre pays/région, puis cliquez sur **Contacter HP** pour savoir comment contacter l'assistance technique.

# <span id="page-292-0"></span>**13 Garantie et assistance HP**

Hewlett-Packard offre une assistance par téléphone et par Internet pour l'appareil HP Tout-en-un. Cette section contient les rubriques suivantes :

- **Garantie**
- Assistance et autres informations sur Internet
- [Avant d'appeler l'assistance clientèle HP](#page-293-0)
- [Accès au numéro de série et à l'identificateur de service de l'appareil](#page-294-0)
- [Appel d'un centre d'assistance en Amérique du Nord pendant la période de garantie](#page-294-0)
- [Appel d'un centre d'assistance dans un autre pays](#page-294-0)
- [HP Quick Exchange Service \(Japon\)](#page-296-0)
- [Conditionnement de l'appareil HP Tout-en-un avant expédition](#page-296-0)
- [Emballage de l'appareil HP Tout-en-un](#page-298-0)

### **Garantie**

Pour bénéficier du service de réparation de HP, le client doit d'abord contacter un bureau d'assistance HP ou un Centre d'assistance clientèle HP qui lui fournira des services de dépannage de base. Pour connaître la procédure à suivre avant d'appeler l'assistance clientèle, reportez-vous à [Avant d'appeler l'assistance clientèle HP.](#page-293-0)

**Formarque** Ces informations ne concernent pas les utilisateurs du Japon. Pour plus d'informations sur les options de service au Japon, reportez-vous à la section [HP Quick Exchange Service \(Japon\).](#page-296-0)

Pour plus d'informations sur la garantie, reportez-vous à la documentation imprimée fournie avec l'appareil HP Tout-en-un.

#### **Extensions de la garantie**

Selon les pays/régions, HP peut proposer (pour un coût supplémentaire) une option d'extension de la garantie qui prolonge la durée de la garantie produit standard ou en améliore les conditions. L'assistance téléphonique prioritaire, le service de retour et le remplacement le jour ouvré suivant figurent parmi les options disponibles. En règle générale, la période de service commence à la date d'achat du produit et l'option d'extension doit être souscrite dans une période limitée suivant l'achat du produit.

Pour plus d'informations, voir :

- Aux Etats-Unis, composez le 1-866-234-1377 pour parler à un conseiller HP.
- En dehors des Etats-Unis, appelez votre Centre d'assistance clientèle HP local. Pour obtenir la liste des numéros d'assistance clientèle dans le monde, reportez-vous à la section [Appel d'un](#page-294-0) [centre d'assistance dans un autre pays.](#page-294-0)
- Visitez le site Web [www.hp.com/support](http://www.hp.com/support) de HP. Si vous y êtes invité, choisissez votre pays/ région afin d'accéder à des informations de garantie.

### **Assistance et autres informations sur Internet**

Pour de l'assistance et des informations relatives à la garantie, visitez le site d'HP, à l'adresse [www.hp.com/support](http://www.hp.com/support). Si vous y êtes invité, sélectionnez votre pays/région, puis cliquez sur **Contacter HP** pour savoir comment contacter l'assistance technique.

<span id="page-293-0"></span>Sur ce site, vous trouverez une assistance technique, des pilotes, des fournitures, des informations sur les procédures de commande ainsi que d'autres options, telles que :

- Accès aux pages d'assistance en ligne
- Envoi d'un message électronique à HP afin d'obtenir des réponses à vos questions
- Discussion en direct avec un technicien HP
- Vérification de l'existence d'éventuelles mises à jour logicielles

Les options d'assistance et leur disponibilité varient selon le produit, le pays/la région et la langue.

### **Avant d'appeler l'assistance clientèle HP**

L'appareil HP Tout-en-un peut être fourni avec des logiciels tiers. Si vous rencontrez des problèmes avec l'un de ces logiciels, vous obtiendrez une meilleure assistance technique en vous adressant directement aux experts de ces sociétés.

**Remarque** Ces informations ne s'appliquent pas aux clients résidant au Japon. Pour plus d'informations sur les options de service au Japon, reportez-vous à la section [HP Quick Exchange Service \(Japon\).](#page-296-0)

#### **Avant de contacter l'assistance clientèle HP, procédez aux opérations suivantes :**

- **1.** Assurez-vous que :
	- **a**. L'appareil HP Tout-en-un est branché et sous tension.
	- **b**. Les cartouches d'impression spécifiées sont correctement installées.
	- **c**. Le papier de type recommandé est correctement chargé dans le bac d'alimentation.
- **2.** Reconfigurez l'appareil HP Tout-en-un :
	- **a**. Mettez l'appareil HP Tout-en-un hors tension à l'aide du bouton Alimentation.
	- **b**. Débranchez le cordon d'alimentation situé à l'arrière de l'appareil HP Tout-en-un.
	- **c**. Rebranchez-le sur l'appareil HP Tout-en-un.
	- **d**. Allumez l'appareil HP Tout-en-un à l'aide du bouton Alimentation.
- **3.** Pour de l'assistance et des informations relatives à la garantie, visitez le site d'HP, à l'adresse [www.hp.com/support](http://www.hp.com/support). Si vous y êtes invité, sélectionnez votre pays/région, puis cliquez sur **Contacter HP** pour savoir comment contacter l'assistance technique. Consultez le site d'HP pour des informations à jour ou des conseils de dépannage pour l'appareil HP Tout-en-un.
- **4.** Si le problème persiste et que vous souhaitez en parler à un technicien de l'assistance clientèle HP, procédez comme suit :
	- **a**. Relevez le nom spécifique de l'appareil HP Tout-en-un tel qu'il apparaît sur le panneau de commande.
	- **b**. Imprimez un rapport d'auto-test.
	- **c**. Réalisez une copie en couleur afin de disposer d'un exemple d'impression.
	- **d**. Soyez prêt à décrire votre problème en détail.
	- **e**. Soyez prêt à communiquer le numéro de série et l'identificateur de service de l'appareil.
- **5.** Appelez l'assistance clientèle HP. Tenez-vous à proximité de l'appareil HP Tout-en-un au moment de l'appel.

#### **Rubriques associées**

- [Impression d'un rapport d'auto-test](#page-131-0)
- [Accès au numéro de série et à l'identificateur de service de l'appareil](#page-294-0)

### <span id="page-294-0"></span>**Accès au numéro de série et à l'identificateur de service de l'appareil**

Vous pouvez accéder à des informations importantes à l'aide du menu **Menu Informations** de l'appareil HP Tout-en-un.

**Pour accéder au numéro de série et à l'identificateur de service de l'appareil**

- **1.** Appuyez sur la touche **OK**. Tout en maintenant **OK** enfoncé, appuyez sur **4**. **Menu Informations** s'affiche.
- **2.** Appuyez sur jusqu'à ce que **Numéro de modèle** s'affiche, puis appuyez sur **OK**. L'identificateur de service s'affiche à l'écran. Notez le code complet.
- **3.** Appuyez sur **Effacer**, puis sur in jusqu'à ce que **Numéro de série** s'affiche.
- **4.** Appuyez sur **OK**. Le numéro de série s'affiche. Notez le numéro complet.
- **5.** Appuyez sur **Effacer** jusqu'à ce que vous quittiez le **Menu Informations**.

### **Appel d'un centre d'assistance en Amérique du Nord pendant la période de garantie**

Composez le **1 800 474 6836 (1-800-HP invent)**. Une assistance téléphonique est disponible en anglais et en espagnol 24 heures sur 24 et 7 jours sur 7 (jours et heures d'assistance sujets à modification sans préavis). Ce service est gratuit pendant la période de garantie. Des frais sont applicables en dehors de la période couverte par la garantie.

### **Appel d'un centre d'assistance dans un autre pays**

Pour de l'assistance et des informations relatives à la garantie, visitez le site d'HP, à l'adresse [www.hp.com/support](http://www.hp.com/support). Si vous y êtes invité, sélectionnez votre pays/région, puis cliquez sur **Contacter HP** pour savoir comment contacter l'assistance technique.

Vous pouvez également demander le numéro du service d'assistance HP de votre pays/région à votre revendeur.

Le service d'assistance est gratuit durant la période de garantie ; toutefois, les appels longue distance pourraient être à votre charge. Dans certains cas, des frais à la minute, à la demi-minute ou un forfait par incident pourront également vous être facturés.

Dans un effort constant d'amélioration de notre service d'assistance par téléphone, nous vous recommandons de visiter régulièrement notre site Web pour obtenir de nouvelles informations sur les services et la livraison.

**Remarque** Si l'appareil HP Tout-en-un ne s'allume pas, vous trouverez le numéro de série sur l'autocollant placé à l'arrière du périphérique. Le numéro de série est le code à 10 chiffres inscrit dans le coin supérieur droit de l'autocollant.

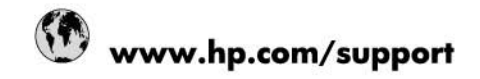

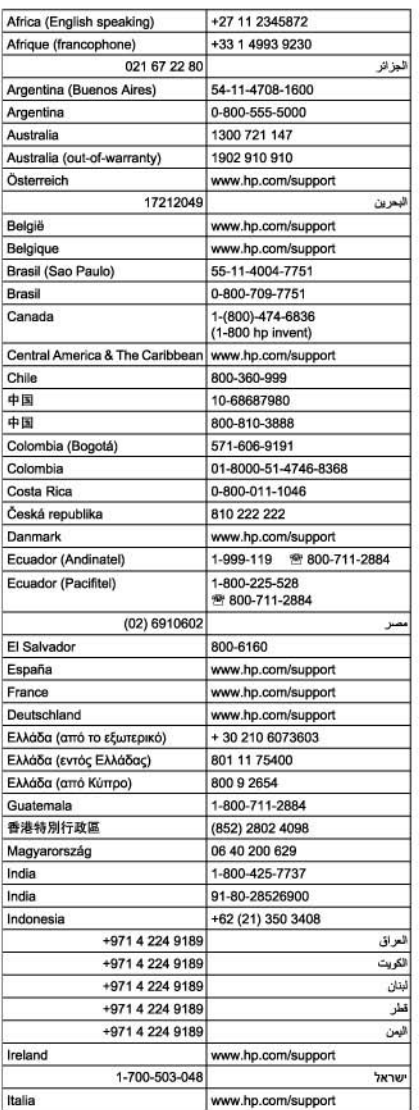

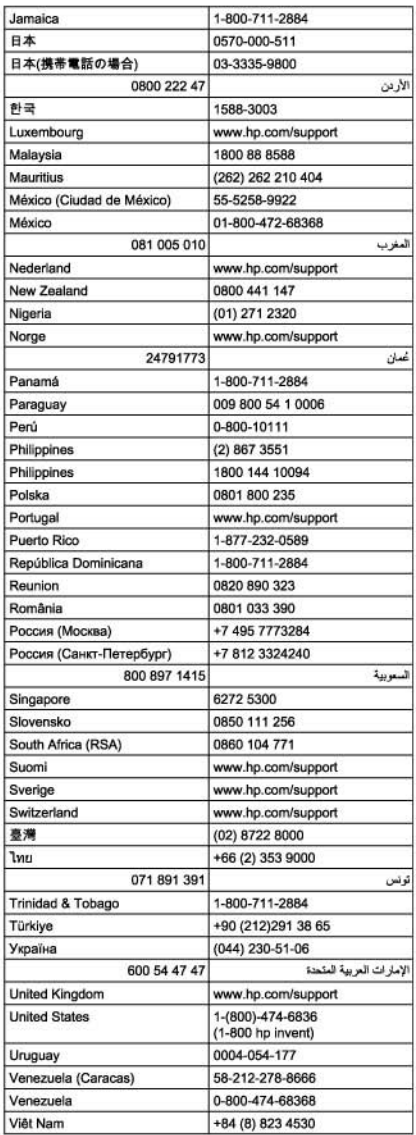

### <span id="page-296-0"></span>**HP Quick Exchange Service (Japon)**

製品に問題がある場合は以下に記載されている電話番号に連絡してください。製品が故 障している、または欠陥があると判断された場合、HP Quick Exchange Serviceがこの製 品を正常品と交換し、故障した製品を回収します。保証期間中は、修理代と配送料は無 料です。また、お住まいの地域にもよりますが、プリンタを次の日までに交換すること も可能です。

雷話番号: 0570-000511 (自動応答) :03-3335-9800 (自動応答システムが使用できない場合) サポート時間: 平日の午前9:00 から午後5:00 まで 土日の午前10:00 から午後5:00まで。 祝祭日および1月1日から3日は除きます。

#### サービスの条件

- サポートの提供は、カスタマケアセンターを通してのみ行われます。 .
- カスタマケアセンターがプリンタの不具合と判断した場合に、サービスを受ける ことができます。 ご注意: ユーザの扱いが不適切であったために故障した場合は、保証期間中であって も修理は有料となります。詳細については保証書を参照してください。

その他の制限

- 運送の時間はお住まいの地域によって異なります。 詳しくは、カスタマケアター に連絡してご確認ください。
- 出荷配送は、当社指定の配送業者が行います。 .
- 配送は交通事情などの諸事情によって、遅れる場合があります。
- このサービスは、将来予告なしに変更することがあります。

Pour obtenir des instructions sur la procédure d'emballage de votre appareil en vue de son échange, reportez-vous à la section [Emballage de l'appareil HP Tout-en-un.](#page-298-0)

### **Conditionnement de l'appareil HP Tout-en-un avant expédition**

Si, après avoir pris contact avec l'assistance clientèle d'HP ou être retourné au point de vente, vous devez renvoyer le HP Tout-en-un pour entretien, assurez-vous d'enlever et de conserver les articles suivants avant le renvoi de l'appareil :

- Les cartouches d'impression
- Le cache du panneau de commande
- Le cordon d'alimentation, le câble USB et tout autre câble relié au HP Tout-en-un
- Tout papier chargé dans le bac d'entrée
- Tout original que vous pourriez avoir chargé dans l'appareil HP Tout-en-un

Cette section contient les rubriques suivantes :

- Retrait des cartouches d'impression avant expédition
- [Retrait du cache du panneau de commande](#page-297-0)

#### **Retrait des cartouches d'impression avant expédition**

Avant de retourner l'appareil HP Tout-en-un, vérifiez que vous avez retiré les cartouches d'impression.

<span id="page-297-0"></span>**Remarque** Ces informations ne s'appliquent pas aux clients résidant au Japon. Pour plus d'informations sur les options de service au Japon, reportez-vous à la section [HP Quick Exchange Service \(Japon\).](#page-296-0)

#### **Retrait des cartouches d'impression avant expédition**

- **1.** Mettez l'appareil HP Tout-en-un sous tension et attendez que le chariot d'impression soit inactif et silencieux. Si vous ne parvenez pas à mettre l'appareil HP Tout-en-un sous tension, ignorez cette étape et passez à l'étape 2.
- **2.** Ouvrez le capot d'accès aux cartouches d'impression.
- **3.** Retirez les cartouches d'impression de leur logement.
	- **Remarque** Si vous ne parvenez pas à mettre l'appareil HP Tout-en-un sous tension, vous ₩ pouvez débrancher le cordon d'alimentation et faire glisser manuellement le chariot d'impression complètement sur la droite afin de retirer les cartouches d'impression.
- **4.** Placez les cartouches d'impression dans une pochette en plastique hermétiquement fermée pour qu'elles ne sèchent pas et conservez-les dans un endroit approprié. Ne les renvoyez pas avec l'appareil HP Tout-en-un, à moins que l'agent du centre d'assistance clientèle HP ne vous l'ait demandé.
- **5.** Fermez le capot d'accès aux cartouches d'impression et attendez quelques minutes que le chariot d'impression reprenne sa position initiale (à gauche).
	- **Remarque** Assurez-vous que le scanner est revenu à sa position d'attente avant de mettre l'appareil HP Tout-en-un hors tension.
- **6.** Appuyez sur le bouton Alimentation pour mettre l'appareil HP Tout-en-un hors tension.

#### **Retrait du cache du panneau de commande**

Une fois les cartouches d'encre retirées, effectuez les opérations suivantes.

- **Remarque** Ces informations ne s'appliquent pas aux clients résidant au Japon. Pour plus d'informations sur les options de service au Japon, reportez-vous à la section [HP Quick Exchange Service \(Japon\).](#page-296-0)
- **Attention** Assurez-vous que l'appareil HP Tout-en-un est bien débranché avant de suivre ces étapes.

**Attention** L'appareil HP Tout-en-un de remplacement ne sera pas expédié avec un cordon d'alimentation. Conservez le cordon d'alimentation dans un endroit sûr jusqu'à réception de l'appareil HP Tout-en-un de remplacement.

#### **Pour enlever le cache du panneau de commande**

- **1.** Appuyez sur le bouton Alimentation pour mettre l'appareil HP Tout-en-un hors tension.
- **2.** Débranchez le cordon d'alimentation, puis retirez-le de l'appareil HP Tout-en-un. Ne renvoyez pas le cordon d'alimentation avec l'appareil HP Tout-en-un.
- **3.** Soulevez le capot du module ADF.
- **4.** Retirez le cache du panneau de commande comme indiqué ci-dessous :
	- **a**. Placez vos mains de chaque côté du cache du panneau de commande.
	- **b**. Insérez votre doigt ou un objet peu épais dans l'onglet situé dans le coin supérieur droit afin d'ôter le cache par un mouvement de levier.

<span id="page-298-0"></span>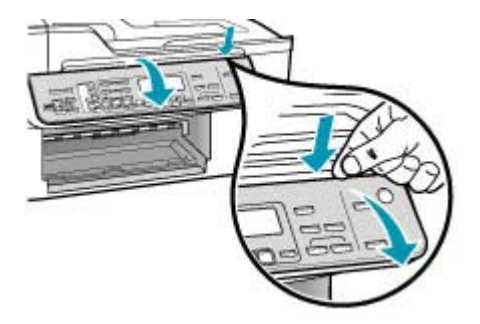

- **5.** Conservez le cache du panneau de commande. Ne retournez pas le cache du panneau de commande avec l'appareil HP Tout-en-un.
	- **Attention** L'appareil HP Tout-en-un de remplacement peut ne pas être fourni avec un cache de panneau de commande. Conservez le cache dans un endroit sûr et, lorsque vous recevez l'appareil HP Tout-en-un de remplacement, rattachez le cache du panneau de commande. Vous devez fixer le cache pour pouvoir utiliser les fonctions du panneau de commande de l'appareil HP Tout-en-un de remplacement.
	- **Remarque** Pour obtenir des instructions sur la fixation du cache du panneau de commande, consultez le schéma de configuration fourni avec l'appareil HP Tout-en-un. L'appareil HP Tout-en-un peut être fourni avec des instructions de configuration du périphérique.

### **Emballage de l'appareil HP Tout-en-un**

Effectuez les étapes suivantes après avoir retiré les cartouches d'impression, retiré le cache du panneau de commande, éteint l'appareil HP Tout-en-un et l'avoir débranché.

#### **Pour emballer l'appareil HP Tout-en-un**

**1.** Emballez l'appareil HP Tout-en-un dans les cartons d'origine ou les cartons d'emballage du matériel échangé, si vous les avez conservés.

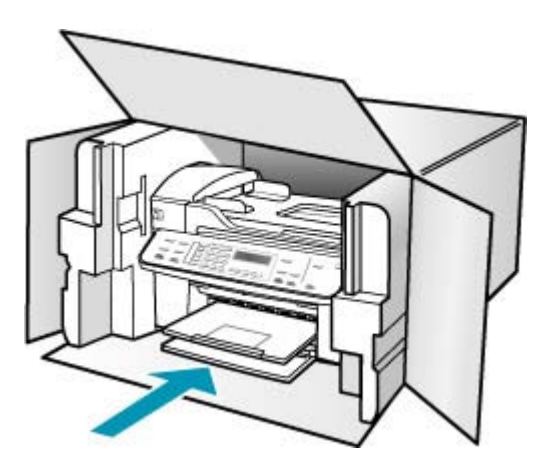

Si vous ne possédez pas les cartons d'emballage d'origine, utilisez d'autres cartons d'emballages adéquats. Les détériorations subies lors du transport et/ou dues à un emballage inapproprié ne sont pas couvertes par la garantie.

- **2.** Placez l'étiquette de retour d'expédition sur l'extérieur du carton.
- **3.** Placez les éléments suivants dans le carton d'emballage :
	- une description complète de la panne pour le personnel qualifié (des échantillons montrant les problèmes de qualité d'impression sont utiles) ;
	- une copie du bordereau de vente ou autre preuve d'achat établissant la période de couverture de la garantie ;
	- votre nom, votre adresse et le numéro de téléphone où vous pouvez être joint dans la journée.

# <span id="page-300-0"></span>**14 Renseignements techniques**

Cette section contient les spécifications techniques et les informations légales internationales de l'appareil HP Tout-en-un.

- Configuration système requise
- [Spécifications relatives au papier](#page-301-0)
- [Spécifications relatives à l'impression](#page-302-0)
- [Spécifications relatives à la copie](#page-303-0)
- [Spécifications relatives à la fonction de télécopie](#page-303-0)
- [Spécifications relatives à la numérisation](#page-303-0)
- [Spécifications physiques](#page-304-0)
- [Spécifications électriques](#page-304-0)
- [Conditions d'exploitation](#page-304-0)
- [Spécifications supplémentaires](#page-304-0)
- [Programme de gérance des produits en fonction de l'environnement](#page-304-0)
- [Déclarations de réglementation](#page-306-0)
- **[Declaration of conformity \(European Economic Area\)](#page-309-0)**
- [Tout en un HP Officejet série J5700 : Declaration of conformity](#page-310-0)

### **Configuration système requise**

**Remarque** Pour obtenir les informations les plus récentes sur les exigences relatives aux systèmes et systèmes d'exploitation, visitez le site [www.hp.com/support.](http://www.hp.com/support)

#### **Compatibilité du système d'exploitation**

- Windows 2000, Windows XP, Windows XP x64\* (édition Professionnelle et Familiale)
- Mac OS X (10.3, 10.4)
- Linux

**Remarque** Les pilotes d'imprimante et de scanner pour Windows Server 2003 (versions 32 bits et 64 bits) nécessitent au minimum un processeur Intel Pentium II ou Celeron, une RAM de 128 Mo, 200 Mo d'espace libre sur le disque dur. Vous pouvez obtenir les pilotes à l'adresse suivante :<http://www.hp.com/support/>.

#### **Configuration minimale requise**

- **Windows 2000 :** Processeur Intel Pentium II ou Celeron, RAM de 128 Mo, espace libre sur le disque dur de 280 Mo
- **Windows XP (32 bits) :** Processeur Intel Pentium II ou Celeron, RAM de 128 Mo, espace libre sur le disque dur de 280 Mo
- **Windows XP x64 :** Processeur Intel Pentium II ou Celeron, RAM de 128 Mo, espace libre sur le disque dur de 280 Mo
- **Mac OS X (10.3.8, 10.4.x) :** Power PC G3 400 MHz (v10.3.8 et v10.4.x) ou Intel Core Duo 1.83 GHz (v10.4.x), mémoire de 128 Mo, espace libre sur disque de 300 Mo
- **Microsoft Internet Explorer 6.0**

#### <span id="page-301-0"></span>**Configuration recommandée**

- **Windows 2000 :** Processeur Intel Pentium III ou plus puissant, RAM de 256 Mo, espace libre sur le disque dur de 500 Mo
- **Windows XP (32 bits) :** Processeur Intel Pentium III ou plus puissant, RAM de 256 Mo, espace libre sur le disque dur de 500 Mo
- **Windows XP x64 :** Processeur Intel Pentium III ou plus puissant, RAM de 256 Mo, espace libre sur le disque dur de 500 Mo
- **Mac OS X (10.3.8, 10.4.x) :** Power PC G3 400 MHz (v10.3.8 et v10.4.x) ou Intel Core Duo 1.83 GHz (v10.4.x), mémoire de 256 Mo, espace libre sur disque de 600 Mo
- **Microsoft Internet Explorer version 6.0 ou ultérieure**

### **Spécifications relatives au papier**

Cette section contient des informations sur les capacités des bacs à papier, les formats de papier et les spécifications relatives aux marges d'impression.

- Capacités des bacs à papier
- Formats de papier
- [Spécifications relatives aux marges d'impression](#page-302-0)

#### **Capacités des bacs à papier**

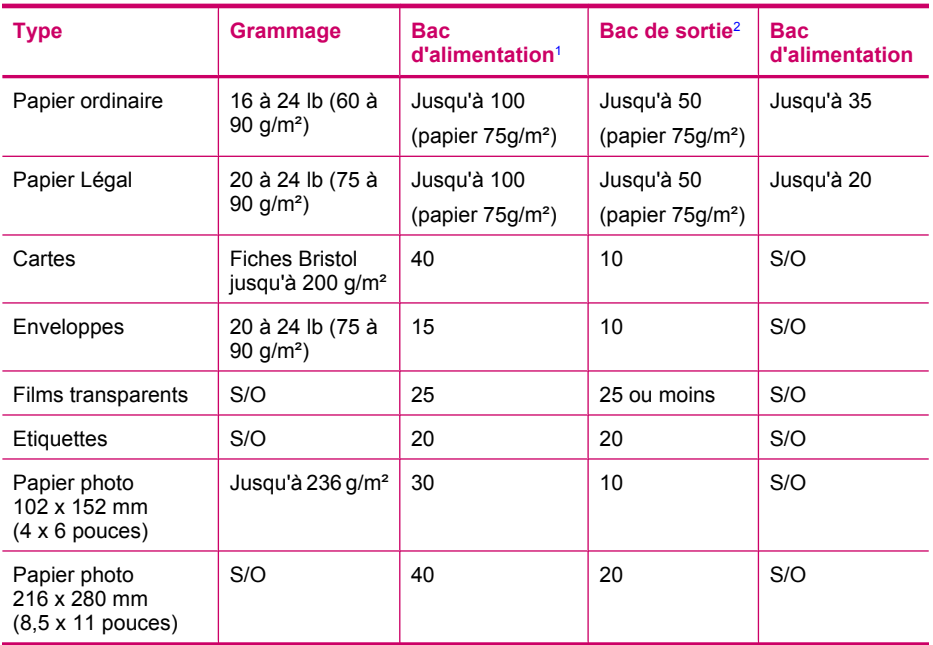

1 Capacité maximale.

2 La capacité du bac de sortie est affectée par le type de papier et la quantité d'encre utilisée. HP recommande de vider régulièrement le bac de sortie.

#### **Formats de papier**

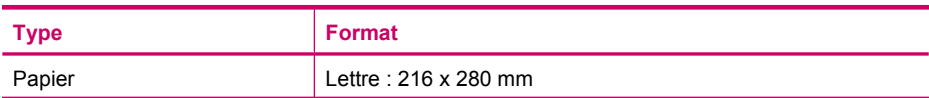

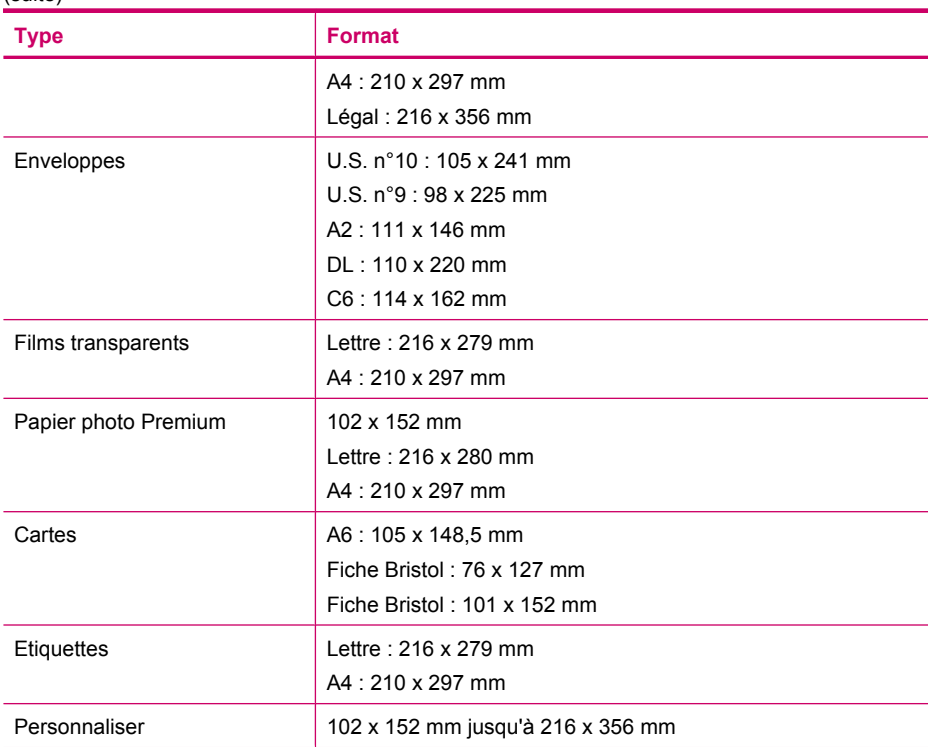

#### **Spécifications relatives aux marges d'impression**

<span id="page-302-0"></span>(suite)

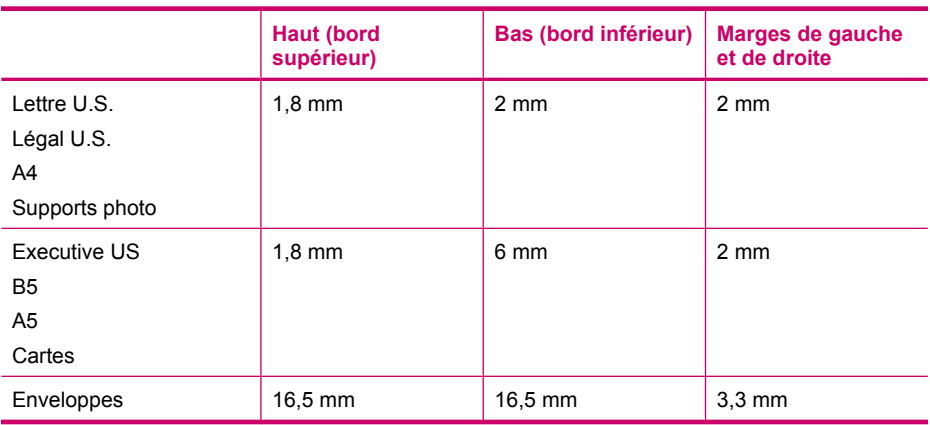

### **Spécifications relatives à l'impression**

- Résolution : 1 200 x 1 200 dpi en noir, 4 800 dpi (optimisé) en couleur, 4 800 dpi avec 6 encres
- Méthode : jeu d'encre thermique à la demande
- Langue : Lightweight Imaging Device Interface Language (LIDIL)
- La vitesse d'impression varie en fonction de la complexité du document

### <span id="page-303-0"></span>**Spécifications relatives à la copie**

- Traitement numérique de l'image
- Jusquà 100 copies d'un même original (ce nombre varie en fonction du modèle)
- Zoom numérique : De 25 à 400 % (selon le modèle)
- Page entière, pré-numérisation
- Les vitesses de copie varient selon la complexité du document

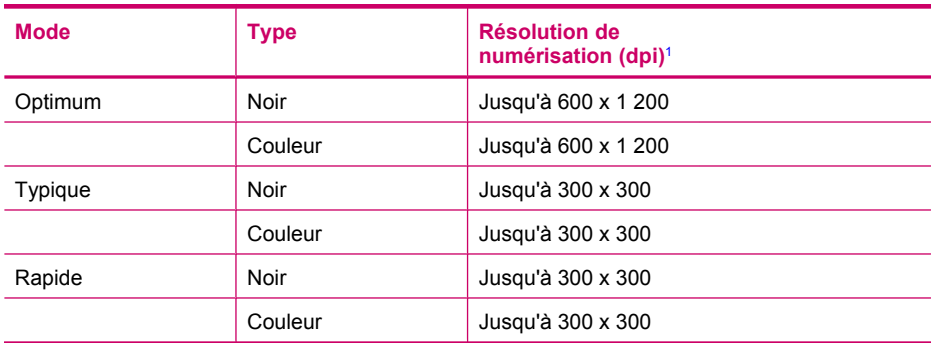

1 Maximale à une mise à l'échelle de 400 %.

### **Spécifications relatives à la fonction de télécopie**

- Fonction de télécopie noir et blanc et couleur indépendante
- Jusqu'à 110 numérotations rapides (varie selon le modèle)
- Mémoire de 120 pages au maximum (selon le modèle, basé sur l'image de test ITU-T n°1 avec une résolution standard). Des pages plus élaborées ou d'une résolution supérieure demandent plus de temps et de mémoire.
- Envoi et réception manuels de télécopie
- Jusqu'à 5 recompositions automatiques d'un numéro (varie selon le modèle)
- Pas de réponse Rappel automatique (varie selon le modèle)
- Rapports de confirmation et d'activité
- Télécopie de groupe 3 CCITT/ITU avec mode de correction des erreurs
- Transmission de 33,6 Kbits/s
- Vitesse de 3 secondes par page à 33,6 Kbits/s (sur la base d'une image ITU-T n° 1 avec une résolution standard). Des pages plus élaborées ou d'une résolution supérieure demandent plus de temps et de mémoire.
- Détection de sonnerie avec commutation automatique du télécopieur/répondeur

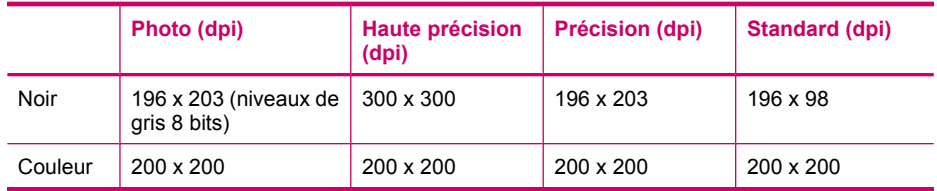

### **Spécifications relatives à la numérisation**

- Editeur d'images inclus
- Le logiciel de reconnaissance optique de caractères (OCR) intégré convertit automatiquement le texte numérisé en un texte modifiable.
- <span id="page-304-0"></span>• Les vitesses de numérisation varient en fonction de la complexité du document.
- Interface compatible Twain
- Résolution : Résolution optique de 2 400 x 4 800 dpi (jusqu'à 19 200 dpi en résolution améliorée)
- Couleur : 16 bits par couleur RVB, total 48 bits
- Format maximal des documents numérisés à partir de la vitre : 216 x 297 mm

### **Spécifications physiques**

- Hauteur : 236 mm
- Largeur: 456 mm
- Profondeur : 326 mm
- Poids : 7,66 kg

### **Spécifications électriques**

- Consommation d'énergie maximale : 40 W (en cours d'impression)
- Consommation d'énergie en inactivité : 6,5 W
- Tension d'alimentation : 100 à 240 V c.a., 1 A, 50-60 Hz, mise à la terre
- Alimentation c.c. système : 16 Vdc à 500 mA, 32 Vdc à 700 mA

**Remarque** L'adaptateur de tension fourni peut être spécifié en vue de fournir une puissance supérieure aux exigences (maximales) de tension d'entrée d.c. mentionnées cidessus.

### **Conditions d'exploitation**

- Plage de températures de fonctionnement recommandée : de 15 à 32 ºC (de 59 à 90 ºF)
- Plage de température de fonctionnement admise : De 5 à 40 ºC (de 41 à 104 ºF)
- Humidité : de 15 à 80 % d'humidité relative sans condensation
- Plage de température hors fonctionnement (stockage) : De 40 à 60 ºC (de 40 à 140 ºF)

En présence de champs électromagnétiques puissants, il se peut que la sortie de votre appareil HP Tout-en-un soit légèrement perturbée.

HP vous recommande d'utiliser un câble USB d'une longueur inférieure ou égale à 3 m afin de réduire le bruit lié à d'éventuels champs électromagnétiques élevés.

Si vous disposez d'un accès à Internet, vous pouvez obtenir des informations relatives au niveau sonore à partir du site Web de HP. Accédez au site [www.hp.com/support.](http://www.hp.com/support)

### **Spécifications supplémentaires**

Spécifications relatives à la mémoire : Mémoire ROM 8 Mo, 32 Mo DDR

### **Programme de gérance des produits en fonction de l'environnement**

Cette section fournit des informations sur la protection de l'environnement, la production d'ozone, la consommation d'énergie, ainsi que l'utilisation du papier, les plastiques, les fiches techniques de sécurité du matériel et les programmes de recyclage.

Elle contient des informations sur les normes environnementales.

- [Protection de l'environnement](#page-305-0)
- [Production d'ozone](#page-305-0)
- [Utilisation du papier](#page-305-0)
- **[Plastiques](#page-305-0)**
- [Fiches techniques de sécurité du matériel \(MSDS\)](#page-305-0)
- <span id="page-305-0"></span>• Programme de recyclage des appareils
- Programme de recyclage des consommables jet d'encre HP
- Elimination des déchets issus d'équipements électriques ou électroniques par les ménages résidant dans l'Union Européenne

#### **Protection de l'environnement**

Hewlett-Packard s'engage à fournir des produits de qualité dans le strict respect de l'environnement. Ce produit intègre diverses caractéristiques visant à réduire l'impact sur l'environnement. Pour plus d'informations, consultez le site Web consacré à l'engagement de HP en faveur de l'environnement :

[www.hp.com/hpinfo/globalcitizenship/environment/index.html](http://www.hp.com/hpinfo/globalcitizenship/environment/index.html)

#### **Production d'ozone**

Ce produit ne génère pratiquement pas d'ozone gazeux (O3).

#### **Utilisation du papier**

Ce produit peut être utilisé avec du papier recyclé, conformément à la norme DIN 19309.

#### **Plastiques**

Les pièces en plastique d'un poids supérieur à 25 grammes portent une mention conforme aux normes internationales, qui facilite l'identification des matières plastiques à des fins de recyclage à la fin de la vie du produit.

#### **Fiches techniques de sécurité du matériel (MSDS)**

Les fiches techniques de sécurité du matériel peuvent être téléchargées depuis le site Web de HP : [www.hp.com/go/msds](http://www.hp.com/go/msds)

Les clients ne disposant pas d'un accès Internet peuvent contacter l'assistance clientèle HP.

#### **Programme de recyclage des appareils**

HP met à la disposition de sa clientèle des programmes de reprise et de recyclage de produits de plus en plus nombreux dans un grand nombre de pays et a établi un partenariat avec plusieurs des centres de recyclage de matériaux électroniques les plus importants dans le monde. HP économise les ressources en revendant certains de ses produits les plus réputés.

Pour plus d'informations sur le recyclage des produits HP, consultez : [www.hp.com/recycle.](http://www.hp.com/recycle)

#### **Programme de recyclage des consommables jet d'encre HP**

HP est engagé dans la protection de l'environnement. Le programme de reprise et de recyclage des consommables HP est disponible dans la plupart des pays/régions. Il vous permet de recycler gratuitement les cartouches d'impression. Pour plus d'informations, consultez le site Web suivant : [www.hp.com/recycle](http://www.hp.com/recycle)

#### **Elimination des déchets issus d'équipements électriques ou électroniques par les ménages résidant dans l'Union Européenne**

La présence de ce symbole sur le produit ou son emballage signifie que le produit ne doit pas être éliminé avec les autres déchets domestiques. Vous devez faire parvenir le produit à éliminer au point de collecte dont vous dépendez pour le recyclage des déchets issus des équipements électriques et électroniques. En respectant la réglementation concernant la collecte séparée et le recyclage des déchets issus d'équipements électroniques, vous contribuez à la préservation des ressources naturelles et vous vous assurez que vos équipements à éliminer sont recyclés avec des méthodes qui ne mettent pas en danger l'environnement ni la santé de tous. Pour plus d'informations sur les points de collecte et de recyclage où vous pouvez déposer vos équipements, veuillez contacter votre <span id="page-306-0"></span>municipalité, la déchetterie dont vous dépendez ou le magasin dans lequel vous avez acheté le produit.

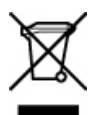

### **Déclarations de réglementation**

L'appareil HP Tout-en-un respecte les exigences définies par les organismes de réglementation de votre pays/région.

- Numéro d'identification réglementaire de modèle
- Notice to users of the U.S. telephone network: FCC requirements
- **FCC** statement
- [Note à l'attention des utilisateurs du réseau téléphonique canadien/notice to users of the](#page-308-0) [Canadian telephone network](#page-308-0)
- [Notice to users in Japan](#page-308-0)
- [Power cord statement](#page-308-0)
- [Réglementation destinée aux utilisateurs de l'Espace Economique Européen](#page-309-0)
- [Notice to users of the German telephone network](#page-309-0)
- [Geräuschemission](#page-309-0)
- [Notice to users in Korea](#page-309-0)
- **[Australia Wired Fax Statement](#page-309-0)**

#### **Numéro d'identification réglementaire de modèle**

Un numéro de modèle réglementaire a été attribué à votre produit dans un souci d'identification et de respect de la réglementation. Le numéro de modèle réglementaire SDGOB-0701 a été attribué à votre produit. Il ne faut pas le confondre avec le nom commercial du produit (Tout en un HP Officejet série J5700).

#### **Notice to users of the U.S. telephone network: FCC requirements**

This equipment complies with FCC rules, Part 68. On this equipment is a label that contains, among other information, the FCC Registration Number and Ringer Equivalent Number (REN) for this equipment. If requested, provide this information to your telephone company.

An FCC compliant telephone cord and modular plug is provided with this equipment. This equipment is designed to be connected to the telephone network or premises wiring using a compatible modular jack which is Part 68 compliant. This equipment connects to the telephone network through the following standard network interface jack: USOC RJ-11C.

The REN is useful to determine the quantity of devices you may connect to your telephone line and still have all of those devices ring when your number is called. Too many devices on one line might result in failure to ring in response to an incoming call. In most, but not all, areas the sum of the RENs of all devices should not exceed five (5). To be certain of the number of devices you may connect to your line, as determined by the REN, you should call your local telephone company to determine the maximum REN for your calling area.

If this equipment causes harm to the telephone network, your telephone company may discontinue your service temporarily. If possible, they will notify you in advance. If advance notice is not practical, you will be notified as soon as possible. You will also be advised of your right to file a complaint with the FCC. Your telephone company may make changes in its facilities, equipment, operations, or procedures that could affect the proper operation of your equipment. If they do, you will be given advance notice so you will have the opportunity to maintain uninterrupted service.

If you experience trouble with this equipment, please contact the manufacturer, or look elsewhere in this manual, for warranty or repair information. Your telephone company may ask you to

<span id="page-307-0"></span>disconnect this equipment from the network until the problem has been corrected or until you are sure that the equipment is not malfunctioning.

This equipment may not be used on coin service provided by the telephone company. Connection to party lines is subject to state tariffs. Contact your state public utility commission, public service commission, or corporation commission for more information.

This equipment includes automatic dialing capability. When programming and/or making test calls to emergency numbers:

- Remain on the line and explain to the dispatcher the reason for the call.
- Perform such activities in the off-peak hours, such as early morning or late evening.

**NOTE:** The FCC hearing aid compatibility rules for telephones are not applicable to this equipment.

The Telephone Consumer Protection Act of 1991 makes it unlawful for any person to use a computer or other electronic device, including fax machines, to send any message unless such message clearly contains in a margin at the top or bottom of each transmitted page or on the first page of transmission, the date and time it is sent and an identification of the business, other entity, or other individual sending the message and the telephone number of the sending machine or such business, other entity, or individual. (The telephone number provided may not be a 900 number or any other number for which charges exceed local or long-distance transmission charges.) In order to program this information into your fax machine, you should complete the steps described in the software.

#### **FCC statement**

The United States Federal Communications Commission (in 47 CFR 15.105) has specified that the following notice be brought to the attention of users of this product.

Declaration of Conformity: This equipment has been tested and found to comply with the limits for a Class B digital device, pursuant to part 15 of the FCC Rules. Operation is subject to the following two conditions: (1) this device may not cause harmful interference, and (2) this device must accept any interference received, including interference that might cause undesired operation. Class B limits are designed to provide reasonable protection against harmful interference in a residential installation. This equipment generates, uses, and can radiate radio frequency energy, and, if not installed and used in accordance with the instructions, might cause harmful interference to radio communications. However, there is no guarantee that interference will not occur in a particular installation. If this equipment does cause harmful interference to radio or television reception, which can be determined by turning the equipment off and on, the user is encouraged to try to correct the interference by one or more of the following measures:

- Reorient the receiving antenna.
- Increase the separation between the equipment and the receiver.
- Connect the equipment into an outlet on a circuit different from that to which the receiver is connected.
- Consult the dealer or an experienced radio/TV technician for help.

For more information, contact the Product Regulations Manager, Hewlett-Packard Company, San Diego, (858) 655-4100.

The user may find the following booklet prepared by the Federal Communications Commission helpful: How to Identify and Resolve Radio-TV Interference Problems. This booklet is available from the U.S. Government Printing Office, Washington DC, 20402. Stock No. 004-000-00345-4.

CAUTION: Pursuant to Part 15.21 of the FCC Rules, any changes or modifications to this equipment not expressly approved by the Hewlett-Packard Company might cause harmful interference and void the FCC authorization to operate this equipment.

#### <span id="page-308-0"></span>**Note à l'attention des utilisateurs du réseau téléphonique canadien/notice to users of the Canadian telephone network**

Cet appareil est conforme aux spécifications techniques des équipements terminaux d'Industrie Canada. Le numéro d'enregistrement atteste de la conformité de l'appareil. L'abréviation IC qui précède le numéro d'enregistrement indique que l'enregistrement a été effectué dans le cadre d'une Déclaration de conformité stipulant que les spécifications techniques d'Industrie Canada ont été respectées. Néanmoins, cette abréviation ne signifie en aucun cas que l'appareil a été validé par Industrie Canada.

Pour leur propre sécurité, les utilisateurs doivent s'assurer que les prises électriques reliées à la terre de la source d'alimentation, des lignes téléphoniques et du circuit métallique d'alimentation en eau sont, le cas échéant, connectées les unes aux autres. Cette précaution est particulièrement importante dans les zones rurales.

Le numéro REN (Ringer Equivalence Number) attribué à chaque appareil terminal fournit une indication sur le nombre maximal de terminaux qui peuvent être connectés à une interface téléphonique. La terminaison d'une interface peut se composer de n'importe quelle combinaison d'appareils, à condition que le total des numéros REN ne dépasse pas 5.

Basé sur les résultats de tests FCC Partie 68, le numéro REN de ce produit est 0,1B.

This equipment meets the applicable Industry Canada Terminal Equipment Technical Specifications. This is confirmed by the registration number. The abbreviation IC before the registration number signifies that registration was performed based on a Declaration of Conformity indicating that Industry Canada technical specifications were met. It does not imply that Industry Canada approved the equipment.

Users should ensure for their own protection that the electrical ground connections of the power utility, telephone lines and internal metallic water pipe system, if present, are connected together. This precaution might be particularly important in rural areas.

The REN assigned to each terminal device provides an indication of the maximum number of terminals allowed to be connected to a telephone interface. The termination on an interface might consist of any combination of devices subject only to the requirement that the sum of the Ringer Equivalence Numbers of all the devices does not exceed 5. **NOTE:**

The REN for this product is 0.1B, based on FCC Part 68 test results.

#### **Notice to users in Japan**

VCCI-2

この装置は、情報処理装置等電波障害自主規制協議会(VCCI)の基準に基づくクラス B情報技術装置です。この装置は、家庭環境で使用することを目的としていますが、こ の装置がラジオやテレビジョン受信機に近接して使用されると受信障害を引き起こす ことがあります。

取り扱い説明書に従って正しい取り扱いをして下さい。

#### **Power cord statement**

The power cord cannot be repaired. If it is defective, it should be discarded or returned to the supplier.

製品には、同梱された電源コードをお使い下さい。 同梱された電源コードは、他の製品では使用出来ません。

#### <span id="page-309-0"></span>**Réglementation destinée aux utilisateurs de l'Espace Economique Européen**

٢F

Ce produit est conçu pour être connecté au réseau téléphonique public commuté analogique des pays/régions de l'Espace Economique Européen.

La compatibilité avec le réseau dépend des paramètres sélectionnés par l'utilisateur, qui doivent être réinitialisés afin d'utiliser l'équipement sur un réseau téléphonique d'un pays/région différent de celui où l'équipement a été acheté. Contactez votre revendeur ou Hewlett-Packard si une assistance supplémentaire est nécessaire.

Cet équipement a été certifié par le fabricant conformément à la Directive 1999/5/EC (annexe II) pour une connexion unique inter-européenne au réseau téléphonique public commuté. Cependant, en raison des différences entre les réseaux téléphoniques publics commutés de chaque pays, l'approbation ne donne aucune garantie quant au bon fonctionnement de l'équipement sur chaque terminal réseau.

En cas de problèmes, contactez d'abord votre fournisseur.

Cet équipement est conçu pour fonctionner avec une numérotation à fréquence vocale ou par ouverture de boucle. Si, malgré tout, des problèmes surviennent avec la numérotation par ouverture de boucle, il est recommandé d'utiliser cet équipement uniquement avec le paramètre de numérotation à fréquence vocale.

#### **Notice to users of the German telephone network**

This HP fax product is designed to connect only to the analogue public-switched telephone network (PSTN). Please connect the TAE N telephone connector plug, provided with the HP Tout-en-un into the wall socket (TAE 6) code N. This HP fax product can be used as a single device and/or in combination (in serial connection) with other approved terminal equipment.

#### **Geräuschemission**

LpA < 70 dB am Arbeitsplatz im Normalbetrieb nach DIN 45635 T. 19

#### **Notice to users in Korea**

사용자 안내문(B급 기기) 이 기기는 비업무용으로 전자파 적합 등록을 받은 기기로서, 주거지역에서는 물론 모든 지역에서 사용할 수 있습니다.

#### **Australia Wired Fax Statement**

In Australia, the device must be connected to a Telecommunication Network through a line cord which meets the requirements of the Technical Standard AS/ACIF S008.

### **Declaration of conformity (European Economic Area)**

The Declaration of Conformity in this document complies with ISO/IEC Guide 17050-1 and EN 17050-1. It identifies the product, manufacturer's name and address, and applicable specifications recognized in the European community.

## <span id="page-310-0"></span>**Tout en un HP Officejet série J5700 : Declaration of conformity**

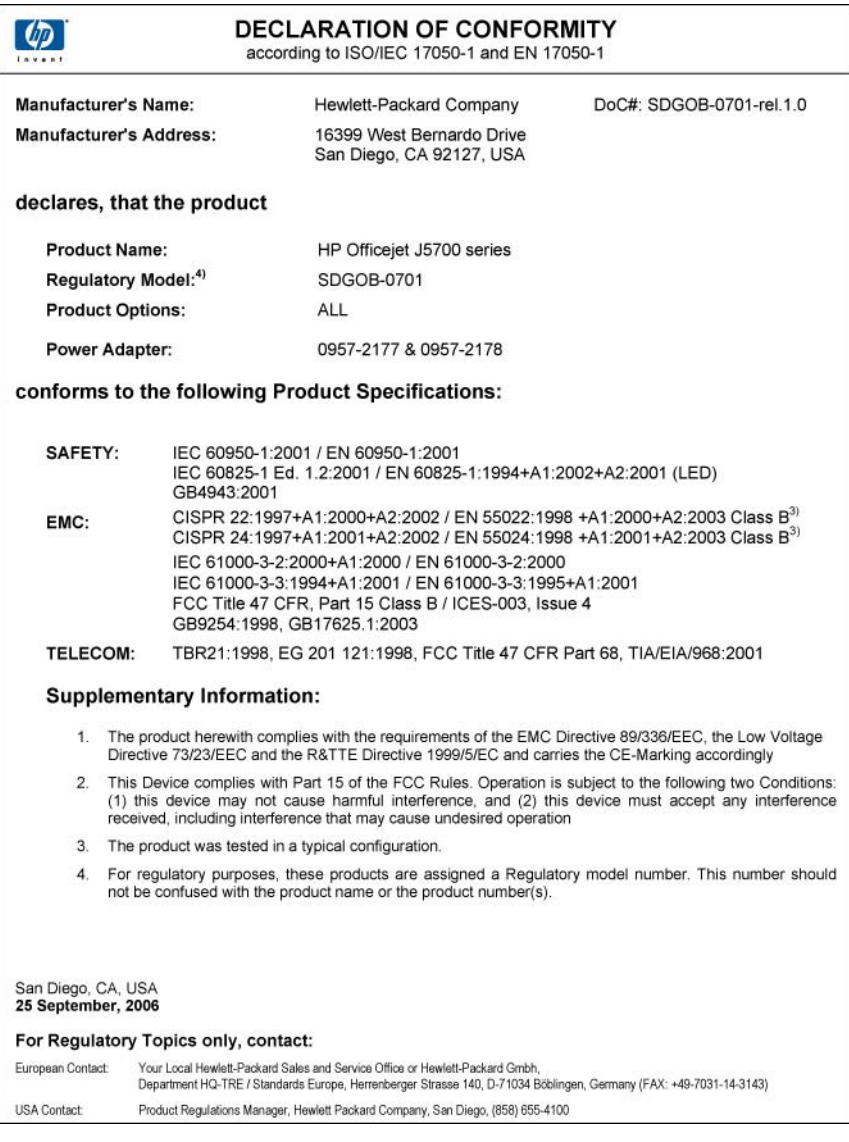

Chapitre 14

## **Index**

### **A**

Activer, bouton [13](#page-14-0) ADSL. *voir* DSL aide autres ressources [9](#page-10-0) bouton [13](#page-14-0) alignement cartouches d'impression [285](#page-286-0) échec [285](#page-286-0) alignement des cartouches d'impression [138](#page-139-0) annulation bouton [13](#page-14-0) copie [88](#page-89-0) numérisation [90](#page-91-0) tâche d'impression [76](#page-77-0) télécopie [124](#page-125-0) télécopie planifiée [102](#page-103-0) transmission de télécopie [115](#page-116-0) application logicielle, envoi d'une télécopie à partir de [106](#page-107-0) application logicielle, impression à partir de [75](#page-76-0) arrêt copie [88](#page-89-0) numérisation [90](#page-91-0) tâche d'impression [76](#page-77-0) télécopie [124](#page-125-0) assistance clientèle Amérique du Nord [293](#page-294-0) contact [292](#page-293-0) garantie [291](#page-292-0) hors Etats-Unis [293](#page-294-0) HP Quick Exchange Service (Japon) [295](#page-296-0) identificateur de service [293](#page-294-0) numéro de série [293](#page-294-0) site Web [291](#page-292-0) assombrir copies [86](#page-87-0) autocommutateur, configuration [32](#page-33-0)

### **B**

Bac 1 capacité [65](#page-66-0) formats de supports pris en charge [63](#page-64-0) types de support et grammages pris en charge [65](#page-66-0) bac d'alimentation automatique chargement d'un original [59](#page-60-0) nettoyage [126](#page-127-0), [153](#page-154-0) problèmes d'alimentation, dépannage [126](#page-127-0), [153](#page-154-0) bac de sortie support pris en charge [66](#page-67-0) bacs capacités [65](#page-66-0) formats de supports pris en charge [63](#page-64-0) types de support et grammages pris en charge [65](#page-66-0) bavures d'encre, télécopie [153](#page-154-0) BIS/Pause [12](#page-13-0) blanche copie [261](#page-262-0) numérisation [268](#page-269-0) blocage des numéros [117](#page-118-0) bourrages papier [150](#page-151-0) supports à éviter [61](#page-62-0) bourrages papier [73](#page-74-0) boutons, panneau de commande [12](#page-13-0) boutons de numérotation rapide [12](#page-13-0)

### **C**

câble USB communication perdue [283](#page-284-0) capacité bacs [65](#page-66-0)

capacités des bacs à papier [300](#page-301-0) capot, nettoyage [126](#page-127-0) caractéristiques support [62](#page-63-0) **Caractéristiques** configuration système requise [299](#page-300-0) carnet d'adresses, configuration [56](#page-57-0) carte de crédit, envoi d'une télécopie [98](#page-99-0), [99](#page-100-0) cartes consignes générales [62](#page-63-0) formats pris en charge [63](#page-64-0) prise en charge des bacs [65](#page-66-0) carte téléphonique, envoi d'une télécopie [98](#page-99-0), [99](#page-100-0) cartouches. *voir* cartouches d'impression cartouches d'encre. *voir* cartouches d'impression cartouches d'impression alignement [138](#page-139-0) aligner [285](#page-286-0) cartouche d'impression photo [137](#page-138-0) commande [289](#page-290-0) conseils [148](#page-149-0) dépannage [152](#page-153-0) incorrectes [286](#page-287-0) manipulation [132](#page-133-0) message d'erreur [286](#page-287-0) nettoyage [139](#page-140-0) nettoyage de la zone des buses d'encre [142](#page-143-0) nettoyage des contacts [140](#page-141-0) niveau bas [192](#page-193-0) niveau d'encre bas [284](#page-285-0) nom des pièces [132](#page-133-0) rangement [137](#page-138-0) remplacement [132](#page-133-0)

retrait [295](#page-296-0) vérification des niveaux d'encre [129](#page-130-0) chargement enveloppes [72](#page-73-0) original [59](#page-60-0) papier A4 [68](#page-69-0) papier au format standard [68](#page-69-0) papier Légal [68](#page-69-0) papier Lettre [68](#page-69-0) papier photo 10 x 15 cm [70](#page-71-0) papier photo 4 x 6 pouces [70](#page-71-0) planches-contact [71](#page-72-0) chargeur automatique de documents formats de supports pris en charge [63](#page-64-0) Chargeur automatique de documents (ADF) formats de supports pris en charge [63](#page-64-0) claire copie [255](#page-256-0) clavier numérique [12](#page-13-0), [13](#page-14-0) code d'identification de l'abonné [51](#page-52-0) commande cartouches d'impression [289](#page-290-0) Dépliant avec instructions de mise en route [290](#page-291-0) Guide de l'utilisateur [290](#page-291-0) logiciel [290](#page-291-0) papier [289](#page-290-0) configuration bouton [13](#page-14-0) messagerie vocale [36](#page-37-0), [47](#page-48-0), [237](#page-238-0) modem d'ordinateur [42](#page-43-0), [237](#page-238-0) répondeur [40,](#page-41-0) [42](#page-43-0), [47](#page-48-0), [237](#page-238-0) sonnerie distincte [49](#page-50-0) télécopie [24](#page-25-0) test de télécopie [50](#page-51-0) Configuration système requise [299](#page-300-0) contraste, télécopie [109](#page-110-0) copie agrandissement [85](#page-86-0)

amélioration des zones claires [87](#page-88-0) annulation [88](#page-89-0) bavures [156](#page-157-0) blanche [261](#page-262-0) bordures autour d'une copie sans bordures [262](#page-263-0) bouton [13](#page-14-0) caractéristiques techniques [302](#page-303-0) création d'une copie [77](#page-78-0) dépannage [255](#page-256-0) échec de la fonction d'ajustement [259](#page-260-0) format du papier [79](#page-80-0) informations manquantes [257](#page-258-0) Légal ou Lettre [85](#page-86-0) nombre de copies [78](#page-79-0) paramètres par défaut [81](#page-82-0) photos, amélioration [87](#page-88-0) photo sans bordure [82](#page-83-0) qualité [80](#page-81-0) recadrage incorrect [264](#page-265-0) réduction [85](#page-86-0) taille, personnalisation [85](#page-86-0) texte, amélioration [87](#page-88-0) trop claire [255](#page-256-0) trop foncée [255](#page-256-0) types de papier recommandés [79](#page-80-0) vitesse [80](#page-81-0) copie foncée [255](#page-256-0) copies sans bordure [82](#page-83-0) cordon téléphonique connexion, échec [248](#page-249-0) vérification [248](#page-249-0) couleur bavures [156](#page-157-0) copies [87](#page-88-0) télécopie [104](#page-105-0) terne [163](#page-164-0) création d'une copie [77](#page-78-0)

### **D**

date [20](#page-21-0) débit en bauds [24](#page-25-0) declaration of conformity European Economic Area [308](#page-309-0) Declaration of conformity United States [309](#page-310-0)

déclarations de conformité aux réglementations déclaration pour le Canada [307](#page-308-0) émissions sonores [308](#page-309-0) numéro d'identification réglementaire du modèle [305](#page-306-0) WEEE [304](#page-305-0) déclarations de réglementation réglementation destinée aux utilisateurs de l'Espace Economique Européen [308](#page-309-0) définition autocommutateur [32](#page-33-0) DSL [31](#page-32-0) ligne de télécopie distincte [30](#page-31-0) ligne de téléphone partagée [34](#page-35-0) ligne RNIS [32](#page-33-0) messagerie vocale [45](#page-46-0) modem d'ordinateur [37](#page-38-0), [38,](#page-39-0) [45](#page-46-0) sonnerie distincte [33](#page-34-0) dépannage bourrages papier [73](#page-74-0) cartouches d'impression [152](#page-153-0) copie [255](#page-256-0) impression [173](#page-174-0) messages d'erreur [271](#page-272-0) numérisation [266](#page-267-0) problèmes de communication [147](#page-148-0) problèmes de télécopie [153](#page-154-0), [154](#page-155-0), [157](#page-158-0), [166](#page-167-0), [167,](#page-168-0) [170](#page-171-0), [171](#page-172-0), [196](#page-197-0), [197](#page-198-0), [204,](#page-205-0) [205](#page-206-0), [208](#page-209-0), [209](#page-210-0), [212](#page-213-0), [213,](#page-214-0) [216](#page-217-0), [223](#page-224-0), [224](#page-225-0), [226](#page-227-0), [229,](#page-230-0) [232](#page-233-0), [234](#page-235-0), [244](#page-245-0), [252](#page-253-0) ressources [9](#page-10-0) destinations ajout [90](#page-91-0) mode automatique [90](#page-91-0) modification [90](#page-91-0) modification de la résolution [90](#page-91-0) modification des propriétés [90](#page-91-0) modification du type d'image [90](#page-91-0)

documents numérisation [89](#page-90-0) DSL, configuration avec un télécopieur [31](#page-32-0)

### **E**

échec de la fonction d'ajustement [259](#page-260-0) éclaircir copies [86](#page-87-0) télécopies [109](#page-110-0) écran paramètres de prévisualisation par défaut [90](#page-91-0) encre écoulement dans l'appareil HP Tout-en-u n [196](#page-197-0) écoulement dans le périphérique [172](#page-173-0) niveau bas [192,](#page-193-0) [284](#page-285-0) temps de séchage [279](#page-280-0) enregistrement image numérisée [89](#page-90-0) télécopies en mémoire [112](#page-113-0) en-tête, télécopie [51](#page-52-0) entrées de groupe de numérotation rapide [54](#page-55-0) entrées de numérotation rapide individuelles [52](#page-53-0) entretien cartouches d'impression [131](#page-132-0) nettoyage de l'extérieur [126](#page-127-0) enveloppes caractéristiques techniques [300](#page-301-0) chargement [72](#page-73-0) consignes générales [62](#page-63-0) formats pris en charge [63](#page-64-0) prise en charge des bacs [65](#page-66-0) environnement programme de gérance des produits en fonction de l'environnement [303](#page-304-0)

recyclage des consommables jet d'encre [304](#page-305-0) spécifications relatives à l'environnement [303](#page-304-0) envoi de télécopie à partir d'un ordinateur [105](#page-106-0) carte de crédit, utilisation [98,](#page-99-0) [99](#page-100-0) carte téléphonique, utilisation [98,](#page-99-0) [99](#page-100-0) destinataires multiples [102](#page-103-0) manuellement [98,](#page-99-0) [99](#page-100-0) mémoire, à partir de [100](#page-101-0) numérotation rapide [97](#page-98-0) numérotation supervisée [99](#page-100-0) page de garde [107](#page-108-0) planification [101](#page-102-0) télécopie couleur [104](#page-105-0) télécopie simple [96](#page-97-0) envoi différé [21](#page-22-0) erreur de déconnexion [278](#page-279-0) étiquettes caractéristiques techniques [300](#page-301-0) étui de protection des cartouches d'impression [137](#page-138-0) expédition de votre appareil [295](#page-296-0) extension recto verso formats de supports pris en charge [63](#page-64-0) marges (minimales) [67](#page-68-0) types de support et grammages pris en charge [65](#page-66-0)

#### **F FCC**

requirements [305](#page-306-0) statement [306](#page-307-0) fichier formats non pris en charge [277](#page-278-0) formats pris en charge [277](#page-278-0) nom incorrect [277](#page-278-0) flèche vers la droite [13](#page-14-0) flèche vers la gauche [13](#page-14-0)

flou télécopies [166](#page-167-0) FoIP [119,](#page-120-0) [252](#page-253-0) format du papier paramètre de copie [79](#page-80-0)

### **G**

garantie [291](#page-292-0)

### **H**

heure [20](#page-21-0)

### **I**

identificateur de service [293](#page-294-0) image d'aperçu configuration par défaut [90](#page-91-0) ignorer [90](#page-91-0) image d'aperçu, modification [90](#page-91-0) images numérisation [89](#page-90-0) impression annulation de la tâche [76](#page-77-0) à partir d'une application logicielle [75](#page-76-0) à partir d'un ordinateur [75](#page-76-0) caractères incohérents [178](#page-179-0) caractéristiques techniques [301](#page-302-0) dépannage [173](#page-174-0) dernière page manquante [182](#page-183-0) distordue [156](#page-157-0) échec de l'impression sans bordures [174](#page-175-0) les enveloppes ne s'impriment pas correctement [173](#page-174-0) marges incorrectes [185](#page-186-0). [189](#page-190-0) numérisation [90](#page-91-0) options d'impression [76](#page-77-0) page blanche à l'impression [192](#page-193-0) pâle [163](#page-164-0) qualité, dépannage [153](#page-154-0), [154](#page-155-0), [157](#page-158-0), [166](#page-167-0), [170](#page-171-0), [171,](#page-172-0) [209](#page-210-0) rapport d'auto-test [130](#page-131-0)

rapports de télécopie [120](#page-121-0), [122](#page-123-0) rien ne se passe [178](#page-179-0) stries verticales [167](#page-168-0) télécopies [114](#page-115-0) informations techniques capacités des bacs à papier [300](#page-301-0) spécifications relatives à l'impression [301](#page-302-0) spécifications relatives à la copie [302](#page-303-0) spécifications relatives à la fonction de télécopie [302](#page-303-0) spécifications relatives à l'environnement [303](#page-304-0) spécifications relatives au papier [300](#page-301-0) spécifications relatives aux marges d'impression [301](#page-302-0) Internet, envoi de télécopie [119](#page-120-0), [252](#page-253-0) invitation à recevoir une télécopie [115](#page-116-0) IP téléphone [119](#page-120-0), [252](#page-253-0)

### **L**

lancement d'une copie couleur [13](#page-14-0) noir [13](#page-14-0) lancement d'une télécopie couleur [12](#page-13-0) noir [12](#page-13-0) langue, réglage [19](#page-20-0) ligne RNIS, configuration avec un télécopieur [32](#page-33-0) ligne téléphonique, type de sonnerie [49](#page-50-0) logiciel envoi de télécopie [105](#page-106-0) Logiciel de reconnaissance optique de caractères [93](#page-94-0) Logiciel HP Photosmart paramètres de prévisualisation par défaut [90](#page-91-0)

#### **M**

Mac OS configuration système requise [299](#page-300-0) maintenance alignement des cartouches d'impression [138](#page-139-0) définition de la vitesse de défilement [20](#page-21-0) envoi différé [21](#page-22-0) nettoyage de la vitre [125](#page-126-0) nettoyage des cartouches d'impression [139](#page-140-0) nettoyage du capot [126](#page-127-0) rapport d'auto-test [130](#page-131-0) remplacement des cartouches d'impression [132](#page-133-0) restauration des paramètres par défaut [21](#page-22-0) retrait des cartouches d'impression [295](#page-296-0) vérification des niveaux d'encre [129](#page-130-0) manquantes informations d'une copie [257](#page-258-0) texte après la numérisation [269](#page-270-0) manuelle envoi, télécopie [98](#page-99-0), [99](#page-100-0) réception, télécopie [112](#page-113-0) marges extension recto verso [67](#page-68-0) incorrectes [185](#page-186-0) paramètre, spécifications [66](#page-67-0) texte ou graphiques tronqués [189](#page-190-0) médiocre qualité d'impression des télécopies [153](#page-154-0), [154](#page-155-0), [157](#page-158-0), [166](#page-167-0), [167](#page-168-0), [170](#page-171-0), [171](#page-172-0) mémoire enregistrement de télécopies [112](#page-113-0) réimpression des télécopies [114](#page-115-0) suppression de télécopies [114](#page-115-0), [229](#page-230-0), [237](#page-238-0) messagerie vocale configuration avec télécopieur [36,](#page-37-0) [45](#page-46-0)

messagerie vocale, configuration avec télécopieur [47,](#page-48-0) [237](#page-238-0) messages d'erreur à la lecture ou à l'écriture du fichier [277](#page-278-0) plus de papier [280](#page-281-0) mise à jour du périphérique à propos [271](#page-272-0) mise hors tension incorrecte [283](#page-284-0) mode de correction d'erreurs. *voir* mode de correction d'erreurs modem. *voir* modem d'ordinateur modem d'ordinateur configuration avec télécopieur [37,](#page-38-0) [38,](#page-39-0) [42](#page-43-0), [45](#page-46-0) modem d'ordinateur, configuration avec télécopieur [237](#page-238-0) modem PC. *voir* modem d'ordinateur modem pour PC. *voir* modem d'ordinateur modification aperçu de l'image numérisée [90](#page-91-0)

### **N**

nettoyage bac d'alimentation automatique [126,](#page-127-0) [153](#page-154-0) capot [126](#page-127-0) cartouches d'impression [139](#page-140-0) contacts des cartouches d'impression [140](#page-141-0) extérieur [126](#page-127-0) vitre [125](#page-126-0) zone des buses d'encre de la cartouche d'impression [142](#page-143-0) niveaux d'encre, vérification [129](#page-130-0) nombre de copies [78](#page-79-0) nom de fichier incorrect [277](#page-278-0) numérisation annulation [90](#page-91-0) à partir du panneau de configuration [89](#page-90-0)

arrêt [90,](#page-91-0) [266](#page-267-0) blanche [268](#page-269-0) bouton de lancement d'une numérisation [13](#page-14-0) bouton Numérisation vers [13](#page-14-0) dépannage [266](#page-267-0) destination texte/OCR [93](#page-94-0) documents [89](#page-90-0) échec [266,](#page-267-0) [267](#page-268-0), [276](#page-277-0) enregistrement sur l'ordinateur [89](#page-90-0) fonctionnalités [89](#page-90-0) format de texte incorrect [269](#page-270-0) image d'aperçu, modification [90](#page-91-0) impression [90](#page-91-0) menu manquant [267](#page-268-0), [268](#page-269-0) mise en page incorrecte [269](#page-270-0) mode automatique [93](#page-94-0) modification des paramètres par défaut [90](#page-91-0) pas d'options de numérisation, erreur [278](#page-279-0) photos [89](#page-90-0) recadrage incorrect [269](#page-270-0) résolution [93](#page-94-0) spécifications relatives à la numérisation [302](#page-303-0) supprimer l'aperçu [94](#page-95-0) texte incorrect [269](#page-270-0) texte sous forme de lignes pointillées [269](#page-270-0) type dimage [93](#page-94-0) numéro de série [293](#page-294-0) numéros de téléphone, assistance clientèle [292](#page-293-0) numéros indésirables [117](#page-118-0) numérotation par impulsions [23](#page-24-0) numérotation par tonalités [23](#page-24-0) numérotation rapide bouton [13](#page-14-0) boutons de numérotation rapide [12](#page-13-0) configuration [52](#page-53-0) création d'entrées [52](#page-53-0) entrées de groupe [54](#page-55-0) entrées individuelles [52](#page-53-0) envoi de télécopie [96,](#page-97-0) [97](#page-98-0)

impression de la liste [56](#page-57-0) liste d'impression [122](#page-123-0) modification des entrées [53](#page-54-0) suppression d'entrées [55](#page-56-0) numérotation supervisée [99](#page-100-0)

**O**

OK, bouton [13](#page-14-0)

### **P**

page de garde, télécopie [107](#page-108-0) page entière [84](#page-85-0) pages blanches télécopie [212](#page-213-0) pâle [171](#page-172-0) panneau de commande boutons [12](#page-13-0) fonctionnalités [12](#page-13-0) vitesse de défilement [20](#page-21-0) panneau de configuration saisie de texte et de symboles [13](#page-14-0) papier alimentation incorrecte [280](#page-281-0) bourrage [273,](#page-274-0) [280](#page-281-0) bourrages [73](#page-74-0) caractéristiques techniques [300](#page-301-0) chargement [68](#page-69-0) commande [289](#page-290-0) conseils [149](#page-150-0) copie Légal vers Lettre [85](#page-86-0) échec du chargement [173](#page-174-0) format, définition pour télécopie [116](#page-117-0) format incorrect [280](#page-281-0) formats de papier [300](#page-301-0) largeur incorrecte [281](#page-282-0) manquant [280](#page-281-0) type, incorrect [280](#page-281-0) types incompatibles [67](#page-68-0) types recommandés pour copie [79](#page-80-0) papier A4, chargement [68](#page-69-0) papier Légal caractéristiques techniques [300](#page-301-0) chargement [68](#page-69-0) copie [79](#page-80-0)

papier Lettre caractéristiques techniques [300](#page-301-0) chargement [68](#page-69-0) copie [79](#page-80-0) papier photo caractéristiques techniques [300](#page-301-0) chargement [70](#page-71-0) copie [79](#page-80-0) papier photo 10 x 15 cm caractéristiques techniques [300](#page-301-0) chargement [70](#page-71-0) papier photo 10 x 15 pouces copie [79](#page-80-0) papier photo 4 x 6 pouces copie [79](#page-80-0) papier photo 4 x 6 pouces, chargement [70](#page-71-0) paramètres date et heure [20](#page-21-0) langue [19](#page-20-0) options d'impression [76](#page-77-0) pays/région [19](#page-20-0) télécopie [22](#page-23-0), [47](#page-48-0), [108](#page-109-0) paramètres d'impression qualité d'impression [153](#page-154-0) paramètres par défaut restauration [21](#page-22-0) télécopie [110](#page-111-0) paramètres par défaut, restauration [21](#page-22-0) partage d'imprimantes Mac [17](#page-18-0) Windows [17](#page-18-0) pas d'options de numérisation, erreur [278](#page-279-0) pays/région, définition [19](#page-20-0) périphérique introuvable [282](#page-283-0) pas de réponse [175](#page-176-0) photos amélioration des copies [87](#page-88-0) cartouche d'impression photo [137](#page-138-0) écoulement d'encre [196](#page-197-0) ignorer l'image d'aperçu [90](#page-91-0)

paramètres de prévisualisation par défaut [90](#page-91-0) télécopie [104](#page-105-0) photos sans bordures copie avec bordures [262](#page-263-0) recadrage incorrect [264](#page-265-0) planification, télécopie [101](#page-102-0) plus de papier [280](#page-281-0) plus foncées télécopies [109](#page-110-0) power cord statement [307](#page-308-0) problèmes copie [255](#page-256-0) impression [173](#page-174-0) messages d'erreur [271](#page-272-0) numérisation [266](#page-267-0) problèmes de communication communication bidirectionnelle perdue [283](#page-284-0) échec du test [281](#page-282-0) problèmes de connexion l'appareil HP Tout-en-un ne s'allume pas [145](#page-146-0) périphérique introuvable [282](#page-283-0) télécopie [197,](#page-198-0) [204,](#page-205-0) [205,](#page-206-0) [216](#page-217-0), [223](#page-224-0) problèmes de télécopie bavures d'encre [153](#page-154-0) dépannage [196](#page-197-0) envoi [197](#page-198-0), [204](#page-205-0), [205,](#page-206-0) [213](#page-214-0) impressions de travers [167](#page-168-0) impressions floues [166](#page-167-0) mauvaise qualité d'impression [157](#page-158-0), [166](#page-167-0), [167](#page-168-0), [170](#page-171-0) non impression [232](#page-233-0) pages blanches [171](#page-172-0), [212](#page-213-0) pages manquantes [208](#page-209-0), [229](#page-230-0) parasites sur la ligne téléphonique [244](#page-245-0) qualité d'impression médiocre [154](#page-155-0), [171](#page-172-0), [209](#page-210-0) réception [197,](#page-198-0) [213,](#page-214-0) [216,](#page-217-0) [223](#page-224-0) texte coupé [212,](#page-213-0) [234](#page-235-0)

tonalités de télécopie enregistrées [224](#page-225-0) transmission lente [213](#page-214-0)

### **Q**

qualité [13](#page-14-0) qualité, copie [80](#page-81-0) qualité d'impression médiocre télécopie [209](#page-210-0) Qualité de copie normale [80](#page-81-0) Qualité de copie optimale [80](#page-81-0) Qualité de copie rapide [80](#page-81-0)

### **R**

rapport d'auto-test [130](#page-131-0) rapports auto-test [130](#page-131-0) confirmation, télécopie [120](#page-121-0) dernière transaction de télécopie [122](#page-123-0) journal de télécopies [122](#page-123-0) liste de numérotation rapide [122](#page-123-0) numéro d'appel [122](#page-123-0) numéros de télécopies indésirables [122](#page-123-0) télécopie, erreur [121](#page-122-0) télécopies, journal [122](#page-123-0) rapports de confirmation, télécopie [120](#page-121-0) réception de télécopie automatiquement [111](#page-112-0) blocage des numéros [117](#page-118-0) invitation à émettre [115](#page-116-0) manuellement [112](#page-113-0) mode réponse automatique [47,](#page-48-0) [48](#page-49-0) sonneries avant réponse [49](#page-50-0) transmission d'appels [115](#page-116-0) recyclage cartouches d'impression [304](#page-305-0) HP Tout-en-un [304](#page-305-0) réduction/agrandissement de copies redimensionnement au format Lettre [85](#page-86-0) redimensionnement au format Lettre ou A4 [84](#page-85-0) taille personnalisée [85](#page-86-0)

réduction automatique du format de la télécopie [117](#page-118-0) réduction du format de la télécopie [117](#page-118-0) réduire/agrandir [13](#page-14-0) regulatory notices declaration of conformity (European Economic Area) [308](#page-309-0) declaration of conformity (U.S.) [309](#page-310-0) FCC requirements [305](#page-306-0) FCC statement [306](#page-307-0) notice to users in Japan (VCCI-2) [307](#page-308-0) notice to users in Korea [308](#page-309-0) notice to users of the German telephone network [308](#page-309-0) power cord statement [307](#page-308-0) réimpression des télécopies en mémoire [114](#page-115-0) remplacement des cartouches d'impression [132](#page-133-0) renseignements techniques formats de papier [300](#page-301-0) poids [303](#page-304-0) spécifications électriques [303](#page-304-0) spécifications physiques [303](#page-304-0) spécifications relatives à la numérisation [302](#page-303-0) répondeur configuration avec télécopieur [40,](#page-41-0) [42,](#page-43-0) [237](#page-238-0) tonalités de télécopie enregistrées [224](#page-225-0) répondeur téléphonique, configuration avec télécopieur [47](#page-48-0) Répondre à cette sonnerie [33](#page-34-0) résolution, télécopie [108](#page-109-0) ressources, aide [9](#page-10-0) restauration des paramètres par défaut [21](#page-22-0) retrait des cartouches d'impression [295](#page-296-0) rognage copie sans bordures incorrecte [264](#page-265-0) échec [278](#page-279-0)

### **S**

saisie de texte et de symboles [13](#page-14-0) sauvegarde télécopies reçues [112](#page-113-0) son, réglage du volume [22](#page-23-0) sonnerie distincte [33](#page-34-0), [47](#page-48-0), [49](#page-50-0) sonneries avant réponse [49](#page-50-0) spécifications. *voir* renseignements techniques spécifications électriques [303](#page-304-0) spécifications physiques [303](#page-304-0) spécifications relatives aux marges d'impression [301](#page-302-0) support caractéristiques [62](#page-63-0) choix [61](#page-62-0) formats pris en charge [63](#page-64-0) types et grammages pris en charge [65](#page-66-0) supports de format personnalisé consignes générales [62](#page-63-0) formats pris en charge [65](#page-66-0) supports photo consignes générales [62](#page-63-0) formats pris en charge [64](#page-65-0) suppression télécopies en mémoire [114](#page-115-0), [229](#page-230-0), [237](#page-238-0) supprimer entrées de numérotation rapide [55](#page-56-0) symboles, saisie [13](#page-14-0) Systèmes d'exploitation pris en charge [299](#page-300-0) système téléphonique en parallèle [26](#page-27-0) système téléphonique en série [26](#page-27-0)

### **T**

télécopie annulation [124](#page-125-0) aucune réponse [226](#page-227-0) autocommutateur, configuration [32](#page-33-0) blocage des numéros [117](#page-118-0) bouton [12](#page-13-0) caractéristiques techniques [302](#page-303-0) carnet d'adresses [56](#page-57-0) configuration [24](#page-25-0) configuration du test [50](#page-51-0)

contraste [109](#page-110-0) coupleur [237](#page-238-0) dépannage [196](#page-197-0) DSL, configuration [31](#page-32-0) échec de l'envoi [272](#page-273-0) échec de l'envoi d'une télécopie couleur [279](#page-280-0) échec de la réception [272](#page-273-0) en-tête [51](#page-52-0) envoi [95](#page-96-0) envoi à plusieurs destinataires [102](#page-103-0) format du papier [116](#page-117-0) impression de médiocre qualité [153,](#page-154-0) [154,](#page-155-0) [171](#page-172-0) impressions de mauvaise qualité [157,](#page-158-0) [166,](#page-167-0) [170](#page-171-0) Internet [119,](#page-120-0) [252](#page-253-0) invitation à recevoir [115](#page-116-0) journal [122](#page-123-0) largeur de papier incorrecte [281](#page-282-0) ligne occupée [278](#page-279-0) ligne RNIS, configuration [32](#page-33-0) messagerie vocale, configuration [36,](#page-37-0) [45,](#page-46-0) [47](#page-48-0), [237](#page-238-0) mode de correction d'erreurs [110](#page-111-0) mode de réponse [47](#page-48-0), [48](#page-49-0) modem d'ordinateur, configuration [37,](#page-38-0) [38,](#page-39-0) [42](#page-43-0), [45,](#page-46-0) [237](#page-238-0) numérotation par impulsions ou par tonalités [23](#page-24-0) numérotation rapide [52,](#page-53-0) [97](#page-98-0) numérotation supervisée [99](#page-100-0) page de garde [107](#page-108-0) paramètres [22](#page-23-0), [47](#page-48-0), [108](#page-109-0) paramètres par défaut [110](#page-111-0) pas de réponse [279](#page-280-0) pause [13](#page-14-0) photos [104](#page-105-0) planification [101](#page-102-0) plus claires ou plus foncées [109,](#page-110-0) problèmes d'envoi [279](#page-280-0) problèmes de réception [171](#page-172-0), [226](#page-227-0) rappel [22](#page-23-0)

rapports [120](#page-121-0) réception [111](#page-112-0) réduction [117](#page-118-0) réimpression [114](#page-115-0) répondeur, configuration [42,](#page-43-0) [47,](#page-48-0) [237](#page-238-0) réponse à un appel [112](#page-113-0) réponse automatique [48](#page-49-0) résolution [108](#page-109-0) saisie de texte et de symboles [13](#page-14-0) sauvegarde télécopies reçues [112](#page-113-0) séparateur parallèle [237](#page-238-0) sonnerie distincte [33](#page-34-0), [47](#page-48-0), [49](#page-50-0) sonneries avant réponse [49](#page-50-0) suppression à partir de la mémoire [114,](#page-115-0) [229,](#page-230-0) [237](#page-238-0) téléphone IP, utilisation [119](#page-120-0), [252](#page-253-0) tonalité ou impulsion [23](#page-24-0) transmission de télécopies [115](#page-116-0) type de sonnerie [49](#page-50-0) vitesse [24](#page-25-0) volume [22](#page-23-0) télécopie, rappel [22](#page-23-0) télécopie, rapports d'erreur [121](#page-122-0) télécopies, journal [122](#page-123-0) télécopieur répondeur téléphonique, configuration [40](#page-41-0) téléphone envoi de télécopie [98](#page-99-0) réception de télécopie [112](#page-113-0), [112](#page-113-0) test condition de la ligne de télécopie [250](#page-251-0) configuration du télécopieur [50](#page-51-0) cordon téléphonique [248](#page-249-0) matériel du télécopieur [246](#page-247-0) port du télécopieur [248](#page-249-0) prise téléphonique murale [247](#page-248-0) tonalité [250](#page-251-0) test de condition de la ligne, télécopie [250](#page-251-0)

test de détection de tonalité, télécopieur [250](#page-251-0) test de la prise murale, télécopieur [247](#page-248-0) test de la prise téléphonique murale, télécopieur [247](#page-248-0) test de port approprié, télécopieur [248](#page-249-0) test matériel, télécopieur [246](#page-247-0) texte amélioration des copies [87](#page-88-0) caractères incohérents [178](#page-179-0) contours irréguliers [155](#page-156-0) format incorrect sur la numérisation [269](#page-270-0) incorrect ou manquant sur l'image numérisée [269](#page-270-0) lignes pointillées sur la numérisation [269](#page-270-0) non rempli [154](#page-155-0) polices lisses [155](#page-156-0) tronqué [189,](#page-190-0) [212,](#page-213-0) [234](#page-235-0) texte, saisie [13](#page-14-0) transfert appels de télécopie [115](#page-116-0) transparents caractéristiques techniques [300](#page-301-0) copie [79](#page-80-0) type de sonnerie [49](#page-50-0) types de connexion pris en charge partage d'imprimantes [17](#page-18-0) USB [16](#page-17-0)

#### vitre chargement d'un original [60](#page-61-0) nettoyage [125](#page-126-0) vitre de numérisation chargement d'un original [60](#page-61-0) nettoyage [125](#page-126-0) volume, réglage [22](#page-23-0) voyant d'avertissement [12](#page-13-0)

#### **W**

Windows configuration système requise [299](#page-300-0)

### **U**

Union européenne informations relatives au recyclage [304](#page-305-0)

### **V**

version du microprogramme incorrecte [273](#page-274-0) vitesse copie [80](#page-81-0) défilement du panneau de commande [20](#page-21-0) vitesse de défilement [20](#page-21-0) vitesse du port USB [16](#page-17-0)

© 2007 Hewlett-Packard Development Company, L.P.